使用者應用程式:使用者指南

# **Novell® Identity Manager** 角色提供模組

**3.6.1** 2008 年 7 月 23 日

**www.novell.com**

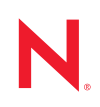

#### 法律聲明

Novell, Inc. 對本文件的內容與使用不做任何陳述或保證,對本產品在任何特定用途的適銷性與適用性上, 亦不做任何明示或默示的保證。此外,Novell, Inc. 保留隨時修改本出版品及其內容的權利,進行此類修正 或更動時,亦毋需另行通知任何人士或公司組織。

此外,Novell,Inc. 對軟體不做任何陳述或保證,對本產品在任何特定用途的適銷性與適用性上,亦不做任 何明示或默示的保證。此外,Novell, Inc. 保留隨時修改任何或全部 Novell 軟體的權利,進行此類更動時, 亦毋需通知任何人士或公司。

此合約下提到的任何產品或技術資訊可能受美國出口管制法與其他國家 / 地區的貿易法的限制。您同意遵 守所有出口管制規定,並同意取得出口、轉出口或進口產品所需的一切授權或類別。您同意不出口或再出 口至目前美國出口排除清單上所列之實體,或是任何美國出口法所指定之禁運或恐怖主義國家。您同意不 將交付產品用在禁止的核武、飛彈或生化武器等用途上。請參閱 Novell [國際貿易服務網頁](http://www.novell.com/info/exports/) (http:// www.novell.com/info/exports/),以取得有關出口 Novell 軟體的詳細資訊。Novell 無需承擔您無法取得任何必 要的出口核准之責任。

版權所有 © 1997-2007 Novell, Inc. 保留所有權利。未獲得發行者署名的書面同意下,不得對本出版品之任 何部分進行重製、複印、儲存於可取回系統或傳輸的動作。

本文件所述產品所使用技術的智慧財產權屬於 Novell, Inc. 所有。特別是 ( 但不限於 ) 這些智慧財產權可能 包含 Novell [法律專利網頁](http://www.novell.com/company/legal/patents/) (http://www.novell.com/company/legal/patents/) 中所列的一或多項美國專利,以及 在美國與其他國家 / 地區的一或多項其他專利或申請中的專利。

Novell, Inc. 404 Wyman Street, Suite 500 Waltham, MA 02451 U.S.A. www.novell.com

線上文件 *:* 若要存取本產品及其他 Novell 產品最新的線上文件,請參閱 Novell [文件網頁](http://www.novell.com/documentation) (http:// www.novell.com/documentation)。

### **Novell** 商標

若要查看 Novell 商標,請參閱 Novell [商標和服務標誌清單](http://www.novell.com/company/legal/trademarks/tmlist.html) (http://www.novell.com/company/legal/trademarks/ tmlist.html)。

### 協力廠商資料

所有的協力廠商商標均為其各別擁有廠商的財產。

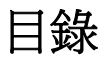

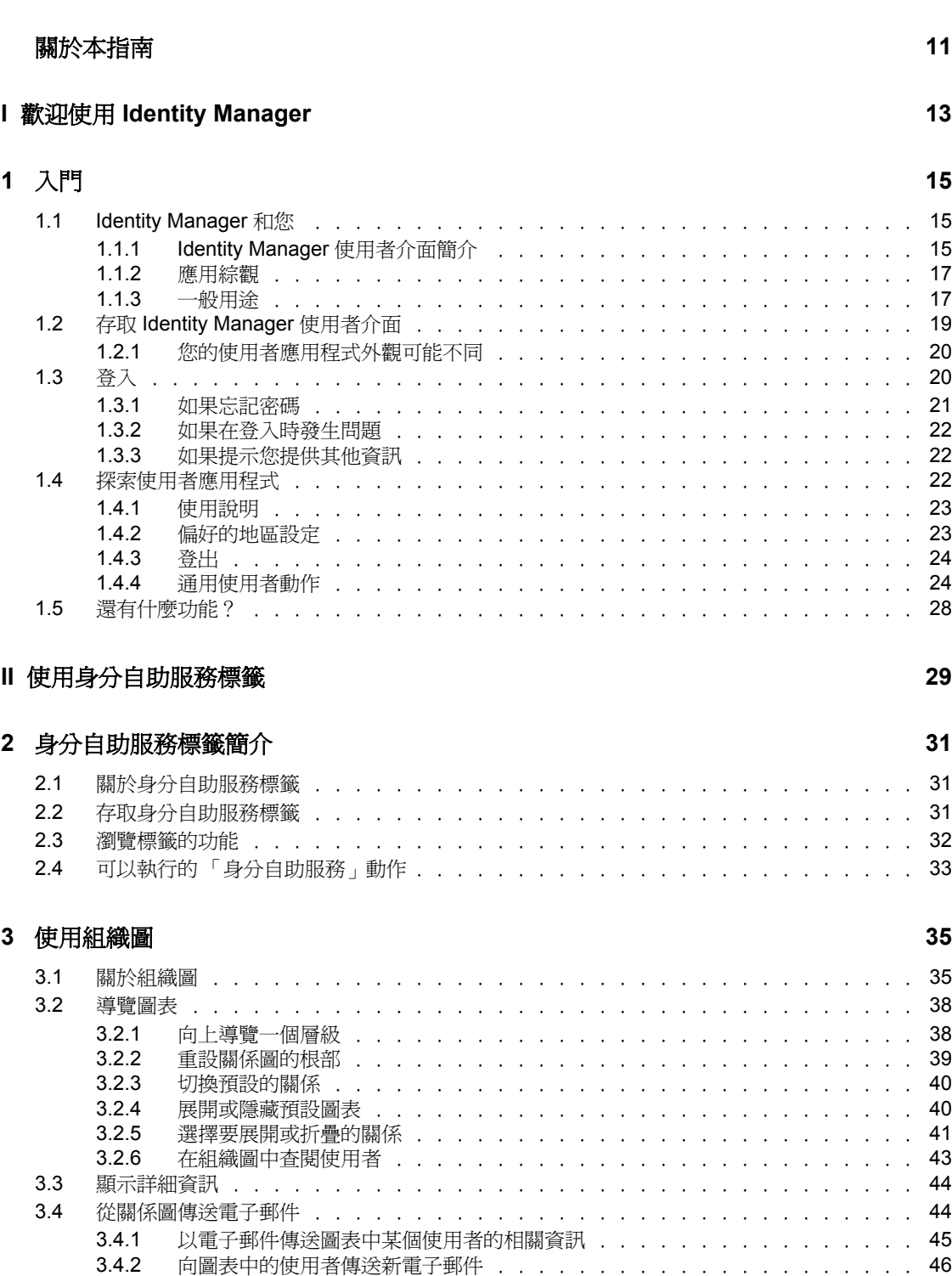

3.4.3 [傳送電子郵件至經理小組 . . . . . . . . . . . . . . . . . . . . . . . . .](#page-45-1) 46

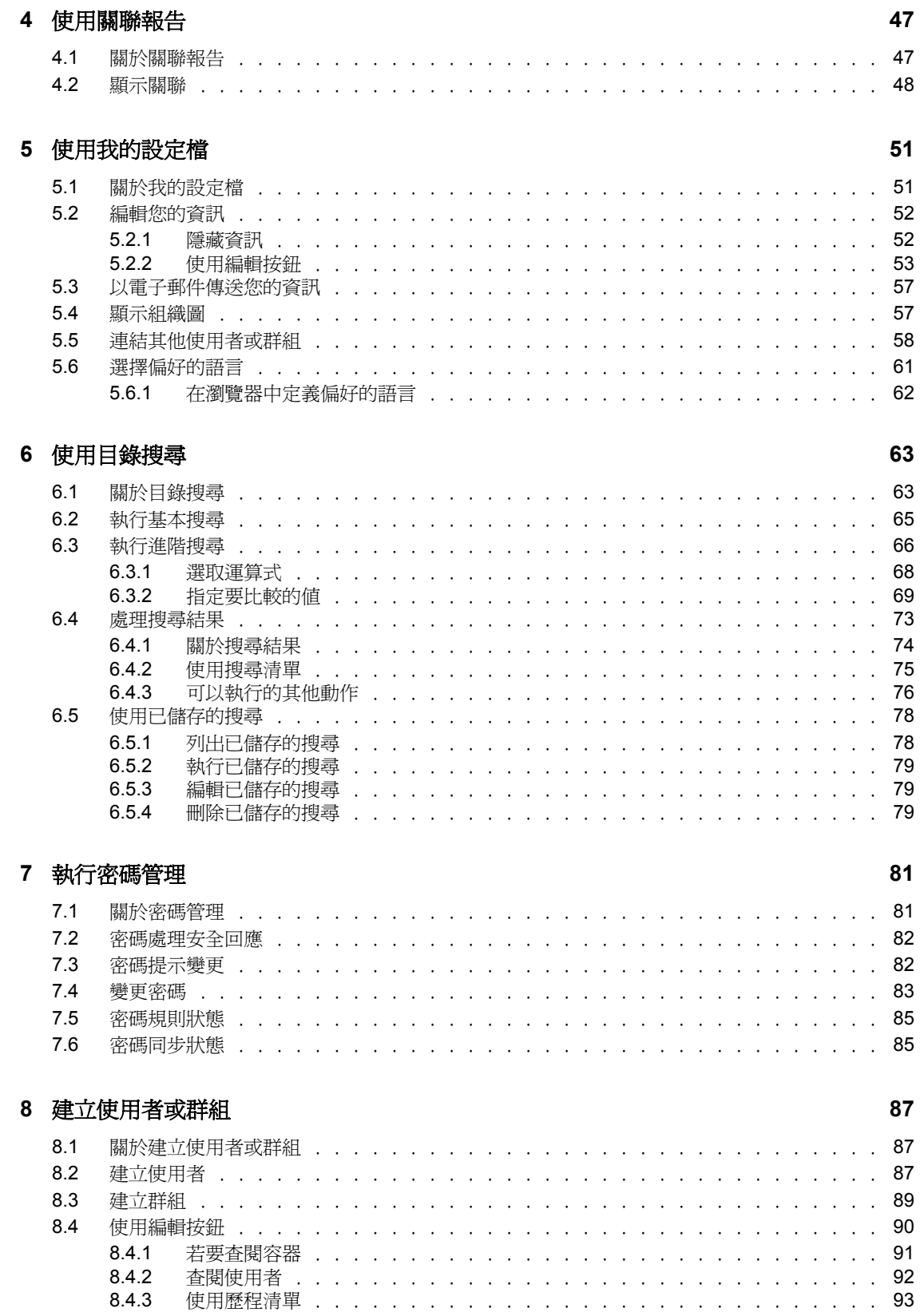

### **III** [使用申請與核准標籤](#page-94-0) **95**

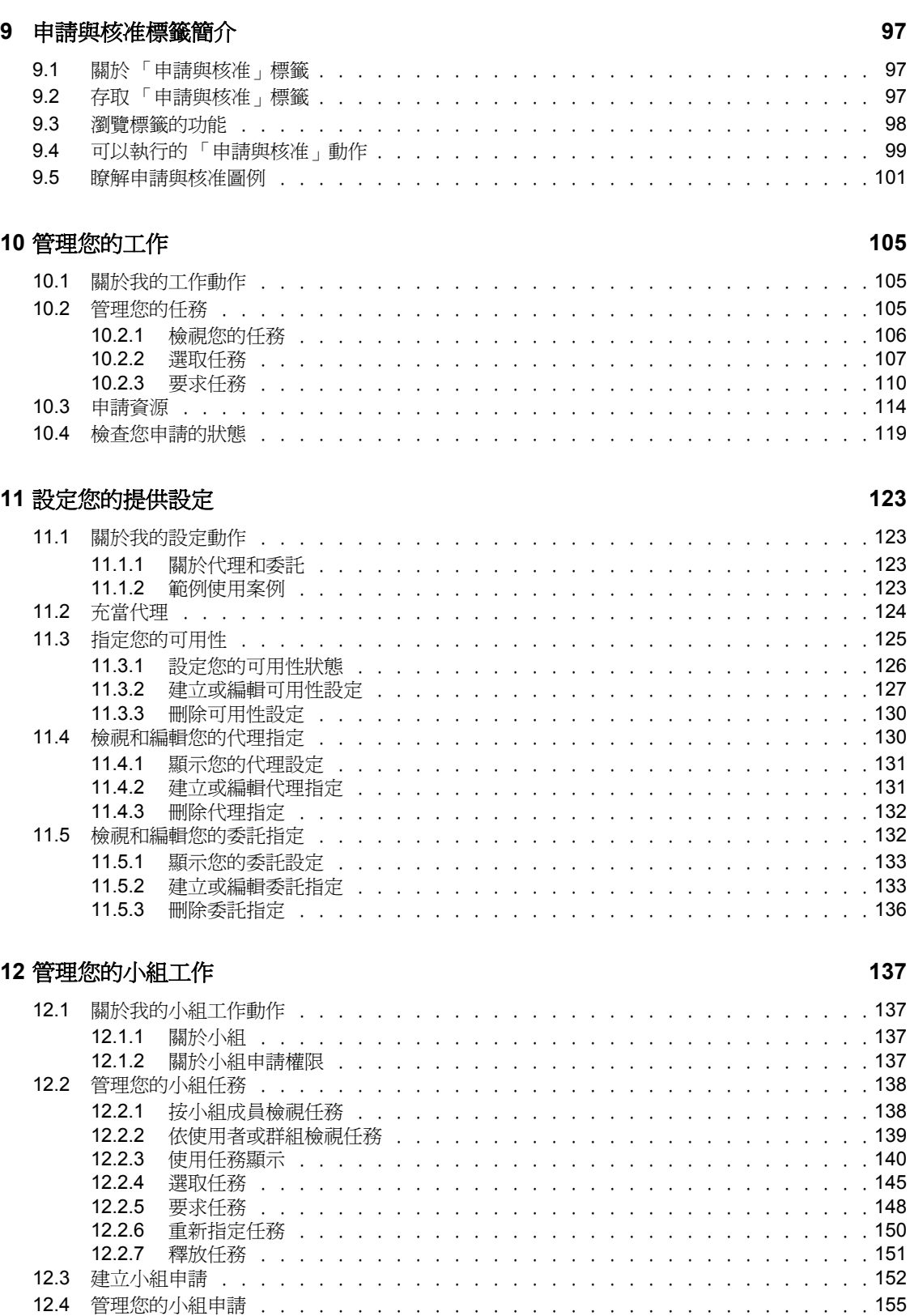

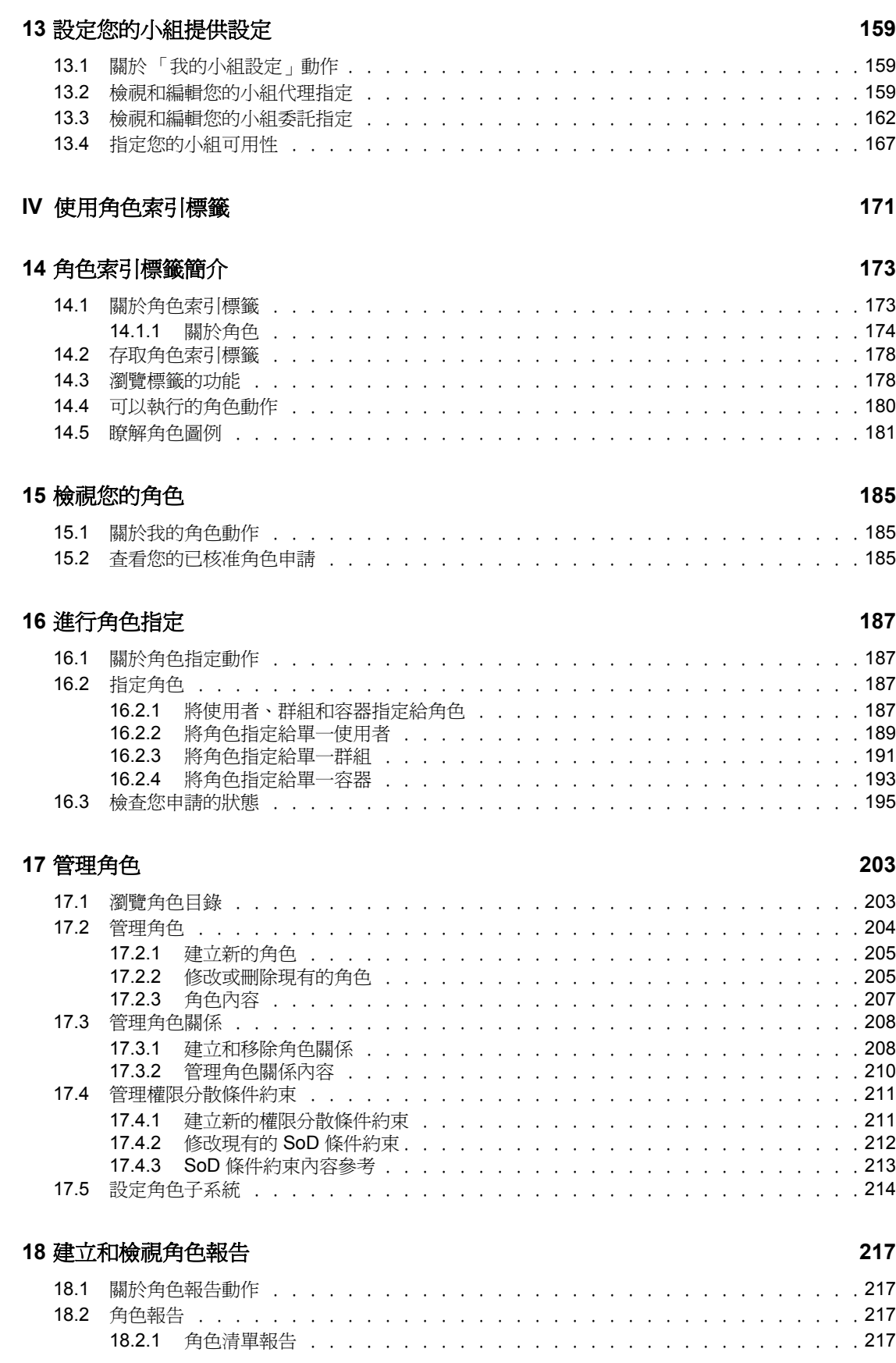

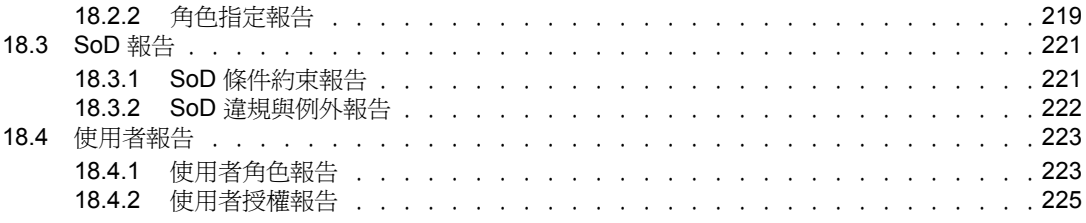

### **V** [使用合規索引標籤](#page-226-0) **227**

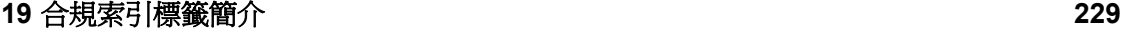

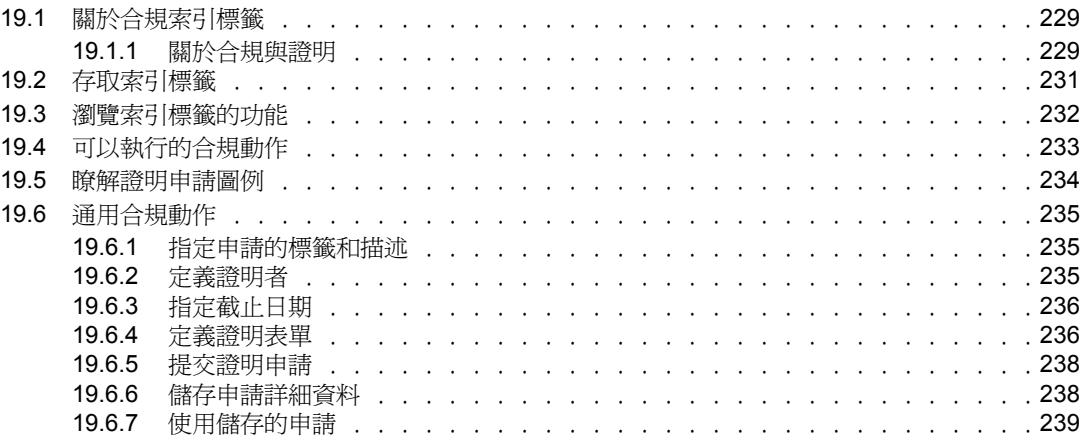

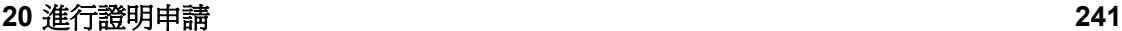

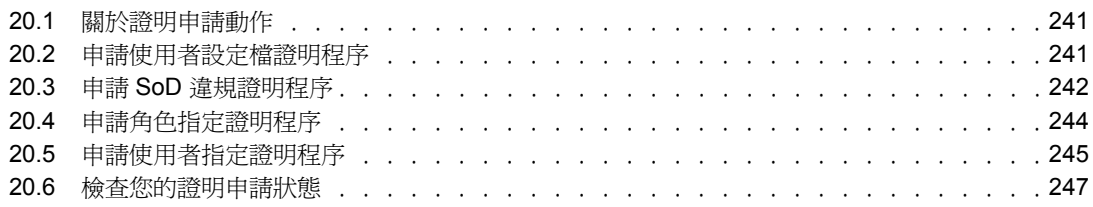

# <span id="page-10-0"></span>關於本指南

本手冊描述 Novell® Identity Manager 使用者應用程式的使用者介面及其各項功能的使用方 法,這些功能包括:

- 身分自助服務 ( 針對使用者資訊、密碼和目錄 )
- 申請與核准 ( 針對工作流程為主的提供 )
- 角色 ( 針對角色提供動作 )
- 合規 ( 針對法規合規與證明 )

### 使用對象

本手冊上的資訊專為 Identity Manager 使用者介面的一般使用者提供。

### 先決條件

本手冊假設您使用的是 Identity Manager 使用者介面的預設組態。不過, 您的使用者介面很 可能經過自定,因此外觀或操作會有所不同。

開始使用前,請向系統管理員洽詢,取得所進行之自定的詳細資料。

#### 組織

手冊內容的摘要如下:

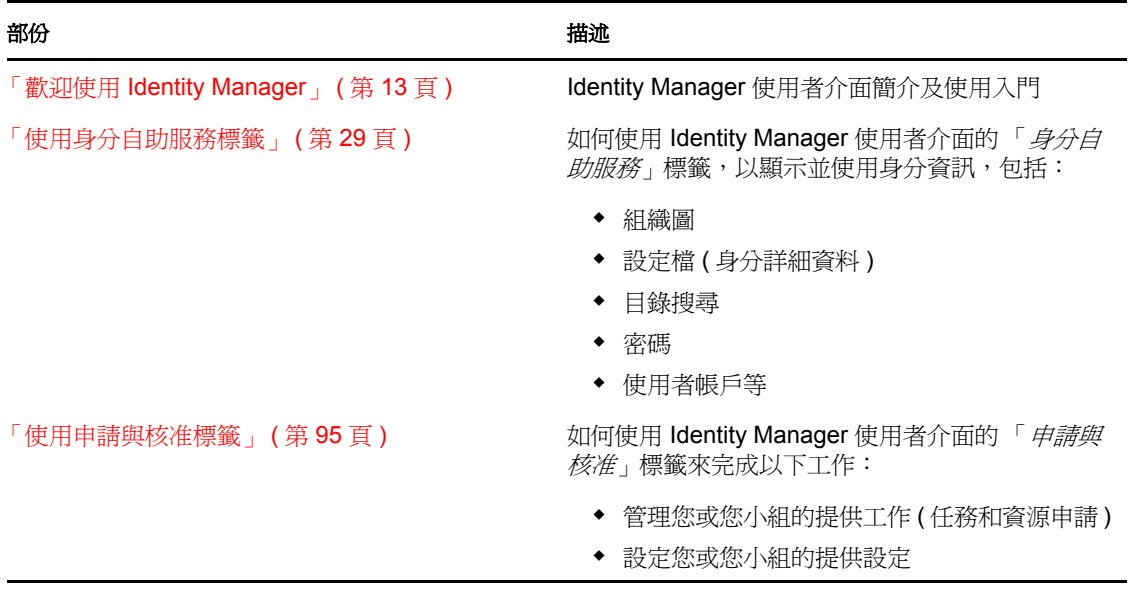

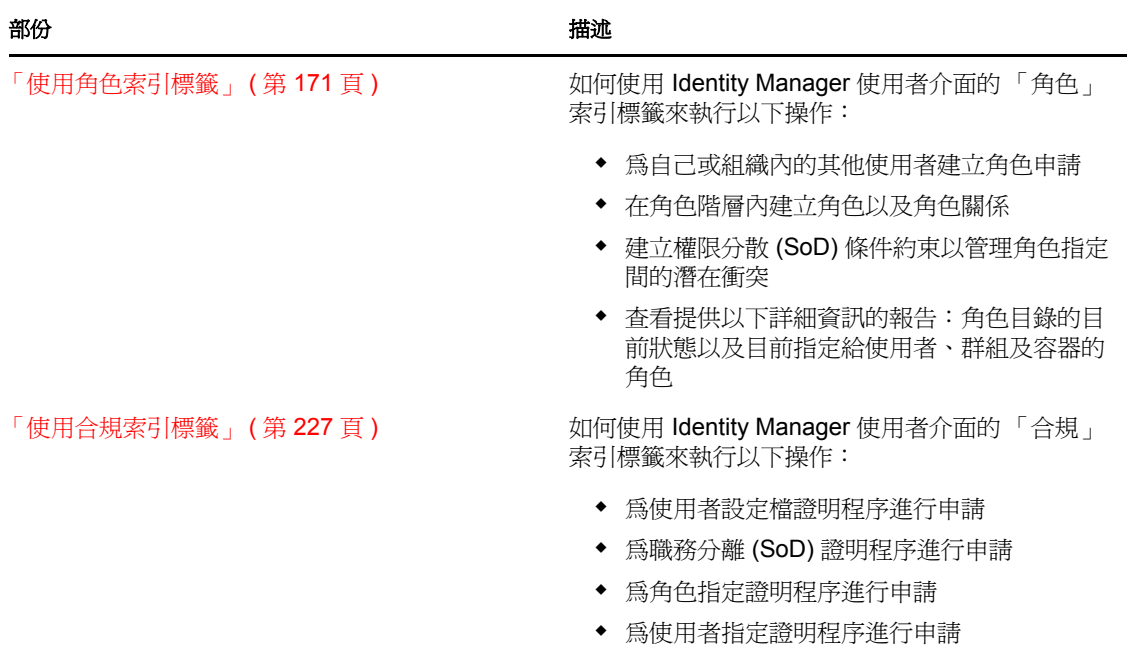

#### 意見反應

我們希望得到您對本產品隨附之本手冊以及其他文件的意見和建議。請使用線上文件中每頁 底下的「使用者意見」功能,或造訪 www.novell.com/documentation/feedback.html,然後寫 下您的意見。

### 文件更新

如需最新版本的《IDM 使用者應用程式:使用者指南》,請造訪 [Identity Manager](http://www.novell.com/documentation/idmrbpm361/) 網站 (http://www.novell.com/documentation/idmrbpm361/)。

### 文件慣例

在 Novell 文件中,大於符號 (>) 用來分隔步驟中的動作,以及交互參照路徑中的項目。

商標符號 (®、TM 等 ) 表示 Novell 的商標。星號 (\*) 則代表協力廠商的商標。

雖然在書寫單一路徑名稱時,有些平台採用反斜線,其他平台採用正斜線,但在本文中,路 徑名稱一律使用反斜線。使用者若使用要求正斜線的平台 ( 如 Linux\* 或 UNIX\*),則應遵守 軟體要求使用正斜線。

# <span id="page-12-0"></span>**歡迎使用 Identity Manager**

請先閱讀此部份,以瞭解 Identity Manager 使用者介面及使用入門。

• 第1章 [「入門」](#page-14-3) (第15頁)

I

# <span id="page-14-3"></span><span id="page-14-0"></span>入門

本章說明如何開始使用 Identity Manager 使用者應用程式。主題包括:

- 「[Identity Manager](#page-14-1) 和您」 ( 第 15 頁 )
- 「存取 [Identity Manager](#page-18-0) 使用者介面」 ( 第 19 頁 )
- [「登入」](#page-19-1) ( 第 20 頁 )
- [「探索使用者應用程式」](#page-21-2) ( 第 22 頁 )
- [「還有什麼功能?」](#page-27-0) ( 第 28 頁 )

# <span id="page-14-1"></span>**1.1 Identity Manager** 和您

Novell® Identity Manager 是一個系統軟體產品,可供組織用於安全地管理使用者社群的存取 需求。如果您是該社群的一員,Identity Manager 會讓您受益無窮。例如,Identity Manager 可以讓組織:

- ◆ 從使用者第一天任職開始,就提供所需資訊(如群組組織圖、部門白頁或員工杳閱)和 資源 ( 如設備或內部系統帳戶 ) 的存取權限
- 將所有系統的多個密碼同步化為單一登入
- 必要時可立即修改或撤銷存取權限,例如有成員轉到其他群組或離開組織
- 支援合乎政府規定的措施

為了讓您或您的小組直接獲益,Identity Manager 使用者應用程式提供了一個可以在網頁瀏 覽器中使用的使用者介面。

# <span id="page-14-2"></span>**1.1.1 Identity Manager** 使用者介面簡介

Identity Manager 使用者應用程式可用於檢視 Identity Manager 的各種資訊、資源和功能。系 統管理員可以決定您在 Identity Manager 使用者應用程式中可以查看的內容和可以執行的動 作。通常包括:

- 身分自助服務,讓您可以進行下列各項動作:
	- 顯示組織圖
	- 若您為管理員,可以提報與使用者有關的應用程式 ( 需要「Identity Manager 角色提 供模組」)
	- 編輯設定檔中的資訊
	- 搜尋目錄
	- 變更您的密碼、密碼處理安全回應和密碼提示
	- 檢視您的密碼規則狀態和密碼同步化狀態
	- 建立新使用者或群組的帳戶 ( 需要得到授權 )
- 申請與核准,讓您可以進行下列各項動作:
	- 申請資源
	- 檢查資源申請是否得到核准

1

- 執行指定任務,核准其他資源申請
- 做為其他人的代理或委託人執行申請與核准
- 指定其他人做為您的代理或委託人 ( 需要得到授權 )
- 管理小組所有的申請與核准功能 ( 需要得到授權 )
- 視需要為各個申請或核准提供數位簽名

附註:申請與核准需要 「Identity Manager 角色提供模組」。

#### 角色可讓您:

- 申請角色指定及管理角色指定申請的核准程序
- 檢查角色申請的狀態
- 定義角色和角色關係
- 定義權限分散 (SoD) 條件約束及管理使用者申請覆寫條件約束的核准程序
- 瀏覽角色目錄
- 查看列出下列內容的詳細報告:目錄中定義的角色和權限分散條件約束、角色指定 的目前狀態、權限分散例外和使用者授權

附註:角色需要 「Identity Manager 角色提供模組」。

- 合規可讓您:
	- 申請使用者設定檔證明程序
	- 申請職務分離 (SoD) 證明程序
	- 申請角色指定證明程序
	- 申請使用者指定證明程序

附註:合規需要 「Identity Manager 角色提供模組」。

# <span id="page-16-0"></span>**1.1.2** 應用綜觀

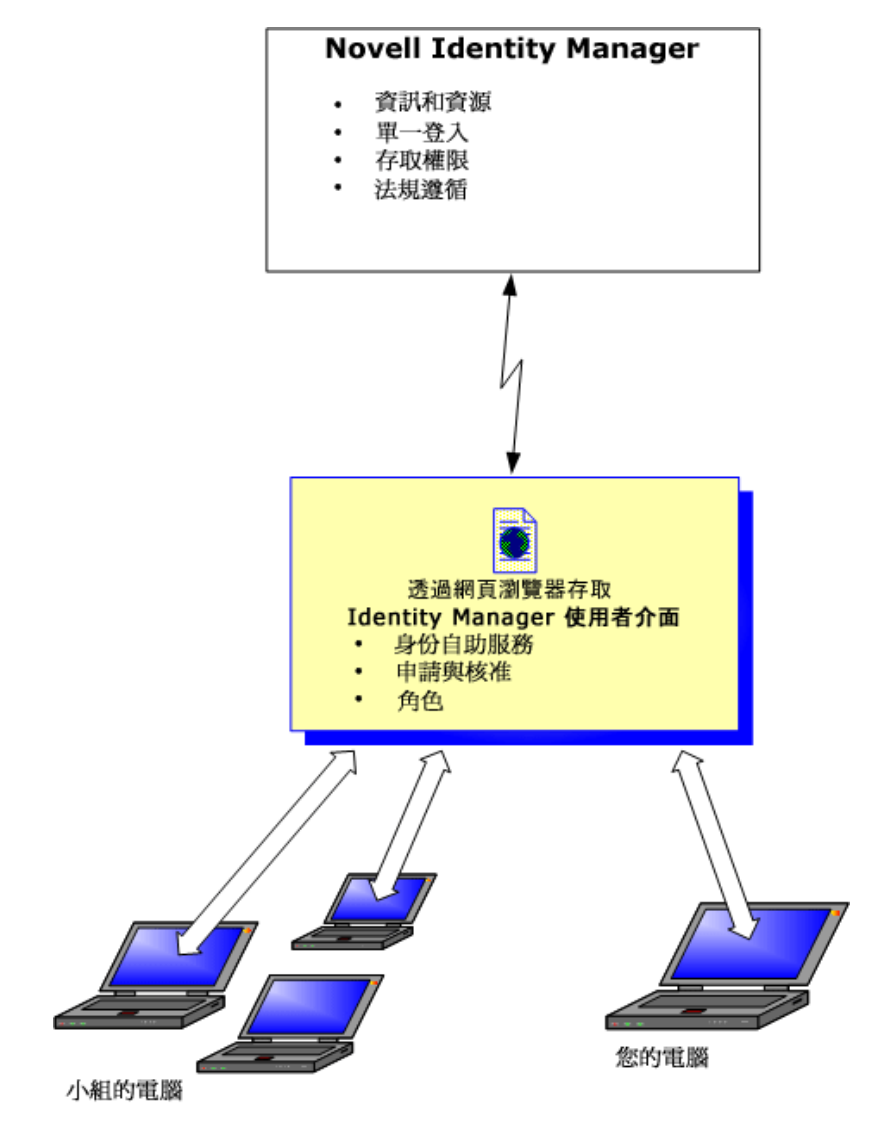

圖 *1-1 IDM* 使用者應用程式提供 *Identity Manager* 的使用者介面

## <span id="page-16-1"></span>**1.1.3** 一般用途

下列範例說明介紹組織內的人員一般如何使用 Identity Manager 使用者應用程式。

### 使用身分自助服務

- Ella ( 一般使用者 ) 在登入時使用身分自助服務功能復原她忘記的密碼。
- Erik ( 一般使用者 ) 執行了一次搜尋,尋找他所在位置中說德文的員工。
- Eduardo ( 一般使用者) 透過瀏覽組織圖找到 Ella,並按一下電子郵件圖示向她傳送一封 電子郵件。

#### 處理申請與核准

- Ernie ( 一般使用者 ) 瀏覽可用的資源清單,然後申請 Siebel\* 系統的存取權限。
- ◆ Amy (核准人) 透過電子郵件收到核准申請的通知,內含一個 URL。按一下連結後,便 出現一張核准表單,她隨即將其核准。
- Ernie 要檢查上一次申請 Siebel 存取權限的狀態 ( 已交由第二人核准 )。他看到該申請還 在處理中。
- Amy 去度假,所以她表示暫時外出。外出期間,沒有新的核准任務指定給她。
- ◆ Amy 開啓她的核准任務清單,看到其中有太多必須及時回應的任務,因此她重新指定 幾個給其他同事。
- ◆ Pat ( 行政助理, 是 Amy 的代理使用者 ) 開啓 Amy 的任務清單,幫她執行核准任務。
- ◆ Max ( 經理 ) 檢視部門員工的任務清單,發現 Amy 正在度假,於是將任務重新指定給部 門的其他人員。
- Max 為其部門的直接下屬申請資料庫帳戶。
- Max 指定 Dan 為 Amy 的授權委託人。
- ◆ Amy 外出期間,由 Dan ( 現在是委託核准人 ) 接收 Amy 的任務。
- Max 僱了一名不支薪的實習生,這名實習生的資料不應輸入 HR 系統。所以系統管理員 為這名實習生建立使用者記錄,並為他申請 Notes、Active Directory\* 和 Oracle\* 的存取 權限。

#### 使用角色

- ◆ Maxine ( 角色管理員 ) 建立了 Nurse ( 護士 ) 和 Doctor ( 醫生 ) 這兩個業務角色,以及 Administer Drugs ( 管理藥品 ) 和 Write Prescriptions ( 開處方 ) 這兩個 IT 角色。
- Maxine ( 角色管理員 ) 定義了 Nurse 和 Administer Drugs 這兩個角色之間的關係,指定 Nurse 角色包含 Administer Drugs 角色。Max 還定義了 Write Prescriptions 和 Doctor 這兩 個角色之間的關係,指定 Doctor 角色包含 Write Prescriptions 角色。
- Chester ( 安全官 ) 定義了一個權限分散條件約束,指定 Doctor 與 Nurse 這兩個角色之間 存在潛在的衝突。這表示一般情況下不可以將同一位使用者同時指定給兩個角色。在某 些情況下,申請角色指定的個人可能想覆寫此條件約束。若要定義權限分散例外,申請 指定的個人必須提供論證。
- Ernest ( 一般使用者 ) 瀏覽可用的角色清單,然後申請指定 Nurse 角色。
- ◆ Amelia ( 核准人 ) 收到核准申請的電子郵件通知 ( 內含 URL)。按一下連結後,便出現一 張核准表單,她隨即將其核准。
- Arnold ( 角色管理員 ) 申請為 Ernest 指定 Doctor 角色。他收到通知得知 Doctor 角色與 Nurse 角色之間存在潛在衝突,因為已將 Ernest 指定為 Nurse 角色。他提供一個論證來 建立權限分散條件約束例外。
- Edward ( 權限分散核准人 ) 收到權限分散衝突的電子郵件通知。他核准了 Arnold 覆寫權 限分散條件約束的申請。
- Amelia ( 核准人 ) 收到 Doctor 角色的核准申請電子郵件通知。她核准了 Arnold 提出的為 Ernest 指定 Doctor 角色的申請。
- ◆ Bill ( 角色稽核員 ) 檢視 「SoD 違規與例外報告 」, 查看是否已爲 Ernest 指定 Doctor 和 Nurse 這兩個角色。

### 使用合規

- Maxine ( 角色管理員 ) 建立了 Nurse ( 護士 ) 和 Doctor ( 醫生 ) 這兩個業務角色,以及 Administer Drugs ( 管理藥品 ) 和 Write Prescriptions ( 開處方 ) 這兩個 IT 角色。
- ◆ Maxine ( 角色管理員 ) 定義了 Nurse 和 Administer Drugs 這兩個角色之間的關係, 指定 Nurse 角色包含 Administer Drugs 角色。Max 還定義了 Write Prescriptions 和 Doctor 這兩 個角色之間的關係,指定 Doctor 角色包含 Write Prescriptions 角色。
- ◆ Chester ( 安全官 ) 定義了一個權限分散條件約束, 指定 Doctor 與 Nurse 這兩個角色之間 存在潛在的衝突。這表示一般情況下不可以將同一位使用者同時指定給兩個角色。在某 些情況下,申請角色指定的個人可能想覆寫此條件約束。若要定義權限分散例外,申請 指定的個人必須提供論證。
- Arnold ( 角色管理員 ) 申請為 Ernest 指定 Doctor 角色。他收到通知得知 Doctor 角色與 Nurse 角色之間存在潛在衝突,因為已將 Ernest 指定為 Nurse 角色。他提供一個論證來 建立權限分散條件約束例外。
- Philip ( 合規模組管理員 ) 為 Nurse 角色啟始一個角色指定證明程序。
- Fiona ( 證明者 ) 會透過電子郵件 ( 內含 URL) 接收到證明任務的通知。在按一下連結後, 她會看到一張證明表單。她要針對證明問題做出肯定回答,藉此表示她同意所提供的是 正確的資訊。
- ◆ Philip ( 合規模組管理員 ) 為人力資源群組內的使用者,針對使用者設定檔證明程序啓始 一個新申請。
- 人力資源群組內的每個使用者會透過電子郵件 ( 內含 URL) 接收到證明任務的通知。每 個使用者在按一下連結後,會看到一張證明表單。此表單可讓使用者檢閱使用者設定檔 的各種屬性値。在檢閱資訊之後,每個使用者要回答證明問題。

# <span id="page-18-0"></span>**1.2** 存取 **Identity Manager** 使用者介面

當您準備好開始使用 Identity Manager 使用者應用程式時,電腦上只需要有網頁瀏覽器即 可。Identity Manager 可支援最廣泛使用的瀏覽器版本;如需受支援瀏覽器的清單或安裝瀏 覽器的協助,請洽詢系統管理員。

因為 Identity Manager 使用者應用程式在瀏覽器中運作,所以存取時與任何網頁一樣便利。

附註:若要使用 Identity Manager 使用者應用程式,請在網頁瀏覽器中啓用 cookie ( 在 Internet Explorer 的私密性等級至少為 「中」 ) 和 JavaScript\*。

若要存取 Identity Manager 使用者應用程式,請開啓網頁瀏覽器並前往 Identity Manager 使用 者應用程式的所在位址 (URL) ( 由系統管理員提供 ),例如 http://myappserver:8080/IDM。

依預設,您會進入使用者應用程式的訪客歡迎頁面:

圖 *1-2* 使用者應用程式的訪客歡迎頁面

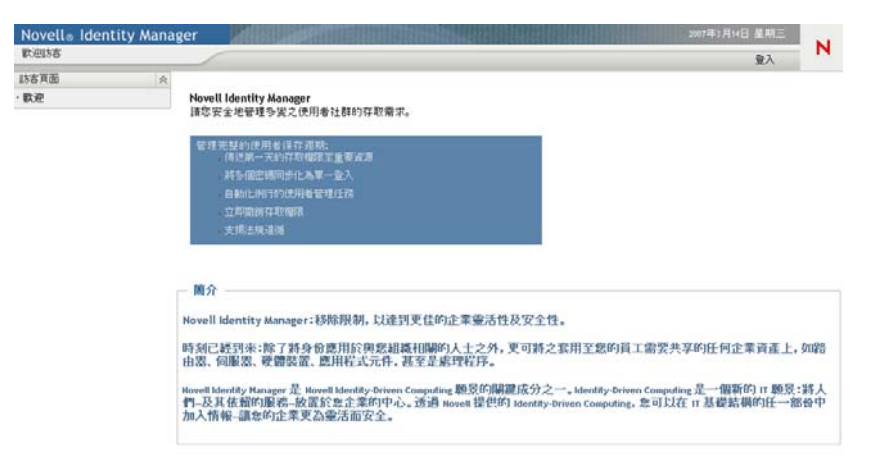

您可以從此處登入使用者應用程式,以存取其功能。

# <span id="page-19-0"></span>**1.2.1** 您的使用者應用程式外觀可能不同

若您在存取 Identity Manager 使用者應用程式時看見的第一頁有所不同,通常是因為應用程 式已針對您的組織進行自定。您可能也會在使用時發現,使用者應用程式的其他功能也經過 自定。

在這種情況下,您應該向系統管理員洽詢,以瞭解自定的使用者應用程式與本指南所描述之 預設組態有何不同。

# <span id="page-19-1"></span>**1.3** 登入

若要從訪客歡迎頁面登入 Identity Manager 使用者應用程式,您必須是授權使用者。如果在 取得登入所需的使用者名稱和密碼時需要協助,請向系統管理員洽詢。

若要登入 Identity Manager 使用者應用程式:

**1** 在訪客歡迎頁面中,按一下 「登入」連結 ( 位於頁面的右上角 )。 使用者應用程式會提示您輸入使用者名稱和密碼:

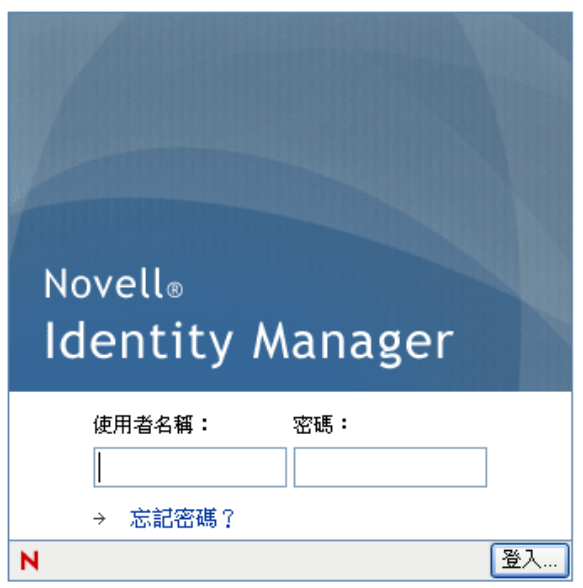

**2** 輸入您的使用者名稱與密碼,然後按一下 「登入」。

# <span id="page-20-0"></span>**1.3.1** 如果忘記密碼

如果想不起密碼,可以使用「忘記密碼?」連結取得援助。當系統提示您登入時,此連結 會依預設出現在頁面上。只要系統管理員為您設定了密碼規則,便可以利用該連結。

若要使用 「忘記密碼」功能:

**1** 當系統提示您登入時,按一下 「忘記密碼?」連結。 隨後,系統會要求您輸入使用者名稱:

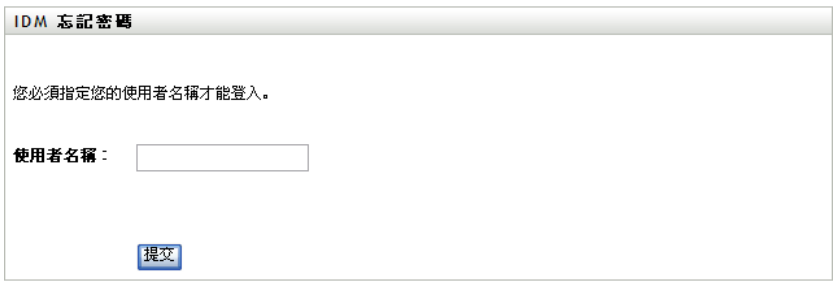

**2** 輸入使用者名稱,然後按一下 「提交」。

如果 Identity Manager 回應表示無法為您找到密碼規則,請向系統管理員洽詢以尋求援 助。

**3** 回答顯示的處理安全問題,然後按一下 「提交」。例如:

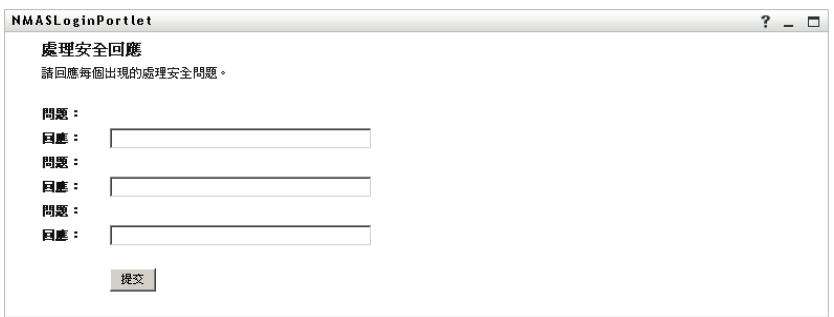

回答處理安全問題,以取得有關您密碼的協助。根據系統管理員對密碼規則的設定方式 不同而定,您可以:

- 在頁面上看到密碼提示
- 收到一封電子郵件,內含您的密碼或相關提示
- 提示您重設密碼

## <span id="page-21-0"></span>**1.3.2** 如果在登入時發生問題

如果無法登入 Identity Manager 使用者應用程式,請確定所使用的使用者名稱及輸入的密碼 ( 拼字、字母大小寫等)都是正確的。如果仍有問題,請洽詢系統管理員。如果能提供所遇到 之問題的詳細資料 ( 例如錯誤訊息 ),會有所幫助。

# <span id="page-21-1"></span>**1.3.3** 如果提示您提供其他資訊

登入 Identity Manager 使用者應用程式後,系統可能會提示您提供其他資訊。這取決於系統 管理員為您設定的密碼規則 ( 如果有的話 )。例如:

- 如果這是您第一次登入,系統可能會提示您定義處理安全問題和回應,或密碼提示
- 如果密碼已經過期,系統可能會提示您重設密碼

# <span id="page-21-2"></span>**1.4** 探索使用者應用程式

在您登入後,Identity Manager 使用者應用程式會顯示標籤頁面供您使用:

圖 *1-3* 您會在登入時看見各種標籤和組織圖

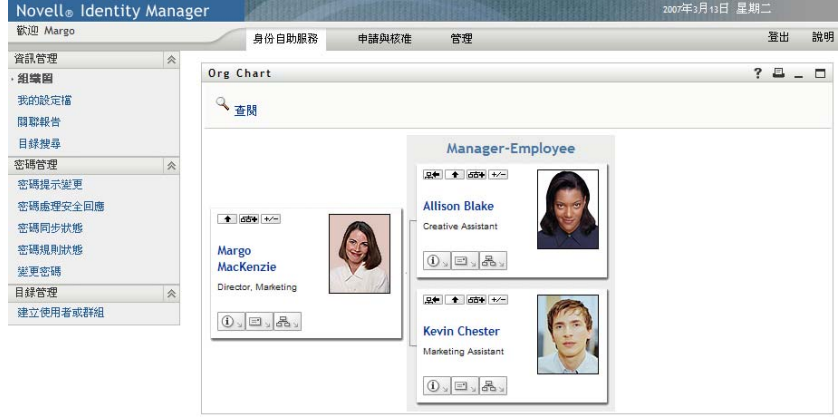

查看 「使用者應用程式」上方時,您會看到以下幾個主要索引標籤:

• 身分自助服務 ( 預設為開啓 )

若要瞭解此標籤及其使用方法,請參閱「 使用身分自助服務標籤 」(第 29 頁 )。

 申請與核准 若要瞭解此標籤及其使用方法,請參閱[「使用申請與核准標籤」](#page-94-0) (第95頁)。

附註:若要啓用 「 *申請與核准* - 索引標籤,組織必須有 「 Identity Manager 角色提供模 組」。

◆ 角色

若要瞭解此索引標籤及其使用方法,請參閱[「使用角色索引標籤」](#page-170-0) (第171頁)。

**附註:**若要啓用 「 *角色* - 索引標籤,組織必須有 「 Identity Manager 角色提供模組 - 。

合規

若要瞭解此索引標籤及其使用方法,請參閱[「使用合規索引標籤」](#page-226-0) (第227頁)。

附註:若要啓用 「 *合規* - 索引標籤,組織必須有 「 Identity Manager 角色提供模組 - 。 您必須是「合規模組管理員」或「證明管理員」,才能使用「*合規*」索引標籤。

若要切換到其他標籤,只要按一下想使用的標籤即可。

## <span id="page-22-0"></span>**1.4.1** 使用說明

使用 Identity Manager 使用者應用程式時,您可以顯示線上說明來取得目前所使用之標籤的 說明文件。

- **1** 移至您想瞭解的索引標籤 ( 比如 「角色」或 「合規」 )。
- **2** 按一下 「說明」連結 ( 位於頁面的右上角 )。 目前標籤的說明頁面隨即顯示。

### <span id="page-22-1"></span>**1.4.2** 偏好的地區設定

如果管理員還沒為使用者應用程式定義偏好的地區設定 ( 語言 ),則系統會在第一次登入時 提示您選取自己的偏好地區設定。

**1** 收到提示時,請開啟 「可用的地區設定」清單選取地區,然後按一下 「 新增」即可新 增地區設定。

如需詳細資訊,請參閱[「選擇偏好的語言」](#page-60-1) (第61頁)。

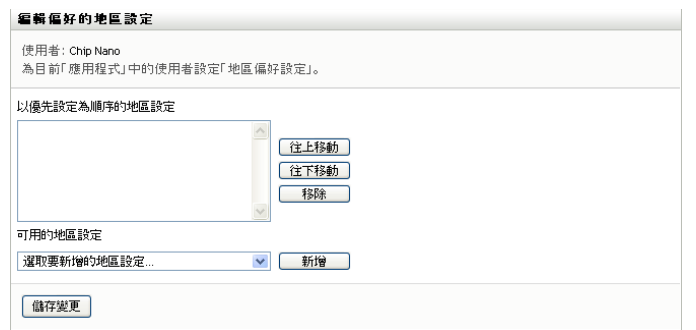

# <span id="page-23-0"></span>**1.4.3** 登出

完成 Identity Manager 使用者應用程式中的操作後,如果想要結束會期,可以登出。

**1** 按一下 「登出」連結 ( 位於頁面的右上角 )。

依預設,使用者應用程式會感謝您使用 Novell Identity Manager。按一下標示為 「 *回到 Novell Identity Manager* 登入頁面」的紅色連結可返回登入提示。

# <span id="page-23-1"></span>**1.4.4** 通用使用者動作

「使用者應用程式」提供了支援通用使用者互動的一致使用者介面,用以存取和顯示資料。 本節描述了數個通用的使用者介面元素,並包含對以下內容的說明:

- [「使用物件選擇器按鈕進行搜尋」](#page-24-0) ( 第 25 頁 )
- [「過濾資料」](#page-26-0) ( 第 27 頁 )

表格 *1-1* 通用按鈕

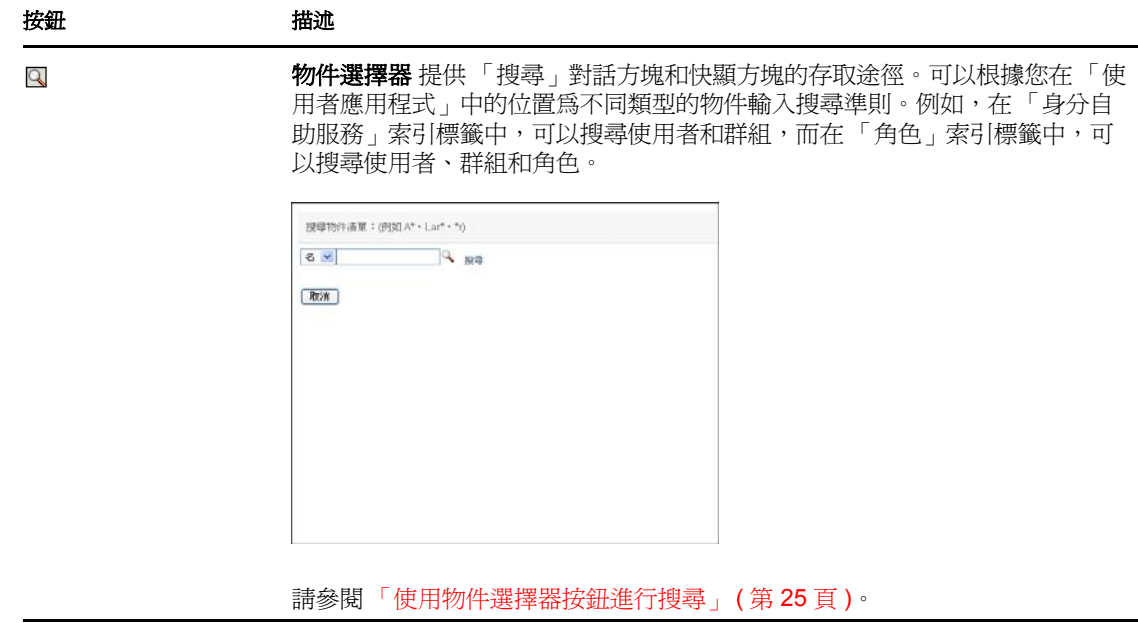

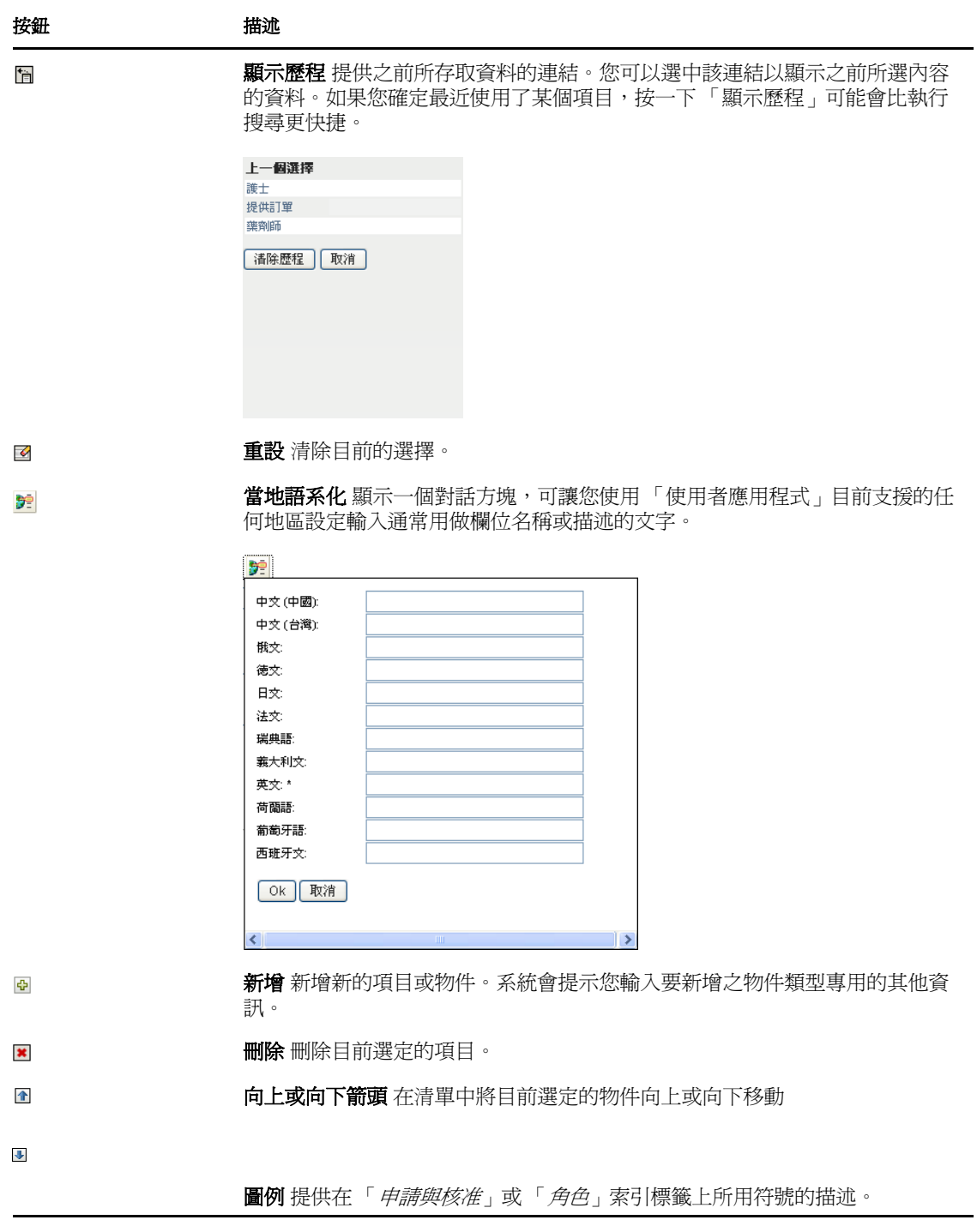

## <span id="page-24-0"></span>使用物件選擇器按鈕進行搜尋

若要使用 「物件選擇器」按鈕:

1 按一下 <br />
<sup>5</sup> 「搜尋」對話方塊隨即顯示:

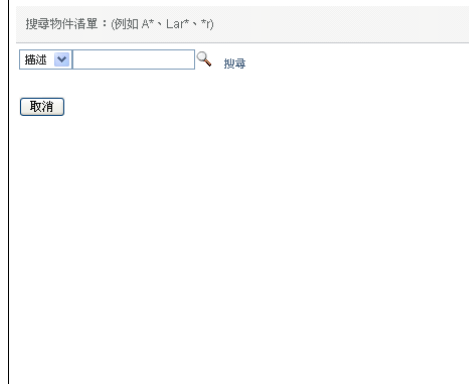

- <span id="page-25-1"></span>**2** 依照下列方式指定搜尋準則:
	- **2a** 使用下拉式清單選擇要搜尋的欄位。下拉式清單欄位取決於您啟動搜尋的位置。在 此範例中,您可以指定 「名稱」或 「描述」。
	- **2b** 在下拉式清單旁邊的文字方塊中,鍵入全部或部分搜尋準則 ( 例如名稱或描述 )。 搜尋將尋找以您鍵入之文字開頭的每個物件類型例項。您可以在文字中選擇使用星 號(\*)做為萬用字元,來表示零個或多個任何字元。例如,下列所有範例都會找到 角色 Nurse:

nurse

- n
- n\*
- \*u
- \*r
- \*e
- **3** 按一下 「搜尋」。

搜尋結果隨即顯示。按一下欄標題,便可以依遞增或遞減順序對搜尋結果排序。此範例 顯示角色清單。

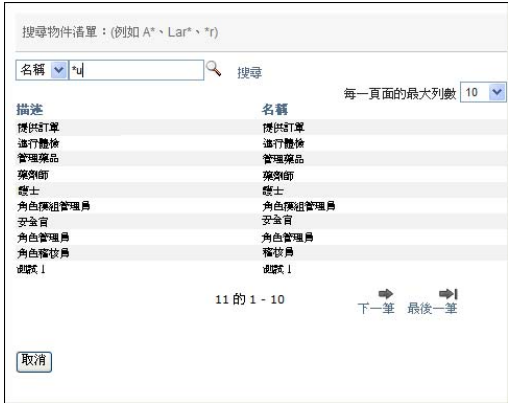

如果結果清單包含您需要的項目,請跳至[步驟](#page-25-1) 4。否則,返回步驟 2。

<span id="page-25-0"></span>**4** 從清單中選取需要的項目。查閱頁面將會關閉,並且與您的選擇相關聯的資料將會填入 該頁面。

#### <span id="page-26-0"></span>過濾資料

「使用者應用程式」的 「角色」索引標籤提供了過濾器,這樣您便可以僅顯示要檢視的資 料。您可以使用「 每一頁面的最大列數﹔設定,另外限制每頁所顯示的資料量。以下為一 些過濾器範例:

按角色指定及來源過濾 ( 可用於 「我的角色」動作中 ):

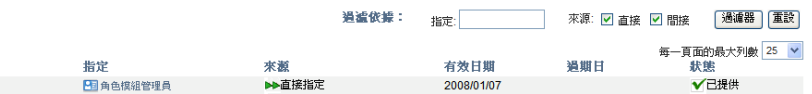

按角色名稱、使用者及狀態過濾 ( 可用於 「檢視申請狀態」動作中 ):

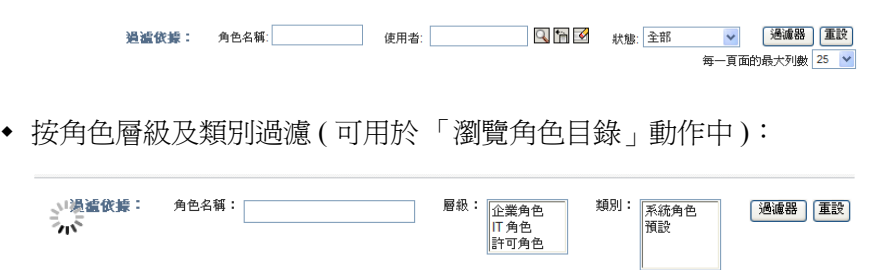

若要使用過濾:

- **1** 在 「過濾依據」文字欄位中指定值,如下所示:
	- 1a 若要限制以特定字元串開頭的項目,請在「*過濾依據*」方塊中鍵入全部或部分字 元串。您可以在文字中選擇使用星號 (\*) 做為萬用字元,來表示零個或多個任何字 元。例如,下列所有範例都會找到名為 Nurse 的角色指定: nurse

n

n\*

\*u

\*r

\*e

附註:過濾 「角色名稱」的過濾器不會限制 Identity Vault 傳回的物件數,而只會 依據過濾準則限制頁面上顯示的物件。其他過濾器 ( 例如 「狀態」 ) 則會限制 Identity Vault 傳回的物件數。

**1b** 若要進一步過濾顯示的項目,您可以指定其他過濾準則。「使用者應用程式」允許 您根據資料以不同的方式選取準則。您可以選取核取方塊,也可以從清單方塊中選 取一或多個項目 ( 使用平台的多選按鍵 ) 。系統會對準則進行 AND 運算, 以便僅 顯示符合所有準則的項目。

- 1c 若要將已指定的過濾準則套用於顯示畫面,請按一下「*過濾*」。
- **1d** 若要清除目前指定的過濾準則,請按一下 「重設」。
- 2 若要設定每頁上顯示之符合過濾準則的最大項目數,請在「*每一頁面的最大列數*」下 拉式清單中選取一個數字。

# <span id="page-27-0"></span>**1.5** 還有什麼功能?

現在,您對 Identity Manager 使用者應用程式已有基本的瞭解,可以開始使用其提供的標籤 來完成工作。

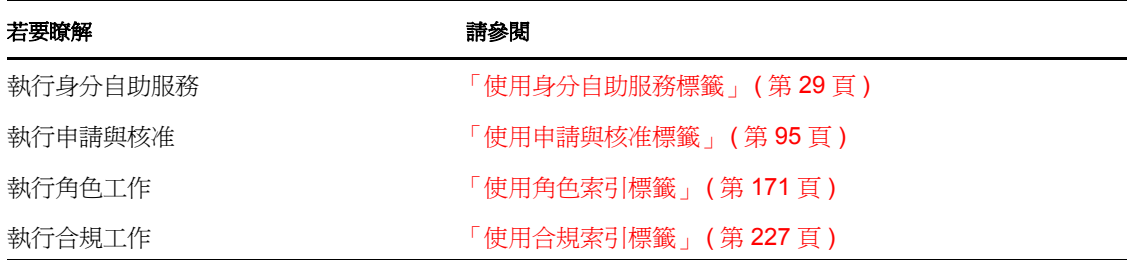

# <span id="page-28-0"></span>II 使用身分自助服務標籤

以下章節說明如何使用 Identity Manager 使用者應用程式的「 身分自助服務」標籤,顯示並 使用身分資訊。

- 第 2 章 [「身分自助服務標籤簡介」](#page-30-3) ( 第 31 頁 )
- 第 3 章 [「使用組織圖」](#page-34-2) ( 第 35 頁 )
- 第 4 章 [「使用關聯報告」](#page-46-2) ( 第 47 頁 )
- 第 5 章 [「使用我的設定檔」](#page-50-2) ( 第 51 頁 )
- 第 6 章 [「使用目錄搜尋」](#page-62-2) ( 第 63 頁 )
- 第 7 章 [「執行密碼管理」](#page-80-2) ( 第 81 頁 )
- 第 8 章 [「建立使用者或群組」](#page-86-3) ( 第 87 頁 )

II

# <span id="page-30-3"></span><span id="page-30-0"></span><sup>2</sup> 身分自助服務標籤簡介

本章說明如何開始使用 Identity Manager 使用者應用程式的「 *身分自助服務* 」。主題包括:

- [「關於身分自助服務標籤」](#page-30-1) ( 第 31 頁 )
- [「存取身分自助服務標籤」](#page-30-2) ( 第 31 頁 )
- [「瀏覽標籤的功能」](#page-31-0) ( 第 32 頁 )
- [「可以執行的 「身分自助服務」動作」](#page-32-0) ( 第 33 頁 )

如需存取和使用 Identity Manager 使用者應用程式的一般資訊,請參閱第 1 章 「 入門 」 ( 第 [15](#page-14-0) 頁 )。

# <span id="page-30-1"></span>**2.1** 關於身分自助服務標籤

「*身分自助服務*」標籤提供簡便方式,可讓您自行顯示和使用身分資訊。此標籤可讓組織的 運作更爲機動,可隨時提供您所需資訊的存取權。例如,您可以使用「 *身分自助服務* - 標 籤來執行下列操作:

- 直接管理自己的使用者帳戶
- 應要求查閱組織中其他使用者和群組
- 具體呈現那些使用者和群組之間的關聯
- ◆ 列出與您相關的應用程式

系統管理員負責爲組織中的所有人設定 「*身分自助服務*」標籤的內容。可以杳看的內容和 執行的操作通常由您的工作要求和權限層級決定。

# <span id="page-30-2"></span>**2.2** 存取身分自助服務標籤

依預設,登入 Identity Manager 使用者應用程式後,「身分自助服務」標籤會開啓並顯示 「組織圖」頁面:

圖 *2-1* 「身分自助服務」標籤上的 「組織圖」頁面

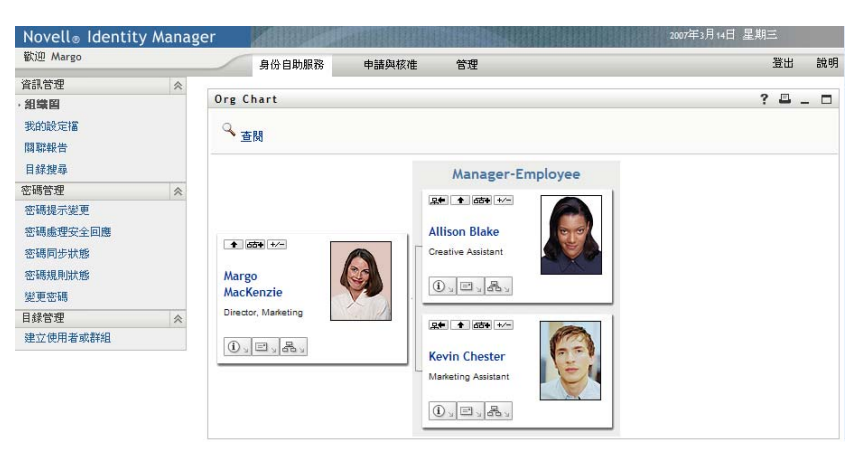

如果在到達 Identity Manager 使用者應用程式的另一個標籤後想要返回,只需要按一下「身 分自助服務」標籤,便可將其再次開啟。

# <span id="page-31-0"></span>**2.3** 瀏覽標籤的功能

本節描述「身分自助服務」標籤的預設功能。(由於您的組織已進行自定,所以您的標籤外 觀可能不同;請洽詢系統管理員。)

「身分自助服務」標籤的左側會顯示功能表列出您可以執行的動作。動作按類別列出 — 「*資訊管理」、「密碼管理」和「目錄管理」(*需要得到授權):

圖 *2-2* 身分自助服務的動作功能表

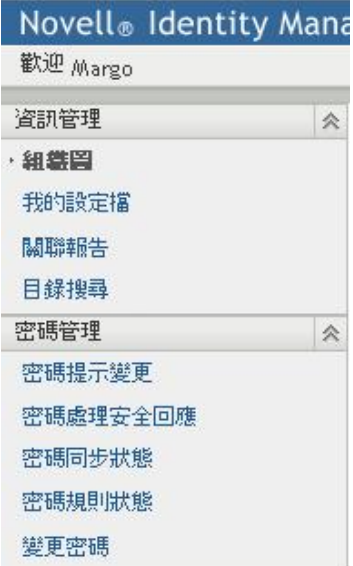

按一下動作,便會在右側顯示相應的頁面。頁面通常包含一個名為入口網站應用程式的特殊 視窗,顯示該動作的詳細資料。例如,「組織圖」頁面上入口網站應用程式的外觀如下所 示:

#### 圖 *2-3* 「組織圖」頁面上的入口網站應用程式

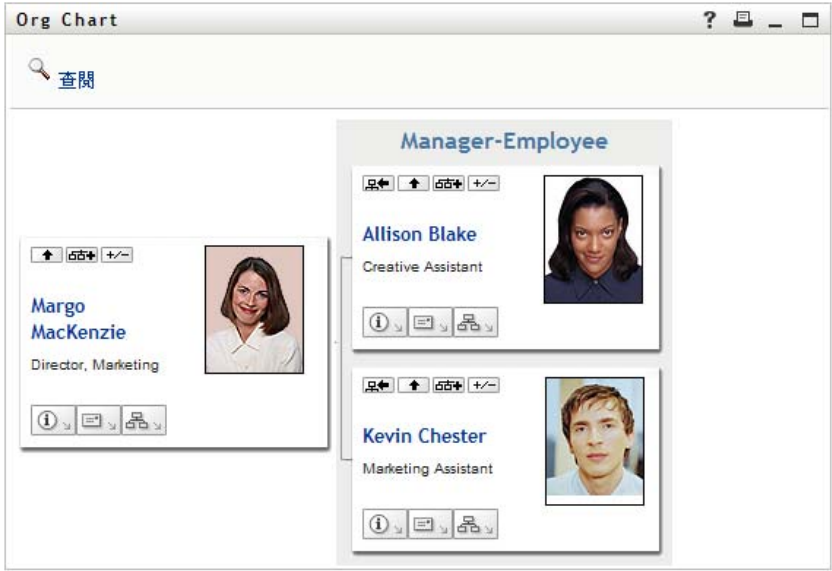

入口網站應用程式列通常會顯示一組按鈕,您可以按一下以執行標準操作。例如:

 $?$   $B - D$ 

[表格](#page-32-1) 2-1 描述這些按鈕的作用:

<span id="page-32-1"></span>表格 *2-1* 入口網站應用程式標題列的按鈕及其作用

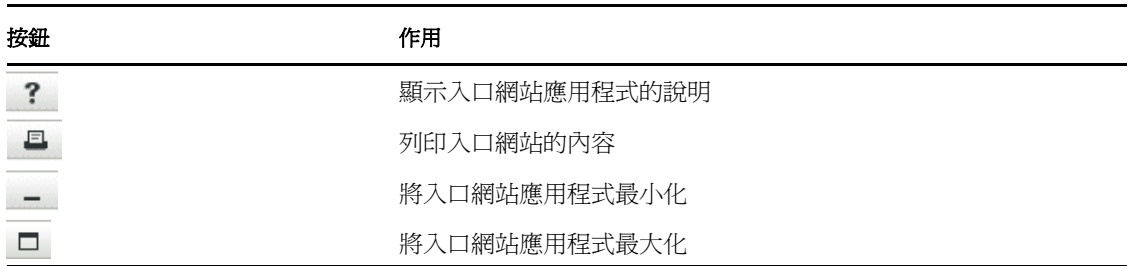

如果看到其他按鈕,對它們的作用又不確定,則將滑鼠游標移動到按鈕上便會顯示描述。

# <span id="page-32-0"></span>**2.4** 可以執行的 「身分自助服務」動作

[表格](#page-33-0) 2-2 摘要「身分自助服務」標籤上預設可用的動作如下:

#### <span id="page-33-0"></span>表格 *2-2* 「身分自助服務」標籤可用的動作

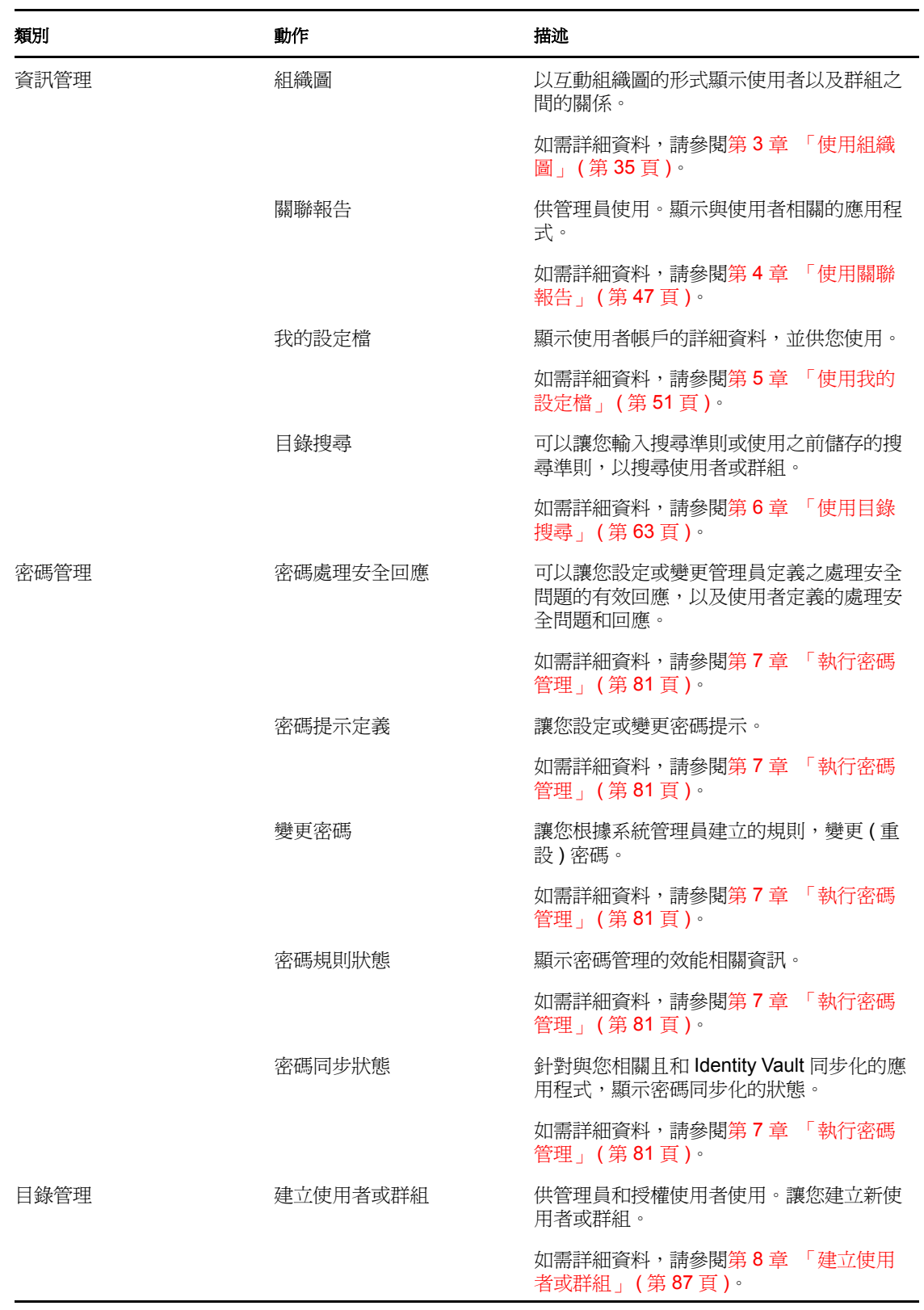

# <span id="page-34-2"></span><span id="page-34-0"></span><sup>3</sup> 使用組織圖

本章說明如何使用 Identity Manager 使用者應用程式之 「 *身分自助服務* | 標籤上的 「 組織 圖」頁面。主題包括:

- [「關於組織圖」](#page-34-1) ( 第 35 頁 )
- [「導覽圖表」](#page-37-0) ( 第 38 頁 )
- [「顯示詳細資訊」](#page-43-0) ( 第 44 頁 )
- [「從關係圖傳送電子郵件」](#page-43-1) ( 第 44 頁 )

附註:本節描述 「組織圖」頁面的預設功能。由於工作角色、授權層級以及組織自定的差 異,您遇到的情況可能有所不同,請向系統管理員洽詢以取得詳細資訊。

如需存取和使用「*身分自助服務*」標籤的一般資訊,請參閱第 2 章 「 身分自助服務標籤簡 [介」](#page-30-3) ( 第 31 頁 )。

# <span id="page-34-1"></span>**3.1** 關於組織圖

組織圖可顯示各種相互關係。可顯示經理、員工和使用者在您公司內的關係,並可顯示管理 員所定義的其他關係類型。使用的顯示格式為組織圖。在此圖中,每一個人員、群組或其他 實體都以類似名片的格式顯示。可做爲組織圖的起點或調整點的名片稱爲*根部*卡片。

組織圖以互動方式運作。您可以:

- 選取並顯示某一類型的關係。
- 設定您偏好的預設關係類型,例如經理 員工、使用者群組或管理員所提供的其他實 體。
- 請將關係圖的預設位置放在根部卡片的左邊或右邊。
- 在顯示的圖中,在根部卡片的上方新增兩個層級。
- 使其他使用者成為此圖的根部。
- 關閉 ( 縮減 ) 或開啟 ( 展開 ) 某卡片下方的圖。
- 查閱要在圖中顯示的使用者。
- 顯示選定使用者的詳細資料 ( 「設定檔」頁面 )。
- ◆ 透過電子郵件,以連結形式向某人傳送使用者詳細資料。
- 傳送新電子郵件給選定使用者或經理小組。

下列範例將介紹組織圖的使用方法。當您第一次顯示 「組織圖」頁面時,會看見您本身的 經理 - 員工關係。例如,Margo MacKenzie ( 行銷總監 ) 在登入後看見 「組織圖」頁面的預 設顯示如下:

#### 圖 *3-1* 登入時的預設檢視窗

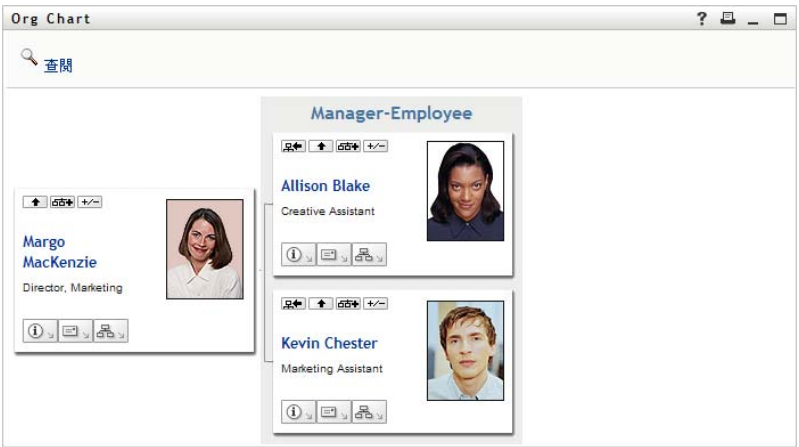

Margo MacKenzie 在她的卡片中按一下「*向上一層*」<br />
亚展開此圖顯示她的經理:

圖 *3-2 Margo* 按一下 「向上一層」來顯示她的經理

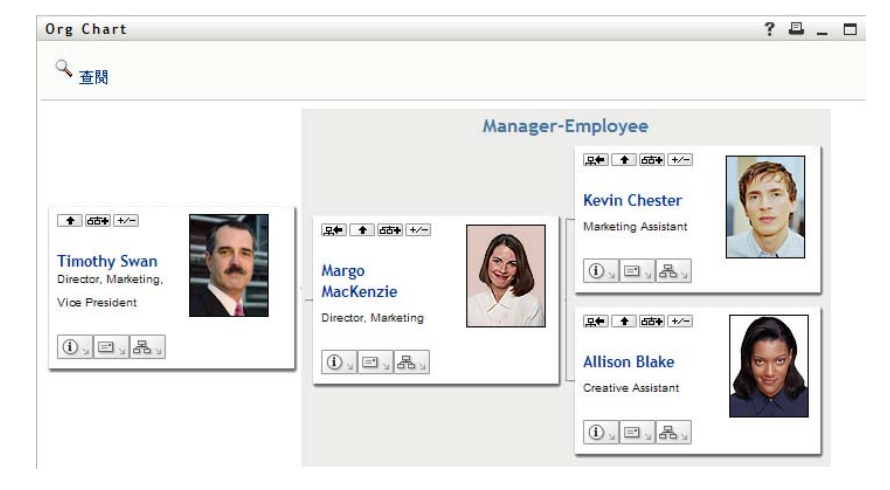

接著, Margo 在她經理的卡片中按一下「*向上一層*」<a>>>><br>顯示她經理上面的經理:
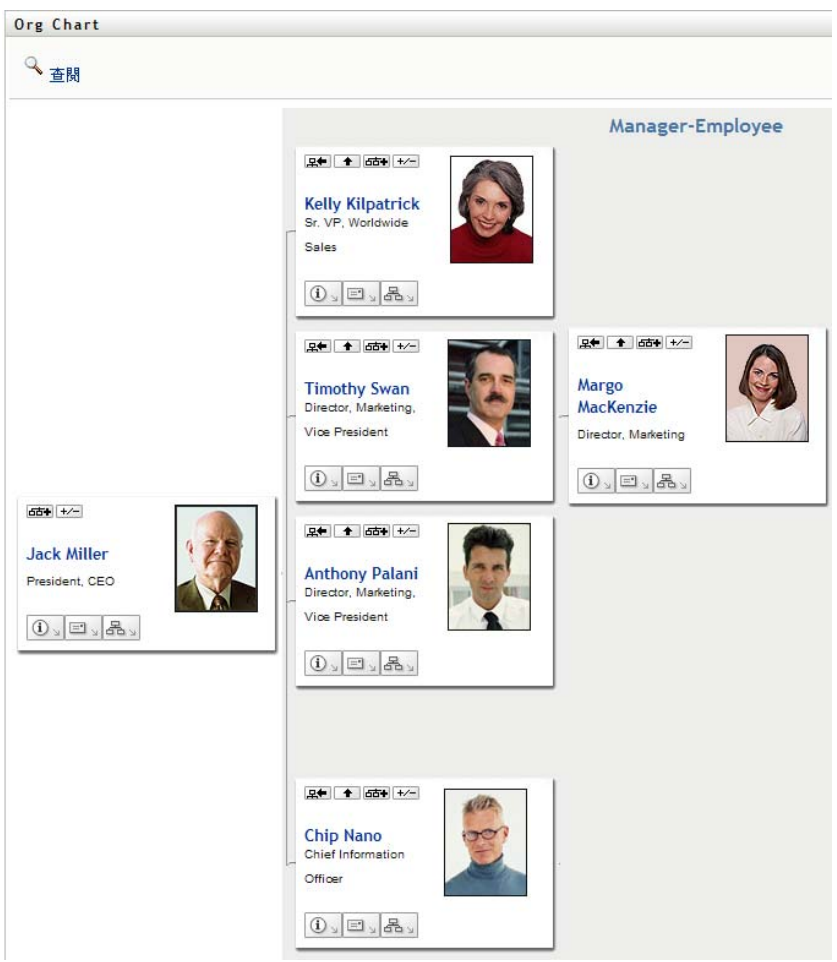

圖 *3-3 Margo* 第二次按下 「向上一層」,顯示她經理的經理

接著, Margo 在她自己的卡片中按一下「 將此實體設為新的根」 。這可讓她的卡片再次 成為此顯示中的根部:

圖 *3-4 Margo* 在她的卡片中按一下 「將此實體設為新的根」

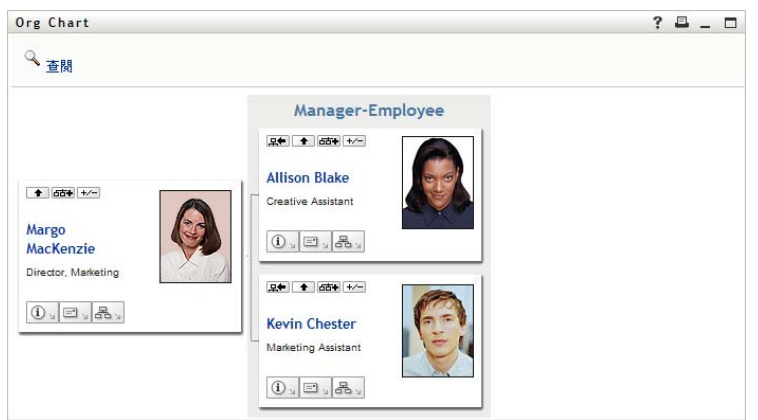

## **3.2** 導覽圖表

本節說明如何以下列方式在關係圖中移動:

- [「向上導覽一個層級」](#page-37-0) ( 第 38 頁 )
- [「重設關係圖的根部」](#page-38-0) ( 第 39 頁 )
- [「切換預設的關係」](#page-39-0) ( 第 40 頁 )
- [「展開或隱藏預設圖表」](#page-39-1) ( 第 40 頁 )
- [「選擇要展開或折疊的關係」](#page-40-0) ( 第 41 頁 )
- [「在組織圖中查閱使用者」](#page-42-0) ( 第 43 頁 )

### <span id="page-37-0"></span>**3.2.1** 向上導覽一個層級

在關係圖中向上導覽並展開一個層級:

1 在目前的最上層卡片中按一下「*向上一層*」 例如,假設 Margo 在此檢視窗中按一下「*向上一層*」:

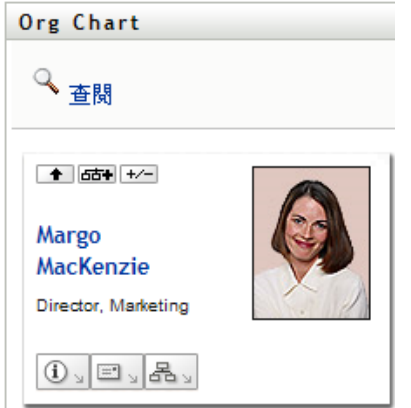

她的檢視窗將展開,以包含她上面的層級:

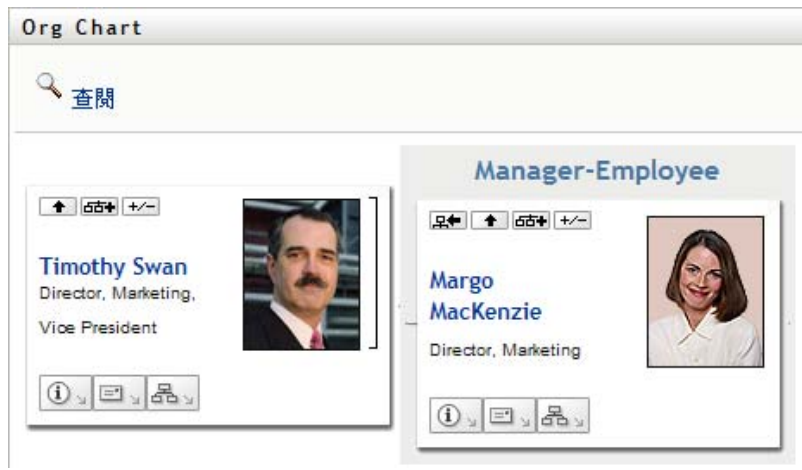

只有當卡片中的使用者已有指定的經理時,才可以使用「向上一層」。如果您無法使用 此功能,請洽詢管理員。 在每一張卡片中,您都可以向上兩層。

### <span id="page-38-0"></span>**3.2.2** 重設關係圖的根部

若要重設您在關係圖中的檢視窗根部:

- **1** 請找到您想設為新根部的使用者卡片。
- 2 按一下「*將此實體設爲新的根*」BI,或在該卡片上按一下使用者的名稱(名稱是一個 連結 )。所選擇的卡片會變成組織圖的根部。

例如,假設在下列的檢視窗中,Margo Mackenzie 按一下她自己卡片上的 「將此實體設 為新的根」:

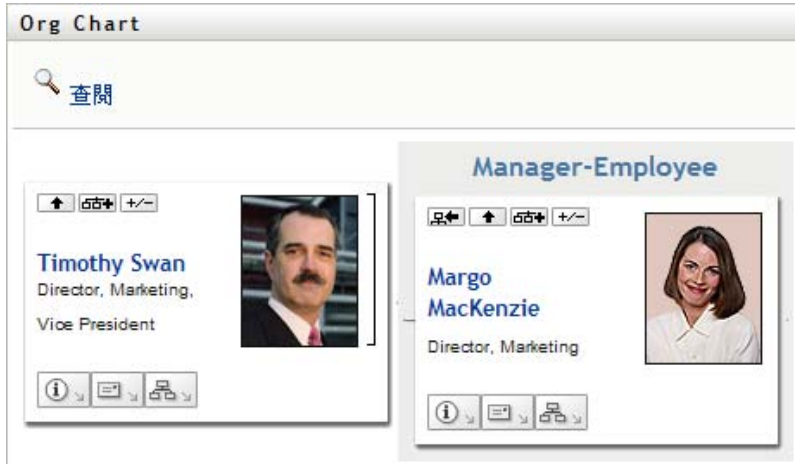

她的卡片會變成新的根部,而現在便位於組織圖的頂端位置:

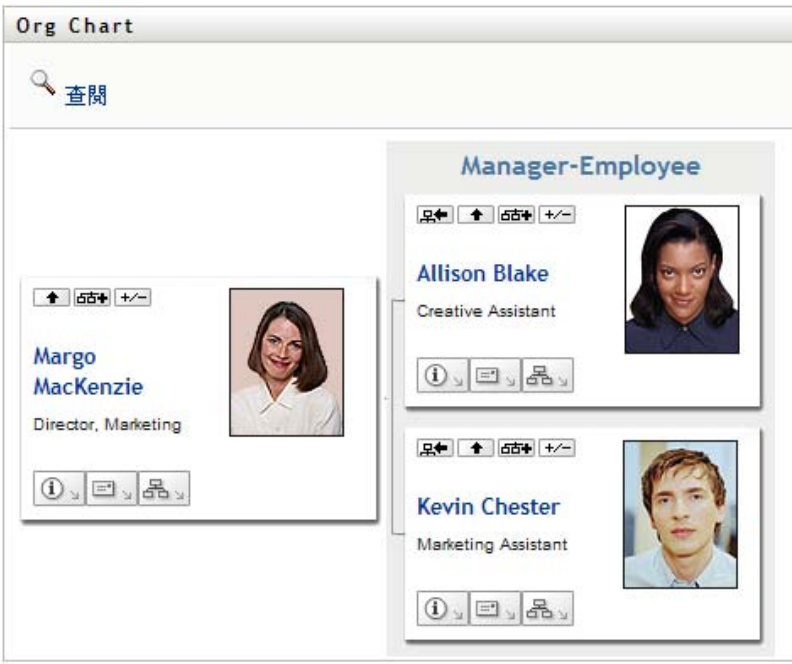

## <span id="page-39-0"></span>**3.2.3** 切換預設的關係

- 1 請按一下「*切換到組織圖」* <sup>品、</sup>來變更您的預設關係。
- **2** 請選取要顯示的關係類型。您的管理員可以使用 Novell 所提供的關係 ( 請參閱[表格](#page-39-2) 3- [1](#page-39-2)),並且可以定義自定的關係。

<span id="page-39-2"></span>表格 *3-1 Novell* 提供的組織圖關係類型

| 組織圖的類型  | 描述            |
|---------|---------------|
| 經理 - 員工 | 顯示經理和下屬的報告結構。 |
| 使用者群組   | 顯示使用者及其參與的群組。 |

Margo Mackenzie 將她的預設關係變更為 「使用者群組」:

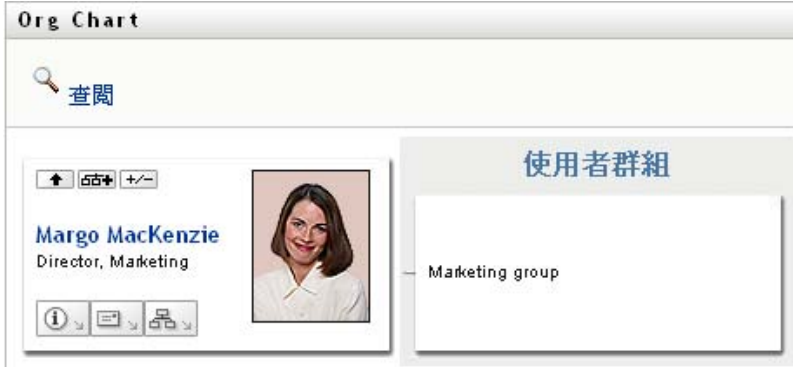

### <span id="page-39-1"></span>**3.2.4** 展開或隱藏預設圖表

預設的關係圖為 「經理 - 員工」,除非您或管理員將它設為其他類型。若要展開或折疊預設 圖表:

- **1** 請找到您要在其中展開或折疊預設關係顯示的卡片。
- **2** 按一下 「展開 */* 折疊目前的關係」 切換鈕。

圖表會展開 ( 或折疊 ) 來顯示 ( 或隱藏 ) 和您所選之卡片相關的子卡片。例如,下列兩 種檢視顯示了 「展開」檢視窗和 「折疊」檢視窗。

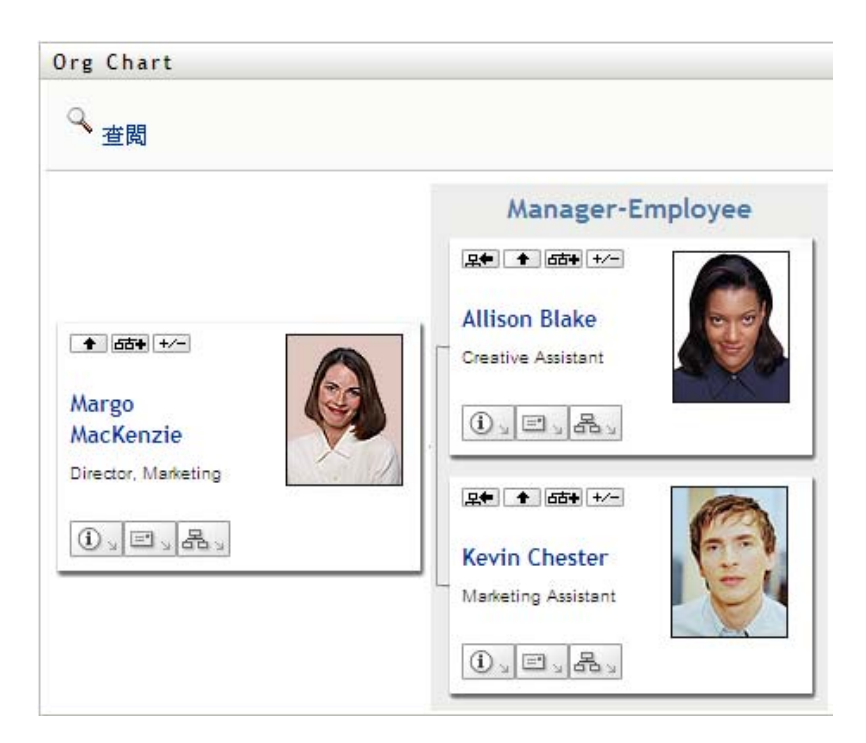

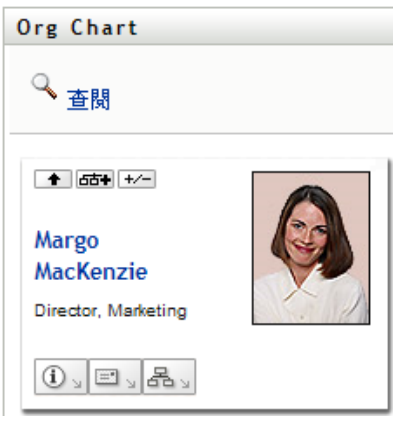

## <span id="page-40-0"></span>**3.2.5** 選擇要展開或折疊的關係

- **1** 請指定您想檢視其關係的卡片。
- 2 請按一下該卡片的「*選擇要展開/折疊的關係*」 的。接著會開啓一個下拉式清單。
- **3** 請在下拉式清單中選取一個關係和動作:

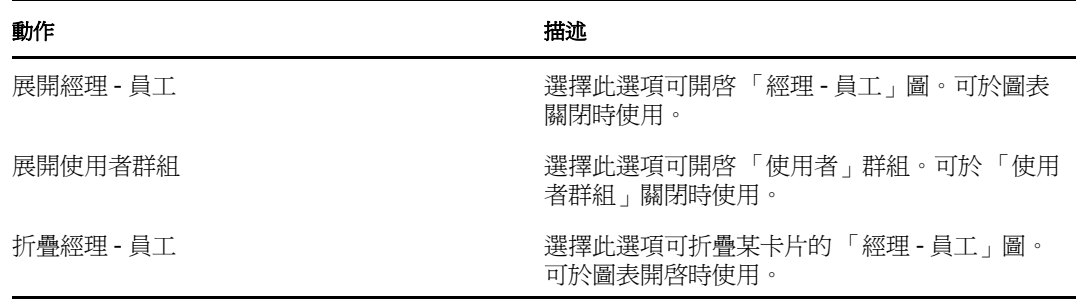

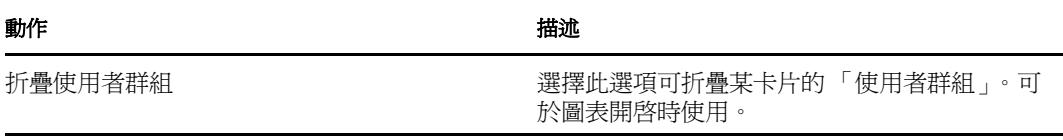

如果管理員有定義,您就可以在清單中找到其他額外的關係。

在下列範例中,Margo MacKenzie 按一下 「選擇要展開 */* 折疊的關係」並選取 「展開使用者 群組」:

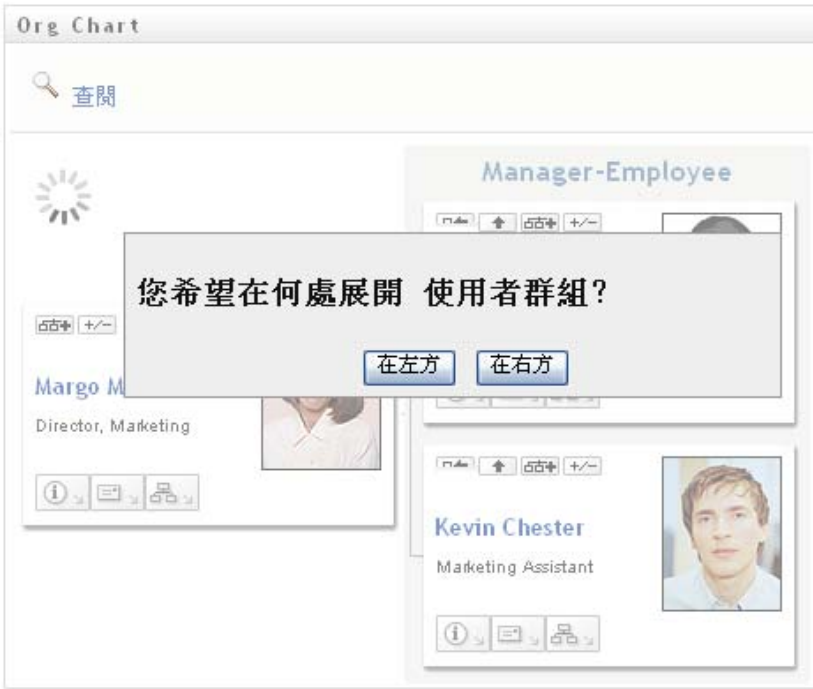

### 然後她按一下「在左方」,接著就看到:

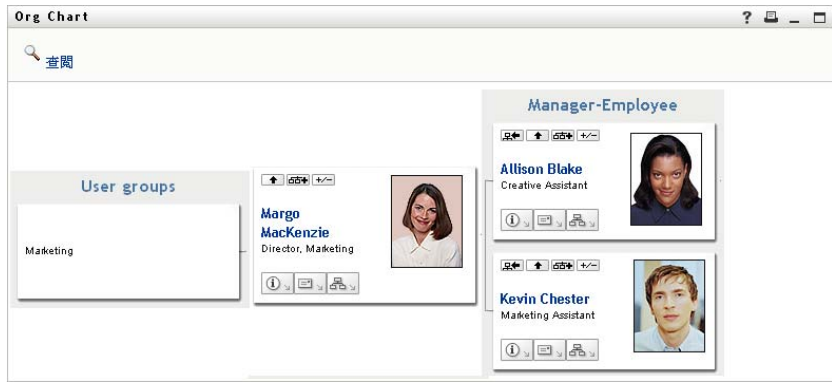

### <span id="page-42-0"></span>**3.2.6** 在組織圖中查閱使用者

您可以在組織圖中查閱使用者。此搜尋是一種快速的方法,可讓您搜尋不在目前檢視窗或關 係圖中的使用者。所查閱的使用者會變成檢視窗的新根部。

**1** 請按一下圖表左上角的 「查閱」連結。

「查閱」頁面隨即顯示:

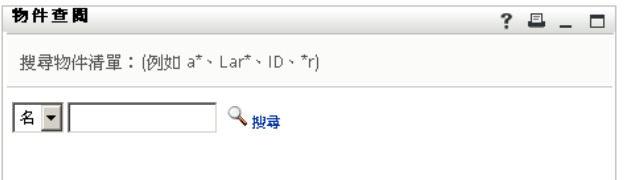

<span id="page-42-1"></span>**2** 指定要查閱之使用者的 「搜尋準則」:

**2a** 在下拉式清單中,選擇 「名」或 「姓」做為搜尋準則。

**2b** 在下拉式清單旁的文字方塊中,輸入要搜尋的所有名稱或部份名稱。

搜尋會找到所有以您所輸入文字爲開頭的名稱,並不會區分大小寫。您可以在文字 中選擇使用星號(\*)做為萬用字元,來表示零個或多個任何字元。 例如,下列所有範例都會找到名為 Chip 者:

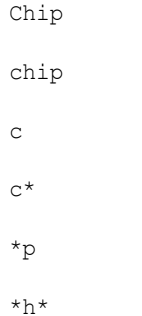

**3** 按一下 「搜尋」。

「查閱」頁面隨即顯示搜尋結果:

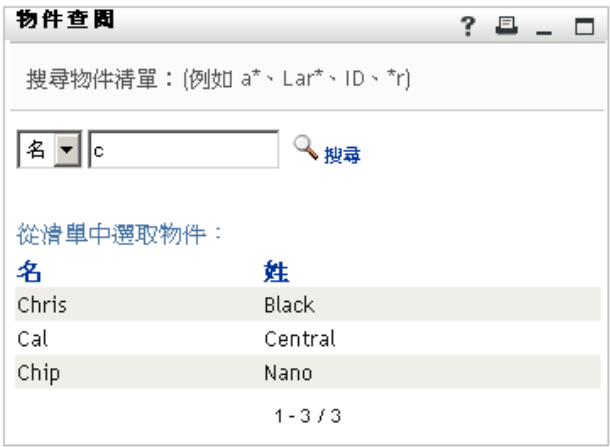

如果看到包含所需使用者的使用者清單,請移至[步驟](#page-43-0) 4。否則,返[回步驟](#page-42-1) 2。 按一下欄標題,便可以依遞增或遞減順序排序搜尋結果。

<span id="page-43-0"></span>**4** 從清單中選取所要的使用者。

「查閱」頁面隨即關閉,並使該使用者成爲圖表檢視窗中的新根部。

## **3.3** 顯示詳細資訊

您可以在圖表中顯示所選使用者的詳細資料 ( 「設定檔」頁面 ):

- **1** 找到要顯示其詳細資料之使用者的卡片。
- 2 按一下該卡片上的「身分動作」<sup>1</sup>。

接著會顯示一個下拉式清單。

**3** 請按一下下拉式清單中的 「顯示資訊」。如果管理員有定義,就會列出其他額外的選 項。

「設定檔」頁面隨即顯示所選使用者的詳細資訊:

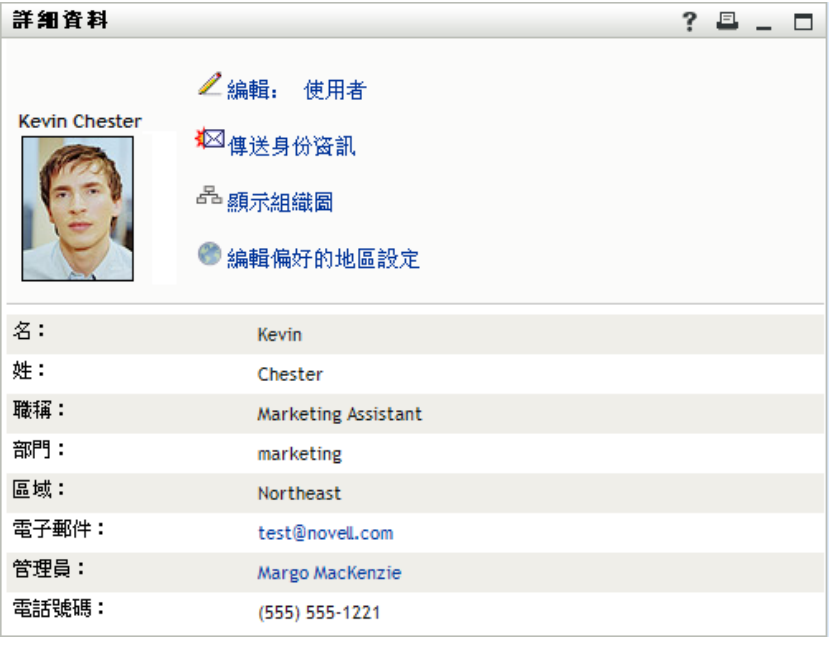

此頁面類似於「*身分自助服務*」標籤上的「我的設定檔」頁面。不過,當檢視其他使 用者的詳細資料時,您可能無法獲得授權在該頁面上檢視某些資料或執行某些動作。請 向系統管理員洽詢以尋求援助。

若要瞭解使用「設定檔」頁面之功能的相關資訊,請參閱第 5 章 「 使用我的設定檔」 ( 第 [51](#page-50-0) 頁 )。

**4** 使用完 「設定檔」頁面時,可以關閉其視窗。

## **3.4** 從關係圖傳送電子郵件

本節說明:

[「以電子郵件傳送圖表中某個使用者的相關資訊」](#page-44-0) ( 第 45 頁 )

- [「向圖表中的使用者傳送新電子郵件」](#page-45-0) ( 第 46 頁 )
- [「傳送電子郵件至經理小組」](#page-45-1) ( 第 46 頁 )

## <span id="page-44-0"></span>**3.4.1** 以電子郵件傳送圖表中某個使用者的相關資訊

- **1** 找到要以電子郵件方式傳送其詳細資料之使用者的卡片。
- 2 按一下該卡片上的電子郵件圖示 此時會顯示快顯功能表。
- **3** 選取 「電子郵件資訊」。 預設電子郵件用戶端隨即建立新郵件。郵件中已填入的部份包括:

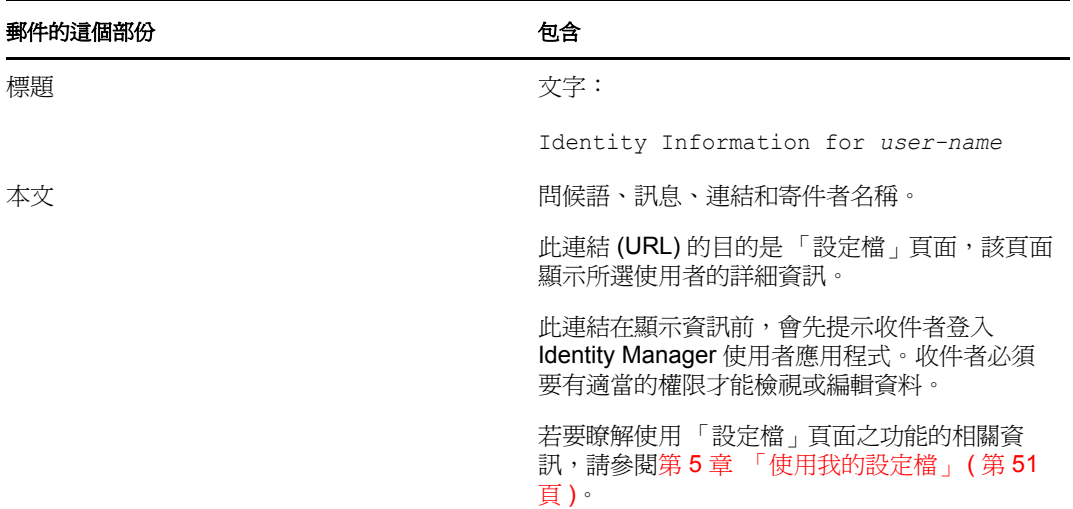

#### 例如:

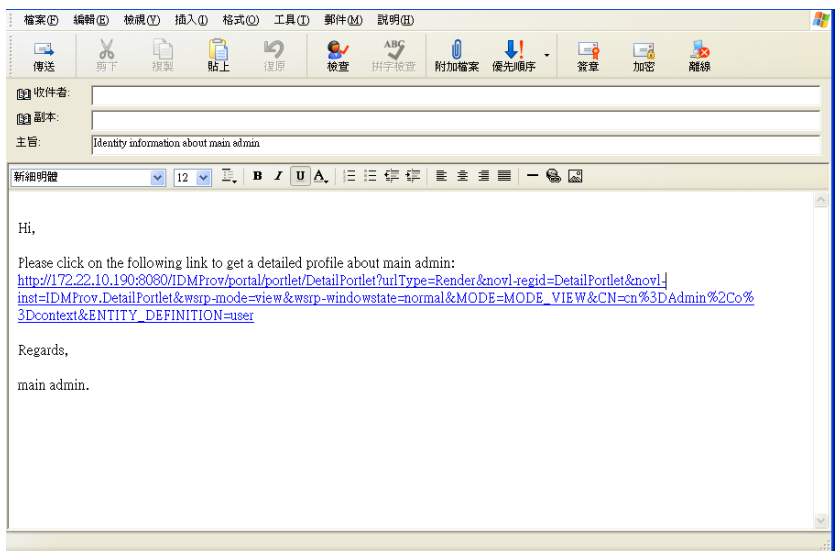

- **4** 請指定郵件的收件者 ( 及想要的其他內容 )。
- **5** 請傳送該郵件。

### <span id="page-45-0"></span>**3.4.2** 向圖表中的使用者傳送新電子郵件

- **1** 找到所需電子郵件收件者的卡片。
- 2 按一下該卡片上的電子郵件圖示<sup>, 图。</sup>。 此時會顯示快顯功能表。
- **3** 選取 「新增電子郵件」。 預設電子郵件用戶端隨即建立新郵件。郵件中除「 收件者」清單(指定所選使用者做 為收件者 ) 外,其他部份均保留空白。
- **4** 填入郵件內容。
- **5** 請傳送該郵件。

### <span id="page-45-1"></span>**3.4.3** 傳送電子郵件至經理小組

- **1** 找到接收電子郵件之小組管理員的卡片。
- 2 按一下該卡片上的電子郵件圖示· 此時會顯示快顯功能表。
- **3** 選取 「傳送電子郵件給小組」。

預設電子郵件用戶端隨即建立新郵件。郵件中除 「收件者」清單 ( 指定所選經理的直 接下屬做爲收件者 ) 外,其他部份均保留空白。

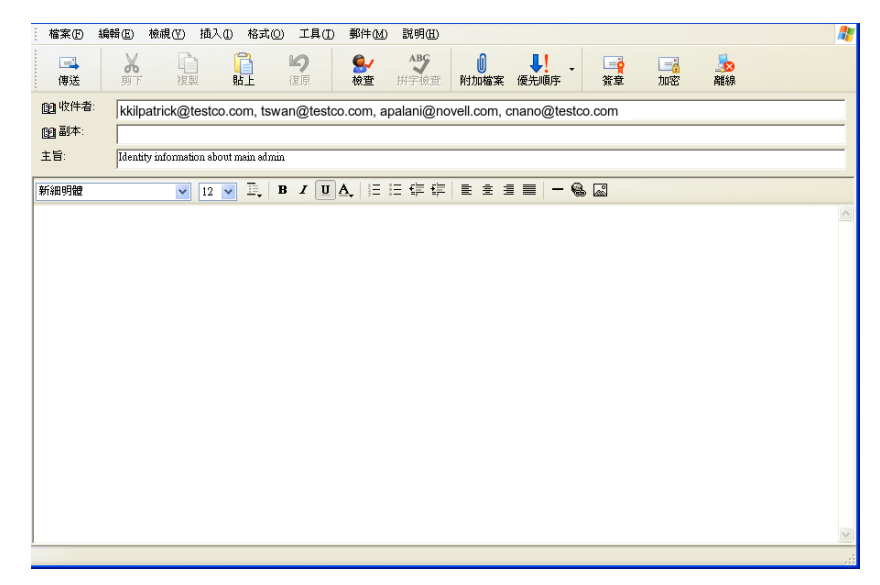

- **4** 填入郵件內容。
- **5** 請傳送該郵件。

# <sup>4</sup> 使用關聯報告

本章說明如何使用 Identity Manager 使用者應用程式之「*身分自助服務*」標籤上的「關聯報 告」頁面。主題包括:

- [「關於關聯報告」](#page-46-0) ( 第 47 頁 )
- [「顯示關聯」](#page-47-0) ( 第 48 頁 )

附註:本節描述 「關聯報告」頁面的預設功能。由於工作角色、授權層級以及組織自定的 差異,您遇到的情況可能有所不同,請向系統管理員洽詢以取得詳細資訊。

如需存取和使用「*身分自助服務*」標籤的一般資訊,請參閱第 2 章 「 身分自助服務標籤簡 [介」](#page-30-0) ( 第 31 頁 )。

## <span id="page-46-0"></span>**4.1** 關於關聯報告

身為管理員,您可以使用 「關聯報告」頁面來列出或疑難排解提供給使用者的某些關聯。 應用程式表格會顯示:

- 使用者在 Identity Vault 之 「DirXML 關聯」表中擁有關聯的應用程式或系統名稱 ( 當 Identity Vault 透過規則或授權來對擁有已連結系統的使用者帳戶進行同步化時,關聯表 便會填入資料。)
- 關聯的例項。
- ◆ 關聯的狀態。如需各狀態的描述,請參閱[表格](#page-46-1) 4-1。

<span id="page-46-1"></span>表格 *4-1* 關聯狀態表

| 狀態   | 表示                                                                                                    |
|------|----------------------------------------------------------------------------------------------------|
| 已處理  | 驅動程式辨識出其目標應用程式的使用者。使用者可以檢視是否需要針對沒有<br>出現在關聯清單中的應用程式或系統提出提供申請。或者,如果使用者的清單<br>中擁有應用程式卻無法存取,那麼他們可以洽詢應用程式管理員以找出問題。 |
| 停用   | 此應用程式可能無法供使用者使用。                                                                                               |
| 待處理的 | 此關聯正在等候某項操作。                                                                                                   |
| 手動   | 需要手動程序來實作此關聯。                                                                                                  |
| 移轉   | 需要移轉。                                                                                                    |
| 任何   | 各種狀態類型。                                                                                                    |

並非所有提供資源都會出現在 Identity Vault 中。

圖 4-1 [頁上](#page-47-1) 48 顯示了 「關聯報告」頁面的範例。

#### <span id="page-47-1"></span>圖 *4-1* 「關聯報告」頁面

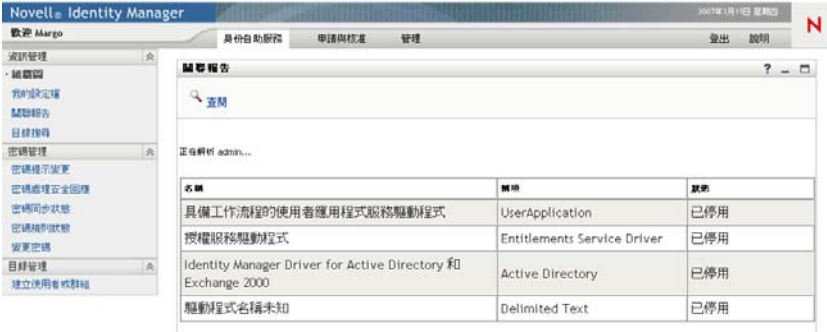

## <span id="page-47-0"></span>**4.2** 顯示關聯

當您按一下「關聯報告」,第一個顯示的便是您的關聯。若要顯示其他使用者的關聯:

- **1** 請在 「身分自助服務」標籤的 「資訊管理」之下按一下 「關聯報告」。
- **2** 在關聯表上按一下 「查閱」。

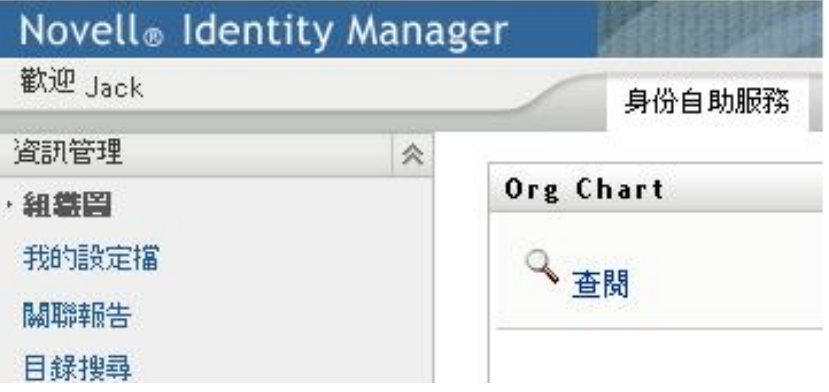

**3** 在 「物件查閱」視窗中選取下拉式選單中的 「名」或 「姓」,然後指定一個搜尋字 串。「物件查閱」視窗會同時顯示 「名」和 「姓」。

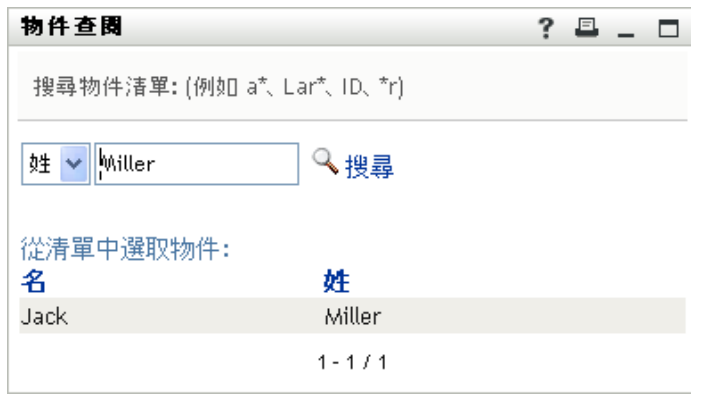

**4** 選取一個名稱。關聯表會顯示該名稱的關聯。

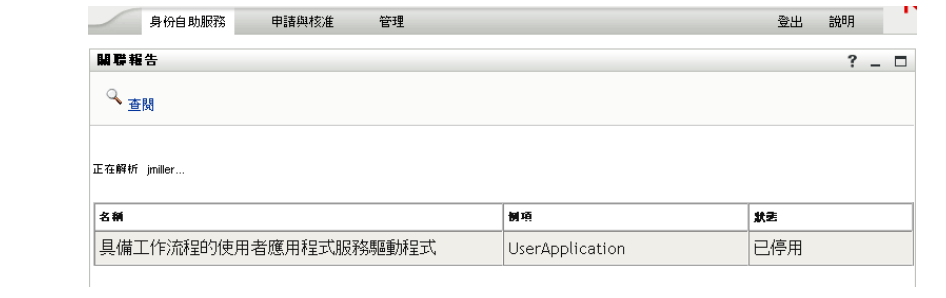

# <span id="page-50-0"></span><sup>5</sup> 使用我的設定檔

本章說明如何使用 Identity Manager 使用者應用程式之 「 *身分自助服務* | 標籤上的 「 我的設 定檔」頁面。主題包括:

- [「關於我的設定檔」](#page-50-1) ( 第 51 頁 )
- [「編輯您的資訊」](#page-51-0) ( 第 52 頁 )
- [「以電子郵件傳送您的資訊」](#page-56-0) ( 第 57 頁 )
- [「顯示組織圖」](#page-56-1) ( 第 57 頁 )
- [「連結其他使用者或群組」](#page-57-0) ( 第 58 頁 )

附註:本節描述 「我的設定檔」頁面的預設功能。由於工作角色、授權層級以及組織自定 的差異,您遇到的情況可能有所不同,請向系統管理員洽詢以取得詳細資訊。

如需存取和使用「身分自助服務」標籤的一般資訊,請參閱第2章[「身分自助服務標籤簡](#page-30-0) [介」](#page-30-0) ( 第 31 頁 )。

## <span id="page-50-1"></span>**5.1** 關於我的設定檔

需要時,可以使用「我的設定檔」頁面顯示使用者帳戶的詳細資訊,並使用這些資訊。例 如,Kevin Chester ( 行銷助理 ) 前往 「我的設定檔」頁面時看到:

#### 圖 *5-1* 我的設定檔詳細資料頁面

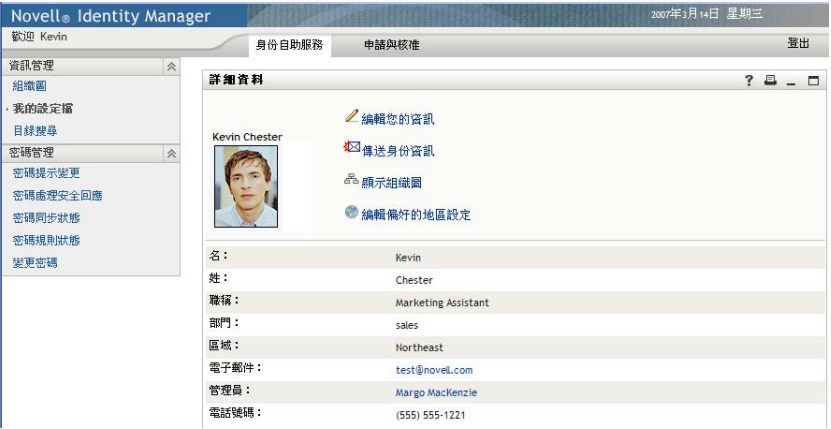

如果想要變更其中一些詳細資料,則可以編輯您的資訊 ( 但是您有權限編輯的內容是由系統 管理員所決定)。例如,假設 Kevin Chester 按一下「*編輯您的資訊*」。若管理員已給予權 限,他就會看到一個可編輯 「設定檔」資訊的頁面:

圖 *5-2* 編輯設定檔頁面

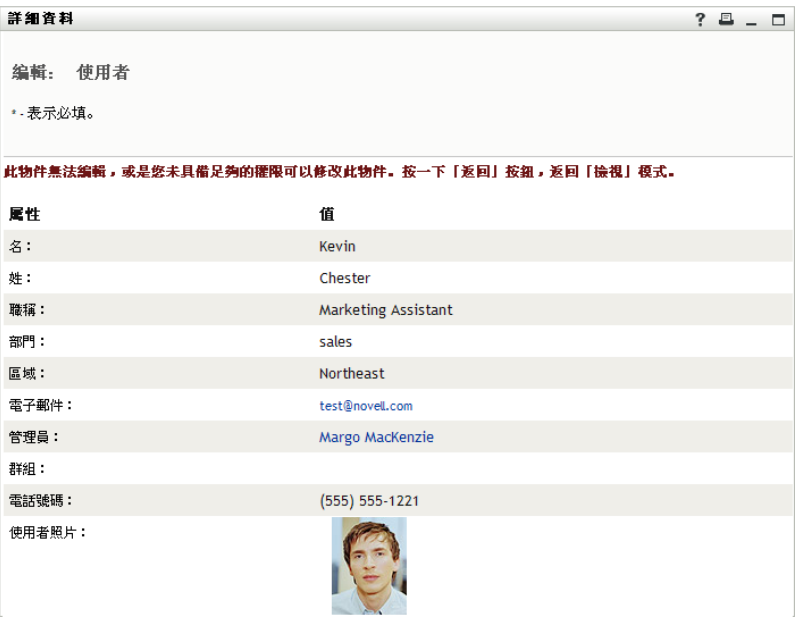

讓我們回到主 ( 檢視 ) 頁面,「我的設定檔」提供了某些連結可對您的資訊執行其他有用的 動作。您可以

- 透過電子郵件,以連結形式向某人傳送您的詳細資料
- 從您的詳細資訊切換到組織圖
- ◆ 如有授權,則請在組織圖中選取想檢視詳細資料的其他使用者或群組
- 按一下電子郵件地址向該帳戶傳送郵件
- ◆ 爲您使用的使用者應用程式例項指定地區設定 (語言)。

## <span id="page-51-0"></span>**5.2** 編輯您的資訊

「我的設定檔」提供了編輯頁面,您可以在想要進行變更時切換到該頁面。

某些值可能無法讓您編輯。無法編輯的值會在編輯頁面上顯示為唯讀文字或連結。如果不清 楚自己的編輯權限,請洽詢系統管理員。

若要編輯您的資訊:

- **1** 按一下 「我的設定檔」頁面上部的 「編輯您的資訊」連結。
- 2 編輯頁面顯示後,視需要進行變更。請使[用表格](#page-52-0) 5-1 中的編輯按鈕。
- 3 完成編輯後, 按一下「*儲存變更」*, 然後按一下「*返回」*。

#### **5.2.1** 隱藏資訊

隱藏一段資訊之後,除了您和系統管理員之外,任何 Identity Manager 使用者應用程式的使 用者都無法看到該資訊。

**1** 按一下 「我的設定檔」頁面上部的 「編輯您的資訊」連結。

- **2** 在編輯頁面上,找到想要隱藏的項目。
- **3** 按一下該項目旁的 「隱藏」。

某些項目的「*隱藏*」可能會停用。系統管理員可以爲特定項目啓用此功能。

## **5.2.2** 使用編輯按鈕

[表格](#page-52-0) 5-1 會列出可讓您用來編輯設定檔詳細資料的編輯按鈕。

<span id="page-52-0"></span>表格 *5-1* 編輯按鈕

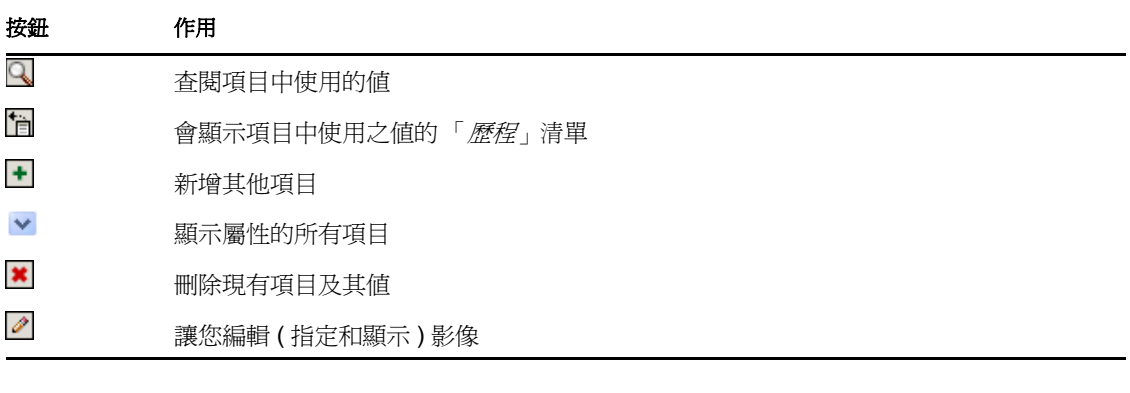

附註:在個別的編輯操作中新增和刪除群組。如果您在同一個編輯操作中移除並新增群組, 則當您按一下 + ( 新增 ) 按鈕時,已刪除的群組名稱就會重新出現。

下列章節將進一步說明某些編輯按鈕的用途:

- [「查閱某個使用者」](#page-52-1) ( 第 53 頁 )
- [「查閱某個群組」](#page-53-0) ( 第 54 頁 )
- [「使用歷程清單」](#page-55-0) ( 第 56 頁 )
- [「編輯影像」](#page-55-1) ( 第 56 頁 )

#### <span id="page-52-1"></span>查閱某個使用者

1 按一下要查閱之使用者項目右側的「*查閱*」 「查閱」頁面隨即顯示:

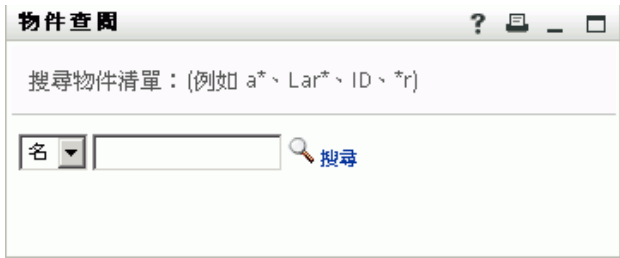

- <span id="page-53-2"></span>**2** 指定搜尋準則,以尋找所需的使用者:
	- **2a** 使用下拉式清單來指定以 「名」或 「姓」進行搜尋。
	- **2b** 在下拉式清單旁的文字方塊中,輸入要搜尋的所有名稱或部份名稱。 搜尋會找到所有以您所輸入文字爲開頭的名稱,並不會區分大小寫。您可以在文字 中選擇使用星號 (\*) 做為萬用字元,來表示零個或多個任何字元。

例如,下列所有範例都會找到名為 Chip 者:

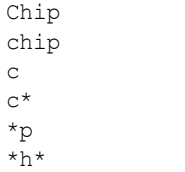

經理的查閱操作只會搜尋經理身分的使用者。

**3** 按一下 「搜尋」。

「查閱」頁面隨即顯示搜尋結果:

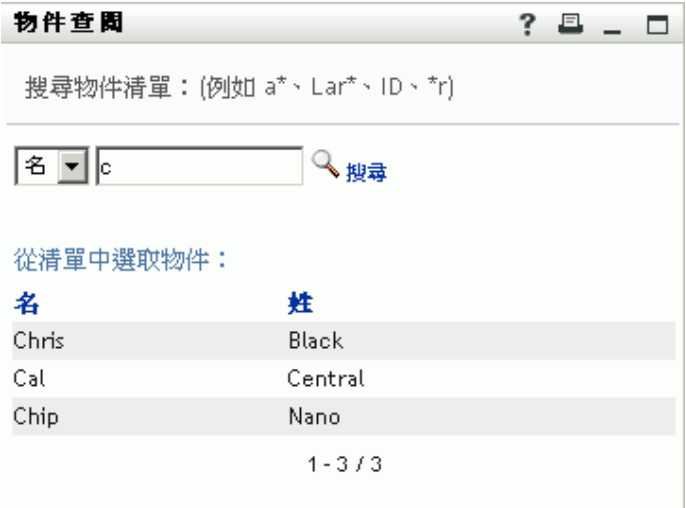

如果看到包含所需使用者的使用者清單,請移至[步驟](#page-53-1) 4。否則,返[回步驟](#page-53-2) 2。 按一下欄標題,便可以依遞增或遞減順序排序搜尋結果。

<span id="page-53-1"></span>**4** 從清單中選取所要的使用者。

「查閱」頁面隨即關閉,並將該使用者名稱插入編輯頁面上適當的項目。

#### <span id="page-53-0"></span>查閱某個群組

1 按一下要查閱之群組項目右側的「*查閱*」 「查閱」頁面隨即顯示:

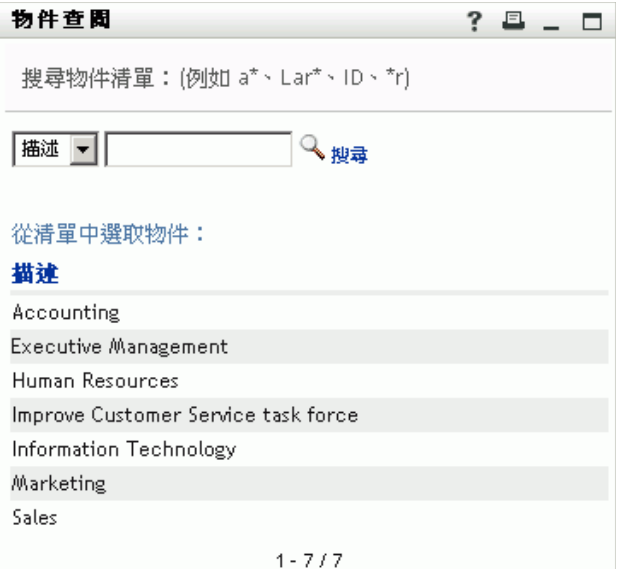

- <span id="page-54-0"></span>**2** 指定搜尋準則,以尋找所需的群組:
	- **2a** 下拉式清單中只有一個搜尋選項,即 「描述」。
	- **2b** 在下拉式清單旁的文字方塊中,輸入要搜尋的所有名稱或部份描述。 搜尋會找到所有以您所輸入文字爲開頭的描述,並不會區分大小寫。您可以在文字 中選擇使用星號 (\*) 做為萬用字元,來表示零個或多個任何字元。 例如,下列所有範例都會找到包含 Marketing 的描述:

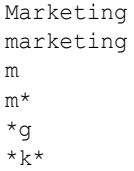

**3** 按一下 「搜尋」。

「查閱」頁面隨即顯示搜尋結果:

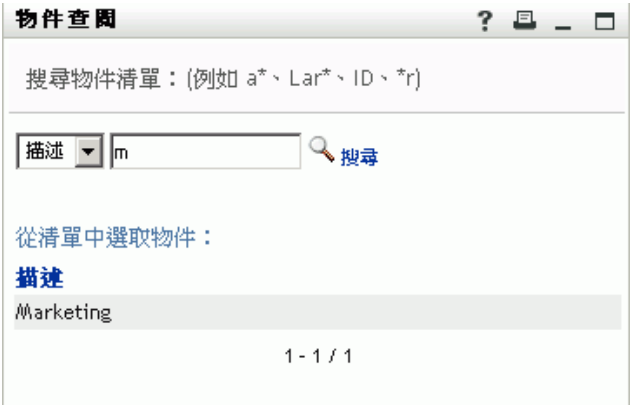

如果看到包含所需群組的群組清單,請移[至步驟](#page-55-2) 4。否則,返[回步驟](#page-54-0) 2。

按一下欄標題,便可以依遞增或遞減順序排序搜尋結果。

<span id="page-55-2"></span>**4** 從清單中選取所要的群組。 「查閱」頁面隨即關閉,並將該群組插入編輯頁面上適當的項目。

#### <span id="page-55-0"></span>使用歷程清單

1 按一下要查看其先前值之項目右側的「*歷程*」圖示 「歷程」清單隨即顯示。值會按照字母順序顯示。

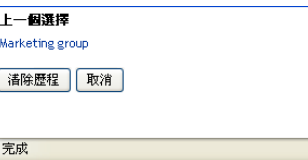

**2** 請執行下列其中一個步驟:

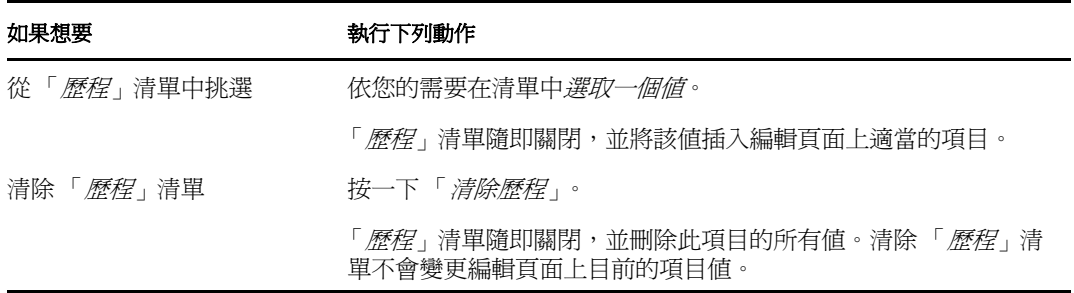

#### <span id="page-55-1"></span>編輯影像

資訊編輯可能包括新增、取代或顯示影像:

- **1** 在編輯頁面上,按一下 「顯示」來顯示影像。
- 2 按一下加號圖示 · 如果某影像已經存在,您則可以按一下鉛筆圖示 2取代或刪除影像 來取代或移除該影 像。
- **3** 按一下按鈕以顯示 「檔案上載」頁面:

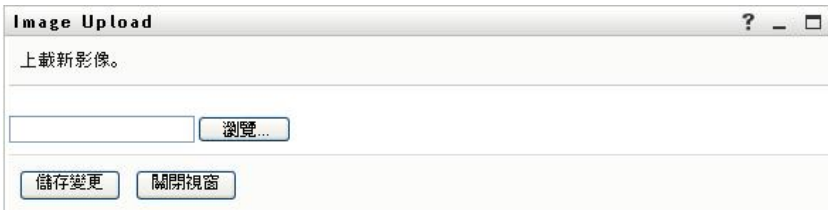

項目中已經包含的影像會在此顯示。

- **4** 若要新增影像或取代目前影像:
	- **4a** 按一下 「瀏覽」,並選取適當的影像檔 ( 例如 GIF 或 JPG)。
	- **4b** 按一下 「儲存變更」,將所選影像檔上載到伺服器。
- **5** 按一下 「關閉視窗」返回編輯頁。

## <span id="page-56-0"></span>**5.3** 以電子郵件傳送您的資訊

「我的設定檔」頁面可透過連結來以電子郵件傳送詳細資料:

**1** 按一下 「我的設定檔」頁面上部的 「傳送身分資訊」連結。 預設電子郵件用戶端隨即建立新郵件。郵件中已填入的部份包括:

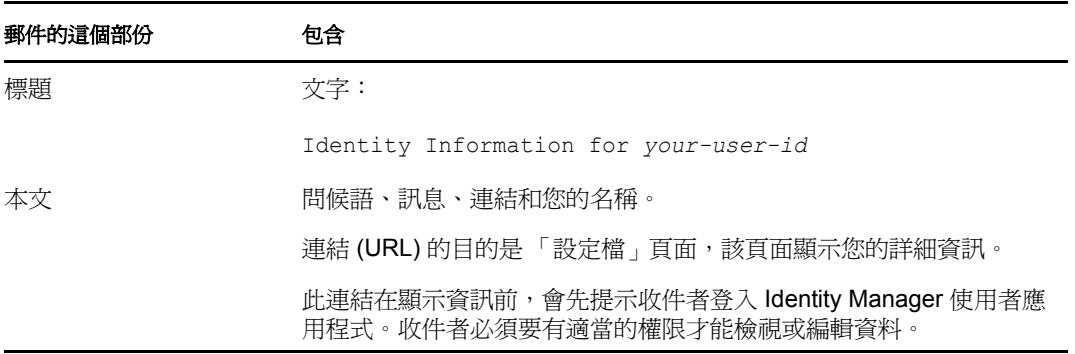

例如:

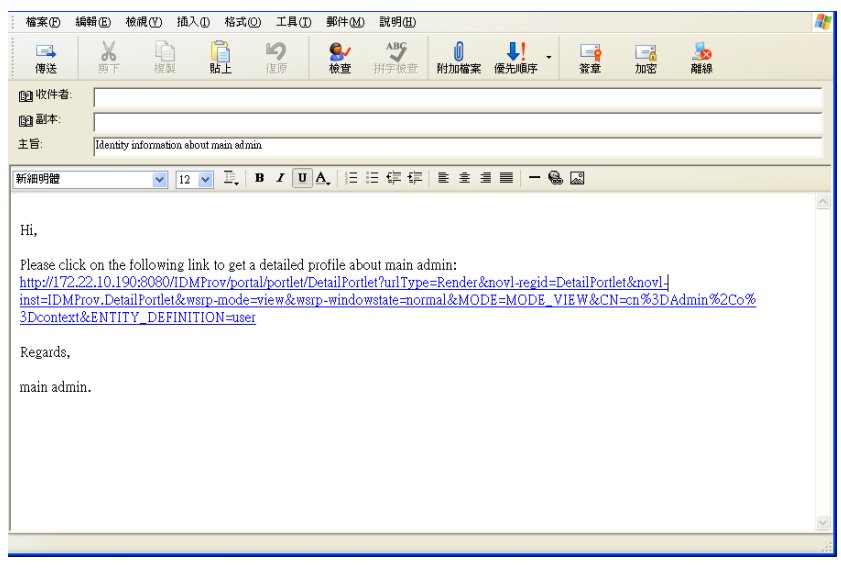

- **2** 請指定郵件的收件者 ( 及想要的其他內容 )。
- **3** 請傳送該郵件。

## <span id="page-56-1"></span>**5.4** 顯示組織圖

若要從「我的設定檔」切換至「組織圖」,請按一下「我的設定檔」頁面中間的「*顯示組* 織圖」連結。

您的組織圖隨即顯示。例如:

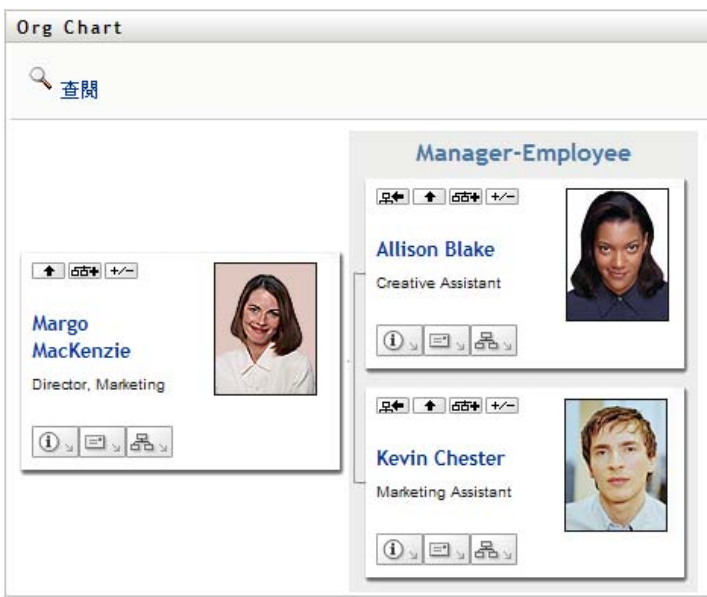

若要瞭解此頁面之功能的相關資訊,請參閱第3章 [「使用組織圖」](#page-34-0) (第35頁)。

## <span id="page-57-0"></span>**5.5** 連結其他使用者或群組

您設定檔的「詳細資料」頁面可包含其他使用者或群組的連結。您可以透過連結形式,在 詳細資料中顯示其他使用者或群組的詳細資料 ( 「設定檔」頁面 )。

若要顯示其他使用者或群組的詳細資訊:

- **1** 在 「我的設定檔」頁面上檢視或編輯資訊時,找到參考使用者或群組之名稱的連結。 將您的滑鼠游標移到文字上顯示底線,表示該文字為一連結。
- 2 按一下連結, 在另一個視窗中顯示該使用者或群組的詳細資料。
- **3** 完成詳細資料視窗的操作後,可以關閉視窗。

以下範例介紹使用者如何連結至其他使用者或群組。Timothy Swan ( 行銷副總裁 ) 登入 Identity Manager 使用者應用程式,然後進入「我的設定檔」頁面:

#### 圖 *5-3* 「我的設定檔」頁面會顯示設定檔詳細資料並列出設定檔的動作

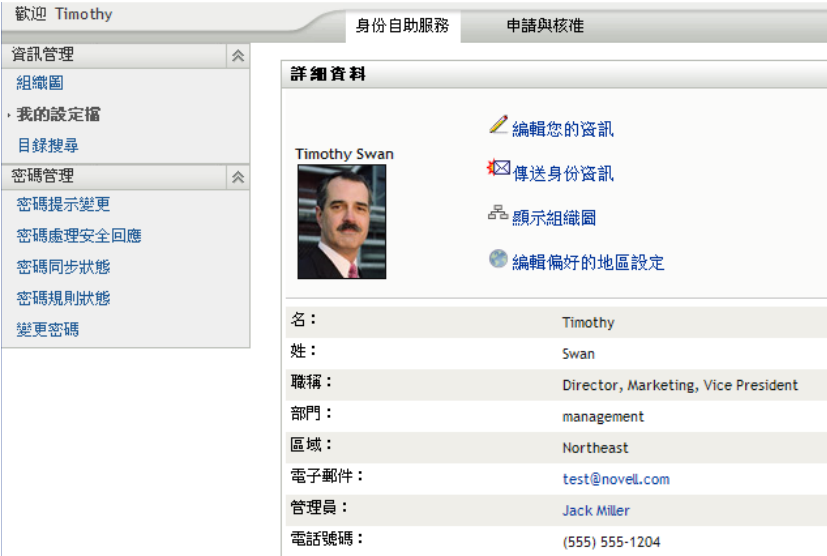

他按一下 「編輯您的資訊」。

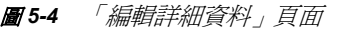

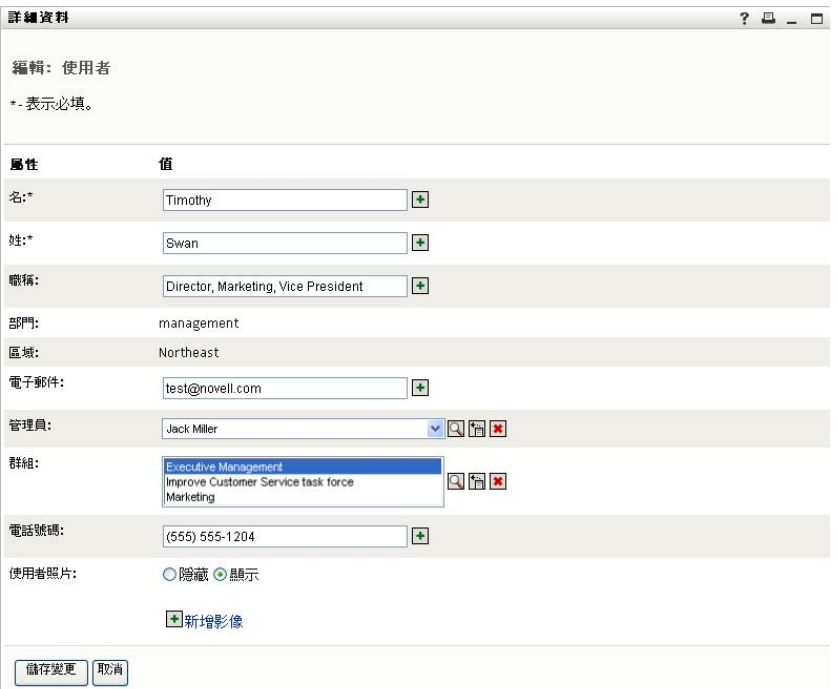

他注意到使用者名稱 (Terry Mellon) 和群組名稱 ( 經營、行銷部門、客服小組 ) 都以連結的方 式顯示,於是按一下「*行銷部門*」,隨即出現一個新視窗:

圖 *5-5* 「群組詳細資料」頁面

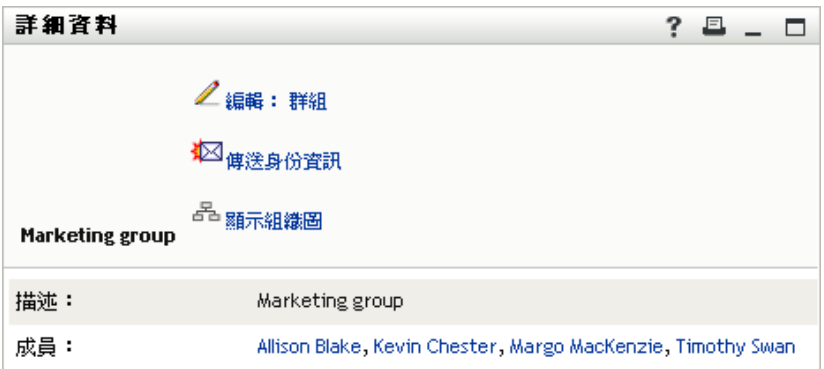

這是 「行銷部門」群組的詳細資訊。如果他有權限,就可以按一下 「*編輯群組*」來使用 「編輯群組」頁面在群組中新增或移除成員、變更群組描述,或甚至刪除群組。

「行銷部門」群組成員的名稱也是連結。他按一下 「*Allison Blake*」後看到:

圖 *5-6* 「群組詳細資料」頁面可連結至群組成員的設定檔

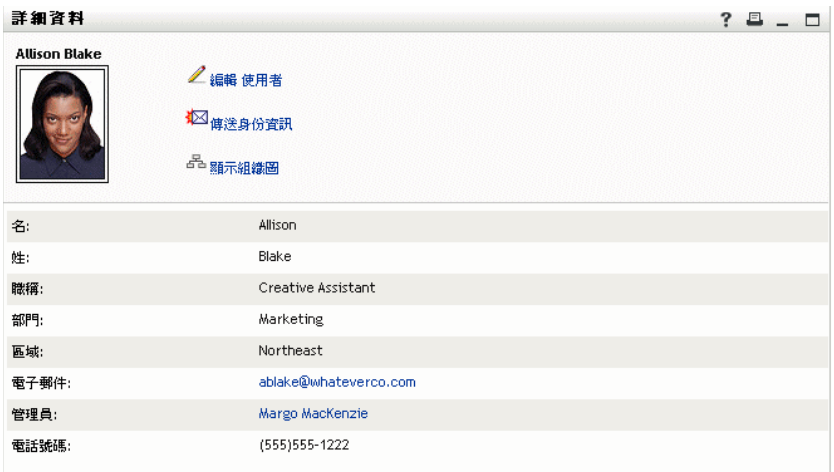

這是使用者 Allison Blake ( 他的員工之一 ) 的詳細資訊。

他可以按一下「*編輯:使用者*」,而如果系統管理已給予權限,他就可以編輯該使用者的詳 細資料 ( 除了 「部門」和 「地區」屬性之外 ), 也可以刪除該使用者。

Allison 的電子郵件地址是一個連結。按一下該連結後,電子郵件用戶端便建立一封新郵件 給她:

圖 *5-7* 從使用者的 「設定檔」頁面以電子郵件傳送訊息給使用者

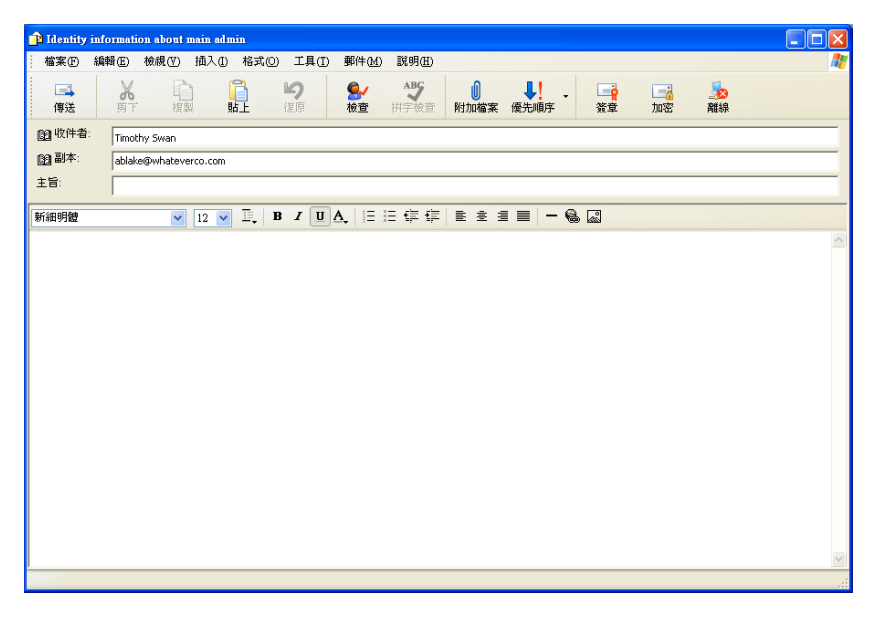

接著,他可以輸入郵件內容,然後傳送郵件。

## **5.6** 選擇偏好的語言

您可以選取要在 Identity Manager 使用者應用程式中使用的偏好地區設定 ( 語言 )。您可以隨 時在 「*我的設定檔*」中設定偏好的地區設定。

- **1** 按一下 「身分自助服務 *>* 資訊管理 *>* 我的設定檔 *>* 編輯偏好的地區設定」。「編輯偏 好的地區設定」頁面隨即開啟。
- **2** 請開啟 「可用的地區設定」下拉式清單選取地區,然後按一下 「 新增」即可新增地區 設定。
- **3** 請從 「以優先設定為順序的地區設定」清單選取地區並選擇 「往上移動」、「往下移 動」或 「移除」,即可變更偏好順序。
- **4** 按一下 「儲存變更」。

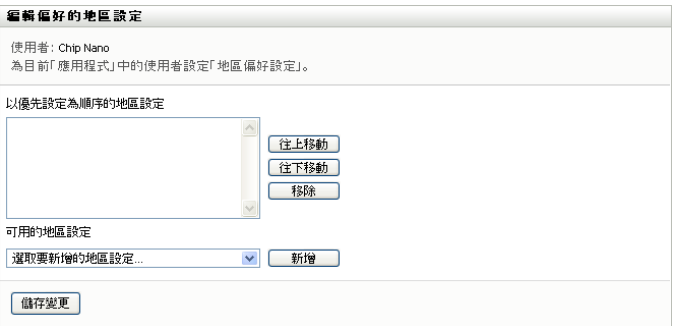

Identity Manager 使用者應用程式的頁面會根據下列規則以一或多個偏好語言 ( 地區設定 ) 進 行顯示:

1. 使用者應用程式會根據地區設定的偏好順序清單來使用所定義的地區設定。

- 2. 如果沒有為使用者應用程式定義任何偏好的地區設定,則使用者應用程式會根據所列的 順序來使用偏好的瀏覽器語言。
- 3. 如果沒有為使用者應用程式或瀏覽器定義任何偏好的地區設定,則會採用使用者應用程 式的預設設定。

### **5.6.1** 在瀏覽器中定義偏好的語言

在 Firefox\* 中,透過 「工具 *>* 一般 *>* 語言 *>* 語言」新增語言。將您的偏好語言放在清單的 最上方。在 Internet Explorer 中,透過 「檢視 *>* 編碼」設定語言。

# <sup>6</sup> 使用目錄搜尋

本章說明如何使用 Identity Manager 使用者應用程式之「 身分自助服務」標籤上的「目錄搜 尋」頁面。主題包括:

- [「關於目錄搜尋」](#page-62-0) ( 第 63 頁 )
- [「執行基本搜尋」](#page-64-0) ( 第 65 頁 )
- [「執行進階搜尋」](#page-65-0) ( 第 66 頁 )
- [「處理搜尋結果」](#page-72-0) ( 第 73 頁 )
- [「使用已儲存的搜尋」](#page-77-0) ( 第 78 頁 )

附註:本節描述 「目錄搜尋」頁面的預設功能。由於工作角色、授權層級以及組織自定的 差異,您遇到的情況可能有所不同,請向系統管理員洽詢以取得詳細資訊。

如需存取和使用「身分自助服務」標籤的一般資訊,請參閱第2章[「身分自助服務標籤簡](#page-30-0) [介」](#page-30-0) ( 第 31 頁 )。

## <span id="page-62-0"></span>**6.1** 關於目錄搜尋

輸入搜尋準則或使用之前儲存的搜尋準則,便可以使用 「目錄搜尋」頁面來搜尋使用者、 群組或小組。

例如,假設 Timothy Swan ( 行銷總監 ) 需要搜尋組織中某位員工的相關資訊。他進入 「目錄 搜尋」頁面後看到以下的預設內容:

圖 *6-1* 目錄搜尋頁面

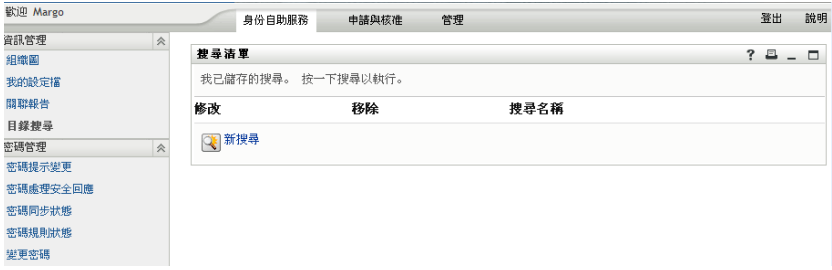

因為他還沒有任何已儲存的搜尋可供選取,選取了「*新搜尋*」。

他想聯絡某個使用者,該使用者的名字以字母 C 為開頭,但他不記得全名。他只需要以下 列準則指定基本搜尋即可:

圖 *6-2* 在 「搜尋清單」頁面上指定搜尋準則

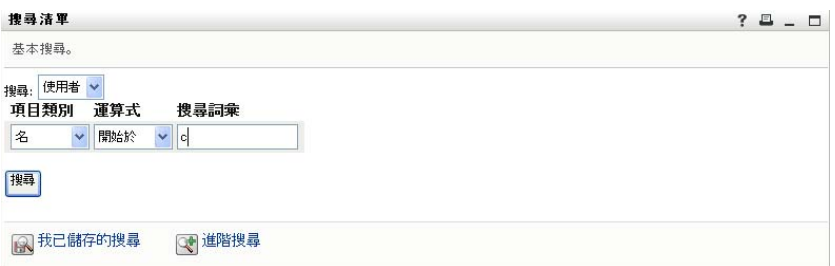

搜尋結果隨即顯示,Timothy 可以檢查並使用所要求的資訊。依預設,「身分」標籤資訊隨 即顯示。

圖 *6-3* 搜尋結果

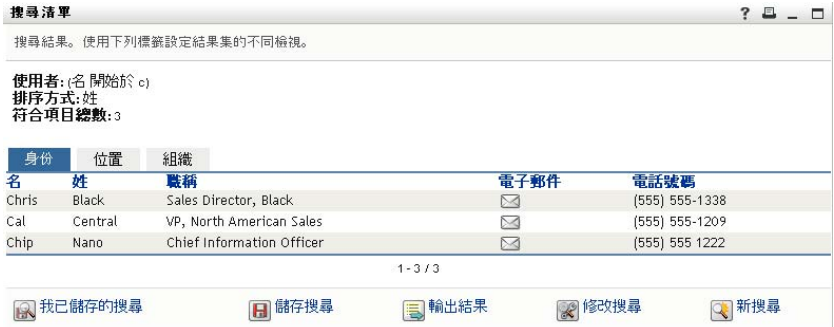

Timothy 按一下搜尋結果中的「 紹織」標籤來取得其他的資訊檢視窗。他想起所尋找的人為 Kip Keller 工作,於是將範圍縮小到 Cal Central:

圖 *6-4* 使用標籤來變更搜尋結果的檢視窗

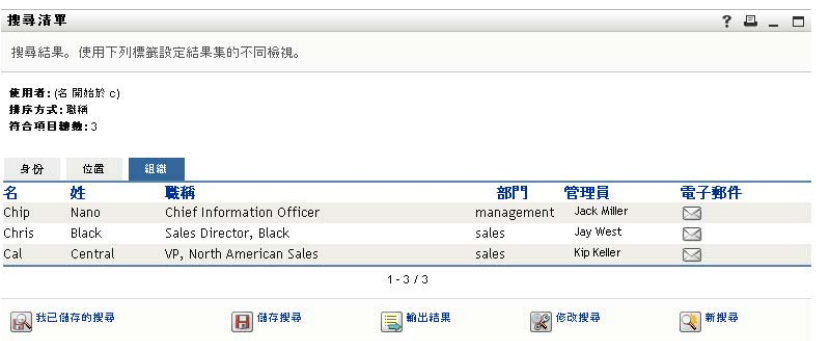

除了各種不同的檢視標籤外,搜尋結果頁還提供各種連結和按鈕,可對其資訊執行動作。您 可以:

- 按一下欄標題排序資訊列
- 按一下使用者或群組所在的列,顯示其詳細資料 ( 「設定檔」頁面 )
- 按一下使用者列上的電子郵件圖示,向其傳送新電子郵件
- 儲存搜尋供日後重複使用
- 輸出搜尋結果到文字檔
- 透過變更準則來修改搜尋

產生搜尋結果時,僅使用基本搜尋有時可能還不足以描述所需資訊。您可以使用進階搜尋來 指定複雜的準則。

如果需要再次執行進階搜尋,可以將其保留為儲存的搜尋。儲存的搜尋對於常用的基本搜尋 而言也很方便。例如,Timothy Swan 新增了一些常用的儲存搜尋:

圖 *6-5* 「搜尋清單」頁面上的儲存搜尋

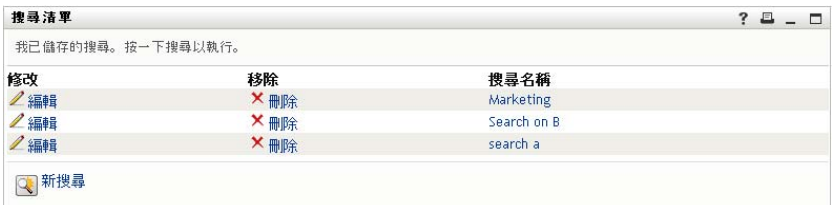

## <span id="page-64-0"></span>**6.2** 執行基本搜尋

**1** 移至 「目錄搜尋」頁面並按一下 「新搜尋」。依預設會顯示 「基本搜尋」頁面:

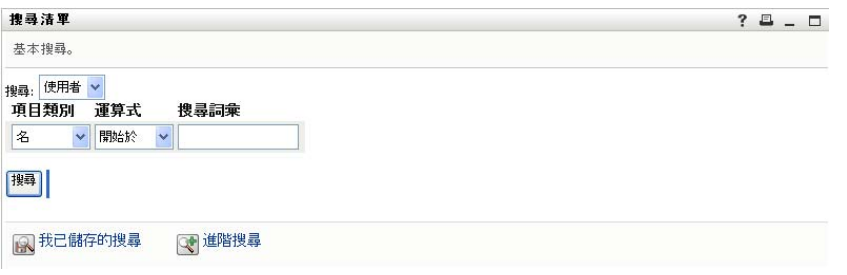

- **2** 在 「搜尋」下拉式清單中選取 「群組」或 「使用者」,指定要找的資訊類型。
- **3** 在 「項目類別」下拉式清單中選取要搜尋的屬性。例如:

Last Name

可用屬性的清單取決於要搜尋的資訊類型 ( 使用者或群組 )。

**4** 在 「運算式」下拉式清單中,選取要執行的比較操作,與您選取的屬性進行比較。例 如:

```
equals
```
如需詳細資訊,請參閱 [「選取運算式」](#page-67-0) ( 第 68 頁 )。

5 在「*搜尋詞彙*」方塊中指定一個值,與您選取的屬性進行比較。例如:

Smith

如需詳細資訊,請參閱「 指定要比較的值 」 (第69頁 )。

**6** 按一下 「搜尋」。 搜尋結果隨即顯示。 若要瞭解下一步如何進行,請參閱[「處理搜尋結果」](#page-72-0) (第73頁)。

## <span id="page-65-0"></span>**6.3** 執行進階搜尋

如果在搜尋使用者或群組時需要指定多個準則,則可以使用進階搜尋。例如:

Last Name *equals* Smith *AND* Title *contains* Rep

如果指定多個準則群組 ( 控制評估準則時的順序 ),便要使用相同的邏輯操作來連接它們。 例如,若要使用下列準則 ( 兩個準則群組之間以 OR 連接 ) 執行進階搜尋:

(Last Name *equals* Smith *AND* Title *contains* Rep) *OR* (First Name *starts with* k *AND* Department *equals* Sales)

請指定下列項目 ( 如圖 6-6 [頁上](#page-65-1) 66 所示 ):

<span id="page-65-1"></span>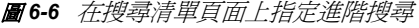

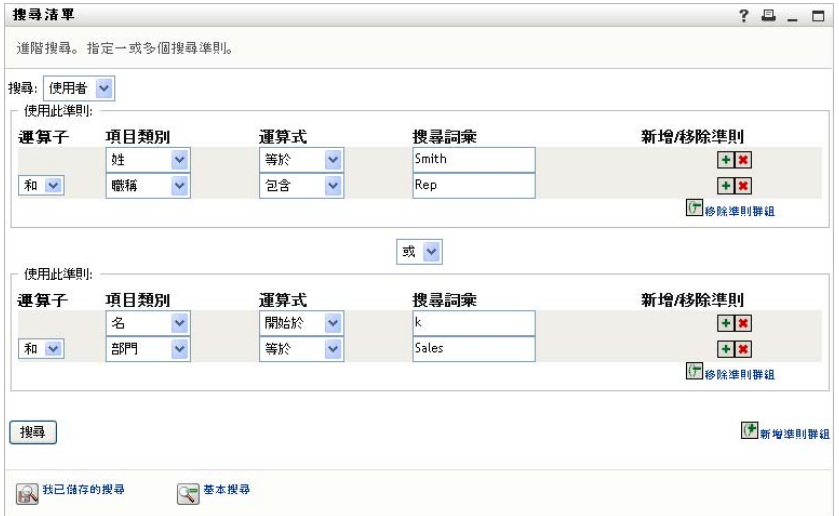

#### 此搜尋的結果顯示於圖 6-7 [頁上](#page-65-2) 66。

#### <span id="page-65-2"></span>圖 *6-7* 進階搜尋的結果

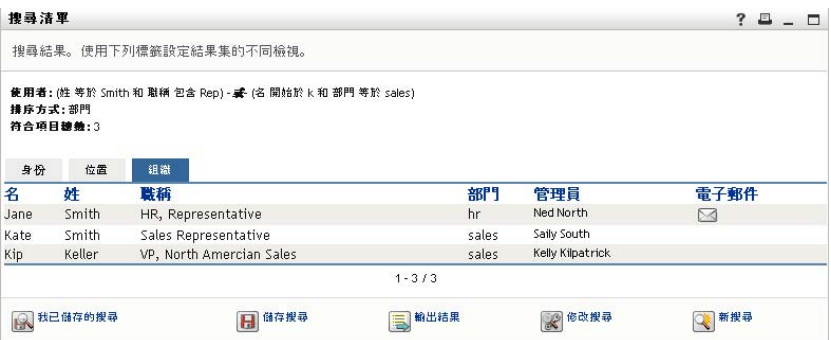

若要執行進階搜尋:

- **1** 移至 「目錄搜尋」頁面並按一下 「新搜尋」。依預設會顯示 「基本搜尋」頁面。
- **2** 按一下 「進階搜尋」「進階搜尋」頁面隨即顯示:

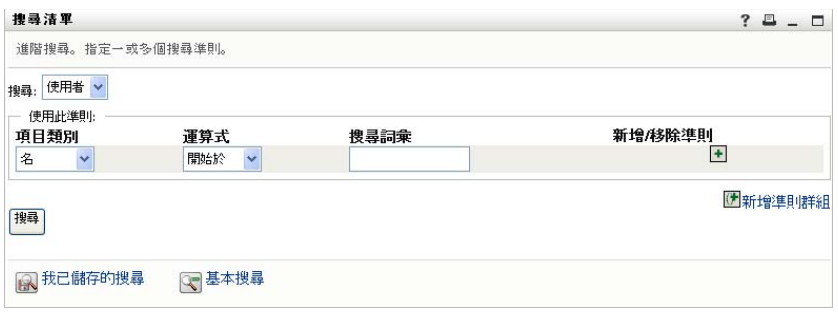

**3** 在 「搜尋」下拉式清單中,選取下列其中一個選項,以指定要尋找的資訊類型:

- 群組
- 使用者

接著,您可以填入「使用此準則」區段。

- <span id="page-66-0"></span>**4** 指定準則群組中的準則:
	- **4a** 使用 「項目類別」下拉式清單來選取要搜尋的屬性。例如:

```
Last Name
```
可用屬性的清單取決於要搜尋的資訊類型 ( 使用者或群組 )。

**4b** 使用 「運算式」下拉式清單來選取要執行的比較操作,與您選取的屬性進行比較。 例如:

```
equals
```

```
「選取運算式」 (第68頁)。
```
**4c** 使用 「搜尋詞彙」方塊來指定一個值,與您選取的屬性進行比較。例如:

Smith

```
如需詳細資訊,請參閱 「指定要比較的值」 ( 第 69 頁 )。
```
- **5** 如果想要指定準則群組中的其他準則:
	- **5a** 按一下準則群組右側的 「新增準則」:

 $\bullet$ 

- 5b 在新準則的左側,使用「*準則邏輯運算子*」下拉式清單將此準則連接到前一個準 則,並選取 「*AND*」或 「*OR*」。您只可以在每一個準則群組中使用這兩種之中的 一種邏輯運算子。
- **5c** 若要重複此程序,請從[步驟](#page-66-0) 4 開始。

若要刪除準則,請按一下它右邊的「移除準則」:

- **6** 如果想要指定其他準則群組:
	- **6a** 按一下 「新增準則群組」:

医新增建則群組

- 6b 在以上新準則群組中,使用「*準則群組邏輯運算子*」下拉式清單將此群組連接到 前一個群組,並選取 「*AND*」或 「*OR*」。
- **6c** 若要重複此程序,請從[步驟](#page-66-0) 4 開始。

若要刪除準則群組,請按一下該群組上方的「移除準則群組」:

(一 移除準則群組

**7** 按一下 「搜尋」。

搜尋結果隨即顯示。

若要瞭解下一步如何進行,請參閱[「處理搜尋結果」](#page-72-0) (第73頁)。

### <span id="page-67-0"></span>**6.3.1** 選取運算式

按一下「 運算式」,為您的搜尋作業選取比較準則。準則中指定的屬性類型決定該準則中可 以使用的比較 ( 關聯性 ) 操作清單:

表格 *6-1* 搜尋的比較操作

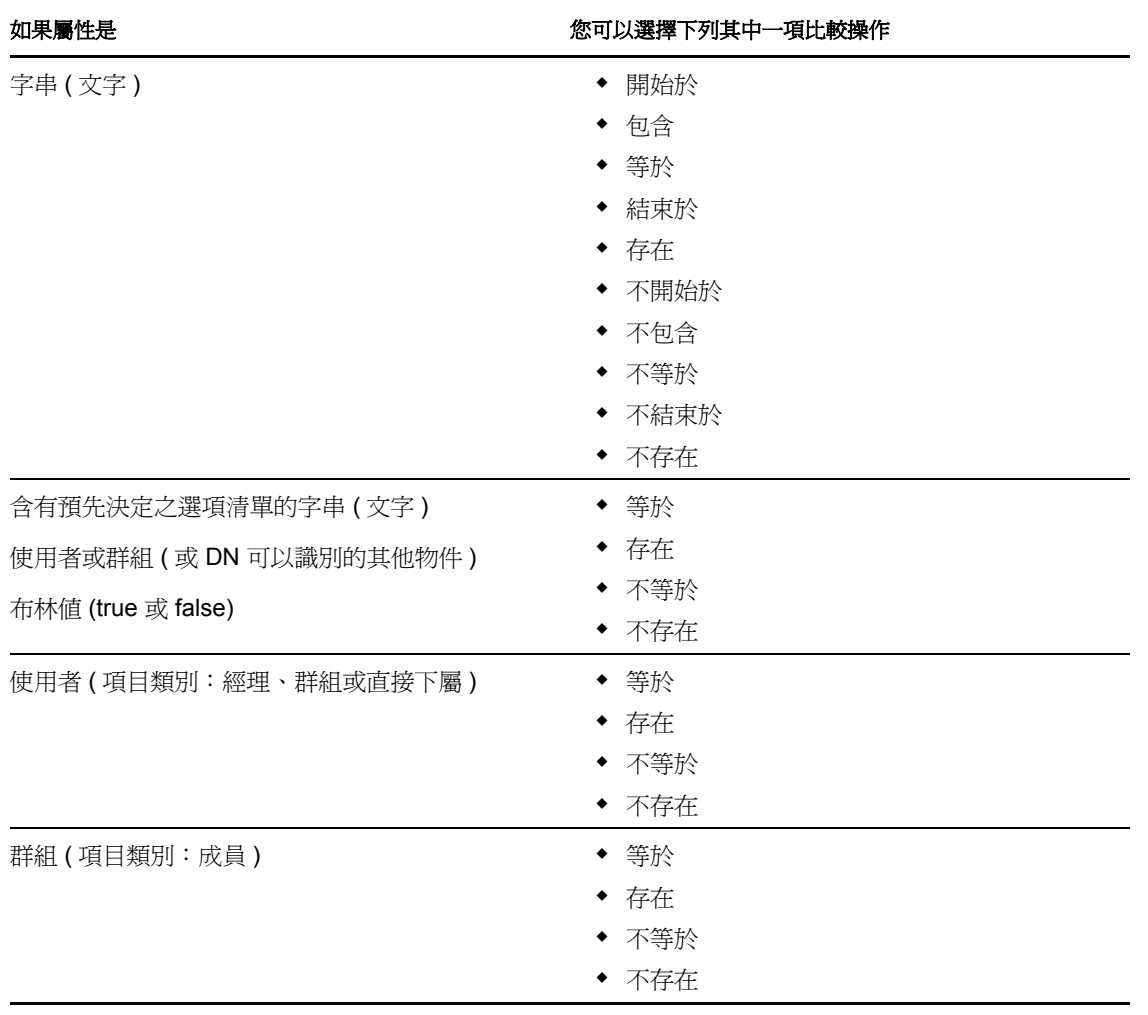

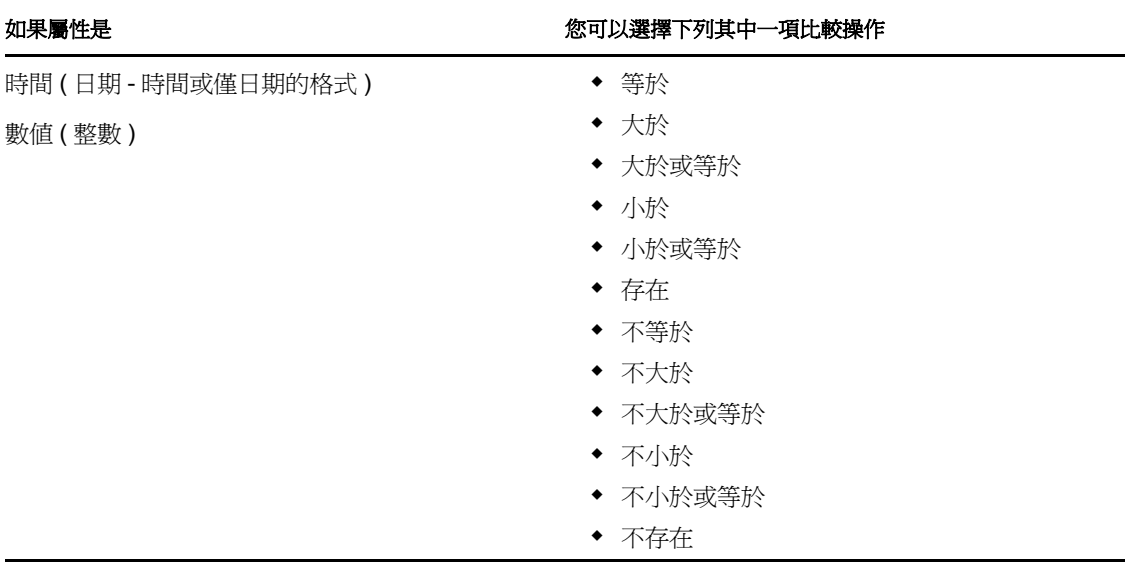

## <span id="page-68-0"></span>**6.3.2** 指定要比較的值

在準則中指定的屬性類型也可以決定在該準則中指定比較值的方式:

表格 *6-2* 輸入比較值的方法

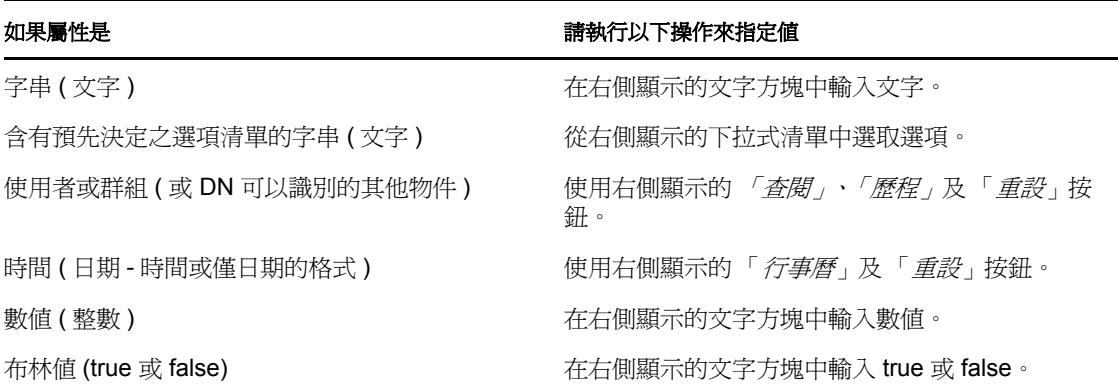

如果是以下其中一項比較操作,則請勿指定值:

- 存在
- 不存在

#### 文字大小寫

文字搜尋不區分大小寫。不論您在值中使用大寫或小寫,都會獲得相同的結果。例如,以下 各項為同等的值:

McDonald

mcdonald

MCDONALD

#### 文字中的萬用字元

您可以在文字中選擇使用星號(\*)做為萬用字元,來表示零個或多個任何字元。例如: Mc\*

\*Donald

\*Don\*

McD\*d

#### 使用 「查閱」、「歷程」及 「重設」按鈕

某些搜尋準則會顯示「查閱」、「歷程」及「重設」按鈕:本節描述使用這些按鈕的方式:

表格 *6-3* 搜尋準則中的 「查閱」、「歷程」和 「重設」按鈕

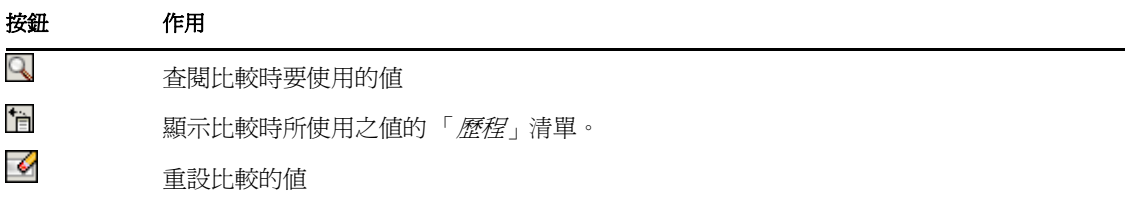

若要查閱使用者:

**1** 按一下要查閱使用者之項目右側的 「查閱」:

Q

「查閱」頁面隨即顯示:

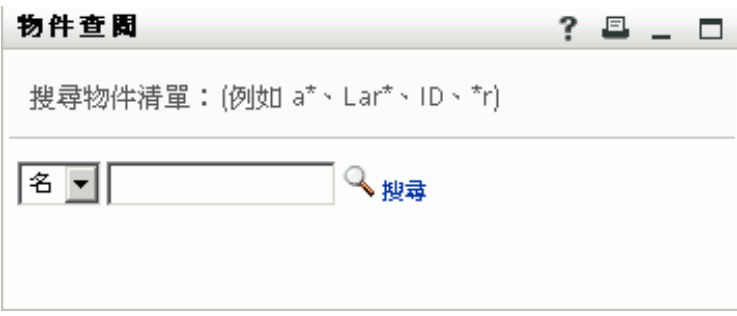

<span id="page-69-0"></span>**2** 指定搜尋準則,以尋找所需的使用者:

**2a** 使用下拉式清單來選擇以 「名」或 「姓」進行搜尋。

**2b** 在下拉式清單旁的文字方塊中,輸入要搜尋的所有名稱或部份名稱。 搜尋會找到所有以您所輸入文字爲開頭的名稱,並不會區分大小寫。您可以在文字 中選擇使用星號 (\*) 做為萬用字元,來表示零個或多個任何字元。 例如,下列所有範例都會找到名為 Chip 者:

- Chip chip  $\mathtt{C}$  $\mathtt{c}^{\star}$ \*p  $*h*$
- **3** 按一下 「搜尋」。

「查閱」頁面隨即顯示搜尋結果:

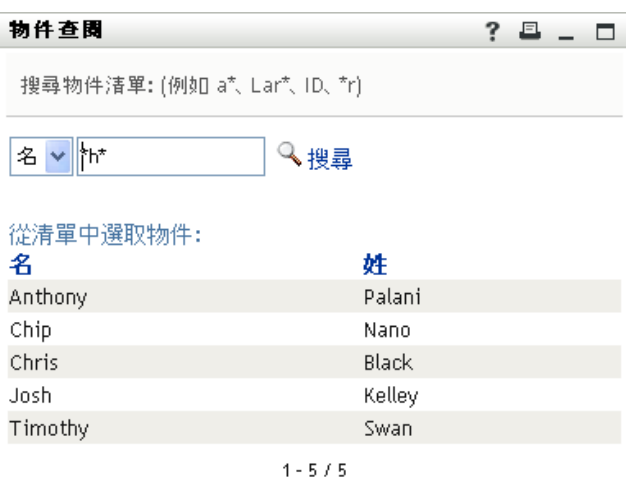

如果看到包含所需使用者的使用者清單,請移至[步驟](#page-70-0) 4。否則,返[回步驟](#page-69-0) 2。 按一下欄標題,便可以依遞增或遞減順序排序搜尋結果。

<span id="page-70-0"></span>**4** 從清單中選取所要的使用者。

「查閱」頁面隨即關閉,並將該使用者名稱插入適當的項目,做爲比較中所使用的値。 若要查閱某群組做為搜尋使用者的準則:

1 新增 「*群組*」做爲搜尋準則,然後按一下 「*查閱*」1(位於 「*搜尋詞彙*」欄位的右側 ):

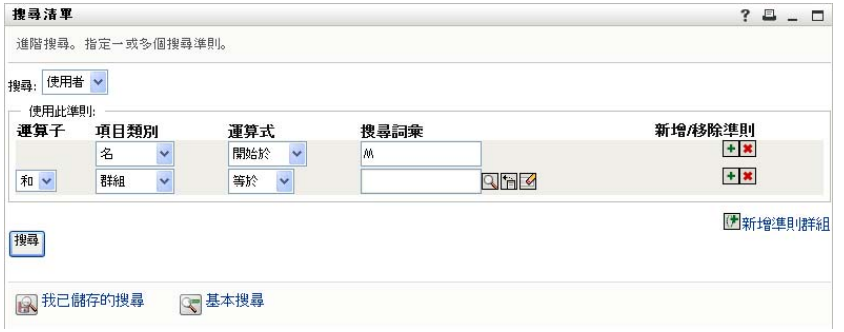

「查閱」頁面隨即顯示搜尋結果:

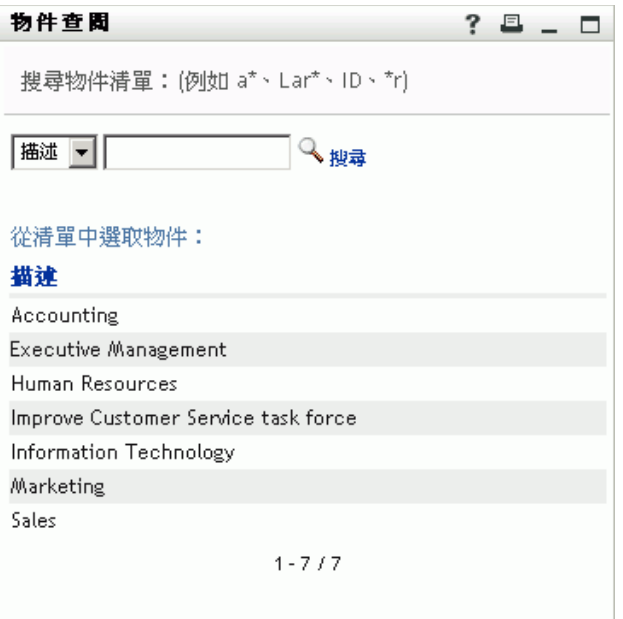

- <span id="page-71-0"></span>**2** 指定搜尋準則,以尋找所需的群組:
	- **2a** 下拉式清單中只有一個搜尋選項,即 「描述」。
	- **2b** 在下拉式清單旁的文字方塊中,輸入要搜尋的所有名稱或部份描述。

搜尋會找到所有以您所輸入文字爲開頭的描述,並不會區分大小寫。您可以在文字 中選擇使用星號(\*)做為萬用字元,來表示零個或多個任何字元。

例如,下列所有範例都會找到包含 Marketing 的描述:

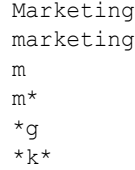

**3** 按一下 「搜尋」。

「查閱」頁面隨即顯示搜尋結果:

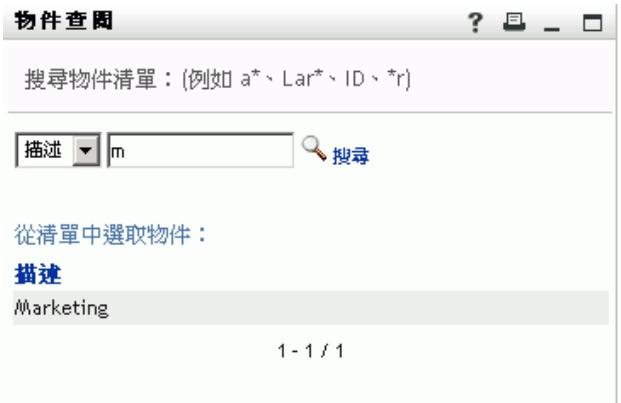

如果看到包含所需群組的群組清單,請移[至步驟](#page-72-1) 4。否則,返[回步驟](#page-71-0) 2。
按一下欄標題,便可以依遞增或遞減順序排序搜尋結果。

**4** 從清單中選取所要的群組。

「查閱」頁面隨即關閉,並將該群組描述插入適當的項目,做為比較中所使用的值。 若要使用 「歷程」清單:

1 按一下要查看其先前值之項目右側的「*歷程*」

「歷程」清單隨即依照字母順序顯示此準則的先前值:

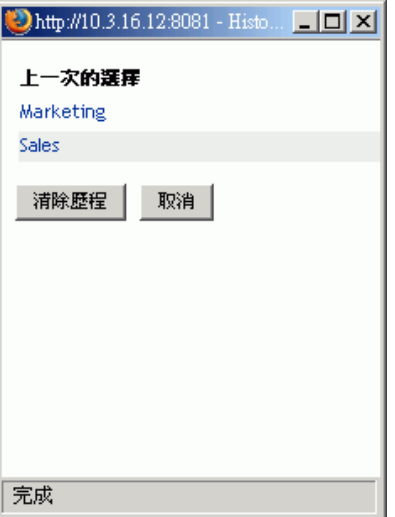

**2** 請執行下列其中一個步驟:

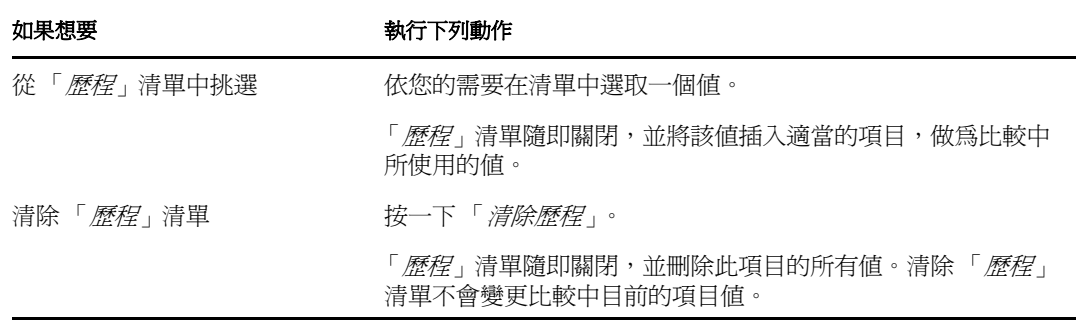

# <span id="page-72-0"></span>**6.4** 處理搜尋結果

本節說明搜尋成功後,如何處理顯示的結果:

- [「關於搜尋結果」](#page-73-0) ( 第 74 頁 )
- [「使用搜尋清單」](#page-74-0) ( 第 75 頁 )
- [「可以執行的其他動作」](#page-75-0) ( 第 76 頁 )

### <span id="page-73-0"></span>**6.4.1** 關於搜尋結果

搜尋結果的內容視所執行的搜尋類型而定:

- [「如果是使用者搜尋」](#page-73-1) ( 第 74 頁 )
- [「如果是群組搜尋」](#page-73-2) ( 第 74 頁 )

您可以在任一個搜尋結果頁面上選取

- 檢視我已儲存的搜尋
- 儲存搜尋
- 修改搜尋
- 輸出結果
- 開始新搜尋

#### <span id="page-73-1"></span>如果是使用者搜尋

在使用者搜尋結果中,使用者清單可提供資訊的三個檢視標籤:

- 身分 (聯絡資訊)
- 位置 ( 地理資訊 )
- ◆ 紐織(組織資訊)

圖 *6-8* 使用者搜尋結果

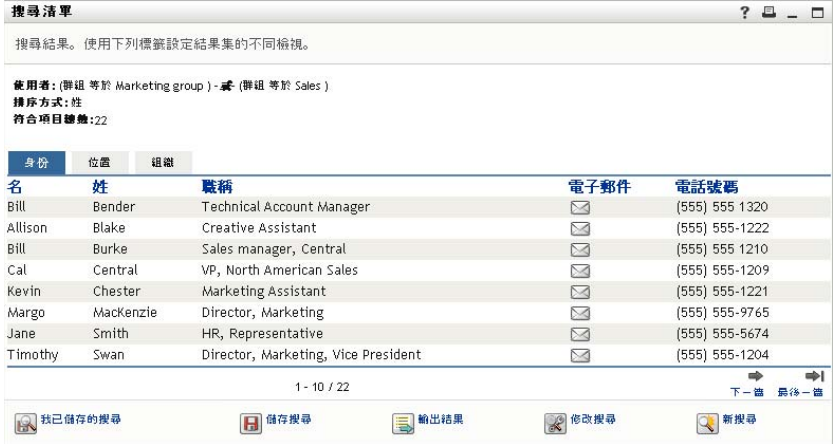

#### <span id="page-73-2"></span>如果是群組搜尋

群組搜尋的結果僅提供資訊的 「組織」檢視窗

#### 圖 *6-9* 群組搜尋結果

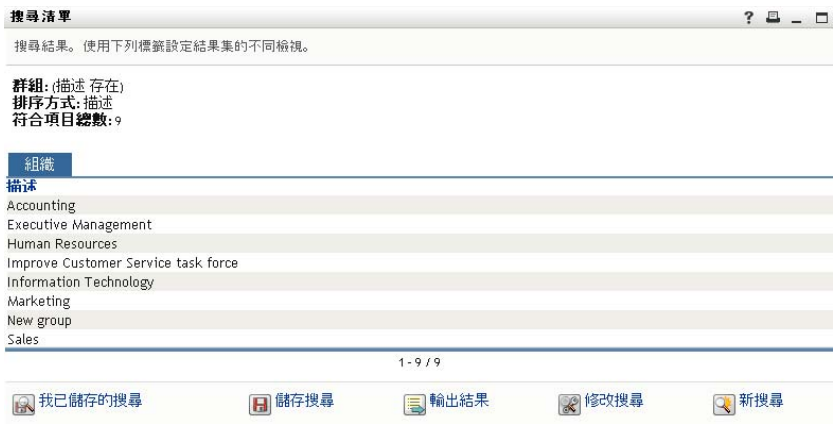

### <span id="page-74-0"></span>**6.4.2** 使用搜尋清單

您可以對顯示的列清單執行下列操作,以呈現查詢結果:

- [「切換到其他檢視」](#page-74-1) ( 第 75 頁 )
- [「排序資訊列」](#page-74-2) ( 第 75 頁 )
- [「顯示使用者或群組的詳細資料」](#page-74-3) ( 第 75 頁 )
- [「向搜尋清單中的使用者傳送電子郵件」](#page-75-1) ( 第 76 頁 )

#### <span id="page-74-1"></span>切換到其他檢視

**1** 按一下標籤,切換到想要顯示的檢視。

#### <span id="page-74-2"></span>排序資訊列

- **1** 按一下想排序的欄標題。 啟始排序方式為遞增排序。
- **2** 您隨時可以再按一下欄標題,在遞增與遞減排序方式之間切換。

#### <span id="page-74-3"></span>顯示使用者或群組的詳細資料

- **1** 按一下想要查看其詳細資料的使用者列或群組列 ( 如果不想傳送郵件,請不要直接按一 下電子郵件圖示 )。
	- 「設定檔」頁面隨即顯示所選使用者或群組的詳細資訊:

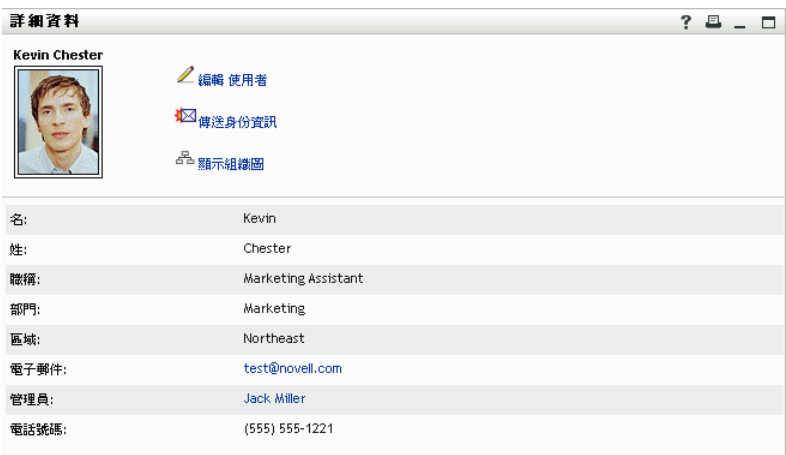

此頁面類似於「*身分自助服務*」標籤上的 「我的設定檔」頁面。唯一的區別在於,當 您檢視其他使用者或群組的詳細資訊時,可能無法取得權限以查看頁面上的某些資料或 執行某些動作。請向系統管理員洽詢以尋求援助。 若要瞭解使用「設定檔」頁面之功能的相關資訊,請參閱第5章[「使用我的設定檔」](#page-50-0) ( 第 [51](#page-50-0) 頁 )。

**2** 使用完 「設定檔」頁面時,可以關閉其視窗。

#### <span id="page-75-1"></span>向搜尋清單中的使用者傳送電子郵件

- **1** 找到所需電子郵件收件者的所在列。
- 2 在該使用者的所在列上按一下「 *傳送電子郵件* 」 預設電子郵件用戶端隨即建立新郵件。郵件中除 「收件者」清單 ( 指定所選使用者做 為收件者 ) 外,其他部份均保留空白。
- **3** 填入郵件內容。
- **4** 請傳送該郵件。

#### <span id="page-75-0"></span>**6.4.3** 可以執行的其他動作

顯示搜尋結果時,您可以:

- [「儲存搜尋」](#page-75-2) ( 第 76 頁 )
- [「輸出搜尋結果」](#page-76-0) ( 第 77 頁 )
- [「修改搜尋準則」](#page-77-0) ( 第 78 頁 )

#### <span id="page-75-2"></span>儲存搜尋

若要儲存目前這組搜尋準則供日後重複使用:

- **1** 按一下頁面底部的 「儲存搜尋」。
- **2** 當出現系統提示時,指定此搜尋的名稱。 如果所檢視的是現有儲存搜尋的結果,則該搜尋的名稱會顯示預設值。這樣,您便可以 使用變更後的準則來更新已儲存的搜尋。

如果輸入的搜尋名稱與現有已儲存的搜尋名稱發生衝突,儲存新搜尋時便會自動在名稱 的結尾處加上版本號。

**3** 按一下 「確定」儲存搜尋。

「搜尋清單」頁面可顯示 「我已儲存的搜尋」清單。 若要瞭解如何使用已儲存之搜尋的相關資訊,請參閱 [「使用已儲存的搜尋」](#page-77-1) ( 第 78 頁 [\)](#page-77-1)。

#### <span id="page-76-0"></span>輸出搜尋結果

若要將搜尋結果輸出為文字檔案:

**1** 按一下頁面底部的 「輸出結果」。

「輸出」頁面隨即顯示:

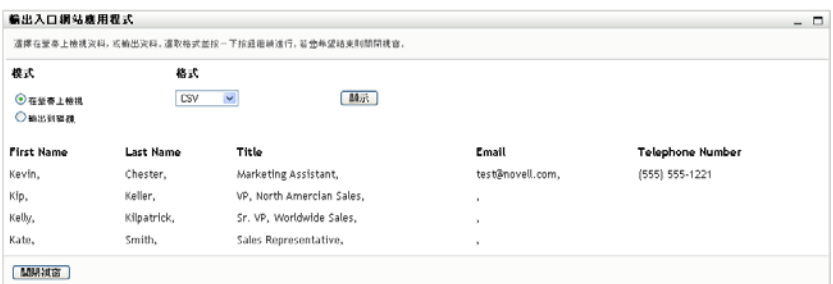

依預設,「在螢幕上檢視」以及格式下拉式清單中的 「*CSV*」都已選取。因此,「輸 出」頁面便會以 CSV ( 逗點分隔值 ) 格式顯示目前的搜尋結果。

- **2** 如果想要查看 「Tab 分隔」格式下顯示的搜尋結果,請在下拉式清單中選取 「*Tab* 分 *隔*」,然後按一下 「*繼續*」按鈕。
- **3** 如果想要將目前的搜尋結果輸出為文字檔案,請核取 「輸出到磁碟」。

「輸出」頁面隨即顯示:

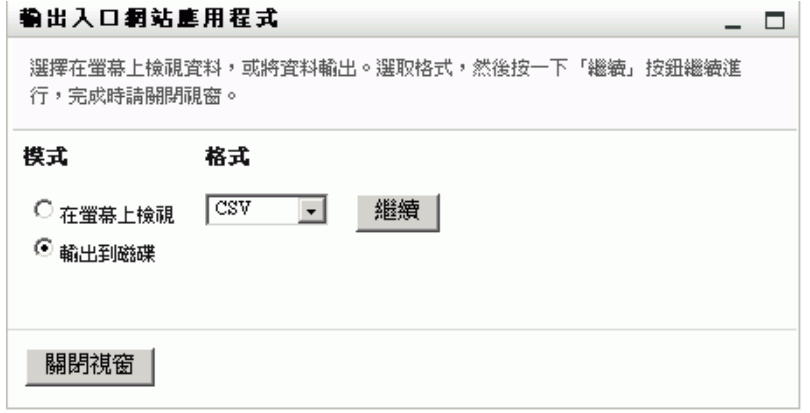

**4** 請使用 「格式」下拉式清單選取搜尋結果的輸出格式:

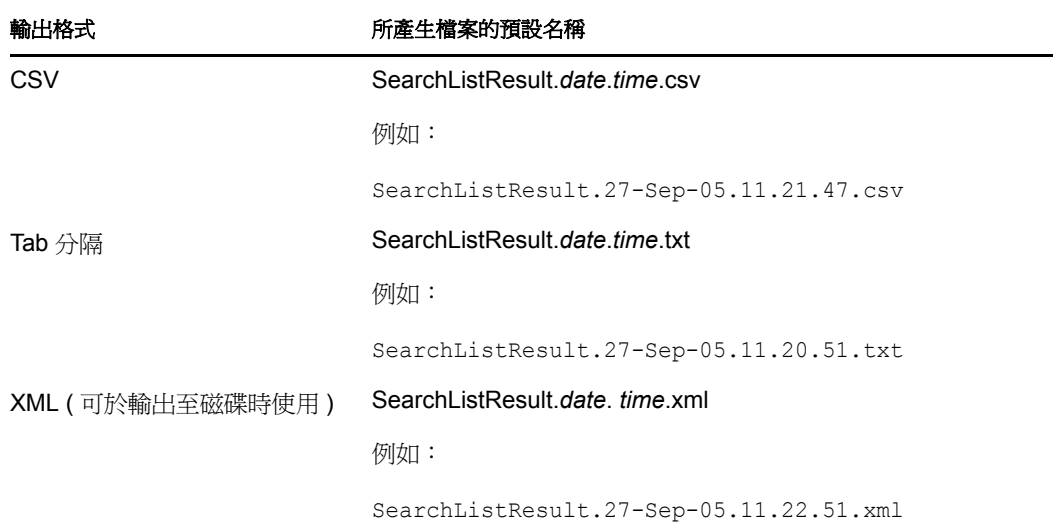

- **5** 按一下 「輸出」。
- **6** 當出現提示時,指定輸出之搜尋結果檔案的儲存位置。
- **7** 輸出完成後,按一下 「關閉視窗」。

#### <span id="page-77-0"></span>修改搜尋準則

- **1** 按一下頁面底部的 「修改搜尋」。 這可讓您返回先前的搜尋頁面對您的搜尋準則進行編輯。
- **2** 根據以下章節的指示修改搜尋準則:
	- [「執行基本搜尋」](#page-64-0) ( 第 65 頁 )
	- [「執行進階搜尋」](#page-65-0) ( 第 66 頁 )

### <span id="page-77-1"></span>**6.5** 使用已儲存的搜尋

移至「目錄搜尋」時,會依預設顯示「我已儲存的搜尋」頁面,本節描述已儲存搜尋的處 理方式。

- [「列出已儲存的搜尋」](#page-77-2) ( 第 78 頁 )
- [「執行已儲存的搜尋」](#page-78-0) ( 第 79 頁 )
- [「編輯已儲存的搜尋」](#page-78-1) ( 第 79 頁 )
- [「刪除已儲存的搜尋」](#page-78-2) ( 第 79 頁 )

### <span id="page-77-2"></span>**6.5.1** 列出已儲存的搜尋

**1** 按一下 「目錄搜尋」頁面底部的 「我已儲存的搜尋」按鈕。「我已儲存的搜尋」頁面 隨即顯示。圖 [6-10](#page-78-3) 頁上 79 提供了一個範例。

#### <span id="page-78-3"></span>圖 *6-10* 「我已儲存的搜尋」頁面

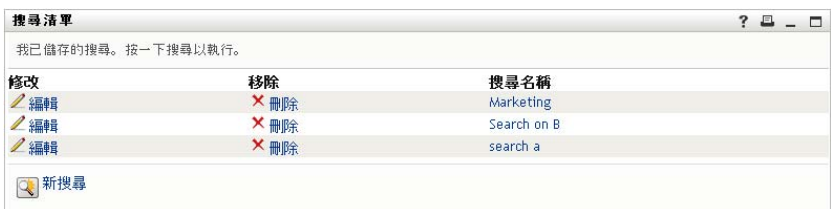

### <span id="page-78-0"></span>**6.5.2** 執行已儲存的搜尋

- **1** 在 「我已儲存的搜尋」清單中,找到想要執行的已儲存搜尋。
- **2** 按一下該筆儲存搜尋的名稱 ( 或按一下該列的開始處 )。 搜尋結果隨即顯示。 若要瞭解下一步如何進行,請參閱[「處理搜尋結果」](#page-72-0) (第73頁)。

### <span id="page-78-1"></span>**6.5.3** 編輯已儲存的搜尋

- **1** 在 「我已儲存的搜尋」清單中,找到想要修改的已儲存搜尋。
- **2** 在該儲存的搜尋列中,按一下 「編輯」。 這可帶您前往搜尋頁面對搜尋準則進行編輯。
- **3** 根據以下章節的指示修改搜尋準則:
	- [「執行基本搜尋」](#page-64-0) ( 第 65 頁 )
	- [「執行進階搜尋」](#page-65-0) ( 第 66 頁 )
- **4** 若要儲存變更的搜尋,請參閱 [「處理搜尋結果」](#page-72-0) ( 第 73 頁 )。

### <span id="page-78-2"></span>**6.5.4** 刪除已儲存的搜尋

- **1** 在 「我已儲存的搜尋」清單中,找到想要刪除的已儲存搜尋。
- **2** 在該儲存的搜尋列中,按一下 「刪除」。
- **3** 當出現系統提示時,按一下 「確定」確認刪除。

# <sup>7</sup> 執行密碼管理

本章說明如何使用 Identity Manager 使用者應用程式之「 身分自助服務」標籤上的「密碼管 理」頁面。主題包括:

- [「關於密碼管理」](#page-80-0) ( 第 81 頁 )
- [「密碼處理安全回應」](#page-81-0) ( 第 82 頁 )
- [「密碼提示變更」](#page-81-1) ( 第 82 頁 )
- [「變更密碼」](#page-82-0) ( 第 83 頁 )
- [「密碼規則狀態」](#page-84-0) ( 第 85 頁 )
- [「密碼同步狀態」](#page-84-1) ( 第 85 頁 )

附註:本節描述 「密碼管理」頁面的預設功能。由於工作角色、授權層級以及組織自定的 差異,您遇到的情況可能有所不同,請向系統管理員洽詢以取得詳細資訊。

如需存取和使用「身分自助服務」標籤的一般資訊,請參閱第2章[「身分自助服務標籤簡](#page-30-0) [介」](#page-30-0) ( 第 31 頁 )。

### <span id="page-80-0"></span>**7.1** 關於密碼管理

您可以使用 「密碼管理」頁面執[行表格](#page-80-1) 7-1 所列的任何操作:

<span id="page-80-1"></span>表格 *7-1* 密碼管理功能

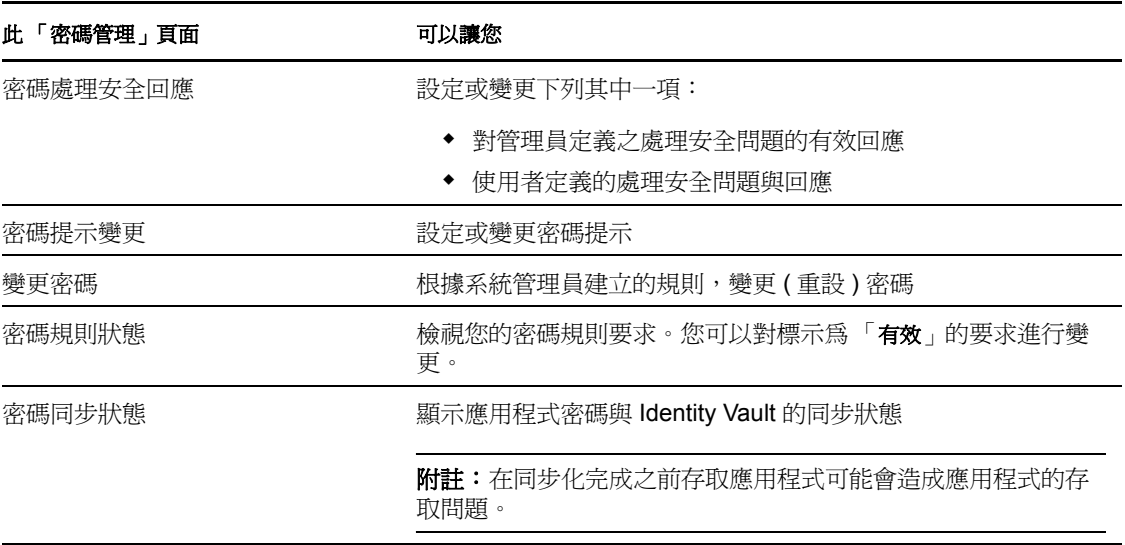

7

## <span id="page-81-0"></span>**7.2** 密碼處理安全回應

處理安全問題在您忘記密碼時用於驗證您的登入身分。只要系統管理員為您設定了密碼規則 來啟用此功能,您便可以使用 「密碼處理安全回應」頁面進行下列各項動作:

- 指定您在回答管理員定義的問題時,視為有效的回應
- 指定自己的問題,並提供有效的回應 ( 如果密碼規則已啟用此功能 )

若要使用 「密碼處理安全回應」頁面:

**1** 在 「身分自助服務」標籤上,按一下功能表 ( 位於 「密碼管理」下 ) 中的 「密碼處理 安全回應」。

「密碼處理安全回應」頁面隨即顯示。例如:

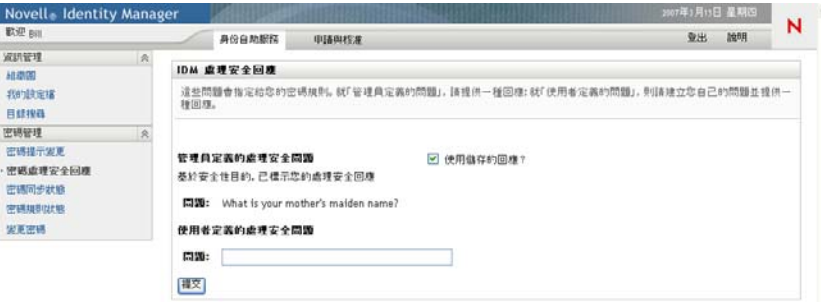

「*回應*」文字方塊顯示爲空白 ( 即使您之前已定義過回應 )。

2 請在每一個 「*回應*」文字方塊中輸入適當的回應 ( 皆有必要輸入 ), 或使用您之前儲存 的回應。

確定指定的回應日後仍能記住。

- **3** 指定或變更所有必要的使用者定義問題。您不可以使用相同的問題超過一次。
- **4** 按一下 「提交」。

您的申請狀態隨即顯示。例如:

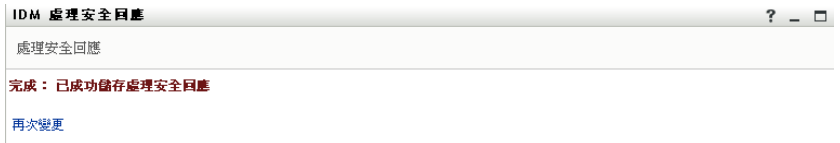

### <span id="page-81-1"></span>**7.3** 密碼提示變更

登入時使用密碼提示,可以在您忘記密碼時幫助您記起它。您可以使用 「密碼提示定義」 頁面設定或變更密碼提示。

**1** 在 「身分自助服務」標籤上,按一下功能表 ( 位於 「密碼管理」下 ) 中的 「密碼提示 變更」。

「密碼提示定義」頁面隨即顯示:

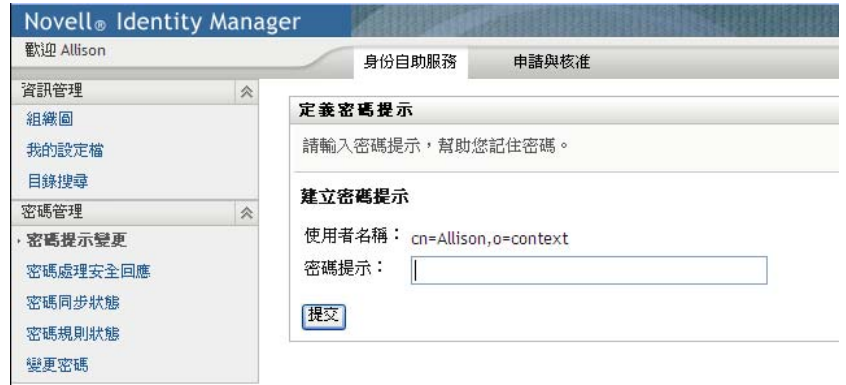

- **2** 輸入新的提示文字。 您的密碼不能出現在提示文字中。
- **3** 按一下 「提交」。

您的申請狀態隨即顯示。例如:

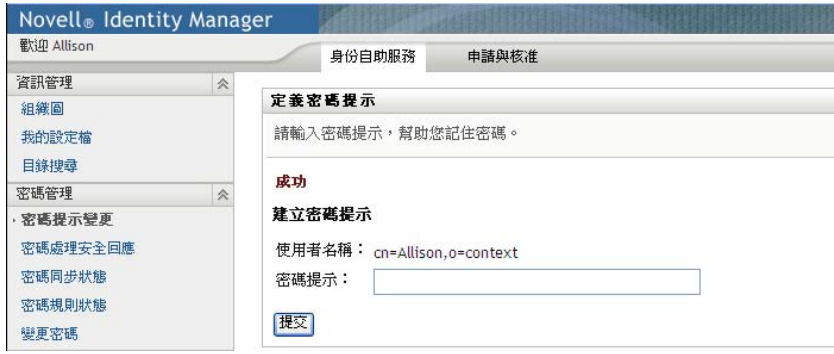

## <span id="page-82-0"></span>**7.4** 變更密碼

如果系統管理員允許,您可以在需要時隨時使用此頁面變更密碼。

**1** 在 「身分自助服務」標籤上,按一下功能表 ( 位於 「密碼管理」下 ) 中的 「變更密 碼」。

「變更密碼」頁面隨即顯示。如果系統管理員已爲您設定密碼規則,「變更密碼」頁面 通常都會提供如何指定符合規則要求之密碼的相關資訊。例如:

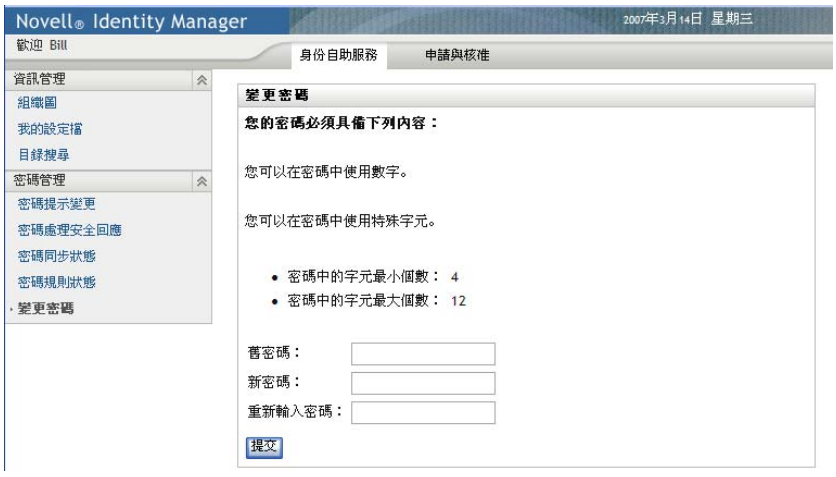

如果未套用任何密碼規則,您會看到基本的「變更密碼」頁面:

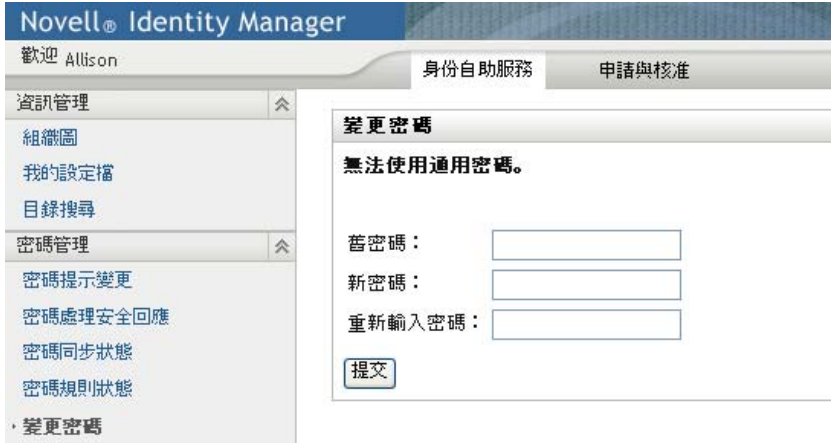

- **2** 在 「舊密碼」文字方塊中輸入您目前的密碼。
- **3** 在 「新密碼」文字方塊中輸入您的新密碼。
- **4** 在 「重新輸入密碼」文字方塊中再次輸入新密碼。
- **5** 按一下 「提交」。
- 6 如果管理員已設定您的安全規則,則系統可能會要求您提供密碼提示。若是如此,請參 閱 [「密碼提示變更」](#page-81-1) ( 第 82 頁 )。
- **7** 您的要求狀態隨即顯示。例如:

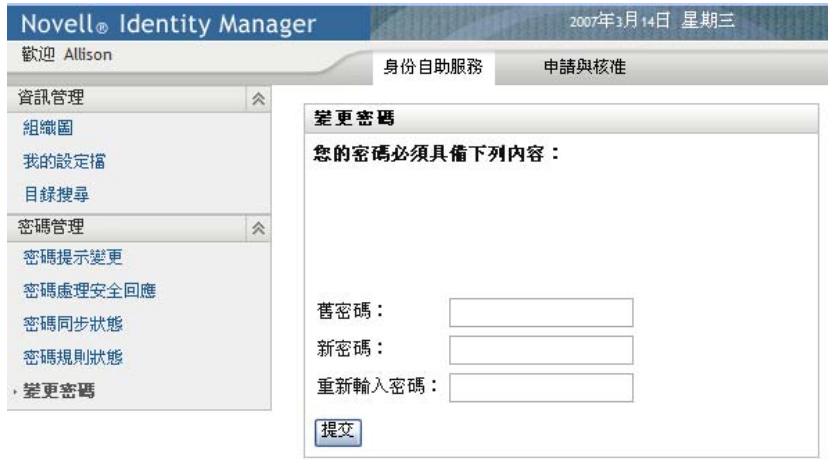

## <span id="page-84-0"></span>**7.5** 密碼規則狀態

管理員會為您指定密碼規則。此規則可決定您密碼的相關安全措施。您可以依照下列方式檢 視密碼規則要求:

**1** 在 「身分自助服務」標籤上,按一下功能表 ( 位於 「密碼管理」下 ) 中的 「密碼規則 狀態」。「密碼規則狀態」頁面隨即顯示。例如:

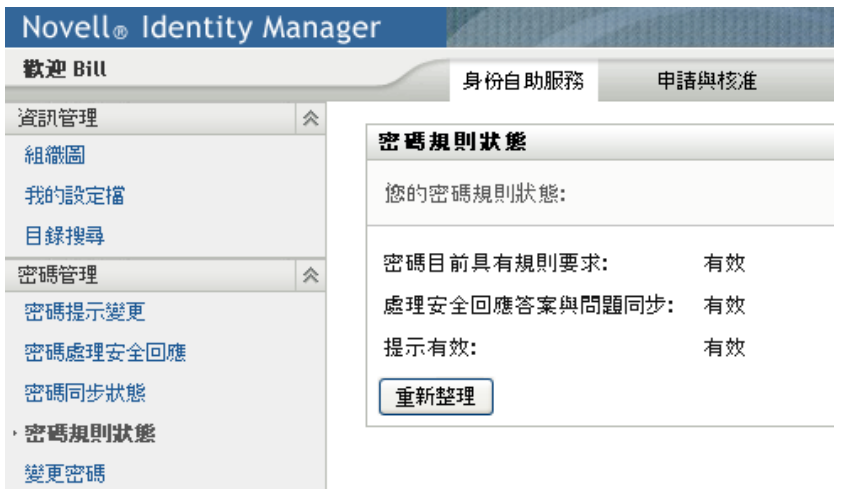

若項目標示為無效,就表示您無法對其變更。

# <span id="page-84-1"></span>**7.6** 密碼同步狀態

使用 「密碼同步狀態」標籤來判斷您的密碼是否以在應用程式之間同步化。請在密碼完成 同步化後才存取其他應用程式。在同步化完成之前存取應用程式可能會造成應用程式的存取 問題。

**1** 在 「身分自助服務」標籤上,按一下功能表 ( 位於 「密碼管理」下 ) 中的 「密碼同步 化狀態」。「密碼同步化狀態」頁面隨即顯示。全彩圖示表示應用程式已進行密碼同步 化。灰色圖示表示應用程式尚未同步化。例如:

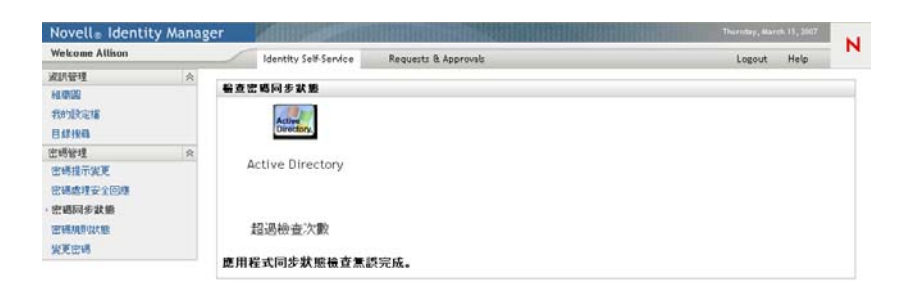

# <sup>8</sup> 建立使用者或群組

本章說明如何使用 Identity Manager 使用者應用程式之 「 *身分自助服務* | 標籤上的 「 建立使 用者或群組」頁面。主題包括:

- [「關於建立使用者或群組」](#page-86-0) ( 第 87 頁 )
- [「建立使用者」](#page-86-1) ( 第 87 頁 )
- [「建立群組」](#page-88-0) ( 第 89 頁 )
- [「使用編輯按鈕」](#page-89-0) ( 第 90 頁 )

如需存取和使用「*身分自助服務*」標籤的一般資訊,請參閱第2 章 [「身分自助服務標籤簡](#page-30-0) [介」](#page-30-0) ( 第 31 頁 )。

# <span id="page-86-0"></span>**8.1** 關於建立使用者或群組

系統管理員可以使用 「建立使用者或群組」頁面來建立使用者和群組。系統管理員可提供 他人本頁面的存取權限 ( 一般來說,就是位於管理位置上的有限人員 )。

由於您的工作角色、權限層級和組織的自定,您可能會發現某些功能與本節的描述有些差 異。請向您的系統管理員洽詢細節。

關於啟用 「建立使用者或群組」頁面之存取權限的詳細資訊,在 [《](http://www.novell.com/documentation/idmrbpm361/index.html)*[Identity Manager](http://www.novell.com/documentation/idmrbpm361/index.html)* 使用者 [應用程式:管理指南》](http://www.novell.com/documentation/idmrbpm361/index.html)(http://www.novell.com/documentation/idmrbpm361/index.html) 的 「頁 面管理 - 章節中有介紹。若要啓用存取權限,請開啓 iManager 將使用者新增爲「 託管 者」,然後為 「託管者」新增名為 「建立」的 「指定的權限」。

若要瞭解哪些使用者或群組已經存在,請使用「目錄搜尋」頁面。請參閱第6章 [「使用目](#page-62-0) [錄搜尋」](#page-62-0) (第63頁)。

# <span id="page-86-1"></span>**8.2** 建立使用者

1 在 「*身分自助服務* 」標籤上,按一下功能表 ( 顯示時位於 「 *目錄管理* 」下 ) 中的 「 *建* 立使用者或群組」。

「*選取要建立的物件*」面板隨即顯示。

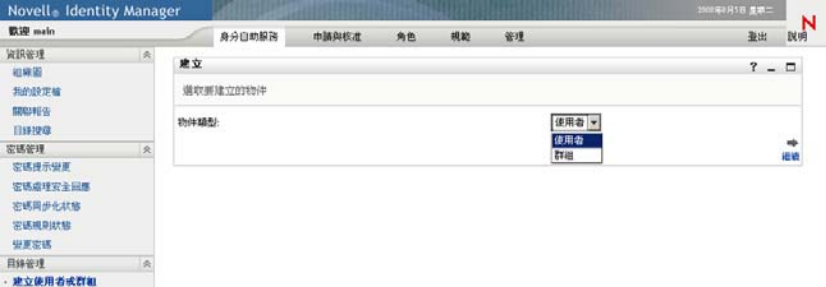

**2** 在 「物件」類型下拉式清單中選取 「使用者」,然後按一下 「繼續」。 「*使用者設定屬性*」面板隨即顯示。

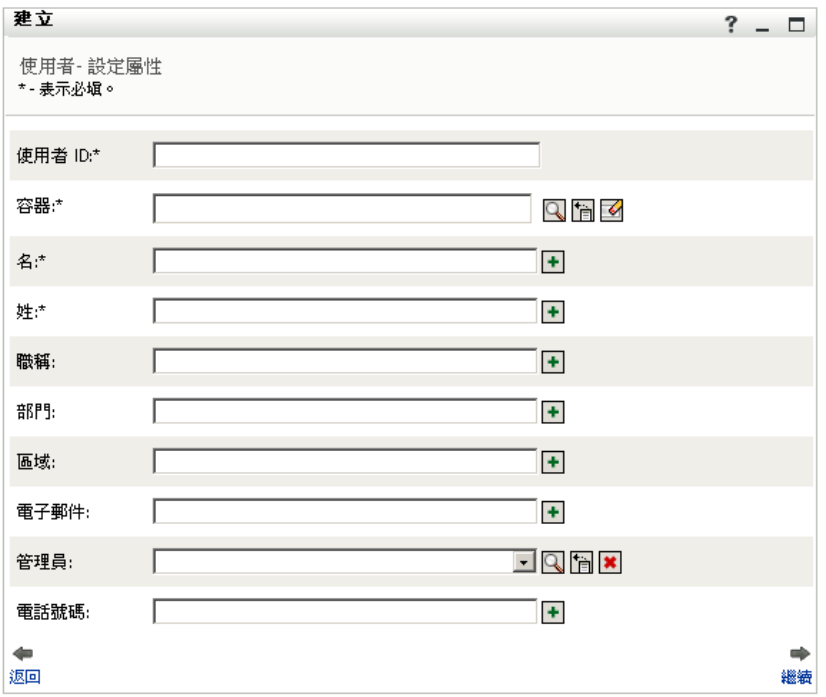

**3** 指定下列必要屬性的值:

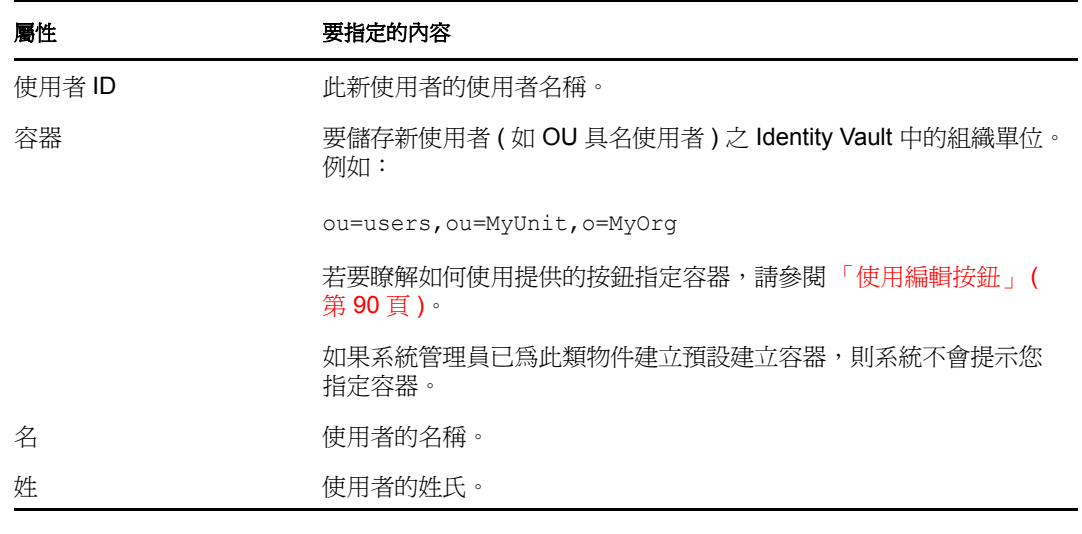

- **4** 請指定此新使用者的選填資料,例如 「職稱」、「部門」、「地區」、「電子郵件」、 「經理」或 「電話」。 若要瞭解如何使用提供的按鈕指定某些屬性的值,請參閱[「建立使用者」](#page-86-1) (第87頁)。
- **5** 按一下 「繼續」。

「*建立密碼*」面板隨即顯示:

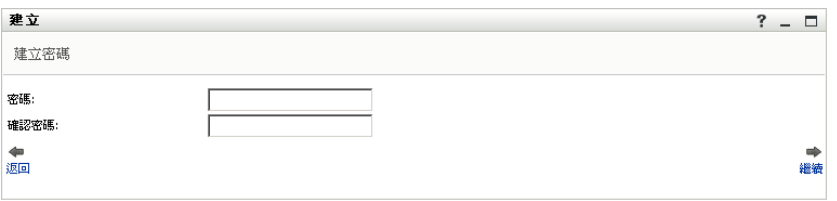

如果目標容器的密碼規則有效,此面板便會提供如何指定符合規則要求之密碼的相關資 訊。該密碼也會根據該規則進行驗證。

**6** 在 「密碼」及 「確認密碼」文字方塊中輸入新使用者的密碼,然後按一下 「繼續」。

如此便可設定新使用者的啓始密碼。第一次登入時,Identity Manager 使用者應用程式 會提示該使用者變更密碼。

建立使用者及密碼之後,「預覽」面板會顯示結果摘要:

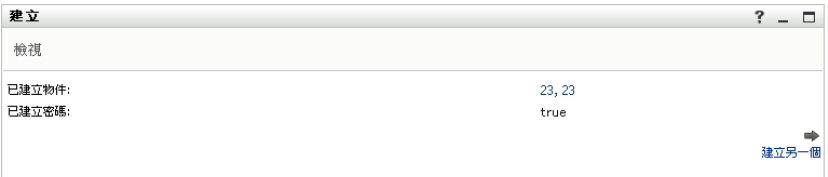

「*預覽*」面板提供了幾個使用方便的選擇性連結。

- ◆ 按一下 「新使用者的名稱」,顯示此使用者詳細資訊的 「設定檔」頁面。您可以 在 「設定檔」頁面中編輯使用者的詳細資料,可進行變更或刪除該使用者。
- 按一下「*建立另一個*」,返回「建立使用者或群組」頁面的啓始面板。

### <span id="page-88-0"></span>**8.3** 建立群組

1 在 「*身分自助服務*」標籤上, 按一下功能表 (顯示時位於 「*目錄管理*」下) 中的 「*建* **立使用者或群組」。** 

「*選取要建立的物件*」面板隨即顯示。

**2** 在 「物件」類型下拉式清單中選取 「群組」,然後按一下 「繼續」。 「為此群組設定屬性」面板隨即顯示:

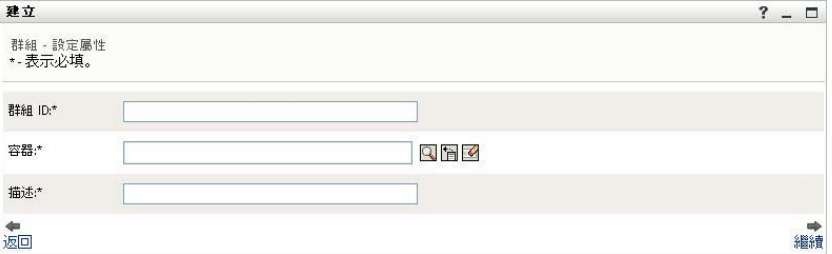

**3** 指定下列必要屬性的值:

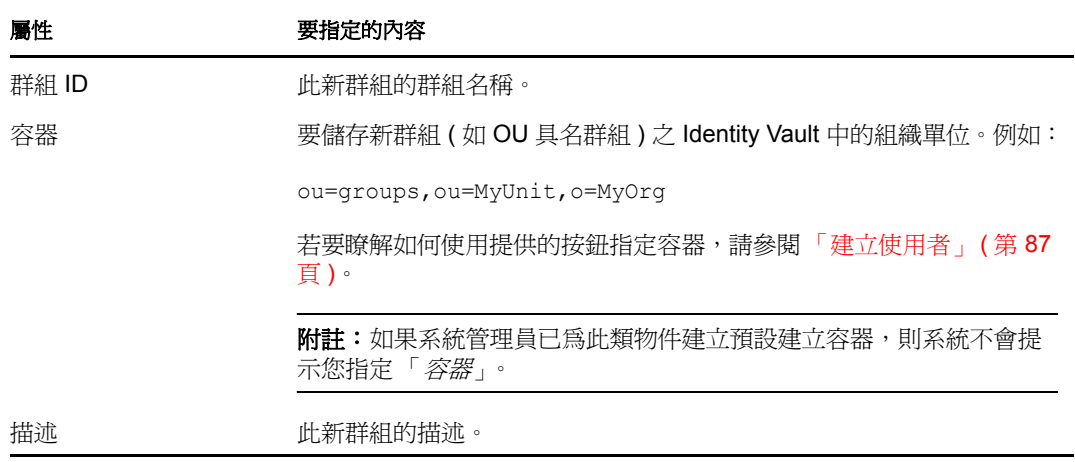

**4** 按一下 「繼續」。

建立群組之後,「預覽」面板會顯示結果摘要:

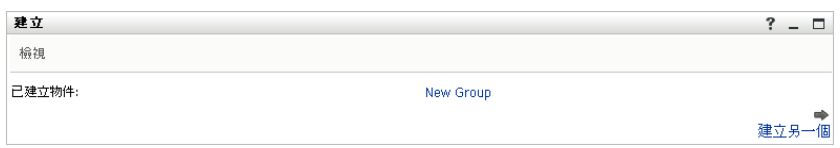

「預覽」面板提供了幾個使用方便的選擇性連結。

- 按一下新群組的名稱,顯示此群組詳細資訊的「設定檔」頁面。 您可以在 「設定檔」頁面中編輯群組的詳細資料,可進行變更或刪除該群組。
- 按一下「*建立另一個*」,返回「建立使用者或群組」頁面的啓始面板。

# <span id="page-89-0"></span>**8.4** 使用編輯按鈕

[表格](#page-89-1) 8-1 列出您可用來指定屬性值的編輯按鈕。

<span id="page-89-1"></span>表格 *8-1* 可用來指定使用者和群組的編輯按鈕

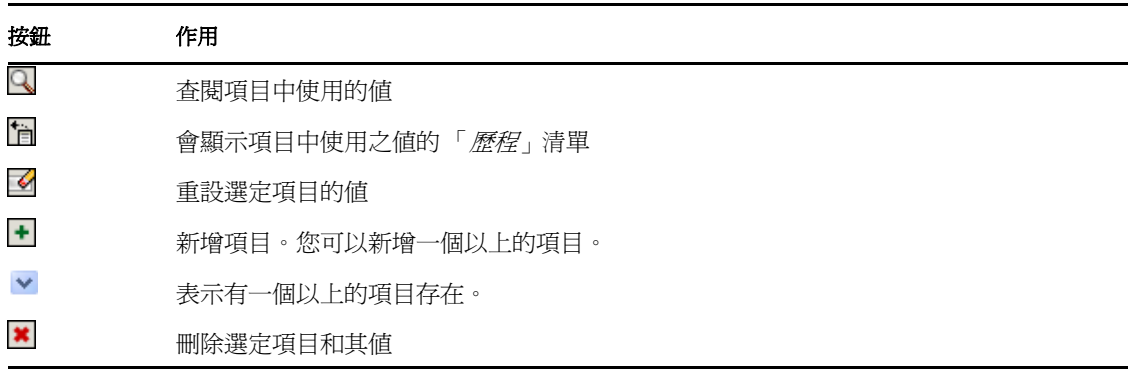

重要:您可以使用「*身分自助服務*」標籤的「編輯使用者」頁面來重設階層報告結構。例 如,您可以對某經理新增直接下屬,即使該份直接下屬已指定了其他經理,或者,您可以讓 某經理對他或她組織中的某人報告。

### **8.4.1** 若要查閱容器

**1** 按一下要查閱容器之項目右側的 「查閱」:

 $\alpha$ 

「查閱」頁面隨即顯示容器的樹狀結構:

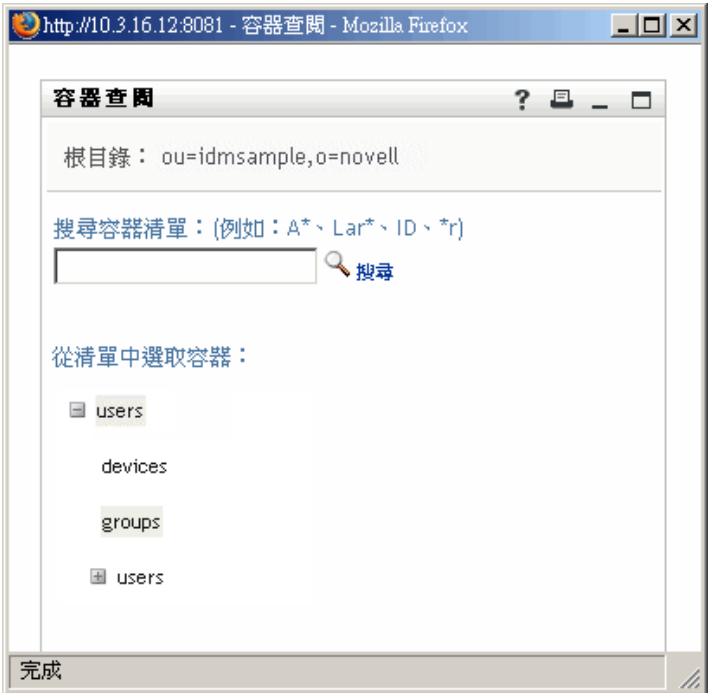

您可以按一下按一下 + 按鈕或 - 按鈕來展開或折疊樹狀結構中的節點,以尋找所需的容 器。

2 如有需要,可以指定所要容器的搜尋準則。

在文字方塊中,輸入要搜尋的所有或部份容器名稱。搜尋會找到所有以您所輸入文字為 開頭的容器名稱,並不會區分大小寫。您可以在文字中選擇使用星號 (\*) 做為萬用字 元,來表示零個或多個任何字元。

例如,下列所有範例都會找到名為 users 的容器:

Users users  $11$ u\* \*s  $\star$ r $\star$ 

**3** 按一下 「搜尋」。

「查閱」頁面隨即顯示搜尋結果:

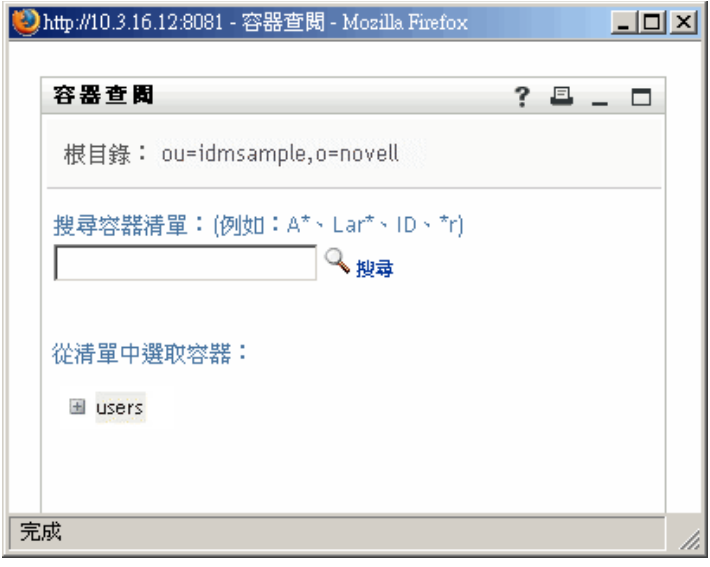

**4** 從樹狀結構中選取所要的容器。 「查閱」頁面隨即關閉,並將該容器的名稱插入適當的項目。

### **8.4.2** 查閱使用者

**1** 按一下要查閱使用者之項目右側的 「查閱」:

 $\alpha$ 

「查閱」頁面隨即顯示:

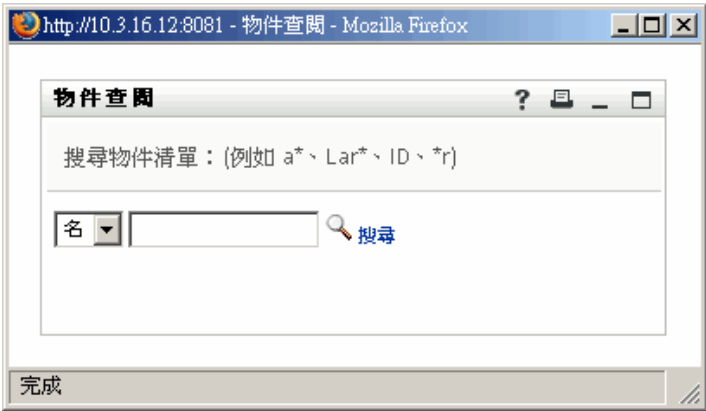

- <span id="page-91-0"></span>**2** 指定搜尋準則,以尋找所需的使用者:
	- **2a** 使用下拉式清單來選擇以 「名」或 「姓」進行搜尋。
	- **2b** 在下拉式清單旁的文字方塊中,輸入要搜尋的所有名稱或部份名稱。 搜尋會找到所有以您所輸入文字爲開頭的名稱,並不會區分大小寫。您可以在文字 中選擇使用星號 (\*) 做為萬用字元,來表示零個或多個任何字元。 例如,下列所有範例都會找到名為 Chip 者:

Chip chip c  $c^{\star}$ \*p \*h\*

經理的查閱操作只會搜尋經理身分的使用者。

**3** 按一下 「搜尋」。

「查閱」頁面隨即顯示搜尋結果:

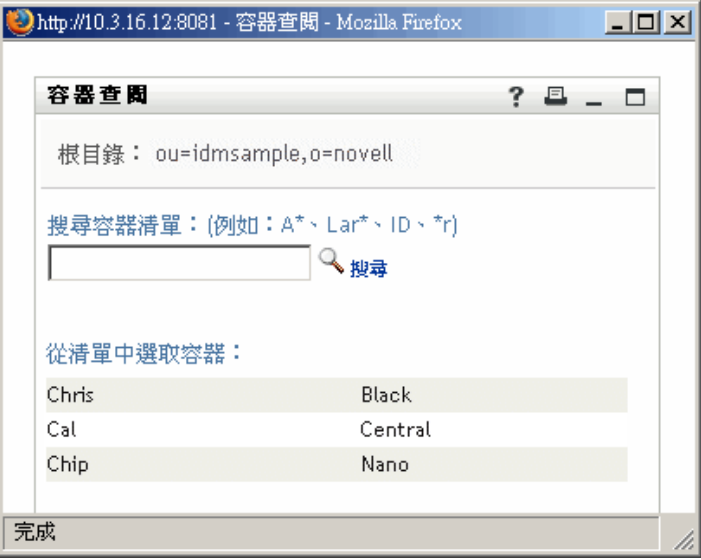

如果看到包含所需使用者的使用者清單,請移至[步驟](#page-92-0) 4。否則,返[回步驟](#page-91-0) 2。 按一下欄標題,便可以依遞增或遞減順序排序搜尋結果。

<span id="page-92-0"></span>**4** 從清單中選取所要的使用者。

「查閱」頁面隨即關閉,並將該使用者名稱插入適當的項目。

### **8.4.3** 使用歷程清單

- **1** 按一下要查看其先前值之項目右側的 「歷程」。
	- 'n

「*歷程*」清單隨即顯示,其中的值依字母順序排列:

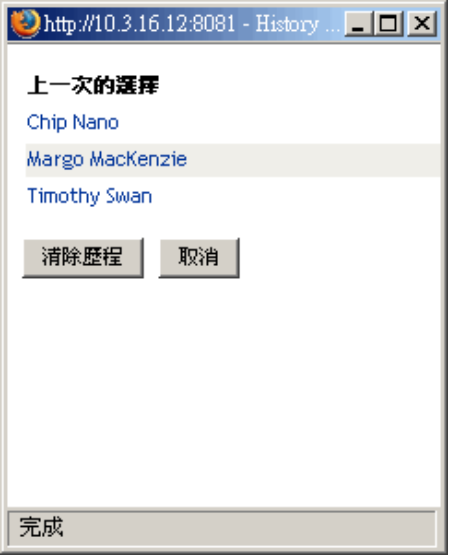

**2** 請執行下列其中一個步驟:

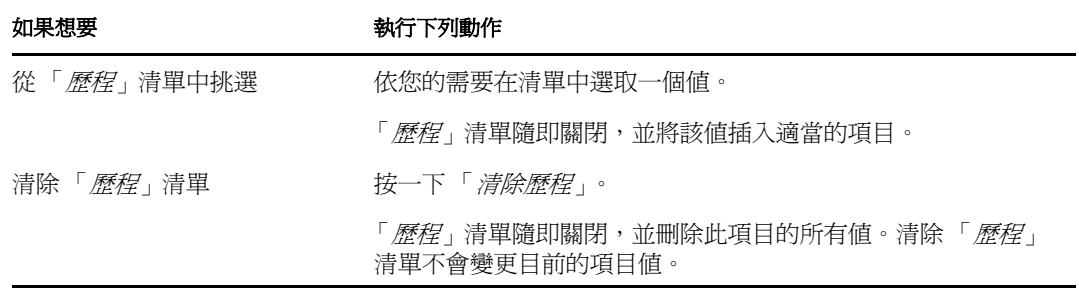

# 使用申請與核准標籤

以下章節說明如何使用 Identity Manager 使用者應用程式的「*申請與核准*」標籤。

- 第 9 章 [「申請與核准標籤簡介」](#page-96-0) ( 第 97 頁 )
- 第 10 章 [「管理您的工作」](#page-104-0) ( 第 105 頁 )
- 第 11 章 [「設定您的提供設定」](#page-122-0) ( 第 123 頁 )
- 第 12 章 [「管理您的小組工作」](#page-136-0) ( 第 137 頁 )
- 第 13 章 [「設定您的小組提供設定」](#page-158-0) ( 第 159 頁 )

III

# <span id="page-96-0"></span>申請與核准標籤簡介

本章提供「 *申請與核准* - 標籤的概觀。主題包括:

- [「關於 「申請與核准」標籤」](#page-96-1) ( 第 97 頁 )
- [「存取 「申請與核准」標籤」](#page-96-2) ( 第 97 頁 )
- [「瀏覽標籤的功能」](#page-97-0) ( 第 98 頁 )
- [「可以執行的 「申請與核准」動作」](#page-98-0) ( 第 99 頁 )
- [「瞭解申請與核准圖例」](#page-100-0) ( 第 101 頁 )

如需存取和使用 Identity Manager 使用者介面的一般資訊,請參閱第 1 章 [「入門」](#page-14-0) ( 第 15 頁 [\)](#page-14-0)。

# <span id="page-96-1"></span>**9.1** 關於 「申請與核准」標籤

「*申請與核准*」標籤旨在爲您提供一種便利的方式,以執行基於工作流的提供動作。這些動 作可以用於管理使用者對組織中安全資源的存取權限。這些資源可能包含數位實體,例如使 用者帳戶、雷腦和資料庫。例如,您可以使用「*申請與核准*」標籤來執行下列操作:

- ◆ 建立提供申請
- ◆ 管理提供工作 ( 與資源申請以及角色和證明申請相關聯的工作流程任務 )
- 設定您或您小組的提供設定

當提供申請需要組織中一或多個人員的許可時,申請便會啓動工作流程。工作流程可協調完 成申請所需的核准。一些申請需要單個人員的核准;而其他提供申請則需要數個人員的核 准。某些例項中的申請無需任何核准即可完成。

啓始提供申請時,「提供系統」會追蹤啓始者與接收者。啓始者是建立申請的人員。而接收 者是為之建立申請的人員。

工作流程設計人員和系統管理員負責爲組織中的所有人設定 「*申請與核准*」標籤的內容。 根據提供申請在 Designer for Identity Manager 中的定義不同,提供工作流程的控制流程以及 表單的顯示也有所不同。此外,您可以查看的內容和執行的操作通常由您的工作要求和權限 層級所決定。

如需有關自定提供工作流程之設計的詳細資料,請參閱 [《](http://www.novell.com/documentation/idmrbpm361/index.html)*[Identity Manager](http://www.novell.com/documentation/idmrbpm361/index.html)* 使用者應用程 [式:設計指南》](http://www.novell.com/documentation/idmrbpm361/index.html) (http://www.novell.com/documentation/idmrbpm361/index.html)。如需有關工 作流程管理的詳細資料,請參閱 [《](http://www.novell.com/documentation/idmrbpm361/index.html)*Identity Manager* [使用者應用程式:管理指南》](http://www.novell.com/documentation/idmrbpm361/index.html) (http:// www.novell.com/documentation/idmrbpm361/index.html)。

# <span id="page-96-2"></span>**9.2** 存取 「申請與核准」標籤

依預設,登入 Identity Manager 使用者介面後,「*申請與核准*」標籤會開啓並顯示 「我的任 務」頁面:

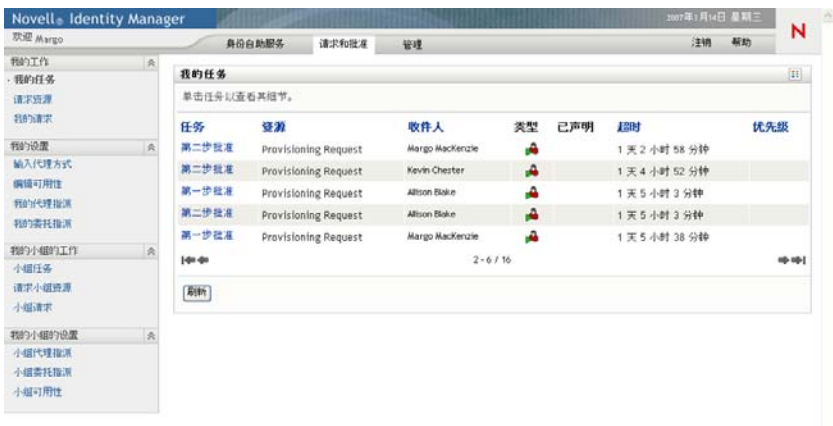

如果在到達 Identity Manager 使用者介面的另一個標籤後想要返回,只需要按一下「 申請與 核准」標籤再將其開啟即可。

 $\overline{\mathbf{u}}$ 

# <span id="page-97-0"></span>**9.3** 瀏覽標籤的功能

本節描述「申請與核准」標籤的預設功能 (由於您的組織已進行自定,所以您的標籤外觀 可能不同;請洽詢系統管理員或工作流程設計人員 )。

「申請與核准」標籤的左側會顯示您可以執行的動作功能表。這些動作按類別列出 ( 「我的 工作」、「我的設定」、「我的小組工作」以及 「我的小組設定」 ):

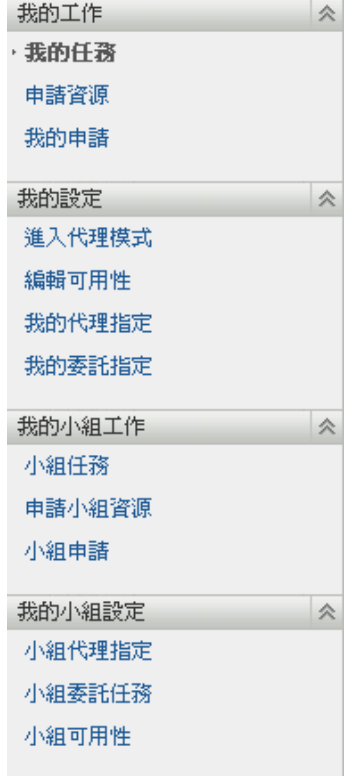

只有當您是小組管理員時,「*我的小組工作*」和「*我的小組設定*」動作才會顯示。

接一下動作,便會在右側顯示相應的頁面。頁面通常包含一個視窗,顯示該動作的詳細資 料。例如,它可能會顯示清單或表單,讓您在其中輸入資料或進行選取,如下所示:

圖 *9-1* 動作的顯示頁面

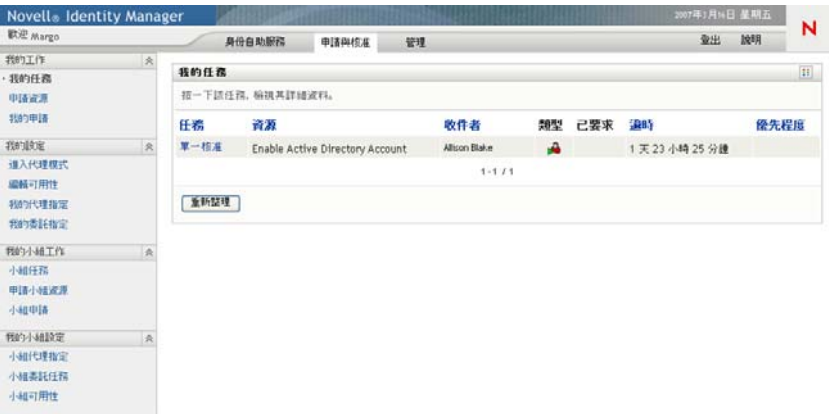

在「申請與核准」標籤上可以使用之大部份頁面上,右上角都包含一個按鈕,用於顯示 「申請與核准」圖例:

23

如需「 申請與核准」圖例的詳細資訊,請參閱[「瞭解申請與核准圖例」](#page-100-0) (第101頁)。

# <span id="page-98-0"></span>**9.4** 可以執行的 「申請與核准」動作

「申請與核准」標籤上預設可用的動作摘要如下:

#### 表格 *9-1* 「申請與核准」動作

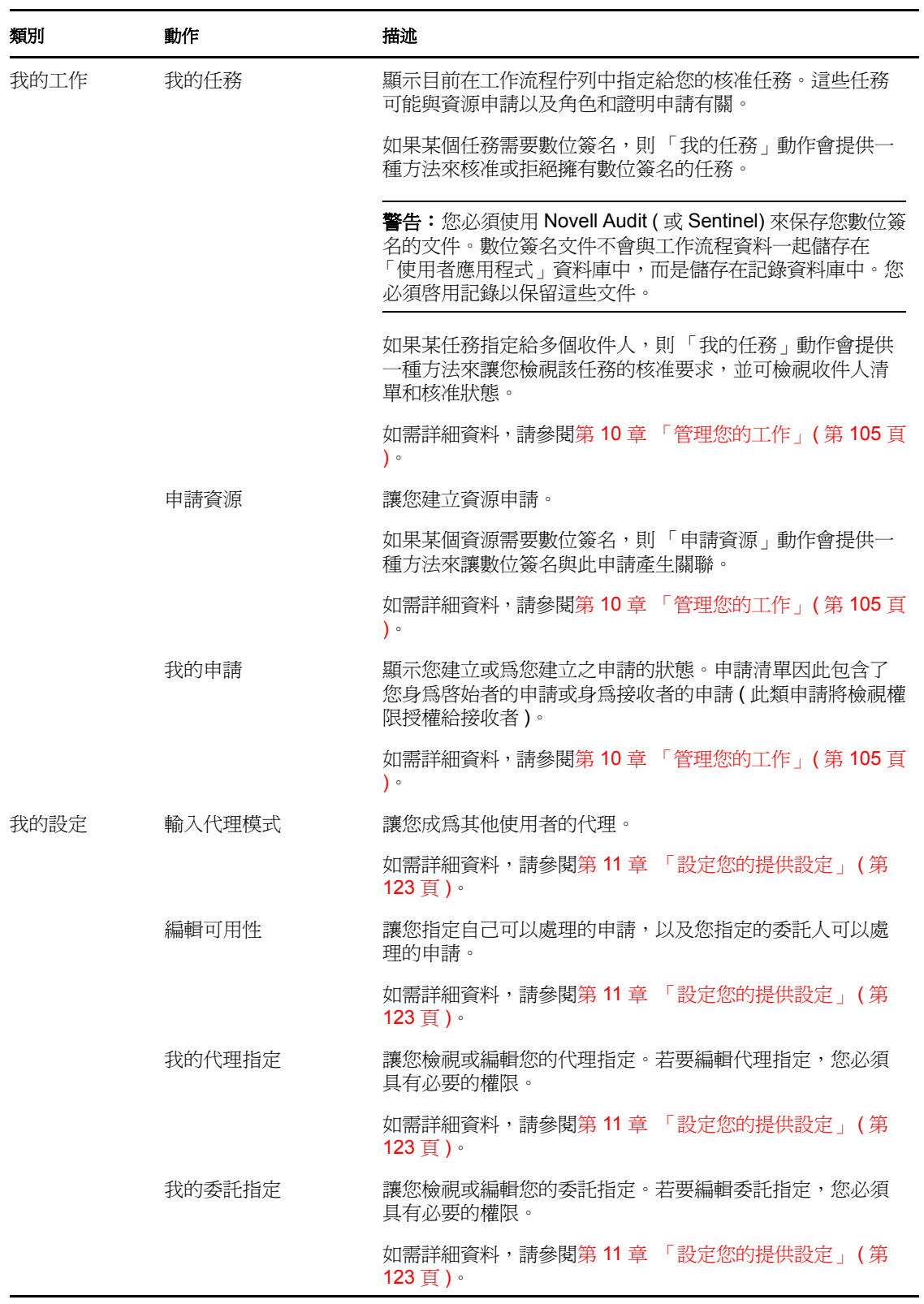

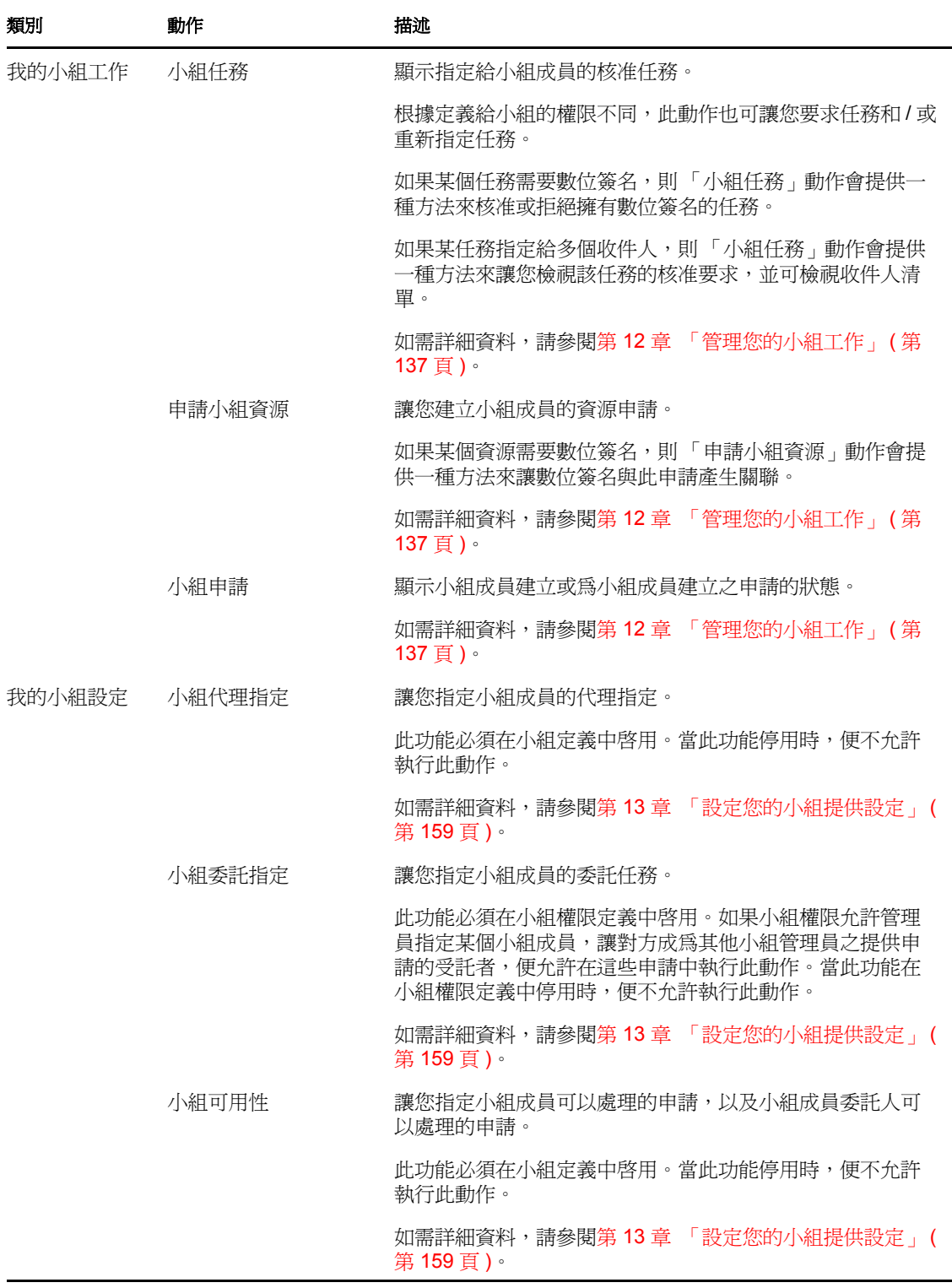

# <span id="page-100-0"></span>**9.5** 瞭解申請與核准圖例

在 「 *申請與核准* 」標籤上可以使用之大部份頁面上,右上角都包含一個按鈕,用於顯示 「*申請與核准*」圖例:若要顯示圖例,請按一下 「圖例」按鈕,如圖 [9-2](#page-101-0) 所示:

<span id="page-101-0"></span>圖 *9-2* 「圖例」按鈕

 $\mathbb{R}^n$ 

圖例可提供「申請與核准」標籤中所使用之所有圖示的簡短描述。圖 9-3 [頁上](#page-101-1) 102 將顯示 圖例。

<span id="page-101-1"></span>圖 *9-3* 「申請與核准」圖例

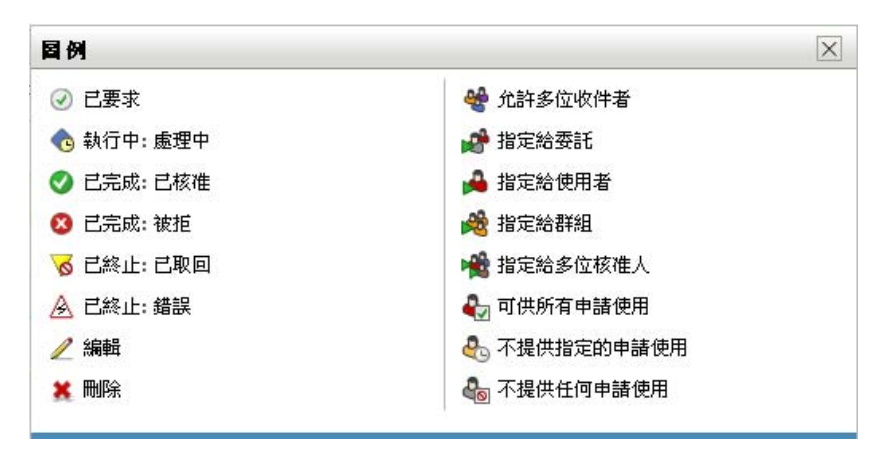

下表提供圖例中圖示的詳細描述:

表格 *9-2* 圖例圖示

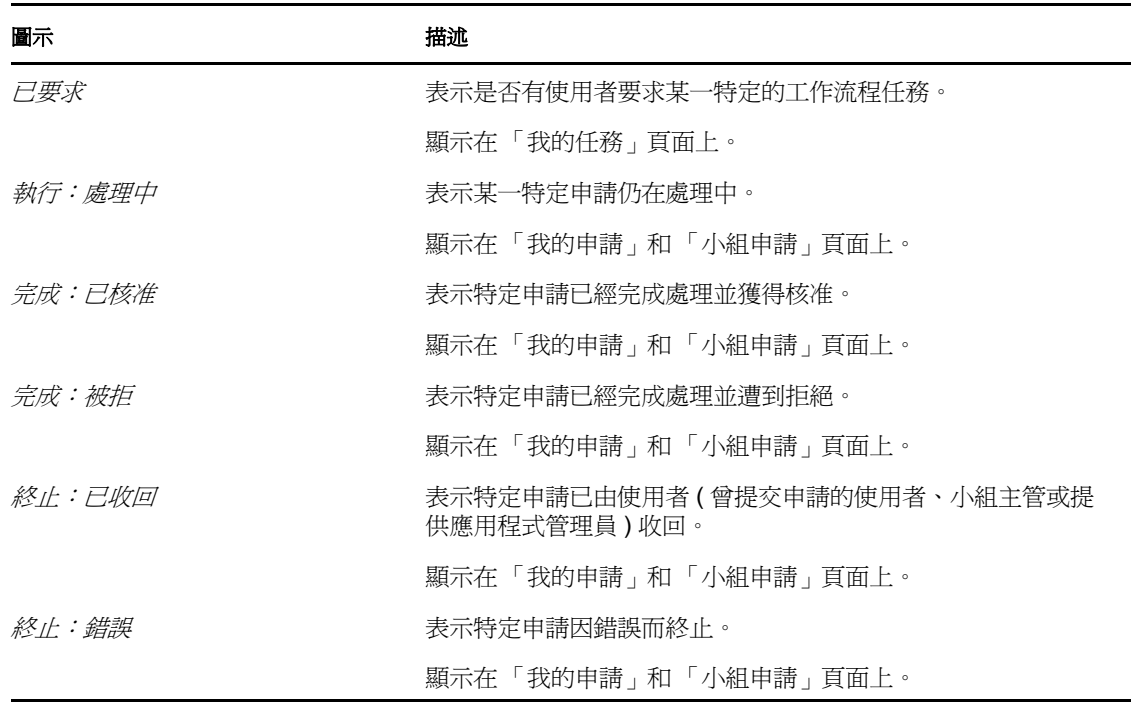

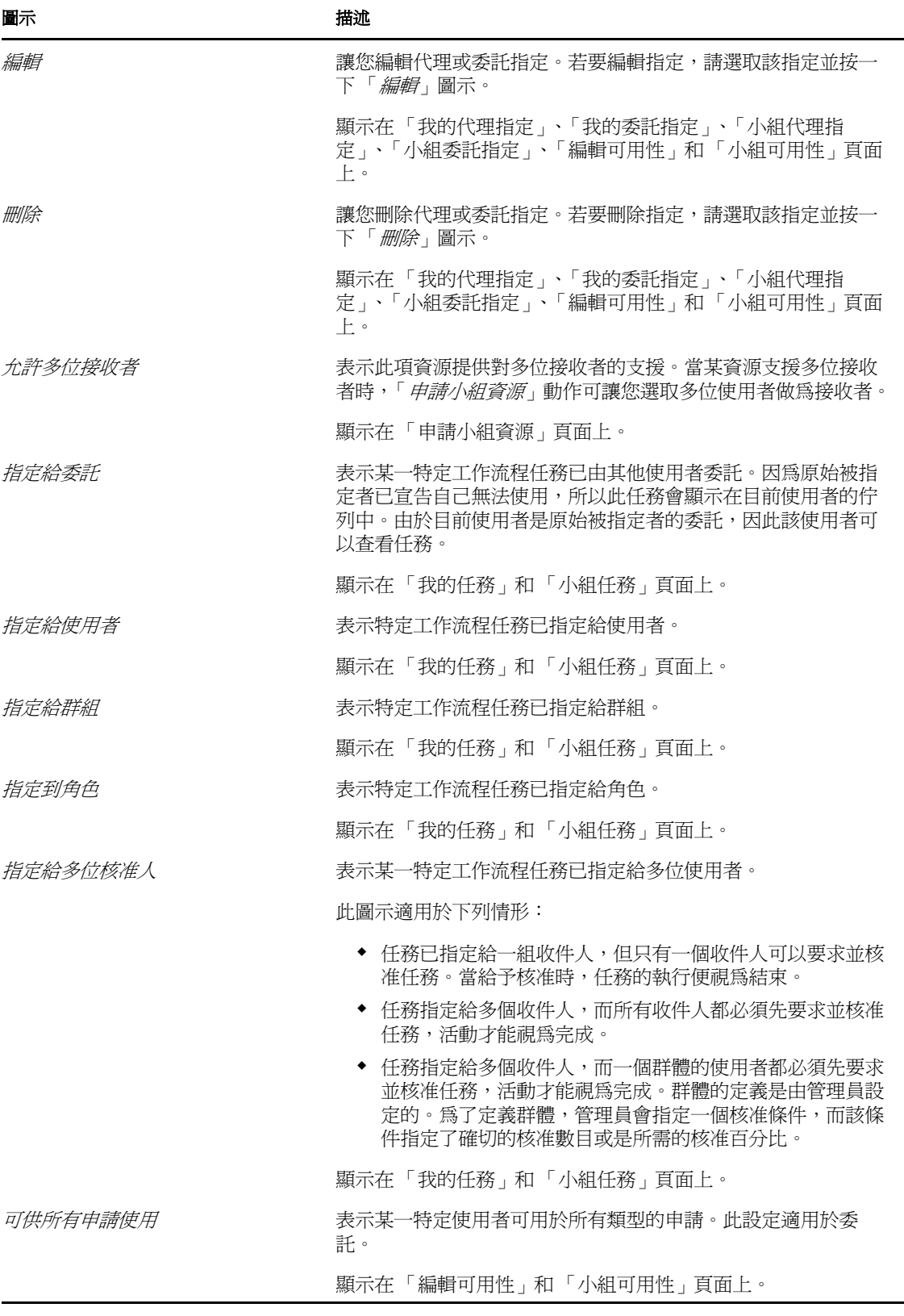

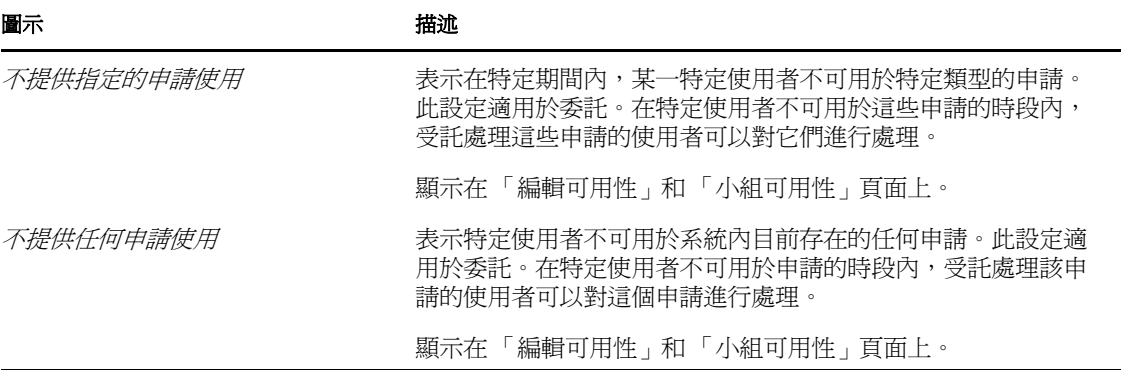

<span id="page-104-0"></span>管理您的工作

本章提供管理提供工作的相關指示。主題包括:

- [「關於我的工作動作」](#page-104-1) ( 第 105 頁 )
- [「管理您的任務」](#page-104-2) ( 第 105 頁 )
- [「申請資源」](#page-113-0) ( 第 114 頁 )
- [「檢查您申請的狀態」](#page-118-0) ( 第 119 頁 )

# <span id="page-104-1"></span>**10.1** 關於我的工作動作

Identity Manager 使用者應用程式中的 「 *申請與核准* - 索引標籤包含一組稱爲 「 *我的工作* -的動作。「*我的工作*」動作可以讓您進行資源申請、檢查所進行之申請的狀態,並執行指定 給您或您所屬群組的任務。這些任務可能與資源申請以及角色和證明申請有關。

「我的工作」動作還可以讓您做為其他使用者的委託來執行任務。當任務的原始被指定者已 宣告自己不可用﹐並已將您指定為委託時,委託的任務會顯示在您的佇列中。

附註:根據提供申請在「Identity Manager 適用的 Designer」中的定義不同,提供工作流程 的控制流程以及表單的顯示也有所不同。如需有關自定提供工作流程之設計的詳細資料,請 參閱 [《](http://www.novell.com/documentation/idmrbpm361/index.html)*Identity Manager* [使用者應用程式:設計指南》](http://www.novell.com/documentation/idmrbpm361/index.html) (http://www.novell.com/documentation/ idmrbpm361/index.html)。

# <span id="page-104-2"></span>**10.2** 管理您的任務

「*我的任務*」動作可以讓您檢查已指定給您的任務的工作流程佇列。當佇列中有任務時,您 需要執行以下其中一項動作:

- 要求這個任務,這樣才可以開始對它進行處理
- 將任務重新指定給另一個使用者

**附註:**您必須具備適當的權限才能重新指定任務。若要重新指定任務,您必須是 「 提供應 用程式管理員」或是在小組權限定義中獲得此權限的 「小組管理員」。

「*我的任務*」動作可讓您執行與資源申請、角色申請及證明申請相關聯的工作流程任務。在 某些情況下,使用者介面會依您所選取的工作流程任務類型而有所不同。針對證明申請, 「*我的任務*」動作僅會顯示您是其指定證明者的這些任務。

一旦您要求處理與資源申請或角色申請相關聯的某一項任務,就能夠執行一個動作,將工作 項目轉遞給工作流程中的下一個活動。您可以執行之動作的相關描述如下所示:

表格 *10-1* 轉遞動作

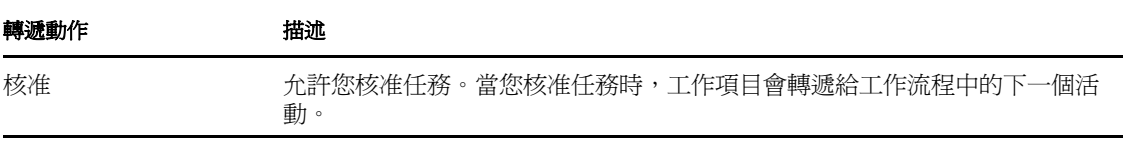

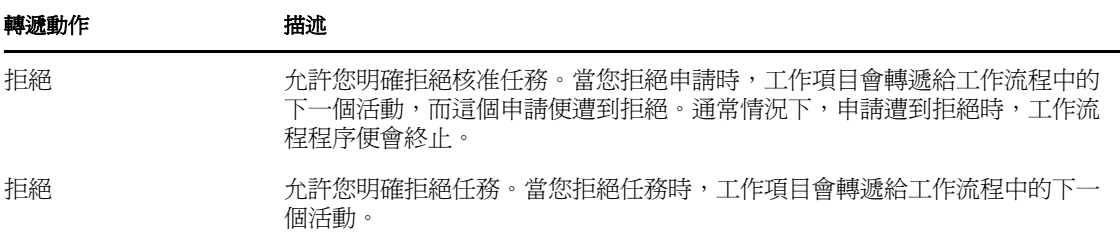

一旦您要求處理與證明申請相關聯的某一項任務,就必須檢閱證明表單中顯示的資訊。此 外,您需要回答必要的證明問題,以證明資料的正確性,而在某些情況下,您將需要回應一 或多個調查問題。針對使用者設定檔證明程序,此表單包含您需要驗證其正確性的使用者屬 性資料。針對角色指定、使用者指定以及 SoD 證明程序,此表單包含一份顯示您需要驗證 之角色指定、使用者指定或 SoD 資料的報告。

### **10.2.1** 檢視您的任務

若要查看已指定給您的任務:

**1** 在 「我的工作」動作群組中,按一下 「我的任務 」。 佇列中的任務清單隨即顯示。

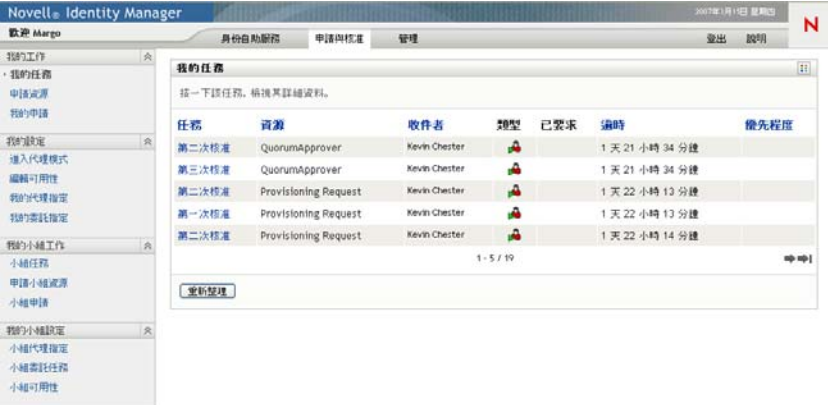

針對資源與角色申請,任務清單中的「收件者」欄會在已獲得需要的核准時,指定要 接收資源或角色的使用者或群組。針對證明申請,「收件者」欄會指定證明者名稱,其 與目前登入 「使用者應用程式」的個人名稱相同。

任務清單中的「*類型*」欄包含了一個圖示,表示任務目前是否已指定給某個使用者、 群組、委託或多個核准人。「*指定給多位核准人*」類型適用於下列情形:

- 任務已指定給一組收件人,但只有一個收件人可以要求並核准任務。當給予核准 時,任務的執行便視為完成。
- 任務指定給多個收件人,而所有收件人都必須先要求並核准任務,活動才能視為完 成。
- 任務指定給多個收件人,而一個群體的使用者都必須先要求並核准任務,活動才能 視為完成。群體的定義是由管理員設定的。為了定義群體,管理員會指定一個核准 條件,而該條件指定了確切的核准數目或是所需的核准百分比。

工作流程系統會執行 「短路評估」來對群體進行最佳化。每當群組核准條件達到某個 程度而群組單位不再為可能時,活動就會遭到拒絕,而任務會從所有收信人的佇列中移 除。

「優先程度」欄會顯示旗標表示高優先程度的任務。您無法按一下 「優先程度」欄來依 照優先程度排序此任務清單。

與證明申請相關聯的工作流程任務會顯示「證明核准」的任務名稱,如下所示:

圖 *10-1* 證明申請的工作流程任務

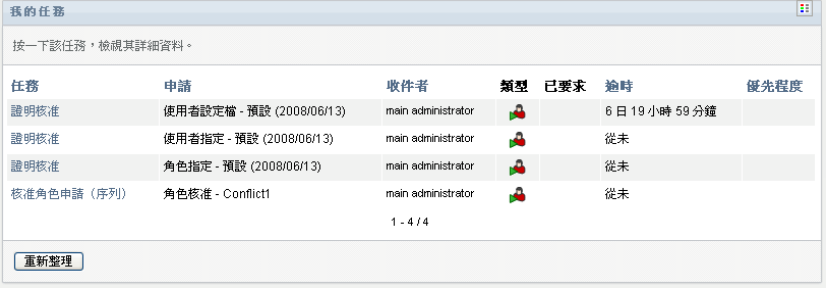

### **10.2.2** 選取任務

若要在佇列清單中選取任務:

**1** 在佇列中按一下任務的名稱。

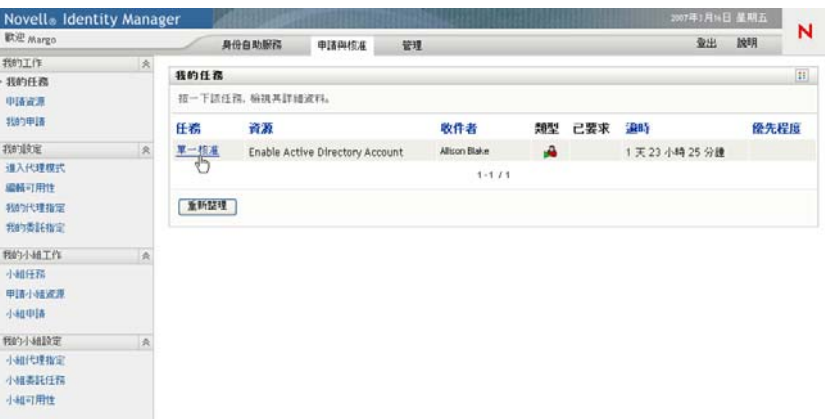

「任務詳細資料」表單隨即顯示。

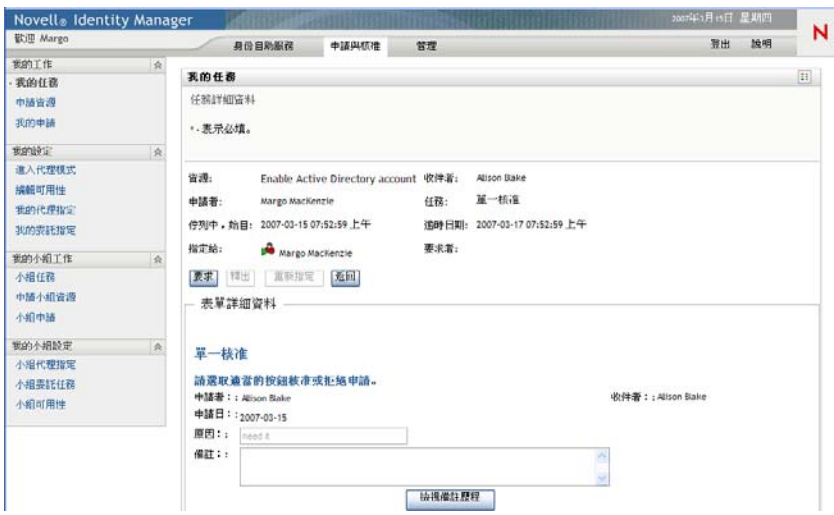

當任務指定給多個核准人時,「任務詳細資料」表單會在「*指定給*」欄位旁顯示「多 核准人」圖示,並在圖示下方顯示文字,表示需要多重核准。

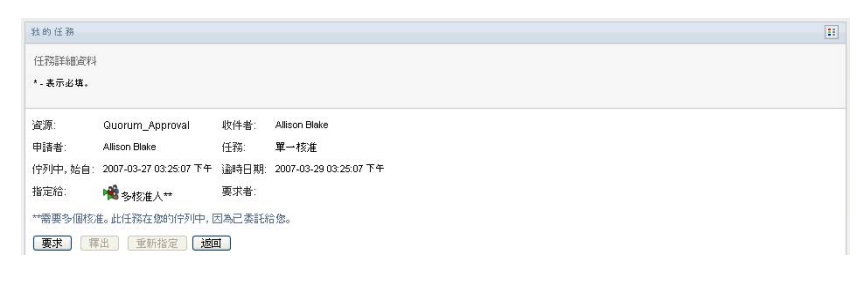

2 針對指定給多位核准人的任務,若要顯示更多的任務相關資訊,請按一下「多核准人」 圖示下方的文字。

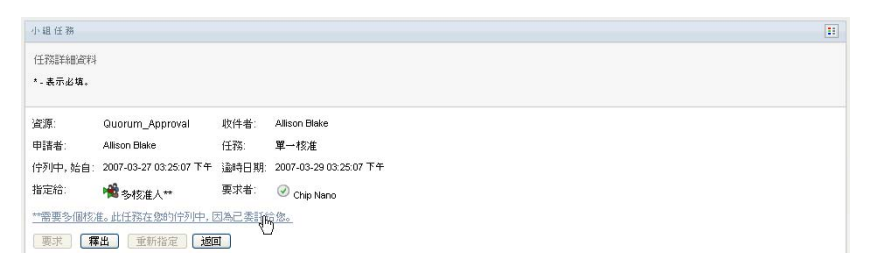

快顯視窗隨即顯示需要多少個核准、目前的收件人為何,以及目前的核准狀態為何。

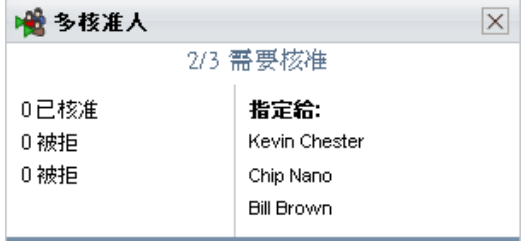
根據管理員設定任務的不同,任務要求也有所不同。

- 如果核准類型為「*群組」*,則表示任務被指定給某群組中的數個使用者,但只有一 個使用者可以要求並核准任務。
- 如果核准類型為「*角色」*,則表示任務被指定給某角色中的數個使用者,但只有一 個使用者可以要求並核准任務。
- ◆ 如果核准類型為 「 *多核准人*」,則表示任務被指定給數個收件人,而所有收件人都 必須要求並核准任務。
- ◆ 如果核准類型為 「*群體*」,則表示任務被指定給數個收件人,而其中一個群體的收 件人能夠核准任務。群體的定義是由管理員設定的。為了定義群體,管理員會指定 一個核准條件,而該條件指定了確切的核准數目或是所需的核准百分比。

工作流程系統會執行 「*短路評估*」來對群體進行最佳化。每當群組核准條件達到某個 程度而群組單位不再為可能時,活動就會遭到拒絕,而任務會從所有收件人的佇列中移 除。

- **3** 若想要求任務,請遵循 [「要求任務」](#page-109-0) ( 第 110 頁 ) 中的指示。
- **4** 若想檢視任務的備註歷程,請按一下 「檢視備註歷程」。

快顯視窗隨即顯示,讓您看見使用者和系統的備註。備註顯示的順序是由各備註所關聯 之時戳所決定的。先輸入的備註就會先顯示。對於平行核准流程,同時間處理活動的順 序可能不一定。

**4a** 若要顯示使用者備註,請按一下 「顯示使用者備註」。

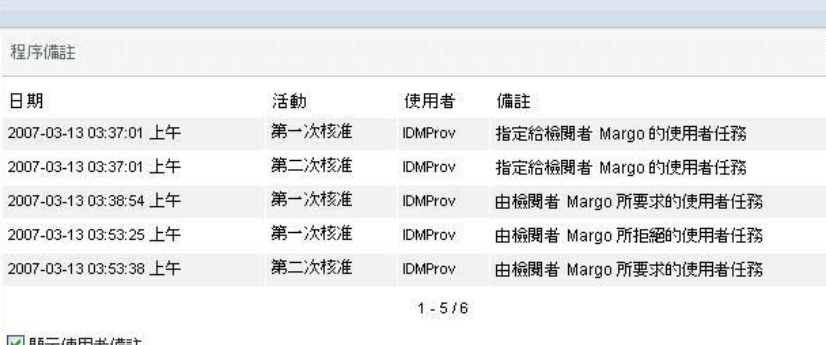

```
■■■「全国者備註
□顯示系統備註
```
重新整理 | 關閉

使用者備註包含下列種類的資訊:

- 備註的新增日期和時間。
- 備註所針對之活動的名稱。所顯示的活動清單包含已處理或目前正在處理的使 用者和提供活動。
- ◆ 建立備註的使用者名稱。如果備註是由工作流程系統所產生,則應用程式的名 稱 ( 例如 IDMProv) 就是使用者名稱。由工作流程系統產生的備註會自動進行 當地語系化。
- 備註文字,包含各活動目前被指定者的使用者名稱。

工作流程設計人員可以停止讓使用者備註在工作流程中產生。如需詳細資訊,請參 閱 [《](http://www.novell.com/documentation/idmrbpm361/index.html)*Identity Manager* [使用者應用程式:設計指南》](http://www.novell.com/documentation/idmrbpm361/index.html) (http://www.novell.com/ documentation/idmrbpm361/index.html)。

**4b** 若要顯示系統備註,請按一下 「顯示系統備註」。

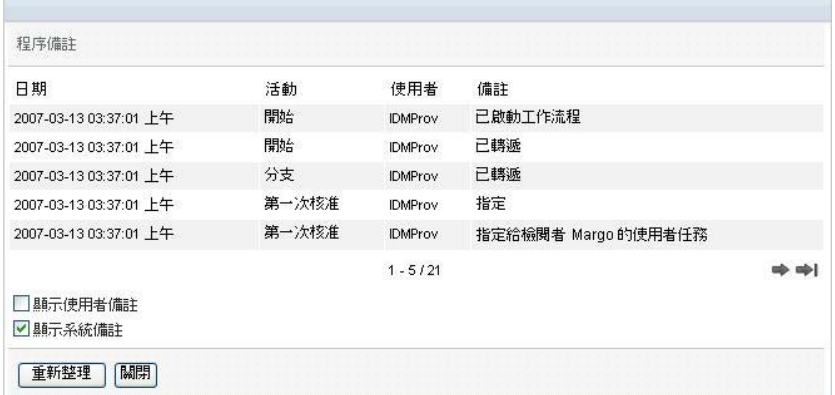

系統備註包含下列種類的資訊:

- 備註的新增日期和時間。
- ◆ 備註所針對之活動的名稱。當您顯示系統備註時,工作流程中的所有活動都會 列出。活動清單包含已處理或目前正在處理的活動。
- ◆ 建立備註的使用者名稱。如果備註是由工作流程系統所產生,則應用程式的名 稱 ( 例如 IDMProv) 就是使用者名稱。由工作流程系統產生的備註會自動進行 當地語系化。
- 備註文字,說明各活動所採取的動作。

系統備註主要供除錯目的之用。大多數的業務使用者都不需要檢視工作流程的系統 備註。

**4c** 若要在較長的備註清單中捲動,請按一下畫面下方的箭頭。例如,若要捲動至下一 頁,請按一下 「下一筆」箭頭。

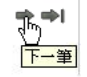

**4d** 若要關閉視窗,請按一下 「關閉」。 5 若要返回任務清單,請按一下「*上一筆*」。

#### <span id="page-109-0"></span>**10.2.3** 要求任務

若想要求欲進行處理的任務:

**1** 按一下 「要求」。

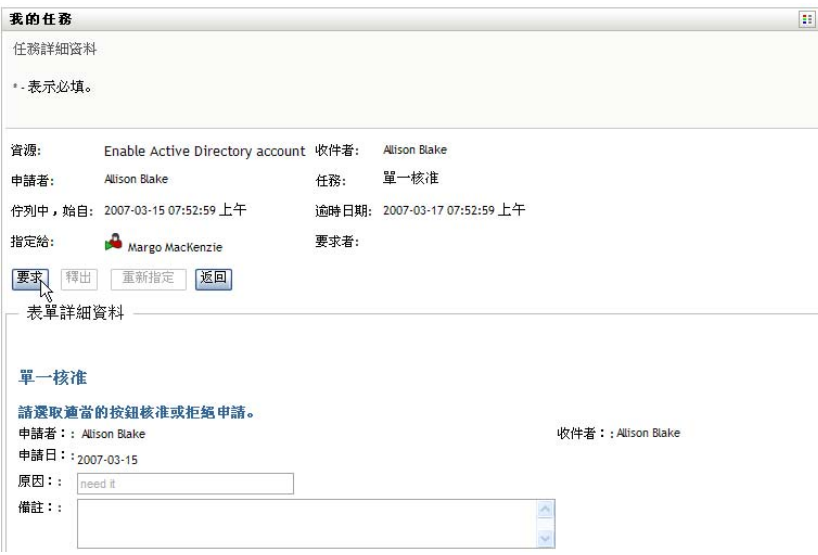

針對資源申請與角色申請,此頁面的「*表單詳細資料*」區段會經過更新,因而包含 「*拒絕*」、「*核准*」以及流程定義中的其他動作按鈕,而某些適當的欄位也變得可編輯。 針對證明申請,頁面的「表單詳細資料」區段已更新為包含證明表單。表單的外觀取 決於證明類型。針對使用者設定檔證明程序,此表單會顯示需要您檢閱的使用者設定檔 資料:

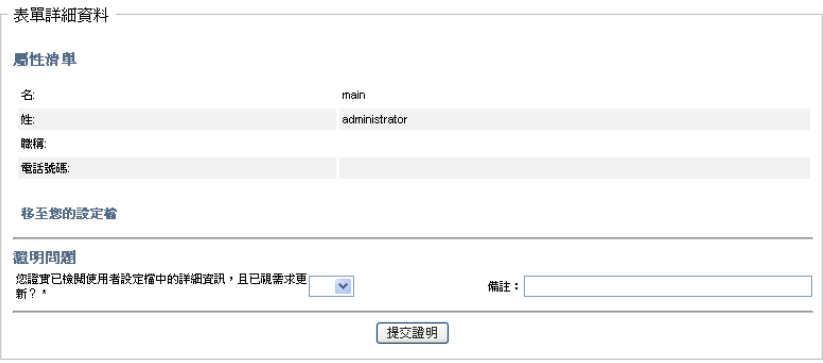

針對角色指定、使用者指定及 SoD 證明程序,此表單包含一份顯示需要您檢閱之資料 的報告:

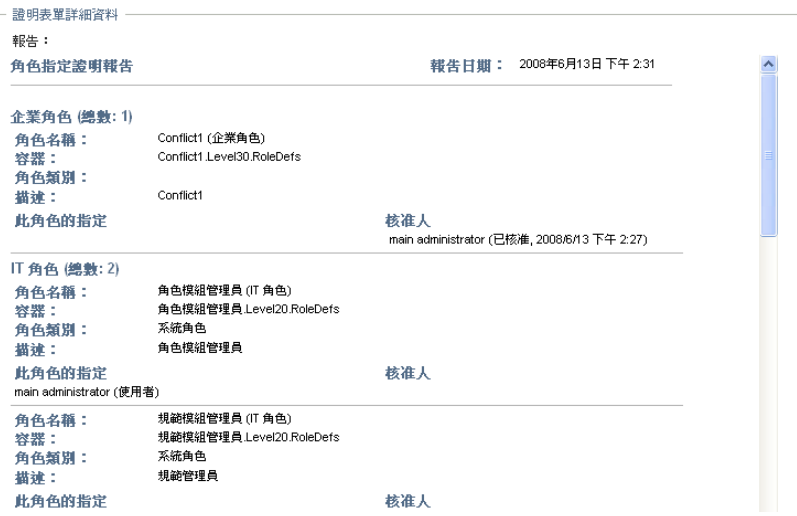

針對所有證明類型,此表單會顯示控制項,以讓您回答必需的證明問題,以及包含在證 明程序中的任何其他調查問題:

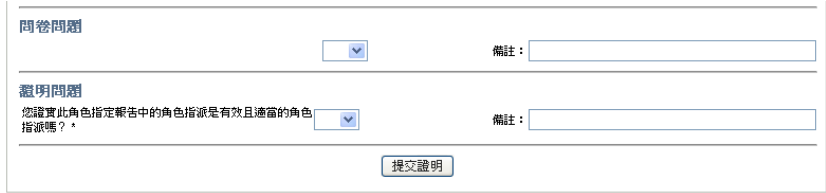

在資源申請的情況下,如果此任務需要數位簽名,「需要數位簽名」圖示就會出現在頁 面的右上角。

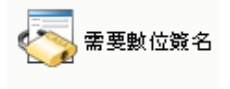

此外, internet Explorer 上會顯示一個訊息,表示您需要按下空格鍵或 Enter 鍵來啓用數 位簽名 applet。

## ,<br>按下空格鍵或 Enter 以啟用此控制項 |

- **2** 如果您在處理需要數位簽名的任務,則請執行下列步驟:
	- **2a** 如果您使用智慧卡,則請將智慧卡插入智慧卡讀取裝置。
	- 2b 在 Internet Explorer 上,請按下空格鍵或 Enter 鍵來啓用 applet。 這時候,您的瀏覽器可能會顯示安全警告訊息。

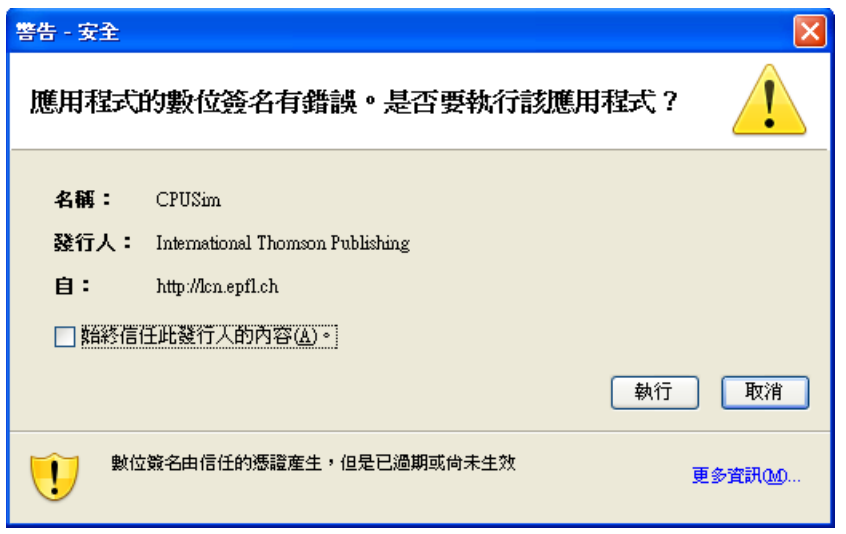

- **2c** 按一下 「執行」繼續。
- **2d** 填寫核准表單上的各欄位。表單上的欄位會視所申請之資源的不同而有所不同。
- **2e** 按一下數位簽名確認訊息旁的核取方塊,表示您已準備簽名。 根據管理員設定提供資源的不同,數位簽名確認訊息也有所不同。 applet 隨即顯示一個快顯視窗,讓您選取證書。此快顯視窗會將輸入至瀏覽器以及 輸入至智慧卡 ( 如果目前有連接 ) 的證書都列出。

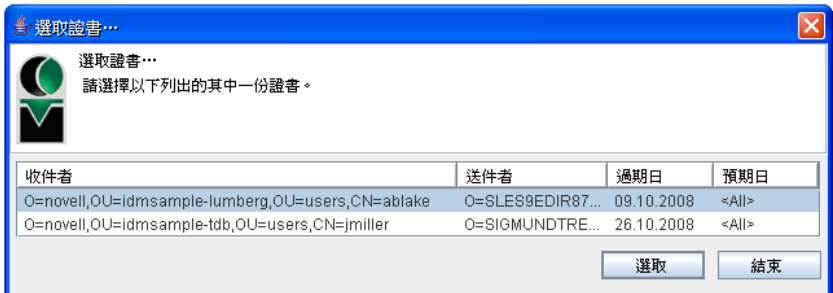

**2f** 選取您想用的證書後按一下 「選取」。

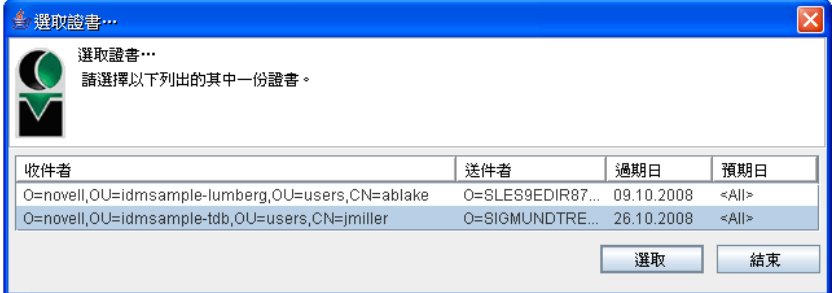

- **2g** 如果選取的證書已輸入瀏覽器,您就必須在申請表單的 「密碼」欄位中輸入證書 的密碼。
- 2h 如果選取的證書已輸入至智慧卡,則請輸入智慧卡的 PIN,然後按一下「*確定*」。

如果使用智慧卡,您就不需輸入證書的密碼,因為證書密碼已經傳輸到卡片上。

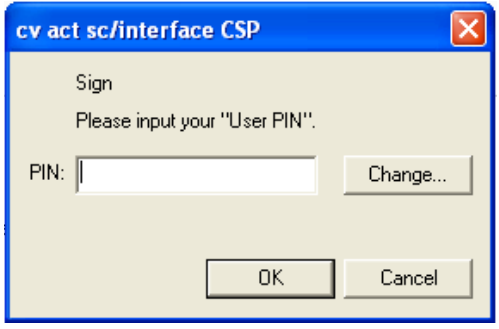

如果管理員已允許您預覽使用者授權書,「預覽」按鈕便已啟用。

**2i** 按一下 「預覽」按鈕檢視使用者授權書。 如果數位簽名類型設為 「表單」,則顯示 PDF 文件。

如果數位簽名類型設為資料,則顯示 XML 文件。

3 若要拒絕資源或角色申請, 按一下「*拒絕」*。

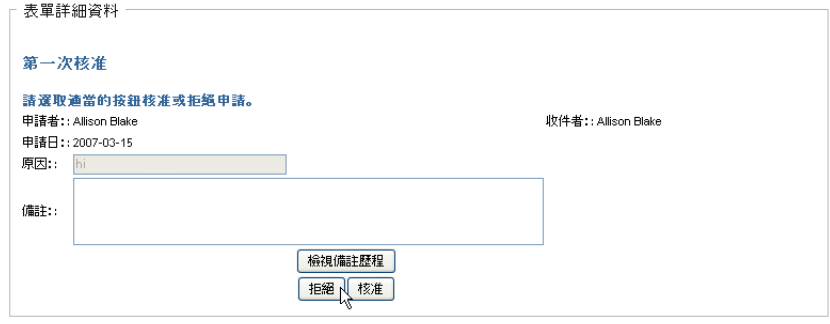

**4** 若要核准資源或角色申請,按一下 「核准」。

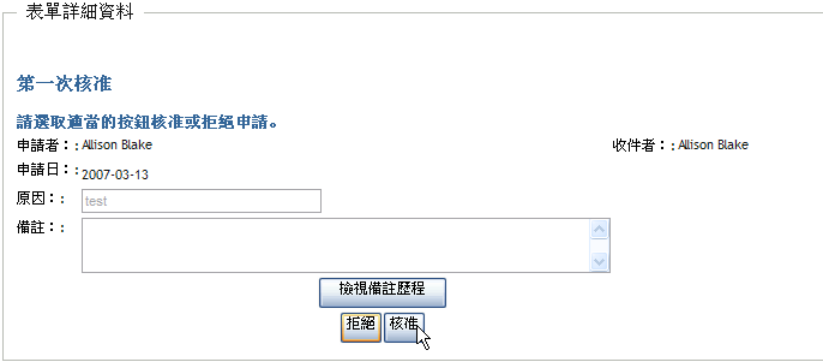

「使用者應用程式」會顯示訊息,指出這個動作是否成功。

## **10.3** 申請資源

「*申請資源*」動作可讓您進行資源申請。當您啓始申請時,「使用者應用程式」會顯示啓始 申請表單。該表單可讓您指定申請所需的所有資訊。

附註:「*申請資源*」動作無法讓您申請角色指定或啓動證明申請。若要申請角色指定,您需 要使用 「角色」索引標籤上的 「角色指定」動作。若要啟動證明申請,您需要使用 「合 規」索引標籤上 「證明申請」下所列示的任何動作。

當有資源申請提交時,該申請就會開始一個工作流程。工作流程可協調完成申請所需的核 准。某些資源申請需要單一個人的核准;而其他資源申請則需要多位人員的核准。某些例項 中的申請無需任何核准即可完成。

若要申請資源:

**1** 在 「我的工作」動作群組中按一下 「申請資源」。 「申請資源」頁面隨即顯示。

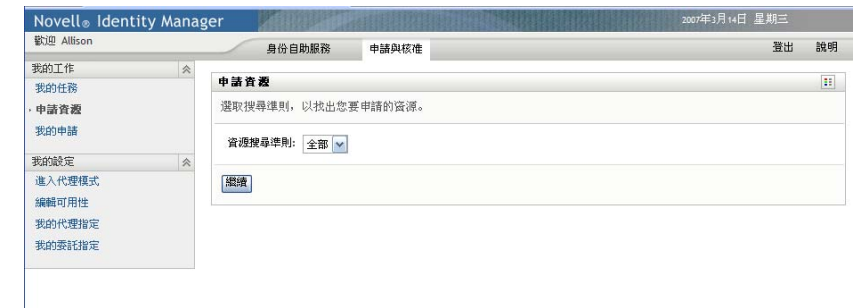

- **2** 在 「申請的類型」下拉式清單中選取申請類別。選取 「全部」,納入所有可用類別的 申請。
- **3** 按一下 「繼續」。

「申請資源」頁面隨即顯示可供目前使用者使用的資源清單。 使用者應用程式會強制執行安全性條件約束,以確定您僅查看自己有權存取的申請類 型。

**4** 按一下想要之資源的名稱,選取該資源。

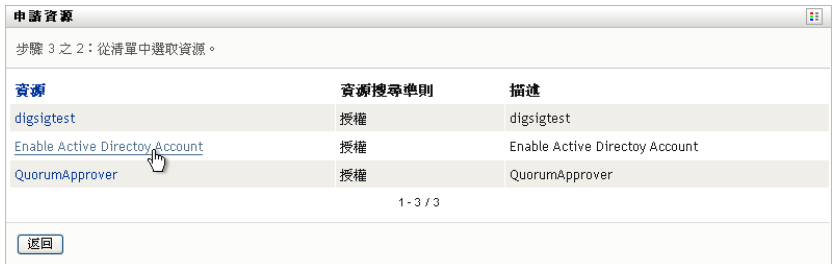

「申請資源」頁面會顯示初始的申請表單。

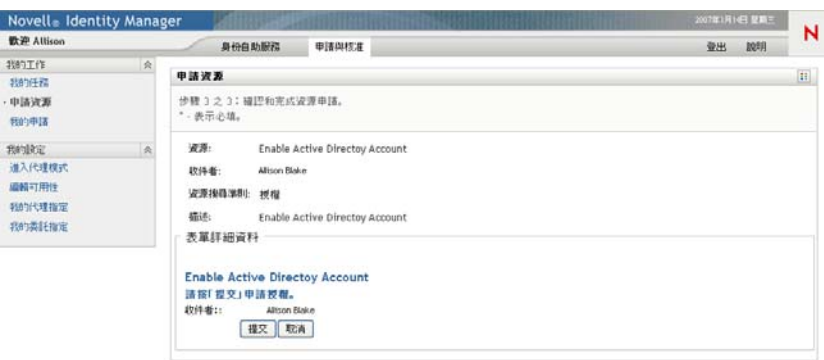

如果您申請的資源需要數位簽名,「需要數位簽名」圖示就會出現在頁面的右上角。此 外,Internet Explorer 上會顯示一個訊息,表示您需要按下空格鍵或 Enter 鍵來啟用數位 簽名 applet。

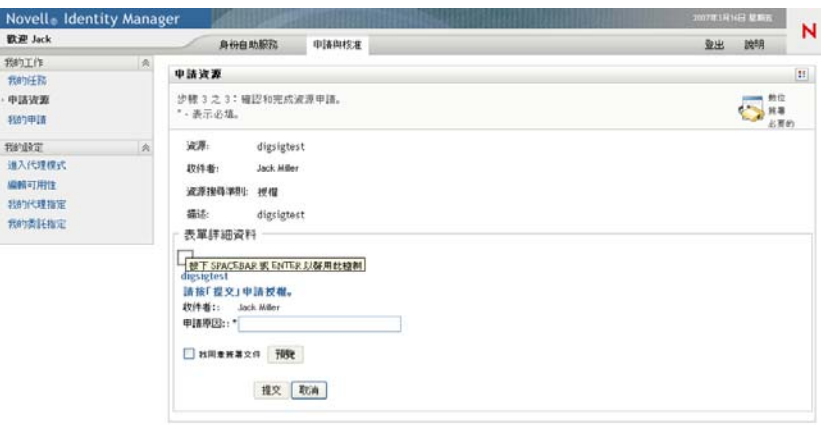

- **5** 如果您所提出的申請需要數位簽名,則請執行下列步驟:
	- **5a** 如果您使用智慧卡,則請將智慧卡插入智慧卡讀取裝置。
	- **5b** 在 Internet Explorer 上,請按下空格鍵或 Enter 鍵來啓用 applet。 這時候,您的瀏覽器可能會顯示安全警告訊息。

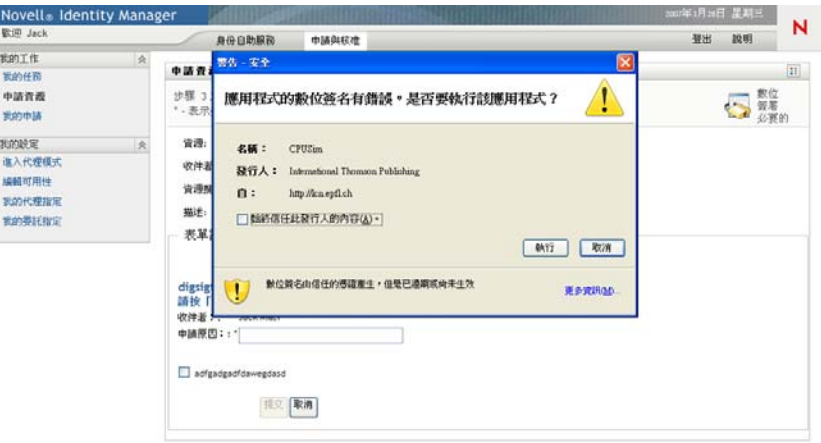

- **5c** 按一下 「執行」繼續。
- **5d** 填寫初始申請表單內的各欄位。表單上的欄位會視所申請之資源的不同而有所不 同。
- **5e** 按一下數位簽名確認訊息旁的核取方塊,表示您已準備簽名。

根據管理員設定提供資源的不同,數位簽名確認訊息也有所不同。

applet 隨即顯示一個快顯視窗,讓您選取證書。此快顯視窗會將輸入至瀏覽器以及 輸入至智慧卡 ( 如果目前有連接 ) 的證書都列出。

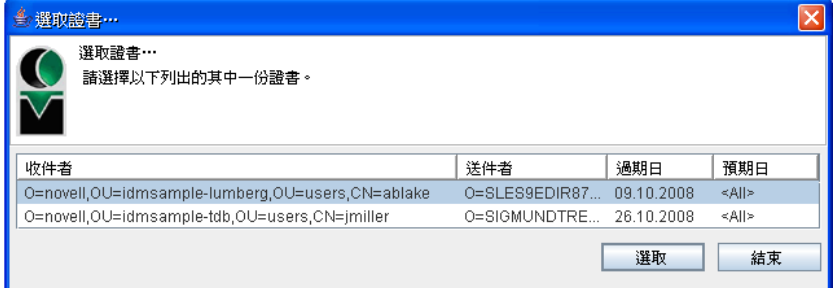

**5f** 選取您想用的證書後按一下 「選取」。

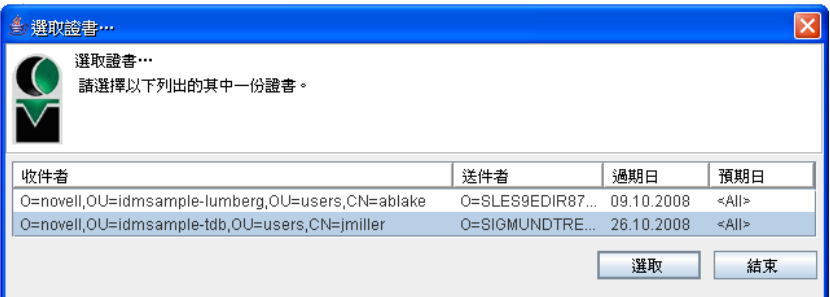

- **5g** 如果選取的證書已輸入至瀏覽器,您就必須在申請表單的「*密碼*」欄位中輸入證 書的密碼。
- 5h 如果選取的證書已輸入至智慧卡,則請輸入智慧卡的 PIN,然後按一下「*確定*」。 如果使用智慧卡,您就不需輸入證書的密碼,因為證書密碼已經傳輸到卡片上。

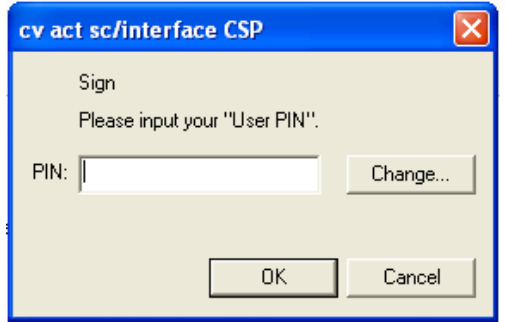

如果管理員已允許您預覽使用者授權書,「預覽」按鈕便已啟用。

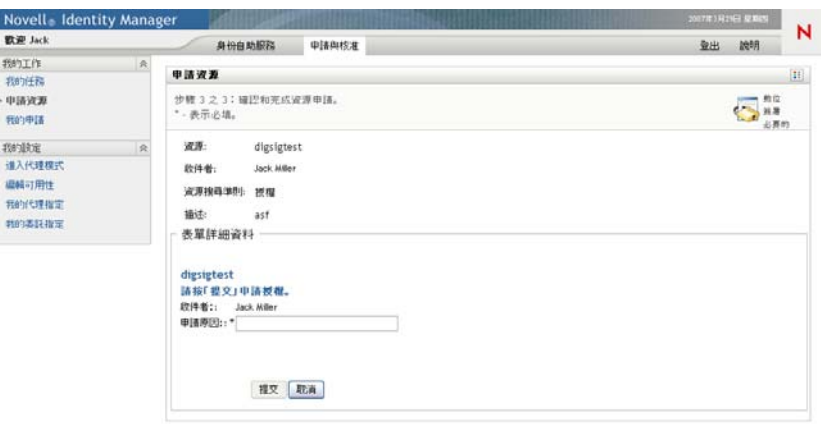

**5i** 按一下 「預覽」按鈕檢視使用者授權書。 如果數位簽名類型設為 「表單」,則顯示 PDF 文件。

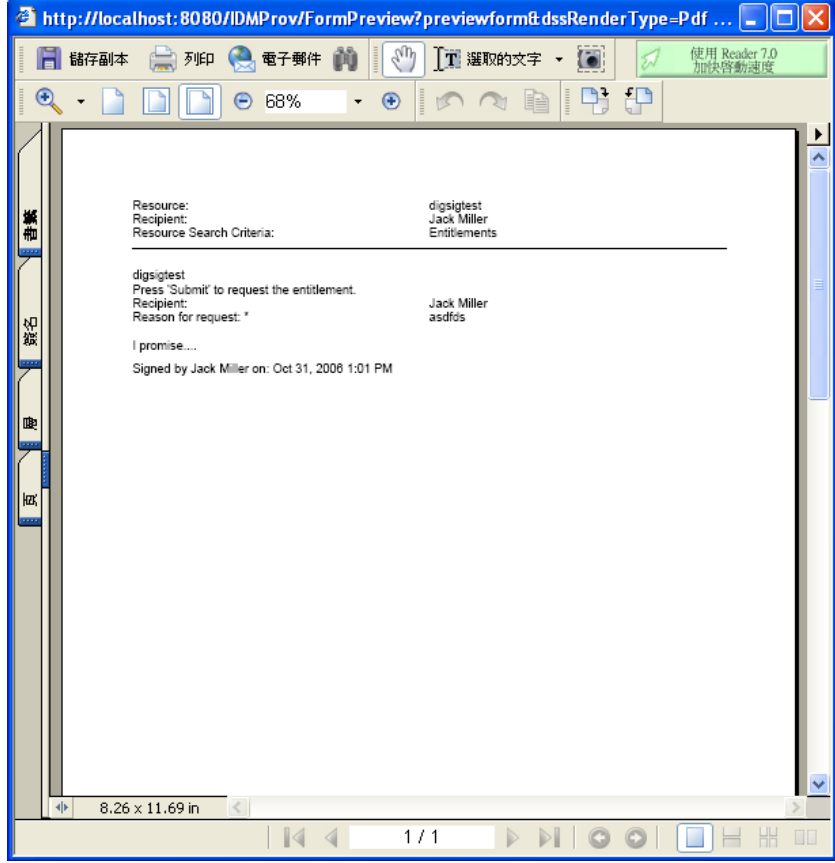

如果數位簽名類型設為資料,則顯示 XML 文件。

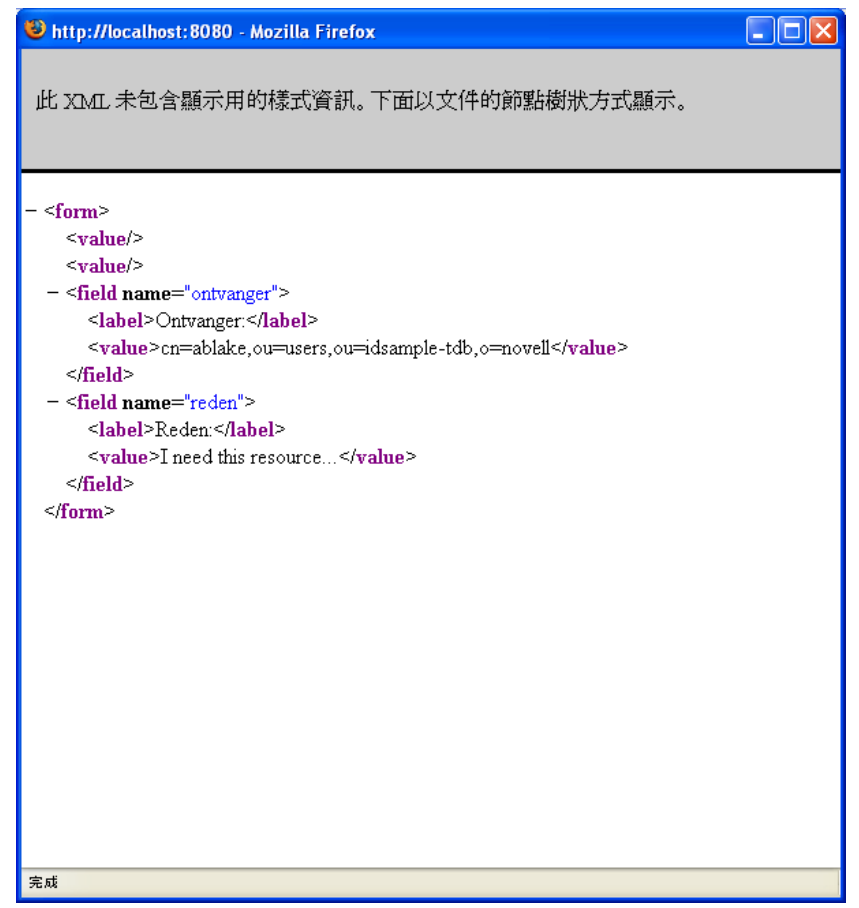

- **6** 如果您所提出的申請不需要數位簽名,則只要填寫初始申請表單中的欄位即可。表單上 的欄位會視所申請之資源的不同而有所不同。
- **7** 按一下 「提交」。

「申請資源」頁面即會顯示狀態訊息,指出該申請是否已提交成功。

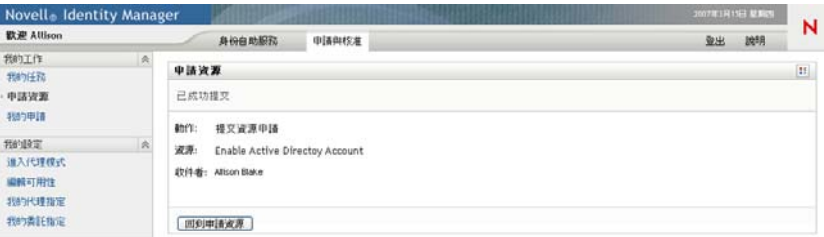

## **10.4** 檢查您申請的狀態

「我的申請」動作可讓您查看已進行之申請的狀態。它可以讓您查看每個申請的歷程和目前 狀態。此外,如果您改變主意或不需要完成申請,它還可讓您選擇收回仍然在處理中的申 請。

附註:「*我的申請*」動作不會顯示角色或證明申請。若要查看角色申請的狀態,您必須使用 「*角色*」索引標籤上的「*檢視申請狀態*」動作。若要查看證明申請的狀態,您必須使用 「合規」索引標籤上的 「檢視證明申請狀態」動作。

若要檢視申請清單:

**1** 在 「我的工作」動作群組中按一下 「我的申請」。

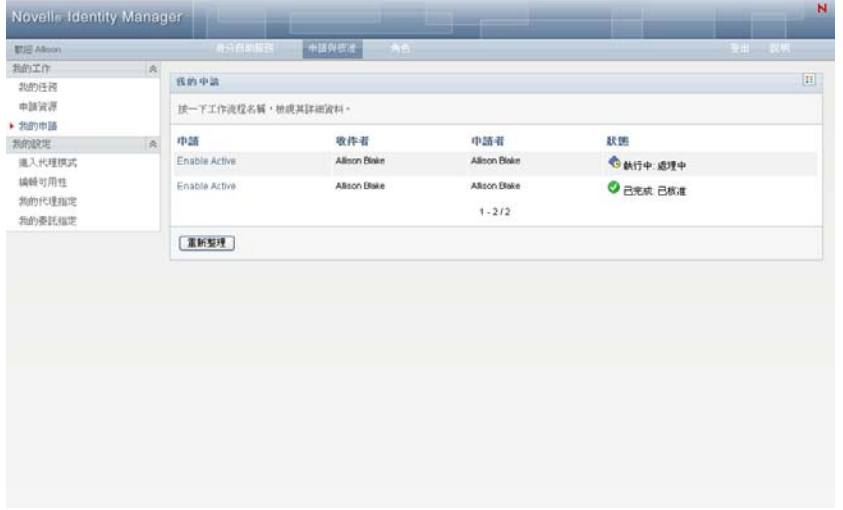

- **2** 在 「申請的類型」下拉式清單中選取申請類別。選取 「全部」,納入所有可用類別的 申請。
- **3** 您可以選取 「於」、「之前」或 「之後」,然後填寫 「申請日期」欄位,以依照日期來 選擇性地對申請清單進行過濾。若要針對選定的類別納入所有申請,請將 「 申請日期」 欄位保留為空白。
- **4** 按一下 「繼續」。

「申請資源」頁面即會顯示您的申請。這份清單包括使用中的申請及已核准或拒絕的申 請。管理員可以控制要讓工作流程的結果保留多久。依預設,「工作流程」系統會讓工 作流程的結果保留 120 天。

**5** 若要檢視特定申請的詳細資料,請按一下該申請的名稱以將其選取:

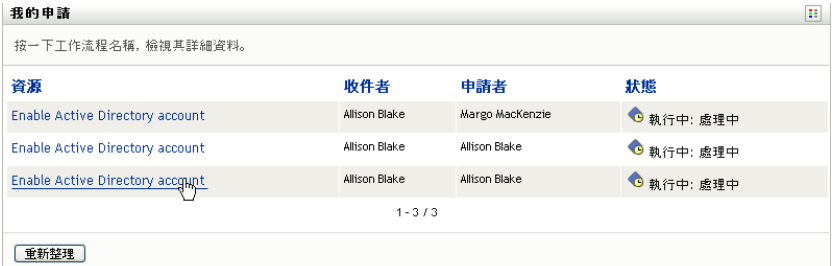

「我的申請」頁面會顯示詳細資料,例如啓始申請的時間和工作流程的目前狀態。 您可以檢視狀態以判斷工作流程是否仍在執行中或已發生錯誤。例如,若一項申請已異 常地長時間顯示 「執行中:處理中」狀態,則可能要聯絡您的管理員以確保沒發生問 題。

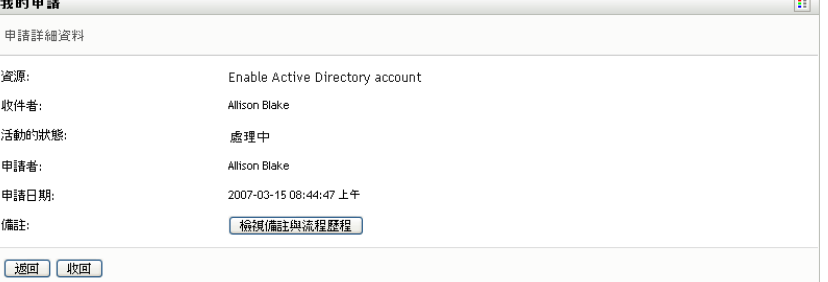

- 6 若要收回申請, 按一下「*收回*」。
- 7 若要檢視申請的備註歷程,請按一下「*檢視備註與流程歷程*」。

快顯視窗隨即顯示,讓您看見使用者和系統的備註。備註顯示的順序是由各備註所關聯 之時戳所決定的。先輸入的備註就會先顯示。對於平行核准流程,同時間處理活動的順 序可能不一定。

**7a** 若要顯示使用者備註,請按一下 「顯示使用者備註」。

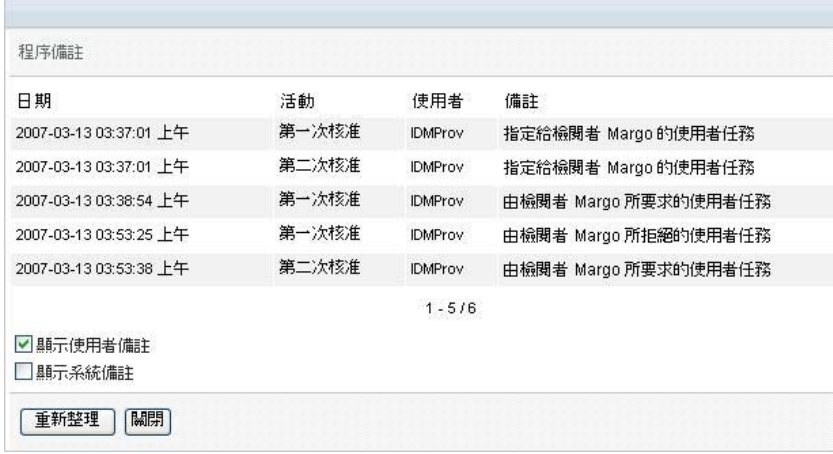

使用者備註包含下列種類的資訊:

- 備註的新增日期和時間。
- 備註所針對之活動的名稱。所顯示的活動清單包含已處理或目前正在處理的使 用者和提供活動。
- ◆ 建立備註的使用者名稱。如果備註是由工作流程系統所產生,則應用程式的名 稱 ( 例如 IDMProv) 就是使用者名稱。由工作流程系統產生的備註會自動進行 當地語系化。
- 備註文字,包含各活動目前被指定者的使用者名稱。

工作流程設計人員可以停止讓使用者備註在工作流程中產生。如需詳細資訊,請參 閱 《*Identity Manager* [使用者應用程式:設計指南》](http://www.novell.com/documentation/idmrbpm361/index.html) *(http://www.novell.com/ documentation/idmrbpm361/index.html)*。

7b 若要顯示系統備註,請按一下「*顯示系統備註*」。

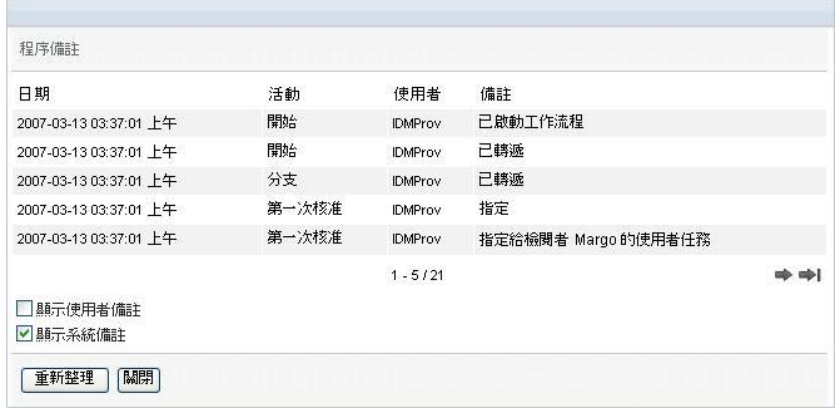

系統備註包含下列種類的資訊:

- 備註的新增日期和時間。
- ◆ 備註所針對之活動的名稱。當您顯示系統備註時,工作流程中的所有活動都會 列出。活動清單包含已處理或目前正在處理的活動。
- ◆ 建立備註的使用者名稱。如果備註是由工作流程系統所產生,則應用程式的名 稱 ( 例如 IDMProv) 就是使用者名稱。由工作流程系統產生的備註會自動進行 當地語系化。
- 備註文字,說明各活動所採取的動作。

系統備註主要供除錯目的之用。大多數的業務使用者都不需要檢視工作流程的系統 備註。

**7c** 若要在較長的備註清單中捲動,請按一下畫面下方的箭頭。例如,若要捲動至下一 頁,請按一下 「下一筆」箭頭。

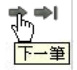

**7d** 若要關閉視窗,請按一下 「關閉」。

# <sup>11</sup> 設定您的提供設定

本章提供設定您的提供設定的相關指示。主題包括:

- [「關於我的設定動作」](#page-122-0) ( 第 123 頁 )
- [「充當代理」](#page-123-0) ( 第 124 頁 )
- [「指定您的可用性」](#page-124-0) ( 第 125 頁 )
- [「檢視和編輯您的代理指定」](#page-129-0) ( 第 130 頁 )
- [「檢視和編輯您的委託指定」](#page-131-0) ( 第 132 頁 )

## <span id="page-122-0"></span>**11.1** 關於我的設定動作

Identity Manager 使用者應用程式中的「 *申請與核准*」索引標籤包含一組稱爲 「 *我的設定*」 的動作。「*我的設定*」動作可以讓您做爲其他使用者的代理。此外,它們還可以讓您檢視您 的代理和委託指定。如果您是小組成員或 「 提供應用程式管理員 」,就可以定義代理和委託 指定,此外還可以定義小組可用性設定。

## **11.1.1** 關於代理和委託

委託是獲得授權以執行其他使用者之工作的使用者。委託指定適用於特定類型的申請。

代理是獲得授權執行一或多個使用者、群組或容器之任一或所有工作 ( 還定義其提供設定 ) 的使用者。與委託指定不同,代理指定獨立於資源申請,因此適用於所有工作和設定動作。

代**理和委託指定有時段:**代理和委託指定都與時段相關聯。代理和委託指定的時段可以根據 您的需要或長或短。時段也可以沒有過期日。

代理和委託動作會記錄起來:如果已啓用記錄,則會記錄代理或委託所採取的所有動作,以 及其他使用者所採取的動作。當代理或委託採取動作時,記錄訊息會清楚地指出該動作是由 其他使用者的代理或委託所執行。此外,每次定義新的代理或委託指定時,同樣會記錄該事 件。

角色為核准人時的委託指定:「使用者應用程式」在工作流程核准人為角色時,不會執行委 託程序。擔任角色的任何使用者都可以執行指定給角色的核准,因此不需要委託。

角色為核准人時的代理指定行代理指定時,「使用者應用程式」會對使用者已擁有 之角色執行所有檢查。使用者可能已被指定與其將代理之人員相同的所有角色。使用者將代 理之人員的角色也可能會有所衝突。

## **11.1.2** 範例使用案例

本節描述兩個案例,其中會用到代理和委託。

- [「代理使用案例」](#page-123-1) ( 第 124 頁 )
- [「委託使用案例」](#page-123-2) ( 第 124 頁 )

#### <span id="page-123-1"></span>代理使用案例

假設您是一位管理員,每天負責核准或拒絕大量的工作流程任務。此外,您還負責爲組織內 的大量使用者編輯提供設定。在此情況下,您可能想要指定一個代理,以便將您的部份工作 量分擔給小組中的信賴成員。

#### <span id="page-123-2"></span>委託使用案例

假設您是一位管理員,負責核准和拒絕十種不同提供資源的申請。所有十種類型的申請都需 要定期關注,而您想讓組織中另外一位人員留意其中的六種申請。在此情況下,您可以定義 負責這六種資源申請的委託。必要時,您可以將這個委託關係限制在數個小時、數天或數個 星期之內。或者,您可以不為委託關係指定過期日,委託關係便因此可維持地更長久。

## <span id="page-123-0"></span>**11.2** 充當代理

「*進入代理模式*」動作可以讓您充當其他使用者的代理。

**1** 在 「我的設定」動作群組中按一下 「進入代理模式」。

如果您被授權充當至少一位使用者的代理,則 「 使用者應用程式 」 會顯示使用者清單。

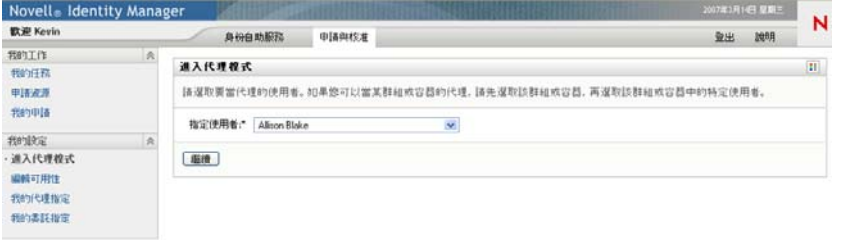

如果您未被授權充當其他使用者的代理,則使用者應用程式會顯示以下訊息:

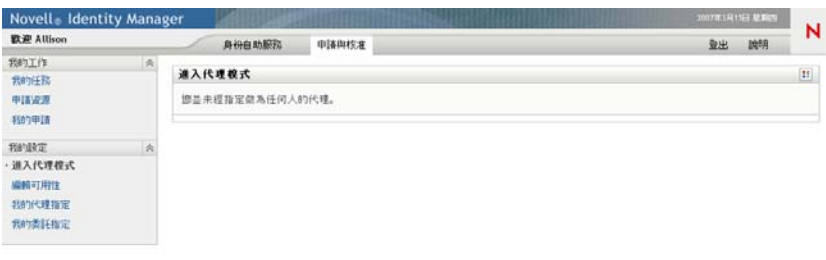

**2** 選取您想為其充當代理的使用者,然後按一下 「繼續」。

如果您被指定為一個群組或容器的代理,則必須先選取該群組或容器後才能選取使用 者。「使用者應用程式」會提供一個下拉式清單,以讓您選取群組或容器。

使用者應用程式會重新整理顯示,並讓您返回至「*我的任務*」動作,即您登入時的預 設動作。任務清單會顯示指定給您正在為其充當代理之使用者的任務。「我的工作」群 組上方以及標題列中會顯示訊息,指出您目前正在充當其他使用者的代理。

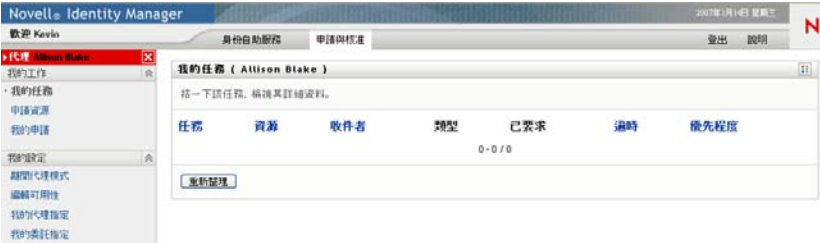

此時,您可以執行您為其充當代理之使用者所能執行的任何動作。根據您的權限以及您 為其充當代理之使用者的權限不同,可用的動作清單也有所不同。

## <span id="page-124-0"></span>**11.3** 指定您的可用性

「*編輯可用性*」動作可讓您指定在某一特定時段內,無法處理的申請及委託指定。在您不可 用於特定申請的時段內,受託處理該申請的使用者可以對這個申請進行處理。

如果您不希望針對每個申請定義個別指定您的可用性,則可以使用「*編輯可用性*」動作來 建立屬於委託的全域設定。

提示: 在使用「 編輯可用性」 動作之前, 至少需要有一個待處理的委託指定。您必須要求 小組管理員 ( 或 「提供應用程式管理員」 ) 為您建立委託指定。

- [「設定您的可用性狀態」](#page-125-0) ( 第 126 頁 )
- [「建立或編輯可用性設定」](#page-126-0) ( 第 127 頁 )
- [「刪除可用性設定」](#page-129-1) ( 第 130 頁 )

### <span id="page-125-0"></span>**11.3.1** 設定您的可用性狀態

**1** 在 「我的設定」動作群組中按一下 「編輯可用性」。

「使用者應用程式」會顯示 「編輯可用性」頁面。如果您沒有任何現有的可用性設定, 則顯示清單為空:

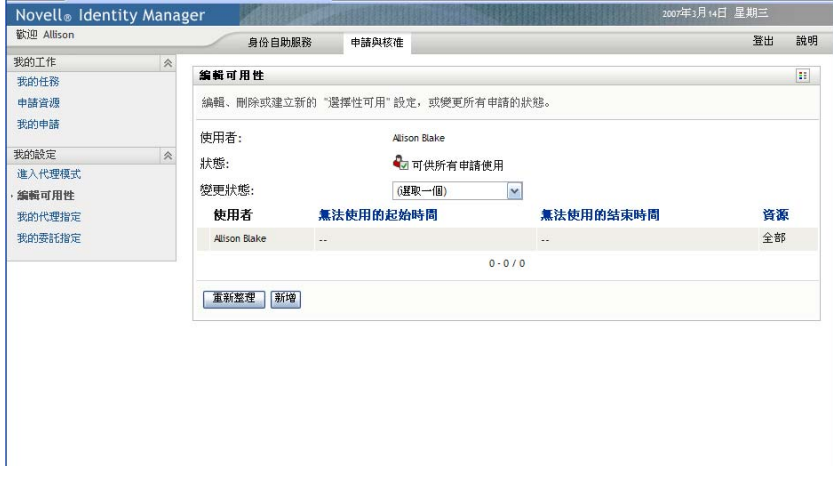

如果尚無委託指定給您,則使用者應用程式會顯示訊息,指出您無法在「編輯可用性」 頁面上變更您的狀態。

如果您有一或多個可用性設定,則顯示清單會顯示這些設定:

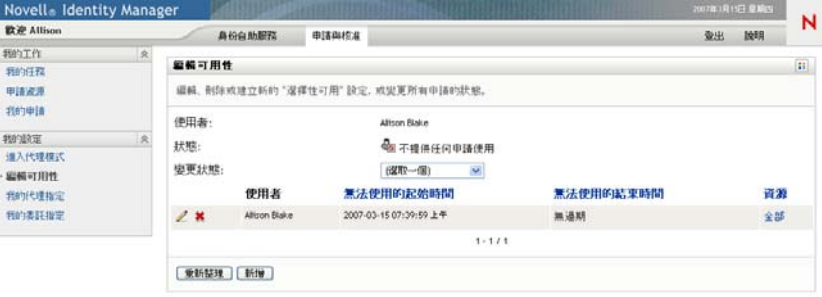

**2** 若要檢視某個可用性指定所關聯的特定資源,請按一下該資源的名稱。

### 資源

**Enable Active Directory account** 

此頁面隨即顯示一個快顯視窗,提供該委託指定的相關資訊。

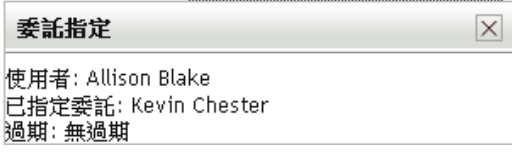

當資源名稱出現在可用性設定清單中超過一次時,這項資訊就特別有用。

**3** 在 「變更狀態」下拉式清單中選擇下列其中一個選項來指定您的狀態:

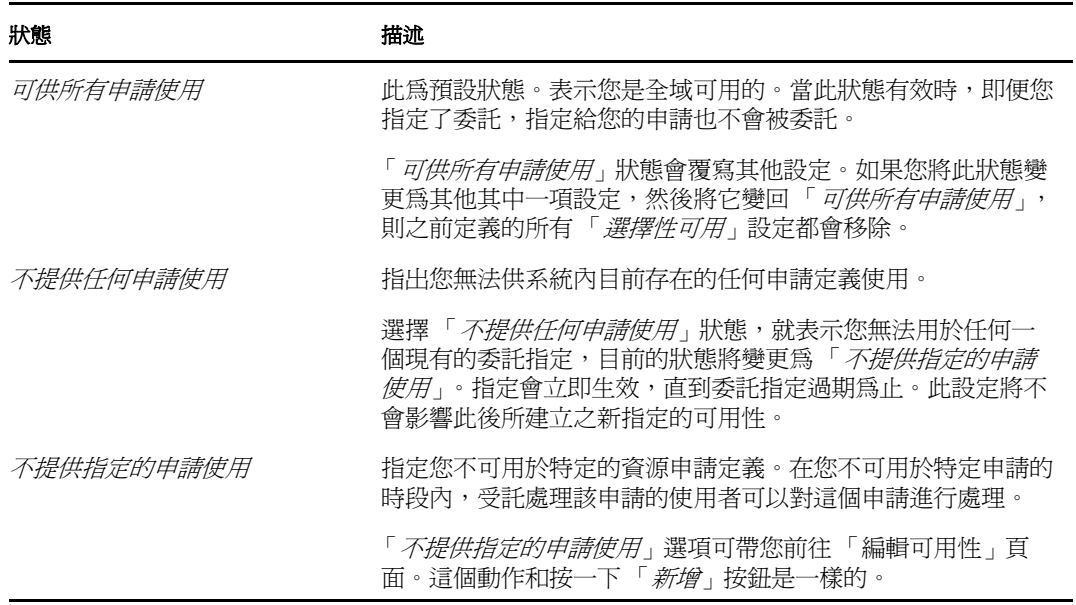

### <span id="page-126-0"></span>**11.3.2** 建立或編輯可用性設定

- 1 若要建立新的可用性設定,按一下「*新增」*,或在「*變更狀態*」下拉式清單中選取 「*不提供指定的申請使用」*。
- 2 若要編輯現有的設定, 按一下您想要修改之設定旁邊的「*編輯*」按鈕:

#### $\mathbb Z$

使用者應用程式會顯示一組控制項,這些控制項可讓您指定自己不可用的時段,並可選 擇此設定可以套用的申請。

顯示的申請清單僅包含具有委託指定的申請。

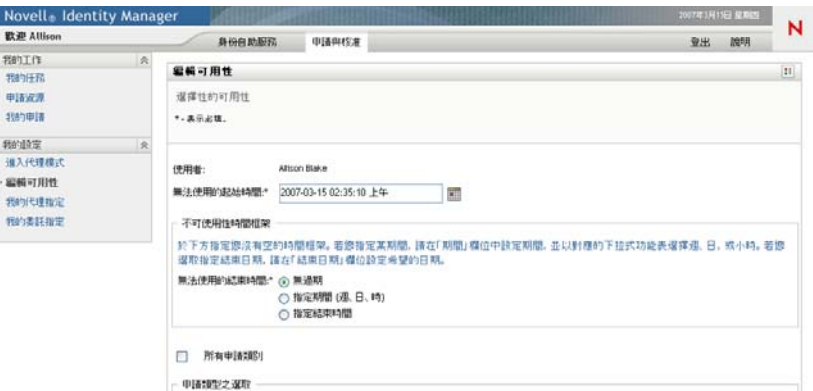

- **3** 指定您不可用的時段:
	- **3a** 在 「無法使用的起始日期」方塊中輸入開始日期和時間來指定該時段的開始時間, 或是按一下 「行事曆」按鈕來選取日期和時間。

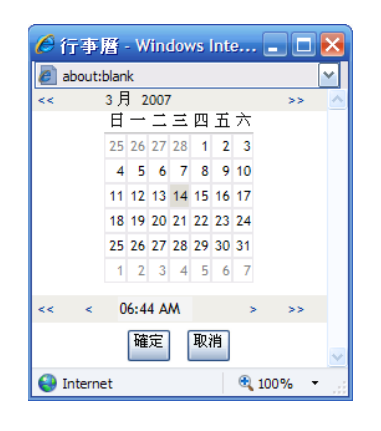

**3b** 按一下以下其中一個選項來指定時段的結束時間:

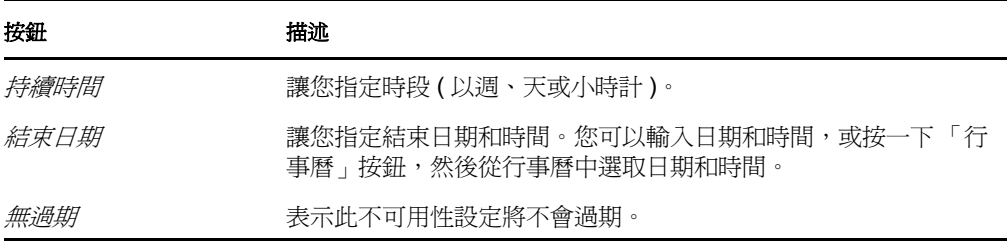

您指定的結束日期必須在委託指定允許的時段內。例如,如果委託指定在 2007 年 10月31日過期,則您不能將可用性設定的過期日設定為 2007年11月15日。如果 您將過期日設定為 2007年 11月 15日,則該過期日在提交時將自動調整為於 2007 年 10 月 31 日過期。

**4** 填寫下列欄位,指定您是否要傳送電子郵件通知給其他使用者:

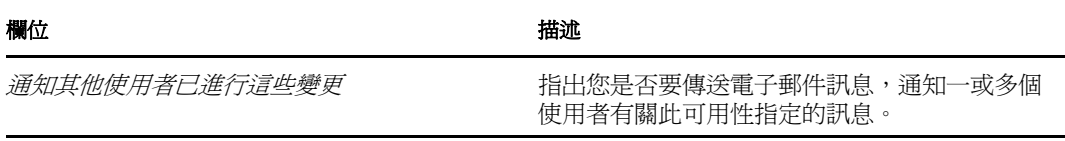

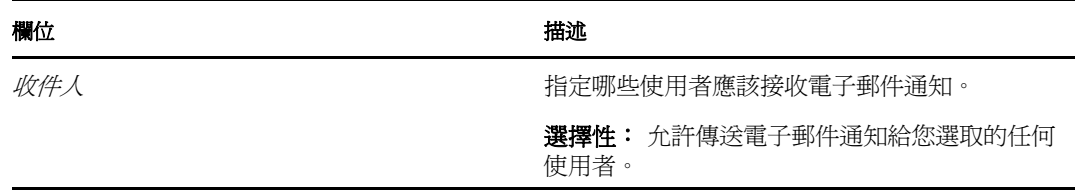

5 在 「 *申請類型*」清單方塊中選取一或多個申請,然後按一下 「 *新增*」。 在此頁面上,可以選取在您不可用期間內不接受之申請的類型。如此一來,這些申請就 會委託給其他使用者。

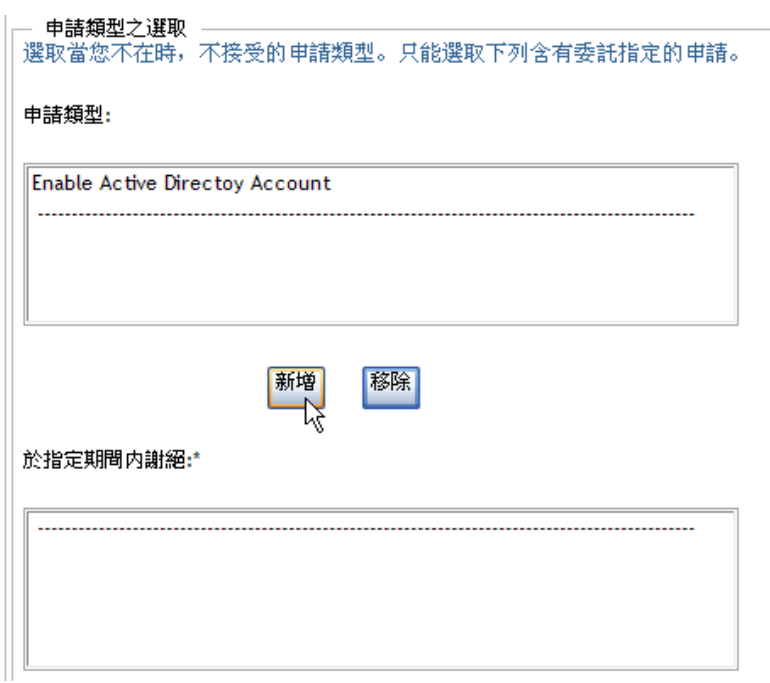

新增的每個申請都包含在 「於指定期間內謝絕」清單中。

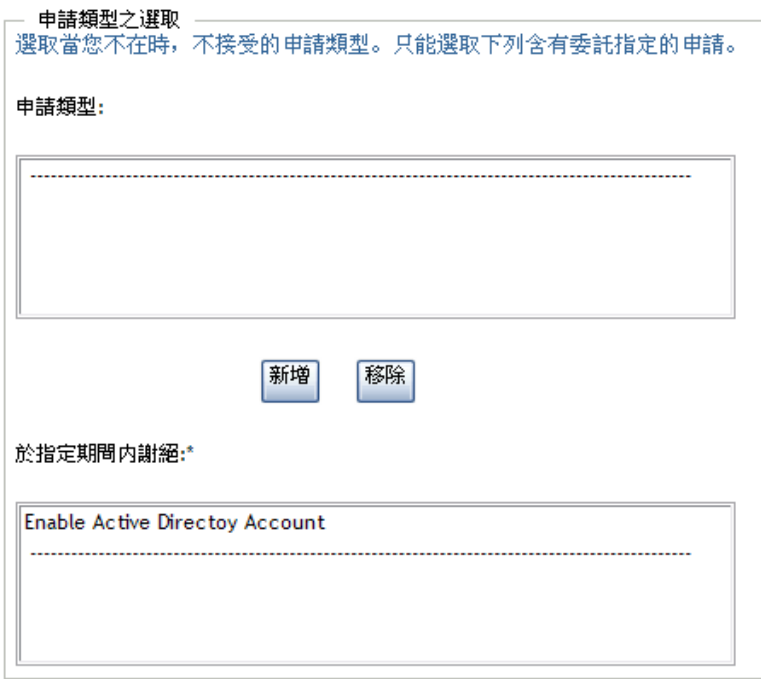

6 若要指出此可用性特定適用於所有申請類型, 請按一下「*所有申請類型*」, 而不用個別 選取申請類型。

□ 所有申請類別

只有當委託指定的申請類型設為「*全部*」時,「*所有申請類型*」核取方塊才可以使用。

- **7** 若要從清單中移除申請,按一下 「移除」。
- **8** 按一下 「提交」以提交您的變更。

#### <span id="page-129-1"></span>**11.3.3** 刪除可用性設定

若要刪除現有的可用性設定:

**1** 按一下該設定旁的 「移除」:

 $\pmb{\times}$ 

## <span id="page-129-0"></span>**11.4** 檢視和編輯您的代理指定

「*我的代理指定*」動作可讓您檢視代理指定。如果您是 「提供應用程式管理員」,您也可以 使用此動作來編輯代理指定。

只有「提供應用程式管理員」和小組管理員可以指定代理,如下所述:

- ◆ 「提供應用程式管理員」能夠爲組織內的任何使用者定義代理指定。
- 「小組管理員」可以為小組內的使用者定義代理設定 ( 視該小組的定義方式而定 )。代理 也必須位於小組之內。若要定義代理,小組管理員必須使用「*小組代理指定*」動作。

如果小組管理員需要選取的代理不在小組內,則該管理員必須要求「提供應用程式管理員」 定義代理關係。

## **11.4.1** 顯示您的代理設定

**1** 在 「我的設定」動作群組中按一下 「我的代理指定」。

「使用者應用程式」會顯示目前的設定。顯示的代理指定就是那些指定您代理他人或指 定他人代理您的代理指定。

如果您不是「提供應用程式管理員」,那麼您所看到的代理指定檢視窗就會是唯讀的。

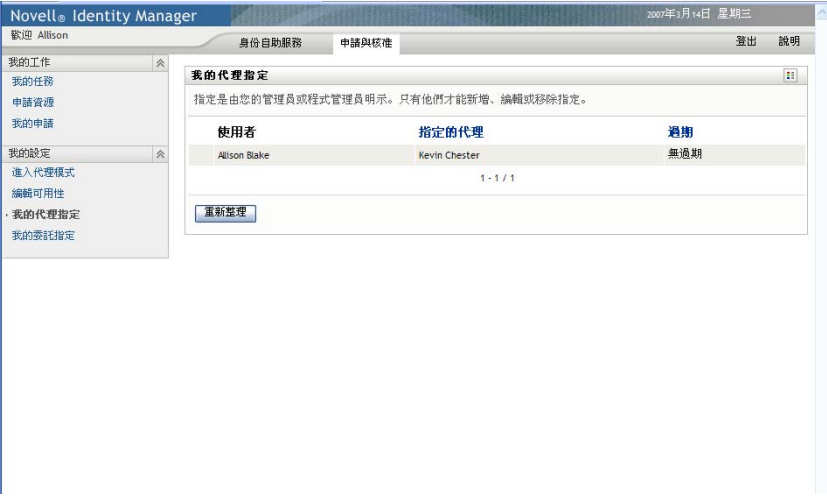

如果您有管理權限,則會提供給您數種按鈕,讓您建立並編輯代理指定。 2 若要重新整理清單,請按一下「*重新整理*」。

### **11.4.2** 建立或編輯代理指定

- 1 若要建立新的代理指定,按一下「*新增*」。
- 2 若要編輯現有的代理指定,按一下指定旁的「*編輯*」按鈕:

#### $\mathbf{Z}$

如果您是「提供應用程式管理員」,則使用者應用程式會提供下列介面供您定義代理指 定:

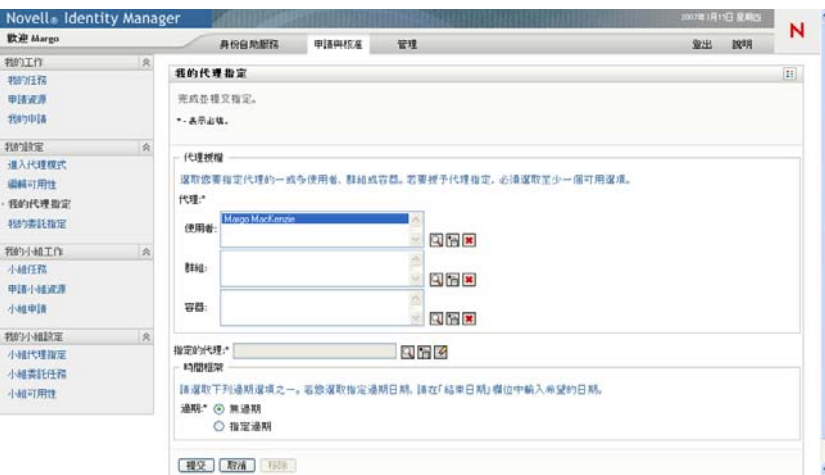

**3** 如果您是 「提供應用程式管理員」,請選取您想要為其定義代理的一或多個使用者、群 組和容器。

使用 「物件選擇器」或 「顯示歷程」工具以選取使用者、群組或容器。

- **4** 如果您是小組管理員,請選取您想要為其定義代理的一或多個使用者。
- **5** 在 「指定的代理」欄位中指定一個使用者做為代理。
- **6** 按一下以下其中一個選項來指定時段的結束時間:

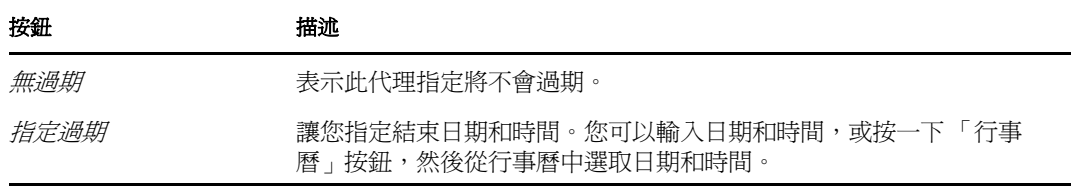

**7** 按一下 「提交」以提交您的變更。

### **11.4.3** 刪除代理指定

若要刪除現有的代理指定:

**1** 按一下該指定旁的 「移除 」:

 $\pmb{\times}$ 

## <span id="page-131-0"></span>**11.5** 檢視和編輯您的委託指定

「*我的委託指定*」動作可以讓您檢視委託指定。如果您是「提供應用程式管理員」,您也可 以使用此動作來編輯委託指定。

只有 「 提供應用程式管理員 」 和小組管理員可以指定委託, 如下所述:

- 「提供應用程式管理員」能夠為組織內的任何使用者定義委託指定。
- 小組管理員可以為小組內的使用者定義委託設定 ( 視小組權限的定義方式而定 )。委託也 必須位於小組之內。若要定義委託,小組管理員必須使用「*小組委託指定*」動作。

如果小組管理員需要為其權限範圍之外的使用者定義委託關係,就必須要求 「提供應用程 式管理員」定義該委託關係。

提示: 在使用「*編輯可用性*」動作之前,至少需要有一個待處理的委託指定。

### **11.5.1** 顯示您的委託設定

**1** 在 「我的設定」動作群組中按一下 「我的委託指定」。 「使用者應用程式」會顯示目前的設定。

如果您不是 「提供應用程式管理員」,所看到的委託指定檢視窗就會是唯讀的。

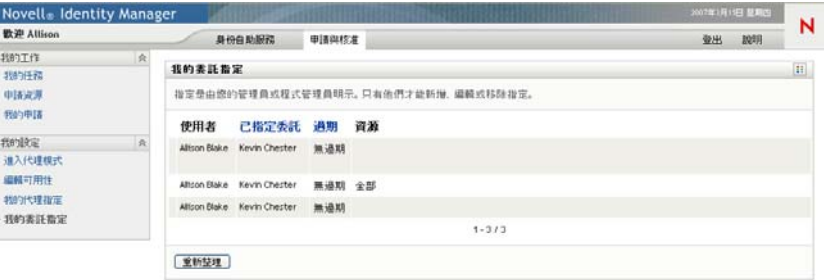

如果您有管理權限,則會提供給您數種按鈕,讓您建立並編輯委託指定。

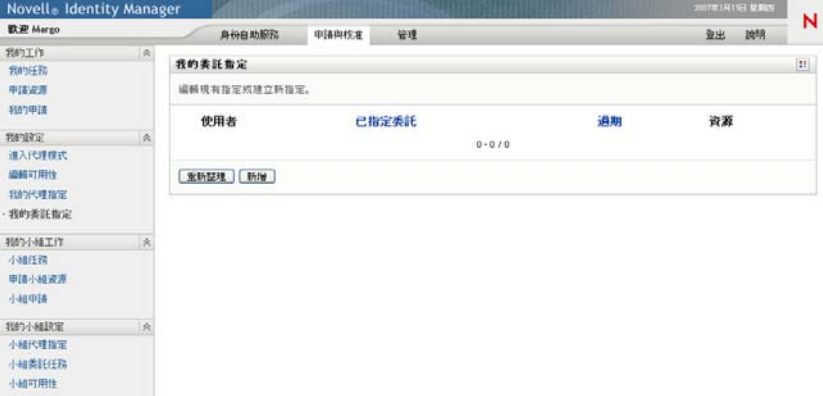

2 若要重新整理清單,請按一下「*重新整理」*。

### **11.5.2** 建立或編輯委託指定

**1** 若要編輯現有的委託指定,按一下指定旁的 「編輯」按鈕:

 $\mathbb Z$ 

或者,若要建立新的委託指定,按一下「新增」。 如果您是 「提供應用程式管理員」,則使用者應用程式會提供下列介面供您定義委託指 定:

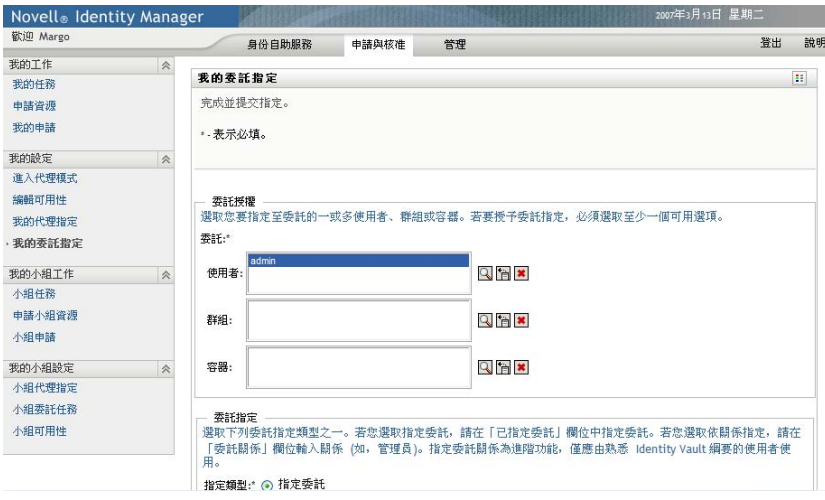

**2** 選取一或多個您想為其定義委託的使用者、群組和容器。

使用 「物件選擇器」或 「顯示歷程」工具以選取使用者、群組或容器。

- 3 按一下「*指定委託*」,並在「*已指定委託*」欄位中指定要做為委託的使用者。或者, 按一下 「依關係指定」,然後在 「委託關係」欄位中選取關係。
- **4** 按一下以下其中一個選項來指定時段的結束時間:

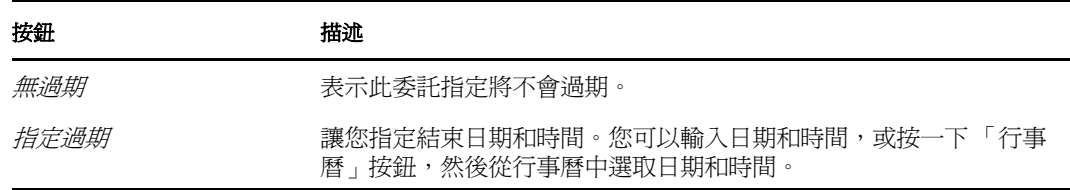

- **5** 在 「申請的類型」欄位中選取資源申請的類別。選取 「全部」,納入所有可用類別的 申請。
- 6 在「*選定類別中可用的申請*」清單中選取一或多個您想委託的申請,然後按一下「新 增」。

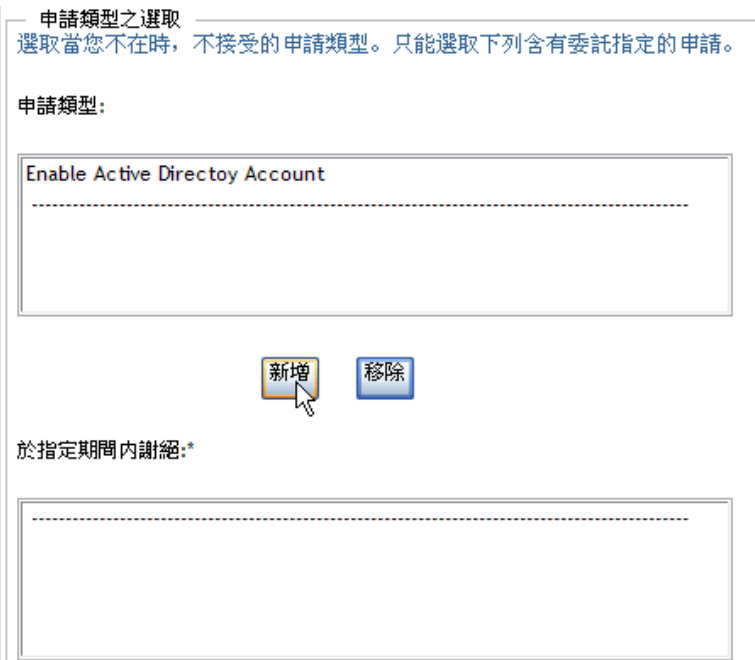

新增的每個申請都包含在 「選定的申請」清單中。

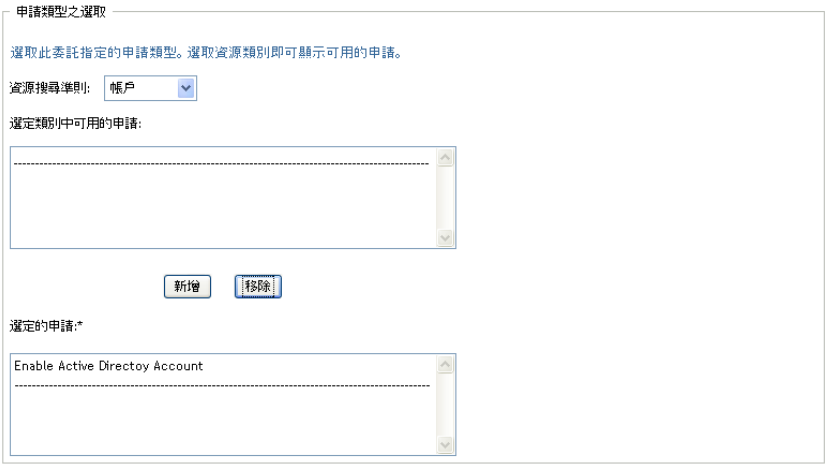

如果您新增多個申請,則每個申請都將視為個別物件處理,可以分別編輯。

- **7** 若要從清單中移除申請,按一下 「移除」。
- **8** 按一下 「提交」以提交您的變更。

「使用者應用程式」會顯示確認訊息,指出該委託指定是否已提交成功:

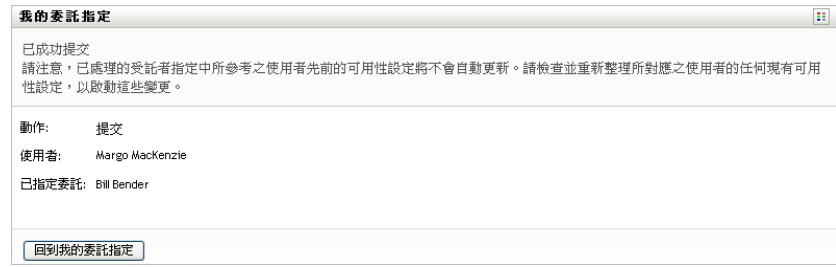

## **11.5.3** 刪除委託指定

若要刪除現有的委託指定:

**1** 按一下該指定旁的 「移除 」:

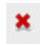

# 管理您的小組工作

本章說明如何使用「 *申請與核准*」標籤來管理小組的提供工作。主題包括:

- [「關於我的小組工作動作」](#page-136-0) ( 第 137 頁 )
- [「管理您的小組任務」](#page-137-0) ( 第 138 頁 )
- [「建立小組申請」](#page-151-0) ( 第 152 頁 )
- [「管理您的小組申請」](#page-154-0) ( 第 155 頁 )

## <span id="page-136-0"></span>**12.1** 關於我的小組工作動作

Identity Manager 使用者應用程式中的 「 *申請與核准* <sub>」</sub>索引標籤包含一組稱爲 「 *我的小組工* 作」的動作。「我的小組工作」動作可讓您處理工作流程中的小組成員任務和申請。某些動 作與第 10 章 [「管理您的工作」](#page-104-0) ( 第 105 頁 ) 中描述的動作相同。您可以執行的動作是根據 小組的定義以及小組申請權限而決定的。「*申請與核准*」標籤用於現有的使用者和小組。若 要新增使用者和小組,請參閱第 8 章 「 建立使用者或群組」 (第87頁)。

附註:根據提供申請在 「Identity Manager 適用的 Designer 」中的定義不同,提供工作流程 的控制流程以及表單的顯示也有所不同。如需有關自定提供工作流程之設計的詳細資料,請 參閱 《*Identity Manager* [使用者應用程式:設計指南》](http://www.novell.com/documentation/idmrbpm361/index.html) *(http://www.novell.com/documentation/ idmrbpm361/index.html)*。

## **12.1.1** 關於小組

小組是指某一組使用者,可決定哪些人可以管理與此小組相關的提供申請和核准任務。小組 定義包含一組清單,列出小組管理員、小組成員和小組選項,如下所述:

- 小*組管理員*是指可管理團隊之申請與任務的使用者。小組管理員也能獲得權限來設定小 組成員的代理和委託。小組管理員可以是使用者或群組。
- 小組成員是指可獲得允許加入小組的使用者。小組成員可以是目錄中的使用者、群組或 容器,或者,可以衍生自目錄關係。例如,成員清單可能衍生至組織內的經理 - 員工關 係。在這種情況下,小組成員便是所有該項小組管理員提報的使用者。

附註:「提供應用程式管理員」可以設定目錄抽象層來支援重疊顯示關係,而在此情況 下,組織內的某些層級便可包含在小組之中。包含的層級數目是由管理員所設定的。

• *小組選項*可決定提供申請的範圍,指出小組能夠處理的範圍:個別提供申請、一或多種 申請類別,或所有申請。小組選項也可決定哪些小組管理員可以為小組成員設定代理, 並且 ( 或者 ) 針對委託作業而設定小組成員的可用性。

「提供申請管理員」可執行所有的小組管理功能。

小組定義本身是在 iManager 中由一或多個行政管理者所管理的。

## **12.1.2** 關於小組申請權限

*小組申請權限*可指定一組申請清單,其中的申請未於小組的領域範圍內,此外,還可指定小 組管理員在處理提供申請和任務時能夠執行的動作。

小組申請定義本身是在 iManager 中由一或多個行政管理者所管理的。小組管理員並未獲准 設定這些權限。

您的管理員可以根據特定小組的業務需求,為小組管理員定義一個控制範圍。因此,您身為 管理員所處的小組不同,您所擁有的申請和任務權限也將有所不同。若您對特定小組的存取 權限有所疑問,請洽詢管理員。

## <span id="page-137-0"></span>**12.2** 管理您的小組任務

當工作流程佇列中有任務時,您可以執行下列動作:

- [「按小組成員檢視任務」](#page-137-1) ( 第 138 頁 )
- [「依使用者或群組檢視任務」](#page-138-0) ( 第 139 頁 )
- [「使用任務顯示」](#page-139-0) ( 第 140 頁 )
- [「選取任務」](#page-144-0) ( 第 145 頁 )
- [「要求任務」](#page-147-0) ( 第 148 頁 )
- [「重新指定任務」](#page-149-0) ( 第 150 頁 )
- [「釋放任務」](#page-150-0) ( 第 151 頁 )

### <span id="page-137-1"></span>**12.2.1** 按小組成員檢視任務

小組管理員可以檢視小組成員的任務。只有小組能進行的任務才會列在任務清單中。

**1** 按一下 「我的小組工作」動作群組中的 「小組任務」便能顯示 「小組任務」視窗。

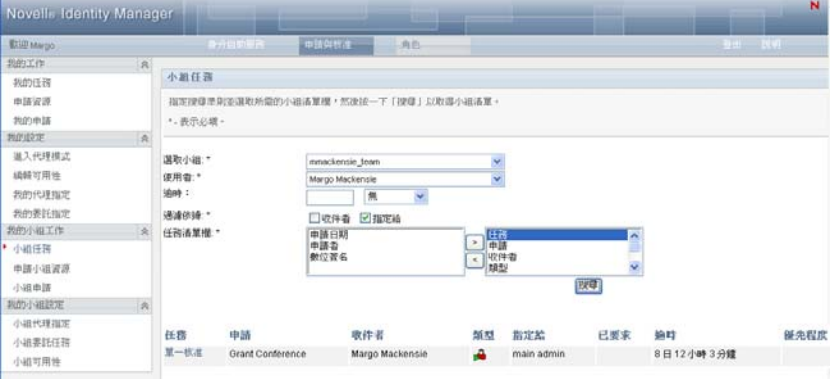

- <span id="page-137-2"></span>**2** 按一下 「選取小組」向下箭頭就可顯示小組。選取您獲指定為其小組管理員的小組。
- **3** 選取使用者。

若 「 *使用者* - 選項方塊含有名稱,則按一下 「 *使用者* - 向下箭頭來顯示選定小組中的 所有成員。針對您想顯示其任務的成員,按一下該成員的名稱。

若「使用者」選項方塊是空的,則按一下「物件選擇器」圖示可開啓「物件査閱」視 窗。指定小組成員的搜尋準則,接一下「*搜尋*」並選取小組成員。

管理員可定義您的小組,也可以決定要讓您看到自動填入的選項清單還是空白清單,而 空白清單中的選項方塊旁邊會有一個「物件選擇器」圖示

**4** ( 選擇性 ) 請指定 「逾時」間隔,尋找在您所選時間之內過期的任務。請指定一或多個 位數,例如 10。

如果您指定 「逾時」間隔,請選擇間隔應以日數、週數或月數計算。

- **5** 請使用 「過濾依據」選取您想檢視之小組成員的任務子集。若要檢視所有針對該小組 成員授予或撤銷資源的任務,請選取「收件人」。若要檢視該小組成員所應負責的任 務,請選取 「指定給」。您可以同時選取這兩種任務。
- **6** 在 「任務清單欄」選項方塊中,選取一或多個要顯示的任務欄,然後按一下向右箭頭 將它們加到任務清單。您選取這些欄的順序,將是它們在顯示時的順序。這些欄可以包 括:

任務 ( 必要 ) 申請 收件人 申請日期 類型 指定給 申請者 已要求 逾時 優先程度 數位簽名

- **7** 按一下 「搜尋」可列出選定使用者的任務。
- 8 若想檢視其他小組成員或其他小組的任務,請返[回步驟](#page-137-2) 2 定義新搜尋。

#### <span id="page-138-0"></span>**12.2.2** 依使用者或群組檢視任務

「提供應用程式管理員」可依使用者或群組檢視任務。

- **1** 按一下 「我的小組工作」動作群組中的 「小組任務」便能顯示 「小組任務」視窗。
- <span id="page-138-1"></span>**2** 至於 「選擇類型」,請選擇 「使用者」或 「群組」。

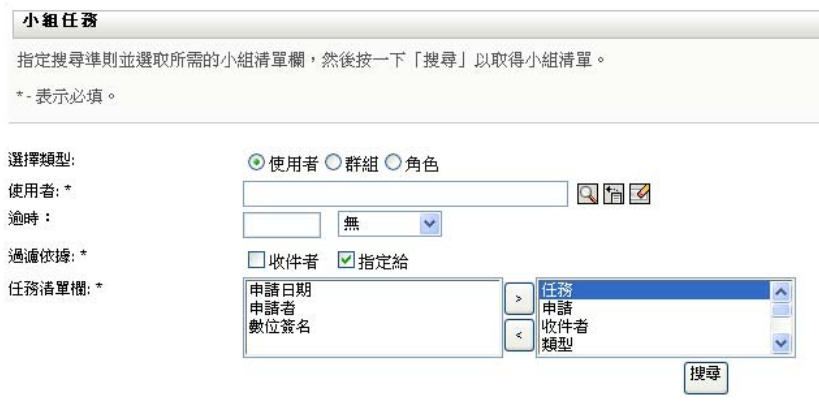

3 若要杳閱某個名稱,請按一下「*物件選擇器*」圖示 Q 指定杳閱準則,然後按一下 「搜尋」。

請按一下使用者名稱或群組名稱加以選取。下列的物件查閱頁面範例是針對所有群組的 查閱:

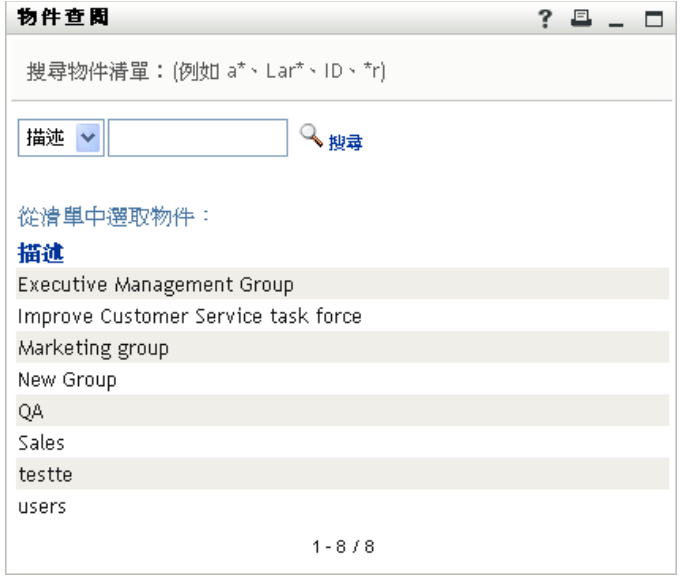

- **4** 或者,請指定 「逾時」間隔來尋找在該間隔內過期的任務。請指定一或多個位數。 如果您指定 「 *逾時* 」 間隔, 請選擇間隔應以日數、週數或月數計算。
- **5** 請使用 「過濾依據」來選取任務子集。若要檢視所有針對該使用者或群組授予或撤銷 資源的任務,請選取「*收件人*」。若要檢視該使用者或群組所應負責的任務,請選取 「*指定給*」。您可以同時選取這兩種任務。
- **6** 在 「任務清單欄」選項方塊中,選取一或多個要顯示的任務描述,然後按一下向右箭 頭將這些描述加到任務清單。您新增這些描述的順序,將是它們在任務清單中做為欄標 題時的順序。您的選擇為﹕

任務 ( 必要 ) 申請 收件人 申請日期 類型 指定給 申請者 已要求 逾時 優先程度 數位簽名

- **7** 按一下 「搜尋」可顯示任務。 其中顯示的就是那些明確指定給群組的任務,而不是指定給各個群組成員的任務。若要 檢視指定給個人的任務,請檢視該成員的任務。
- **8** 若要檢視其他使用者或群組的任務,請返[回步驟](#page-138-1) 2 定義新搜尋。

### <span id="page-139-0"></span>**12.2.3** 使用任務顯示

任務清單的顯示格式可以是 「樣板顯示」或 「展示顯示」。您的管理員會選擇您的顯示格 式。

#### 樣板顯示格式

「樣板顯示」是預設的顯示格式。圖 [12-1](#page-140-0) 提供了一個範例:

<span id="page-140-0"></span>圖 *12-1* 樣板顯示格式的任務清單範例

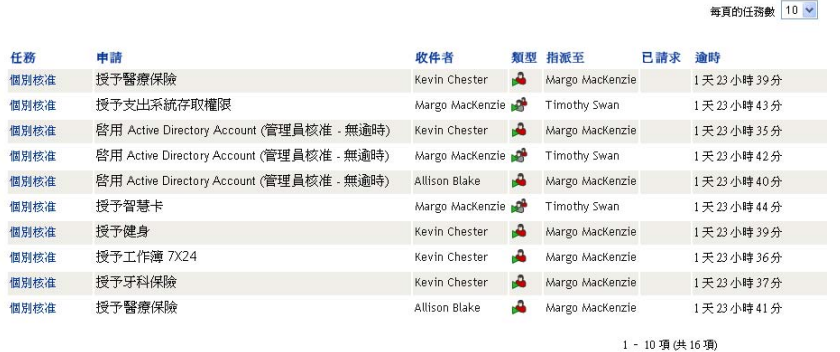

樣板顯示可讓您按值排序各欄、設定每頁的任務數目,並可分頁瀏覽任務清單。

#### 按值排序各欄

- **1** 按一下欄標題即可排序欄中的值。
- **2** 再按一下標題又可反轉排序的順序。

#### 設定每頁的任務數目

- **1** 請在任務清單右側的 「每頁的任務數目」選項方塊中按一下向下箭頭。
- **2** 請選擇頁面長度為每頁 5、10 或 25 個任務。

#### 分頁瀏覽任務清單

**1** 您可以按一下 「第一頁」、「上一頁」、「下一頁」和 「最後一頁」來分頁瀏覽任務清 單。

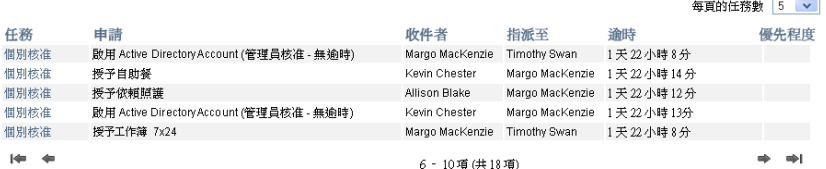

#### 展示顯示格式

「展示顯示」格式可讓您過濾自己取得的資料。圖 [12-2](#page-141-0) 提供了 「展示顯示」格式的範例:

<span id="page-141-0"></span>圖 *12-2* 展示顯示格式的任務清單範例

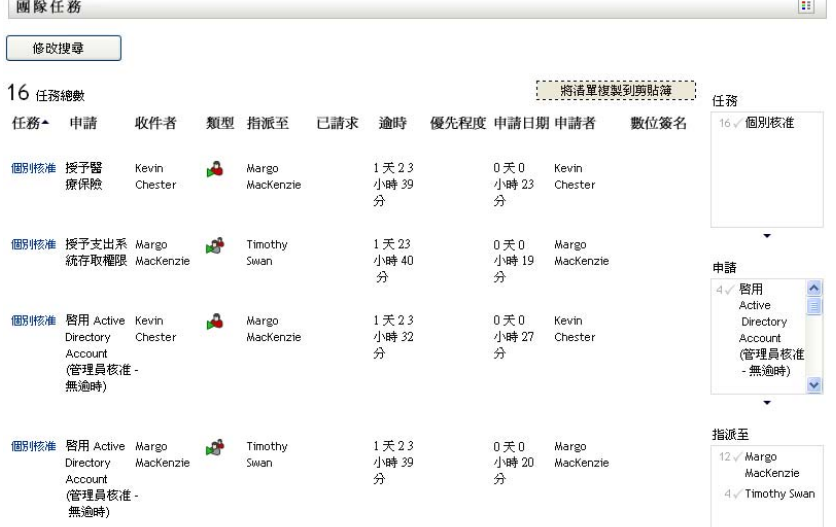

#### 按值排序各欄

- **1** 按一下欄標題即可排序欄中的值。
- **2** 再按一下標題又可反轉排序的順序。

#### 過濾您的資料檢視窗

「展示顯示」格式可顯示您在搜尋後所傳回的完整資料集。您可以使用過濾器來過濾資料 集。過濾器位於顯示窗的右側,欄位的標題以您的搜尋內容為名。您可以依照 「*任務」、* 「申請」、「指定給」和 「申請者」這些欄的值來過濾資料。只有當對應的欄出現在顯示窗 時,過濾器才會出現。

附註:「展示顯示」將過濾器稱為 面向。

圖 [12-3](#page-142-0) 提供了一個範例,將使用「申請」過濾器和「指定給」過濾器。

#### <span id="page-142-0"></span>圖 *12-3* 展示顯示裡的兩個過濾器

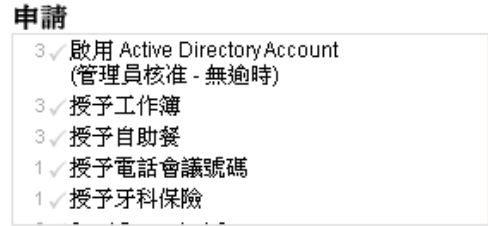

指派系

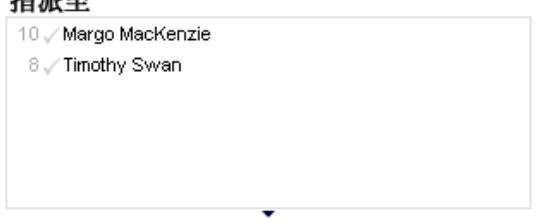

每個過濾器參數旁邊都有一個數字,並且視需要可能有一個核取記號。數字代表符合目前過 濾器設定內之參數的任務數目。核取記號則表示是否選取該過濾器參數。原本所有的過濾器 參數都處於選取的狀態,這可讓您檢視搜尋後的所有資料。如果過濾器只有一個參數,則該 參數會自動處於選取的狀態。

**1** 若要檢視資料子集,請在一或多個過濾器方塊中點擊一或多個參數。

附註:在某個過濾器中選取某個參數,可能會使其他過濾器裡的參數有所變化。

例如,如果您在「指定給」過濾器中按一下 Margo 的名字,然後在「申請者」過濾器 中按一下 Kevin 的名字,那麼您所看到的任務就只包含了指定給 Margo Mackenzie 且申 請者同時為 Kevin Chester 的任務,如圖 [12-4](#page-142-1) 所示:

<span id="page-142-1"></span>圖 *12-4* 套用兩個過濾器之後的任務清單範例

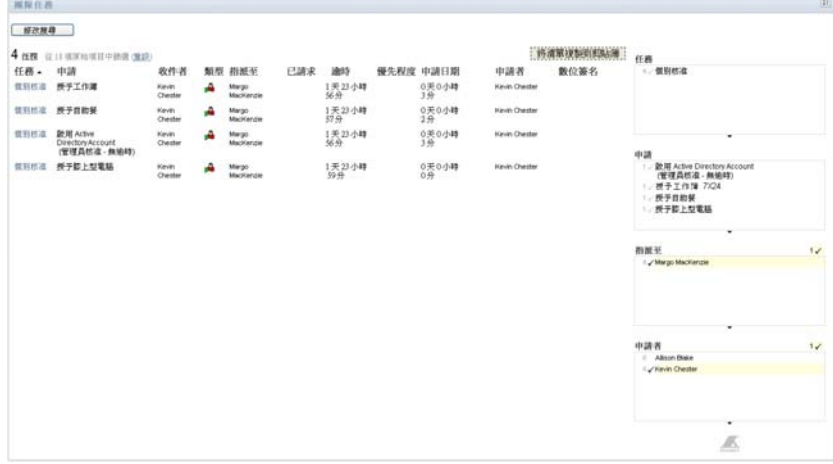

#### 從您的顯示窗中輸出資料

1 若要輸出您在顯示窗中看到的資料,請按一下「*複製清單至剪貼簿*」 (位於顯示窗上方 )。

- **2** 請選擇 「*Tab* 字元分隔的值」或 「針對此檢視產生的 *HTML*」。「展示顯示」會產生一 個編碼文字檔。
- **3** 請將內容複製到您的剪貼簿。
- **4** 請從剪貼簿貼到一個目的地檔案。
- **5** 按一下 「關閉」或 「*ESC*」可關閉編碼文字的視窗。

#### 瞭解顯示圖示

「樣板」檢視窗和 「展示」檢視窗都會顯示圖示來表示結果集內各個任務的狀態。本節將對 出現在任務清單內的顯示圖示提出說明。

- [「類型欄」](#page-143-0) ( 第 144 頁 )
- [「「優先程度」欄」](#page-143-1) ( 第 144 頁 )
- [「「已要求」欄」](#page-143-2) ( 第 144 頁 )
- [「「數位簽名」欄」](#page-143-3) ( 第 144 頁 )

#### <span id="page-143-0"></span>類型欄

狀態旗標會出現在 「*類型*」欄底下。旗標的定義顯示於圖例中。若要存取圖例,請按一下 「小組任務」標題列右側的多彩圖示。圖 [12-5](#page-143-4) 頁上 144 將顯示圖例。

<span id="page-143-4"></span>圖 *12-5* 小組任務顯示窗中的圖示

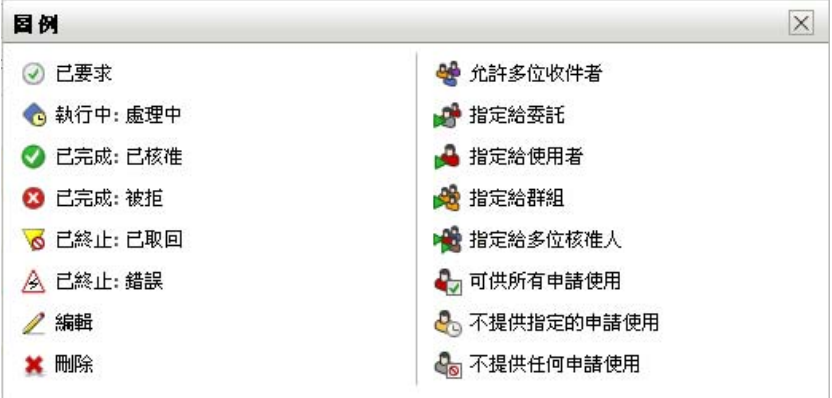

<span id="page-143-1"></span>「優先程度」欄

紅色旗標代表高優先程度的任務。優先程度是在您管理員所建立的 「提供申請定義」中設 定的。

<span id="page-143-2"></span>「已要求」欄

「*已要求*」欄中的 「*已要求*」圖示 ♡ 表示該任務已被要求。

<span id="page-143-3"></span>「數位簽名」欄

「*數位簽名*」欄中的 「*數位簽名*」圖示 <<>>
表示需要有數位簽名才能核准或拒絕任務。
### **12.2.4** 選取任務

若要在任務清單中選取並開啟任務:

**1** 按一下任務的名稱。

「小組任務」的 「任務詳細資料」表單隨即顯示。

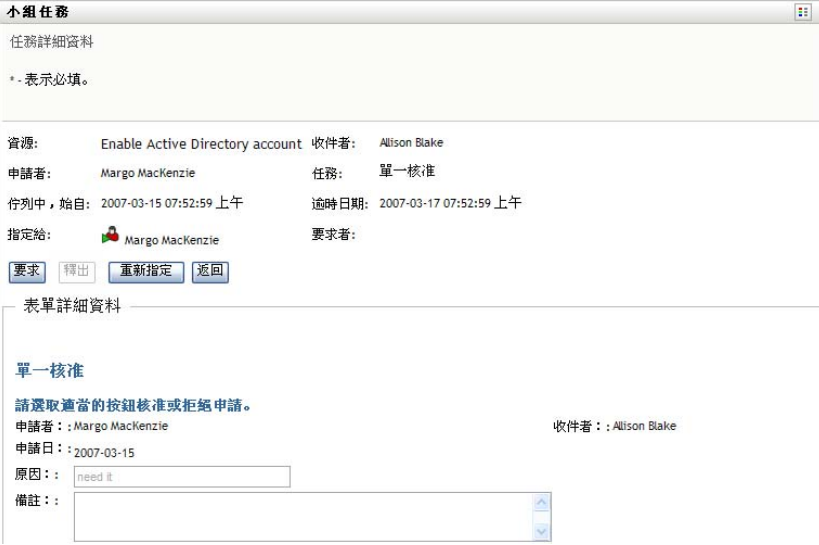

當任務指定給多個核准人時,「任務詳細資料」表單會在 「指定給」欄位旁顯示 「多 核准人」圖示,並在圖示下方顯示文字,表示需要多重核准。

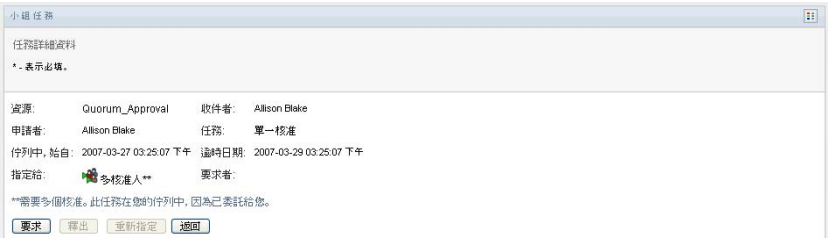

2 針對指定給多位核准人的任務,若要顯示更多的任務相關資訊,請按一下「多核准人」 圖示下方的文字。

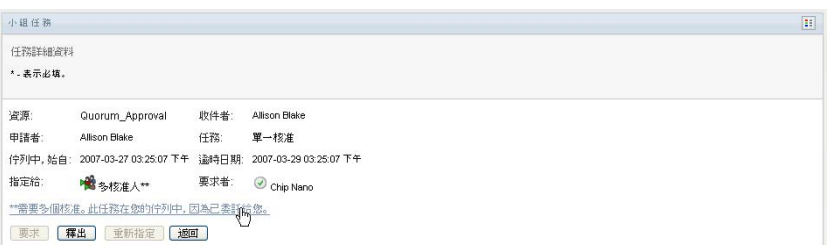

快顯視窗隨即顯示需要多少個核准、目前的收件人為何,以及目前的核准狀態為何。

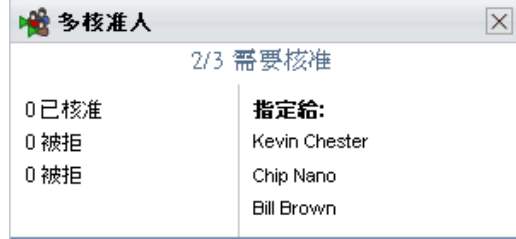

根據管理員設定任務的不同,任務要求也有所不同。

- 如果核准類型為 「*群組*」,則表示任務被指定給某群組中的數個使用者,但只有一 個使用者可以要求並核准任務。
- 如果核准類型為 「 多核准人 」,則表示任務被指定給數個收件人,而所有收件人都 必須要求並核准任務。
- ◆ 如果核准類型為 「*群體*」,則表示任務被指定給數個收件人,而其中一個群體的收 件人能夠核准任務。群體的定義是由管理員設定的。為了定義群體,管理員會指定 一個核准條件,而該條件指定了確切的核准數目或是所需的核准百分比。
- **3** 若要要求任務,請遵循 [「要求任務」](#page-147-0) ( 第 148 頁 ) 中的指示。
- **4** 若要重新指定任務,請遵循 [「重新指定任務」](#page-149-0) ( 第 150 頁 ) 中的指示。
- 5 若想檢視任務的備註歷程,請按一下「*檢視備註歷程*」。

快顯視窗隨即顯示,讓您看見使用者和系統的備註。備註顯示的順序是由各備註所關聯 之時戳所決定的。先輸入的備註就會先顯示。對於平行核准流程,同時間處理活動的順 序可能不一定。

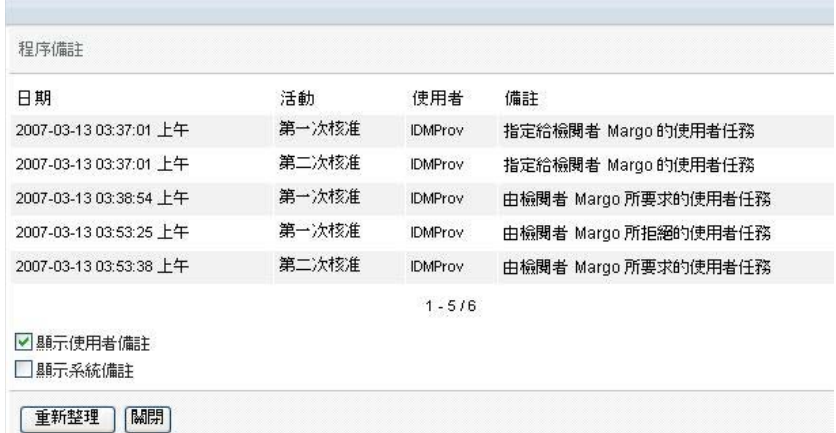

**5a** 若要顯示使用者備註,請按一下「*顯示使用者備註*」。

使用者備註包含下列種類的資訊:

- 備註的新增日期和時間。
- 備註所針對之活動的名稱。所顯示的活動清單包含已處理或目前正在處理的使 用者和提供活動。
- ◆ 建立備註的使用者名稱。如果備註是由工作流程系統所產生,則應用程式的名 稱 ( 例如 IDMProv) 就是使用者名稱。由工作流程系統產生的備註會自動進行 當地語系化。
- 備註文字,包含各活動目前被指定者的使用者名稱。

附註:工作流程設計人員可以停止讓使用者備註在工作流程中產生。如需詳細資 訊,請參閱 《*Identity Manager* [使用者應用程式:設計指南》](http://www.novell.com/documentation/idmrbpm361/index.html) *(http://www.novell.com/ documentation/idmrbpm361/index.html)*。

5b 若要顯示系統備註,請按一下「*顯示系統備註*」。

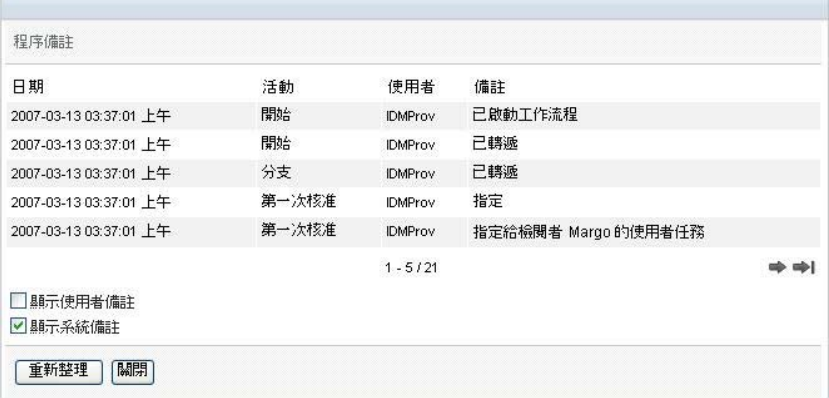

系統備註包含下列種類的資訊:

- 備註的新增日期和時間。
- ◆ 備註所針對之活動的名稱。當您顯示系統備註時,工作流程中的所有活動都會 列出。活動清單包含已處理或目前正在處理的活動。
- ◆ 建立備註的使用者名稱。如果備註是由工作流程系統所產生,則應用程式的名 稱 ( 例如 IDMProv) 就是使用者名稱。由工作流程系統產生的備註會自動進行 當地語系化。
- 備註文字,說明各活動所採取的動作。

系統備註主要供除錯目的之用。大多數的業務使用者都不需要檢視工作流程的系統 備註。

**5c** 若要在較長的備註清單中捲動,請按一下畫面下方的箭頭。例如,若要捲動至下一 頁,請按一下 「下一筆」箭頭。

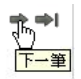

**5d** 若要關閉視窗,請按一下 「關閉」。 6 若要返回任務清單,請按一下「*上一筆*」。

附註:「*要求*」和「*重新指定*」按鈕只有在小組申請權限允許此類動作時才看得見。

### <span id="page-147-0"></span>**12.2.5** 要求任務

若想要求某個小組成員任務來進行處理:

**1** 按一下 「要求」。

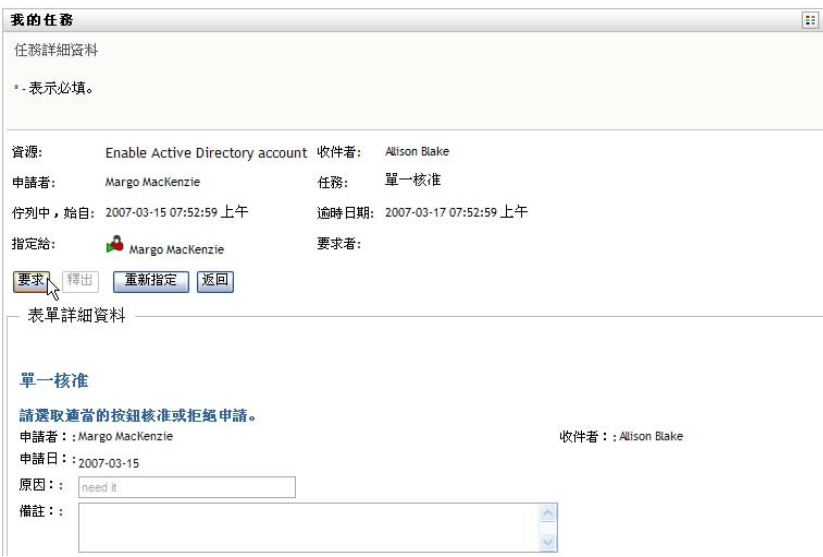

此頁面的「表單詳細資料」區段會經過更新,因而包含「拒絕」、「核准」以及流程定 義中的其他動作按鈕,而某些適當的欄位也變得可編輯。

如果您申請的資源需要數位簽名,「需要數位簽名」圖示就會出現在頁面的右上角。

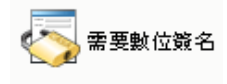

此外, internet Explorer 上會顯示一個訊息,表示您需要按下空格鍵或 Enter 鍵來啓用數 位簽名 applet。

,<br><sub>"</sub>按下空格鍵或 Enter 以啟用此控制項」

- **2** 如果您在處理需要數位簽名的任務,則請執行下列步驟:
	- **2a** 如果您使用智慧卡,則請將智慧卡插入智慧卡讀取裝置。
	- 2b 在 Internet Explorer 上,請按下空格鍵或 Enter 鍵來啓用 applet。 這時候,您的瀏覽器可能會顯示安全警告訊息。

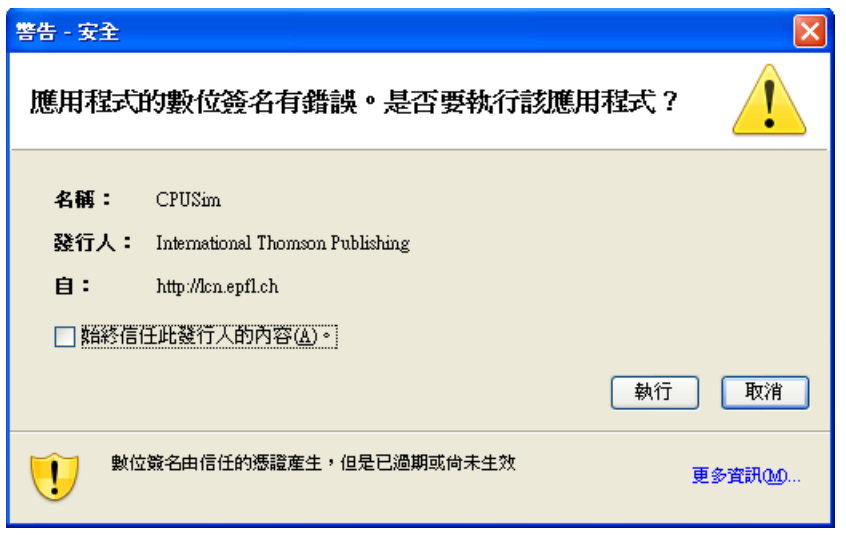

- **2c** 按一下 「執行」繼續。
- **2d** 填寫核准表單上的各欄位。表單上的欄位會視所申請之資源的不同而有所不同。
- **2e** 按一下數位簽名確認訊息旁的核取方塊,表示您已準備簽名。 根據管理員設定提供資源的不同,數位簽名確認訊息也有所不同。 applet 隨即顯示一個快顯視窗,讓您選取證書。此快顯視窗會將輸入至瀏覽器以及 輸入至智慧卡 ( 如果目前有連接 ) 的證書都列出。

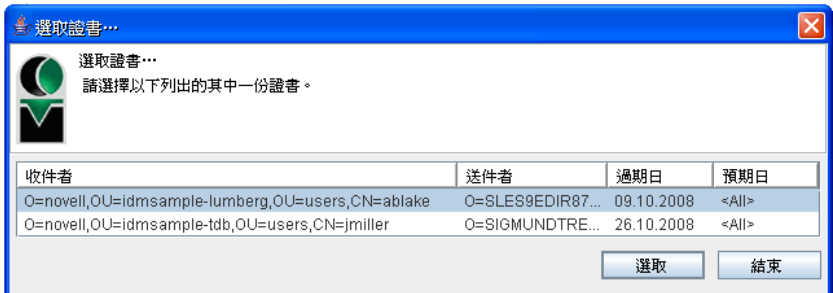

**2f** 選取您想用的證書後按一下 「選取」。

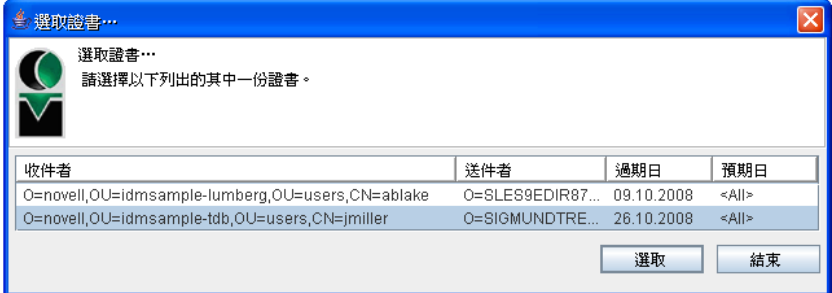

- 2g 如果選取的證書已輸入至瀏覽器,您就必須在申請表單的「*密碼*」欄位中輸入證 書的密碼。
- 2h 如果選取的證書已輸入至智慧卡,則請輸入智慧卡的 PIN,然後按一下「*確定*」。

如果使用智慧卡,您就不需輸入證書的密碼,因為證書密碼已經傳輸到卡片上。

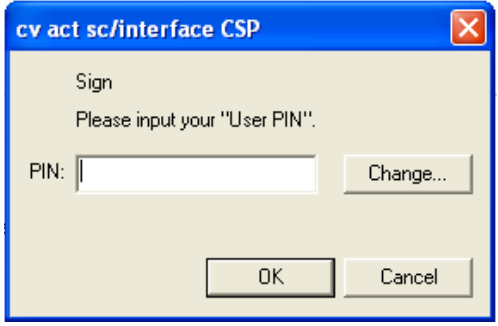

如果管理員已允許您預覽使用者授權書,「預覽」按鈕便已啟用。

**2i** 按一下 「預覽」按鈕檢視使用者授權書。 如果數位簽名類型設為 「表單」,則顯示 PDF 文件。

如果數位簽名類型設為資料,則顯示 XML 文件。

**3** 若要拒絕申請,按一下 「拒絕」。

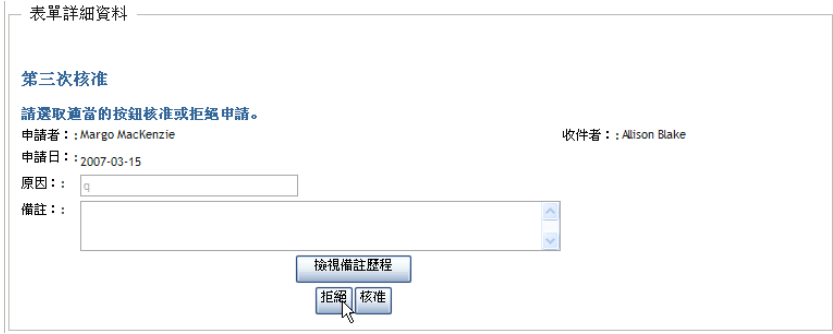

**4** 若要核准申請,按一下 「核准」。

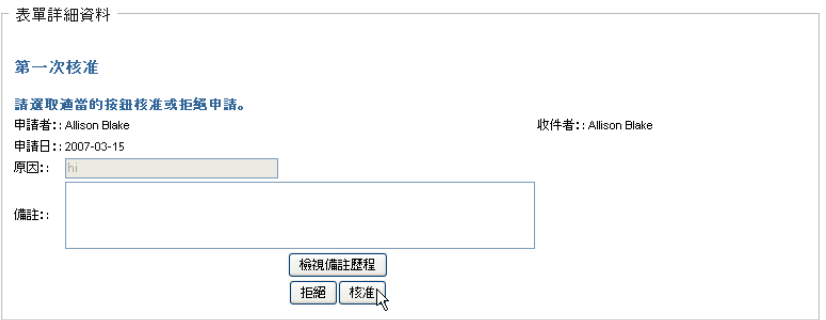

使用者應用程式會顯示訊息,指出這個動作是否成功。

### <span id="page-149-0"></span>**12.2.6** 重新指定任務

若要重新指定小組成員的任務:

**1** 在 「小組任務」的任務詳細資料視窗中按一下 「重新指定」。

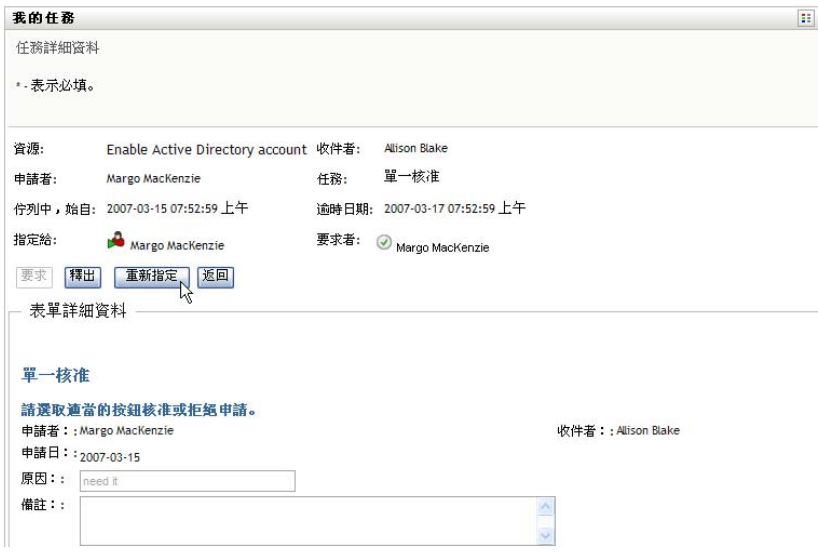

- 2 按一下所選項目方塊旁的「*物件選擇器*」圖示
- **3** 在 「新的指定目標」下拉式清單中,選取您想對其重新指定任務的使用者。

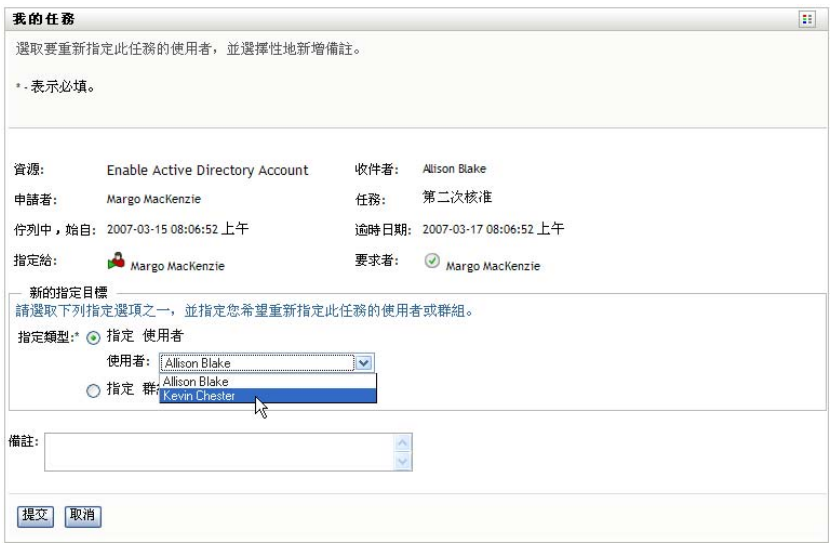

- 4 (選擇性)請在「*備註*」欄位中輸入備註,說明重新指定的原因。
- **5** 按一下 「提交」。

使用者應用程式會顯示訊息,指出這個動作是否成功。

### **12.2.7** 釋放任務

您可以釋放任務,以便將其指定給其他小組成員,或由其他成員要求。

**1** 在 「小組任務」的 「任務詳細資料」視窗中按一下 「釋放」。

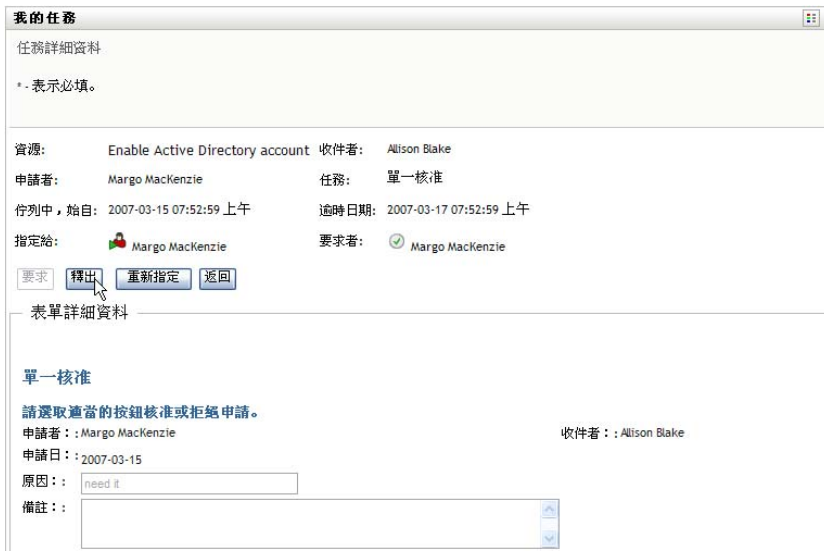

# **12.3** 建立小組申請

「申請小組資源」動作讓您能夠為小組成員申請資源:

**1** 在 「我的小組工作」動作群組中,按一下 「申請小組資源」。 「申請小組資源」頁面隨即顯示。

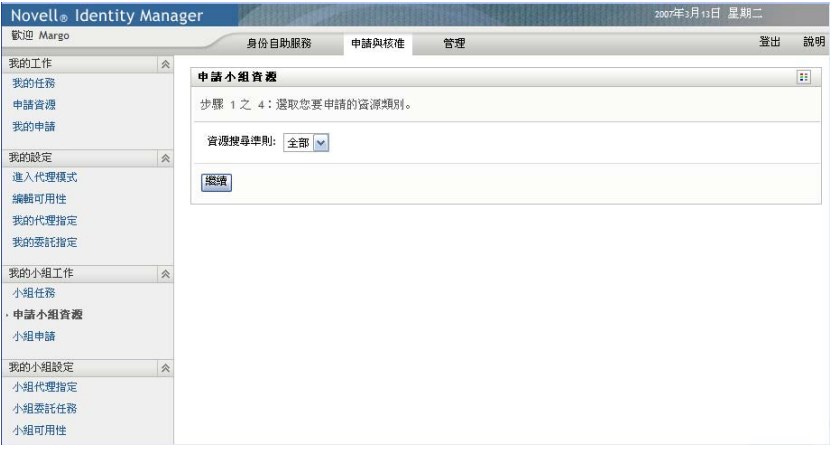

**2** 按一下 「選取小組」選取一個小組,表示您被指定做為其小組管理員。然後按一下 「*繼續*」。

應用程式隨即顯示一個頁面,讓您選擇類別。

**3** 在 「申請的類型」下拉式清單中選取申請類別。選取 「全部」,納入所有可用類別的 申請。

可用的類別清單根據小組申請權限而定。如果小組的提供申請範圍不包含資源類別,類 別清單就不會顯示。在這種情況下,請跳到下一個步驟選取資源。

**4** 按一下 「繼續」。 「申請小組資源」頁面即會顯示您可以申請的資源清單。清單中只包含小組管理員能夠 啟始申請的資源。

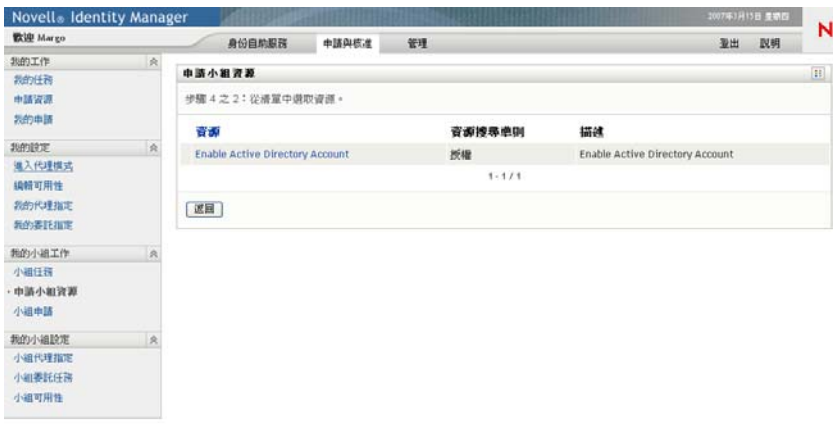

- **5** 按一下資源名稱,將其選取。
- 6 按一下「*接收者*」名稱,將其選取。您選取的小組成員就是此申請的接收者。

視小組的定義方式而定,您可能會在「*接收者*」選項方塊旁看見一個「*物件選擇器*」 圖示  $\boxdot$ ,而不是看見小組成員清單。在這種情況下,請按一下圖示開啓 「物件查閱」 視窗。指定小組成員的搜尋準則, 按一下「*搜尋*」並選取小組成員。

如果工作流程的*流程策略*已定義爲可支援多個接收者,應用程式就會讓您選擇群組、容 器或小組做為接收者。視工作流程的定義方式而定,使用者應用程式可為各個收件者建 立個別的工作流程 ( 因此能分別核准或拒絕各個收件者的申請 ),並且可以啟始包含多 個提供步驟 ( 一個收件者一個流程 ) 的單一流程。在後面的情形中,對申請的核准或拒 絕將套用至所有接收者。

- **7** 按一下 「繼續」。
- **8** 「申請小組資源」頁面即會顯示申請表單。填寫申請表單上的各欄位。在下列範例中, 只有「 申請原因」是必要欄位。

表單上的欄位會視所申請之資源的不同而有所不同。

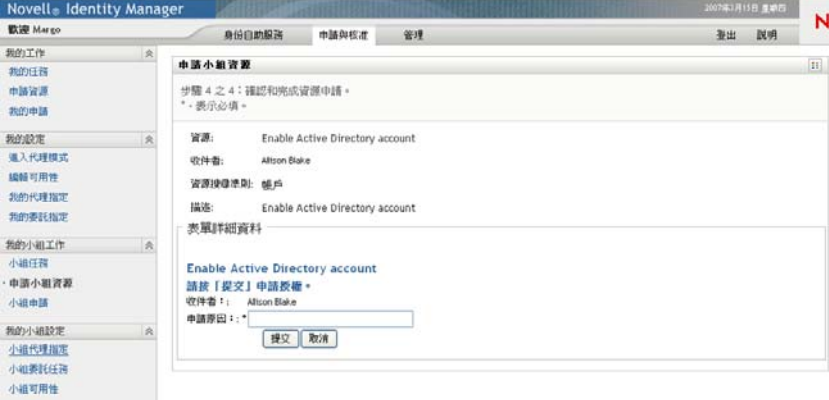

如果您申請的資源需要數位簽名,「*需要數位簽名*」圖示就會出現在頁面的右上角。

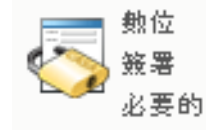

此外,Internet Explorer 上會顯示一個訊息,表示您需要按下空格鍵或 Enter 鍵來啓用數 位簽名 applet。

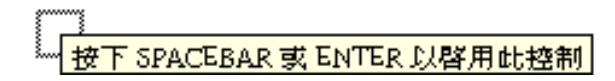

- **9** 如果您所提出的申請需要數位簽名,則請執行下列步驟:
	- **9a** 如果您使用智慧卡,則請將智慧卡插入智慧卡讀取裝置。
	- **9b** 在 Internet Explorer 上,請按下空格鍵或 Enter 鍵來啓用 applet。 這時候,您的瀏覽器可能會顯示安全警告訊息。

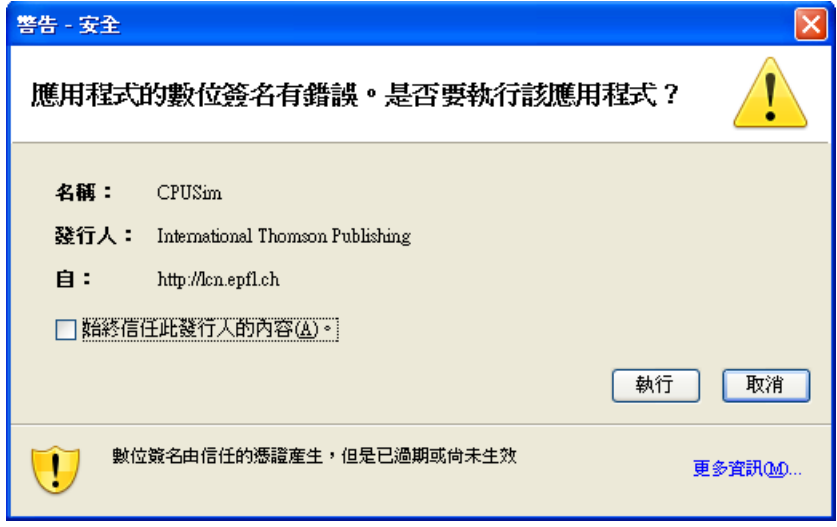

- **9c** 按一下 「執行」繼續。
- **9d** 填寫初始申請表單內的各欄位。表單上的欄位會視所申請之資源的不同而有所不 同。
- **9e** 按一下數位簽名確認訊息旁的核取方塊,表示您已準備簽名。

根據管理員設定提供資源的不同,數位簽名確認訊息也有所不同。 applet 隨即顯示一個快顯視窗,讓您選取證書。此快顯視窗會將輸入至瀏覽器以及 輸入至智慧卡 ( 如果目前有連接 ) 的證書都列出。

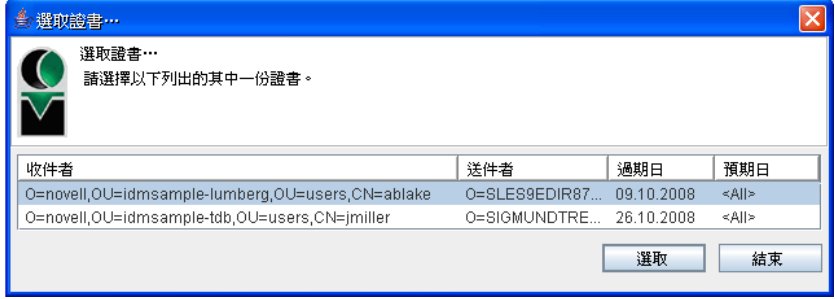

**9f** 選取您想用的證書後按一下 「選取」。

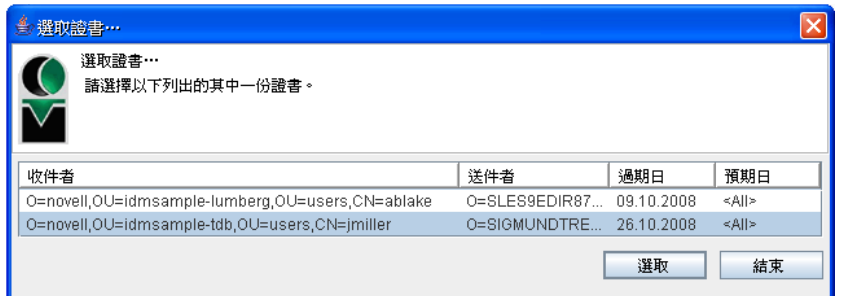

- **9g** 如果選取的證書已輸入至瀏覽器,您就必須在申請表單的 「密碼」欄位中輸入證 書的密碼。
- **9h** 如果選取的證書已輸入至智慧卡,則請輸入智慧卡的 PIN,然後按一下「 *確定*」。 如果使用智慧卡,您就不需輸入證書的密碼,因為證書密碼已經傳輸到卡片上。

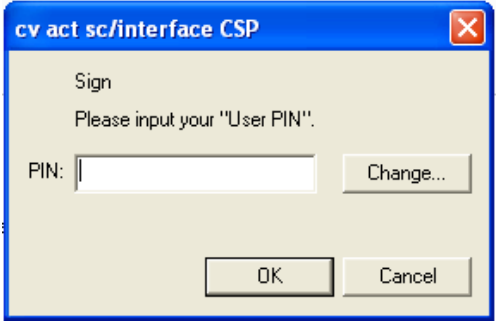

如果管理員已允許您預覽使用者授權書,「*預覽*」按鈕便已啓用。

預算

**9i** 按一下 「預覽」按鈕檢視使用者授權書。

如果數位簽名類型設為 「表單」,則顯示 PDF 文件。如果數位簽名類型設為資 料,則顯示 XML 文件。

**10** 按一下 「提交」。

工作流程隨即為使用者啟動。

「申請小組資源」頁面即會顯示狀態訊息,指出該申請是否已提交成功。

當您的申請需要組織中一或多位人員的赧時,申請便會啓動工一或多個工作流程來取得 這些核准。

# **12.4** 管理您的小組申請

「小組申請」動作讓小組管理員和 「提供應用程式管理員」可以檢視資源申請的狀態和歷 程,也可以收回資源申請。

附註:「*小組申請*」動作不會顯示角色或證明申請。若要查看角色申請的狀態,您必須使用 「*角色*」索引標籤上的「*檢視申請狀態*」動作。若要查看證明申請的狀態,您必須使用 「*合規*」索引標籤上的「 *檢視證明申請狀態*」動作。

- **1** 在 「我的小組工作」動作群組中,按一下 「小組申請」。
- 2 按一下「*選取小組*」選取一個小組,表示您被指定做為其小組管理員。 如果您是 「提供應用程式管理員」, 就不會看見 「 *選取小組* 」 方塊。 「提供應用程式管理員」無法按照容器或群組來過濾小組申請清單。管理員必須個別選 取小組成員。

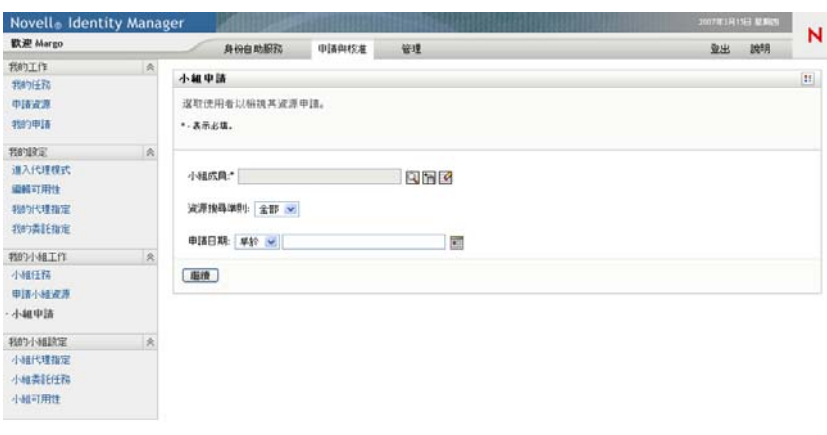

**3** 按一下 「繼續」。

「申請小組資源」頁面會提示您選取「*小組成員」、「申請的類型」*(類別)和「*申請 日期* - 過濾器。

**4** 按一下 「小組成員」名稱進行選取。

視小組的定義方式而定,您可能會在「*小組成員*」選項方塊旁看見一個「物件選擇 器 」圖示 13, 而不是看見小組成員清單。在這種情況下,請按一下圖示開啓 「 物件查 閱」視窗。指定小組成員的搜尋準則,按一下「*搜尋*」並選取小組成員。

- 5 選取小組成員後,您可以選取「*申請的類型*」 (類別) 和「*申請日期*」過濾器。按一下 「繼續」。
	- 「小組申請」頁面即會列出下列內容:
		- 申請的每個資源
		- 接收者
		- 申請者
		- 申請狀態

小組申請隨即顯示。申請清單只包含小組可用的申請。

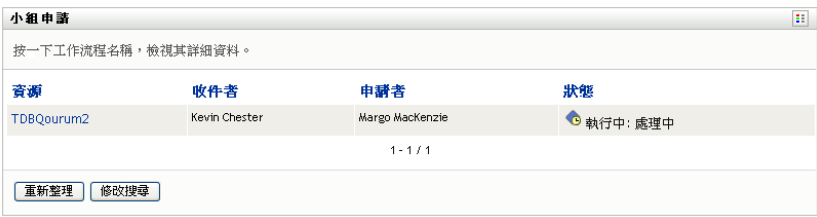

- **6** 若要檢視申請的詳細資料,請在清單中按一下申請名稱。
	- 「申請詳細資料」頁面即會顯示詳細資料,例如
		- 資源名稱
		- 資源的接收者
		- 支援申請之活動的狀態
		- 資源申請者
		- 進行申請的時間
		- 備註

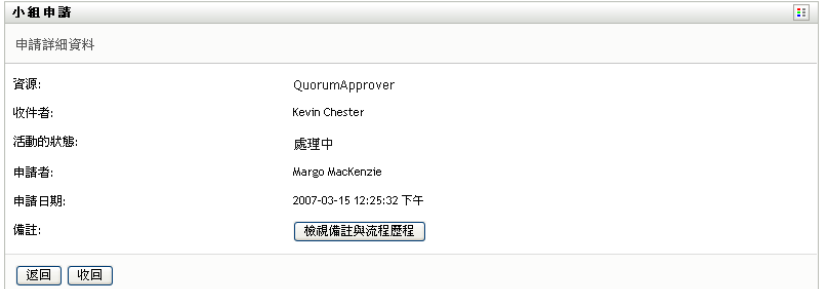

7 若要檢視申請的備註歷程,請按一下「*檢視備註與流程歷程*」。

快顯視窗隨即顯示,讓您看見使用者和系統的備註。備註顯示的順序是由各備註所關聯 之時戳所決定的。先輸入的備註就會先顯示。對於平行核准流程,同時間處理活動的順 序可能不一定。

**7a** 若要顯示使用者備註,請按一下 「顯示使用者備註」。

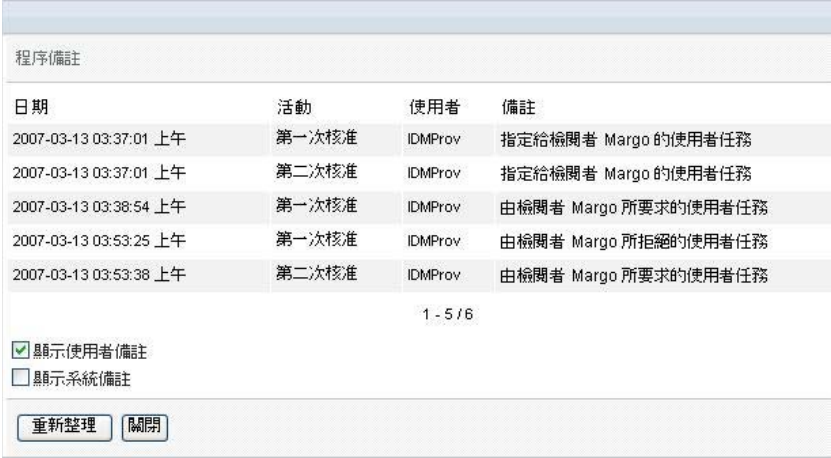

使用者備註包含下列種類的資訊:

- 備註的新增日期和時間。
- 備註所針對之活動的名稱。所顯示的活動清單包含已處理或目前正在處理的使 用者和提供活動。
- ◆ 建立備註的使用者名稱。如果備註是由工作流程系統所產生,則應用程式的名 稱 ( 例如 IDMProv) 就是使用者名稱。由工作流程系統產生的備註會自動進行 當地語系化。
- 備註文字,包含各活動目前被指定者的使用者名稱。

工作流程設計人員可以停止讓使用者備註在工作流程中產生。如需詳細資訊,請參 閱 [《](http://www.novell.com/documentation/idmrbpm361/index.html)*Identity Manager* [使用者應用程式:設計指南》](http://www.novell.com/documentation/idmrbpm361/index.html) (http://www.novell.com/ documentation/idmrbpm361/index.html)。

**7b** 若要顯示系統備註,請按一下 「顯示系統備註」。

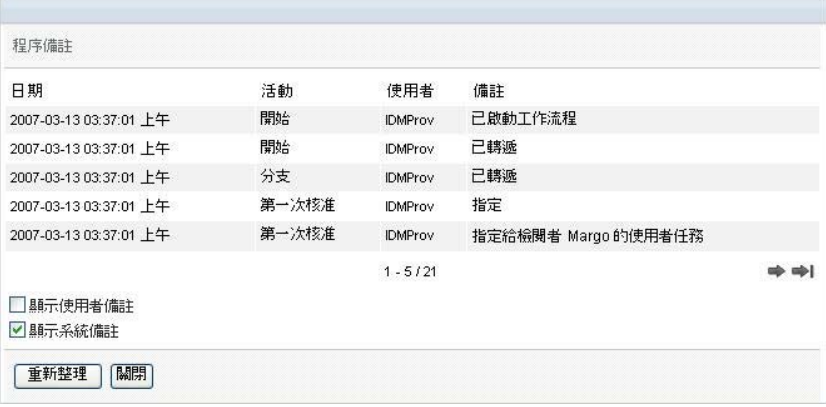

系統備註包含下列種類的資訊:

- 備註的新增日期和時間。
- 備註所針對之活動的名稱。當您顯示系統備註時,工作流程中的所有活動都會 列出。活動清單包含已處理或目前正在處理的活動。
- ◆ 建立備註的使用者名稱。如果備註是由工作流程系統所產生,則應用程式的名 稱 ( 例如 IDMProv) 就是使用者名稱。由工作流程系統產生的備註會自動進行 當地語系化。
- 備註文字,說明各活動所採取的動作。

系統備註主要供除錯目的之用。大多數的業務使用者都不需要檢視工作流程的系統 備註。

**7c** 若要在較長的備註清單中捲動,請按一下畫面下方的箭頭。例如,若要捲動至下一 頁,請按一下 「下一筆頁」箭頭。

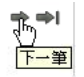

**7d** 若要關閉視窗,請按一下 「關閉」。

**8** 若要收回申請,請在 「申請詳細資料」頁面中按一下 「收回」,即會對執行中的啟用 「*收回*」。對於不再執行的程序,則會停用「 *收回* 」。

除非小組管理員在小組申請權限中獲准收回申請,否則「*收回*」按鈕不會顯示。

# <sup>13</sup> 設定您的小組提供設定

本章說明如何使用 Identity Manager 使用者介面之 「 *申請與核准* - 標籤上的 「 *我的小組設* 定」動作。主題包括:

- [「關於 「我的小組設定」動作」](#page-158-0) ( 第 159 頁 )
- [「檢視和編輯您的小組代理指定」](#page-158-1) ( 第 159 頁 )
- [「檢視和編輯您的小組委託指定」](#page-161-0) ( 第 162 頁 )
- [「指定您的小組可用性」](#page-166-0) ( 第 167 頁 )

# <span id="page-158-0"></span>**13.1** 關於 「我的小組設定」動作

Identity Manager 使用者應用程式中的「 申請與核准」索引標籤包含一組稱為「我的小組設 定」的動作。「我的小組設定」動作可讓您:

- 建立、檢視和修改小組目前的代理指定。
- 建立、檢視和修改小組目前的委託指定。
- 定義並檢視委託指定之小組成員的可用性。

# <span id="page-158-1"></span>**13.2** 檢視和編輯您的小組代理指定

「小組代理指定」動作可以讓您管理小組中任一成員的代理指定。定義代理的規則有:

- 如果您是「小組管理員」,則可以為小組成員定義代理。定義代理的權限是由小組定義 來決定的。
- 指定為代理的人員也必須在您的小組中。
- 「使提供應用程式管理員」能夠為組織內的任何使用者、群組或容器設定代理。

若要為小組成員指定代理:

**1** 在 「我的小組設定」動作群組中,按一下 「小組代理指定」。

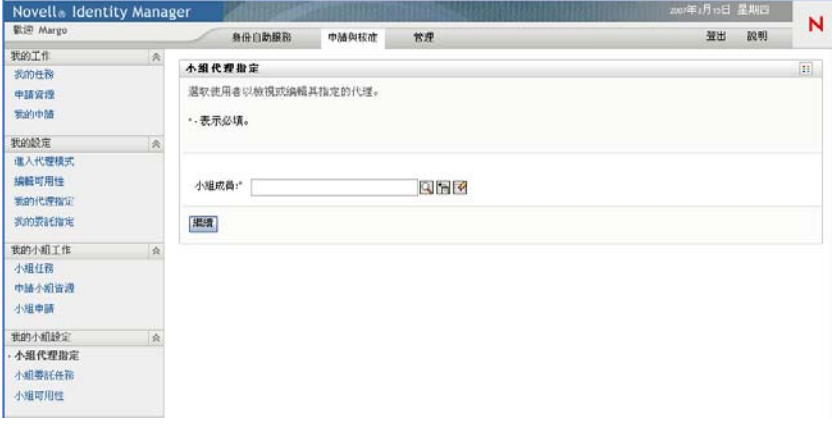

2 按一下「*選取小組*」選取一個小組,表示您被指定做為其小組管理員。

如果您是 「提供應用程式管理員」, 就不會看見 「*選取小組*」方塊。

小組清單包含小組管理員獲准為其設定代理的小組,以及那些設定代理的能力已遭停用 的小組。如果某個特定小組定義不允許小組管理員設定代理,則此管理員仍可針對提供 應用程式管理員公司組成員定義的代理設定,進行檢視。不過,此 小組管理員無法編輯這些設定、無法檢視這些設定的詳細資料,也無法建立新的代理指 定。

- **3** 按一下 「繼續」。
- **4** 按一下 「小組成員」名稱進行選取。

視小組的定義方式而定,您可能會在 「小組成員」選項方塊旁看見一個 「物件選擇  $\mathcal{B}_{\mathsf{J}}$  **圖示** $\boxed{\mathsf{N}}$ , 而不是看見小組成員清單。在這種情況下,請按一下圖示開啓 「物件查 関」視窗。指定小組成員的搜尋準則,接一下「*搜尋*」並選取小組成員。

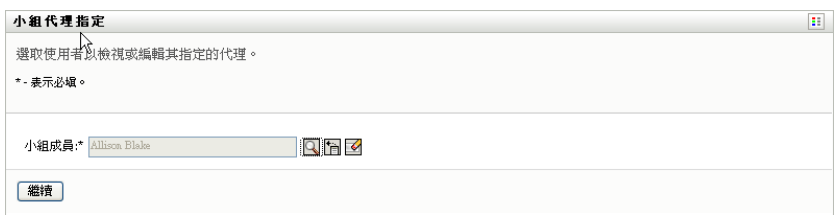

**5** 按一下 「繼續」。

選定小組成員的代理指定 ( 如果有的話 ) 隨即顯示。您可以按一下「 *指定的代理* <sub>」</sub>欄位 來排序代理指定。

**6** 按一下 「新增」。

「*新增*」按鈕的啓用,只提供給小組管理員獲准為小組成員設定代理時的小組使用。

**7** 請如下填寫欄位:

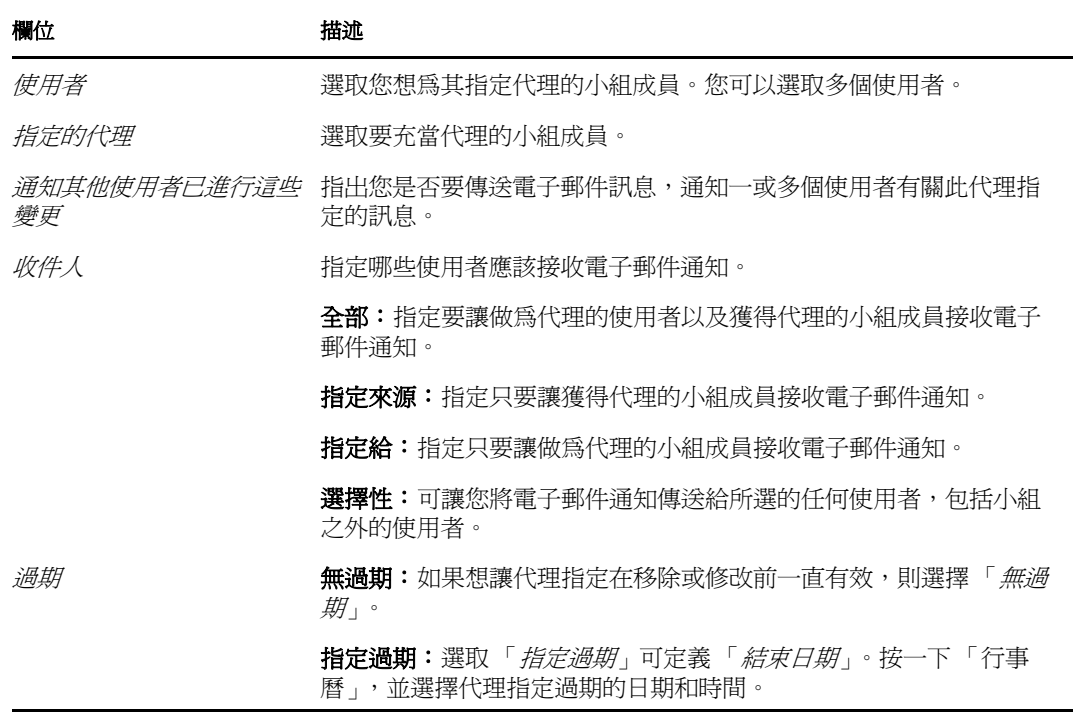

**8** 按一下 「提交」以儲存您的選取。 如果指定成功,您會看到如下訊息:

Submission was successful Changes will be reflected upon the assigned's next login.

**9** 按一下 「回到小組代理指定」,以便建立新的或編輯現有的代理指定。

若要變更現有的代理指定:

- **1** 在 「我的小組設定」動作群組中,按一下 「小組代理指定」。
- 2 按一下「*選取小組*」選取一個小組,表示您被指定做為其小組管理員。

小組清單包含小組管理員獲准為其設定代理的小組,以及那些設定代理的能力已遭停用 的小組。如果某個特定小組定義不允許小組管理員設定代理,則此管理員仍可針對提供 應用程式管理員於小組成員定義的代理設定,進行檢視。不過,此 小組管理員無法編輯這些設定、無法檢視這些設定的詳細資料,也無法建立新的代理指 定。

如果您是 「 提供應用程式管理員 」, 就不會看見 「 *選取小組* 」 方塊。

- **3** 按一下 「繼續」。
- **4** 按一下 「小組成員」名稱進行選取。

視小組的定義方式而定,您可能會在 「小組成員」選項方塊旁看見一個 「物件選擇 器 | 圖示 $\boxtimes$ ,而不是看見小組成員清單。在這種情況下,請按一下圖示開啓 「物件查 関」視窗。指定小組成員的搜尋準則,接一下「*搜尋*」並選取小組成員。

- **5** 按一下 「繼續」。 選定小組成員的代理指定 ( 如果有的話 ) 隨即顯示。
- **6** 若要變更代理指定,按一下您想要修改之指定旁邊的編輯按鈕:

### $\mathbf{Z}$

如果小組定義不允許小組管理員設定代理,編輯按鈕就會停用。

**7** 請如下填寫欄位:

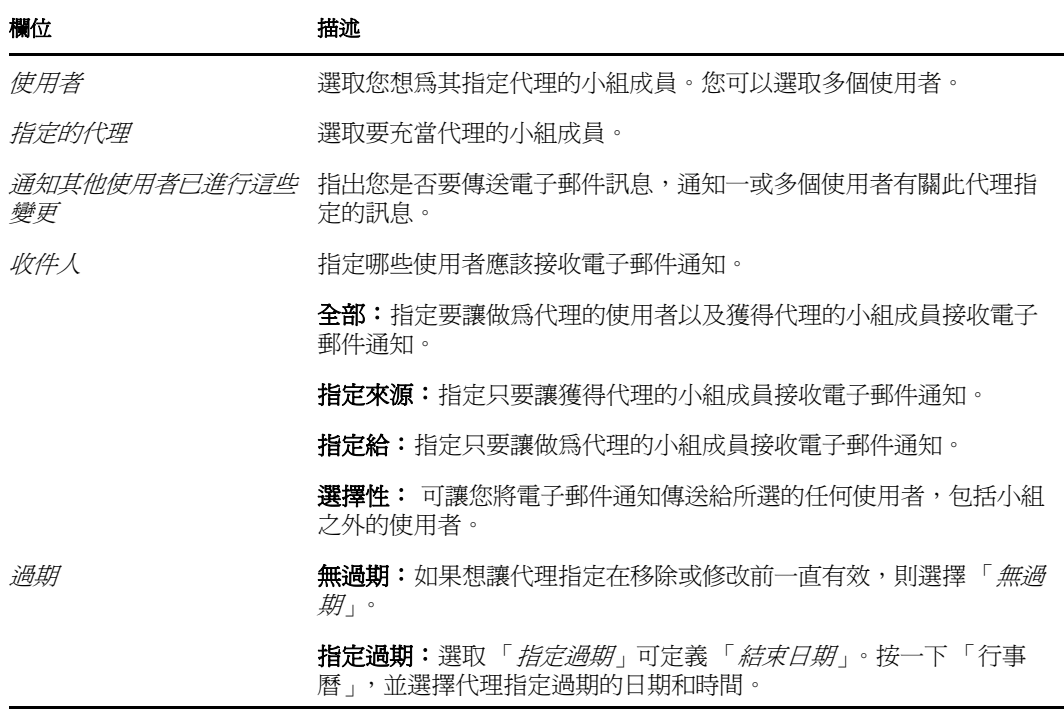

**8** 按一下 「提交」以儲存您的選取。 如果變更成功,您會看到如下訊息:

Submission was successful Changes will be reflected upon the assigned's next login.

若要刪除代理指定:

- **1** 在 「我的小組設定」動作群組中,按一下 「小組代理指定」。
- 2 若要移除代理指定,請按一下「*刪除」*。

#### $\pmb{\times}$

系統會提示您確認刪除。刪除完成時,您會看到如下確認:

Submission was successful.Changes will be reflected upon the assigned's next login.

**附註:**或者,您也可以在編輯代理指定程序中刪除代理指定。

# <span id="page-161-0"></span>**13.3** 檢視和編輯您的小組委託指定

「*小組委託指定*」動作可讓您管理小組成員的委託指定。定義委託的規則如下所示:

◆ 如果您獲指定為某個小組的小組管理員,則當小組定義給予權限時,您就可以為該小組 的成員定義代理。

指定為委託的人也必須在您的小組中。

◆ 「提供應用程式管理員」能夠為組織內的任何使用者、群組或容器定義委託指定。 若要定義委託指定:

**1** 在 「小組設定」動作群組中,按一下 「小組委託指定」。

**2** 按一下 「選取小組」選取一個小組,表示您被指定做為其小組管理員。

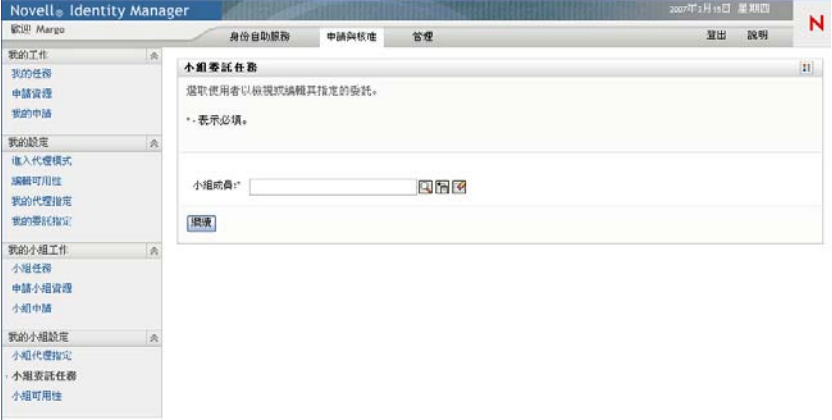

小組清單包含小組管理員獲准為其定義委託的小組 ( 於小組申請權限中指定 ),以及那 些設定委託的能力已遭停用的小組。如果小組申請權限不允許小組管理員設定委託,則 此管理員仍可針對提供應用程式管理員或其他小組之管理員為小組成員定義的委託設 定,進行檢視。不過,此小組管理員無法編輯或刪除這些設定、無法檢視這些設定的詳 細資料,也無法建立新的委託指定。

如果您是「提供應用程式管理員」,就不會看見「*選取小組*」方塊。

- **3** 按一下 「繼續」。
- **4** 按一下 「小組成員」名稱進行選取。

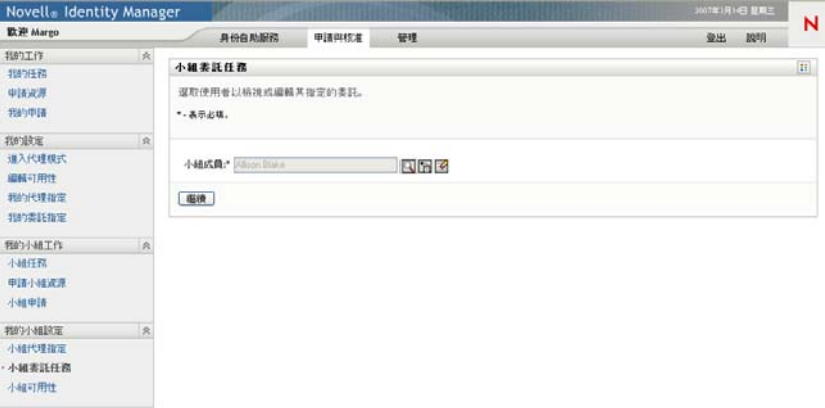

視小組的定義方式而定,您可能會在「*小組成員*」選項方塊旁看見一個「 18」圖示 「物件選擇器」圖示,而不是看見小組成員清單。在這種情況下,請按一下圖示開啓 「物件查閱」視窗。指定小組成員的搜尋準則,按一下「*搜尋*」並選取小組成員。

5 從清單中選擇小組成員,然後按一下「*繼續」*。

小組成員的任何現有指定隨即顯示。

### **6** 按一下 「新增」。

「*新增*」按鈕的啓用,只提供給小組管理員獲准為小組成員設定委託時的小組使用。 **7** 請如下填寫欄位:

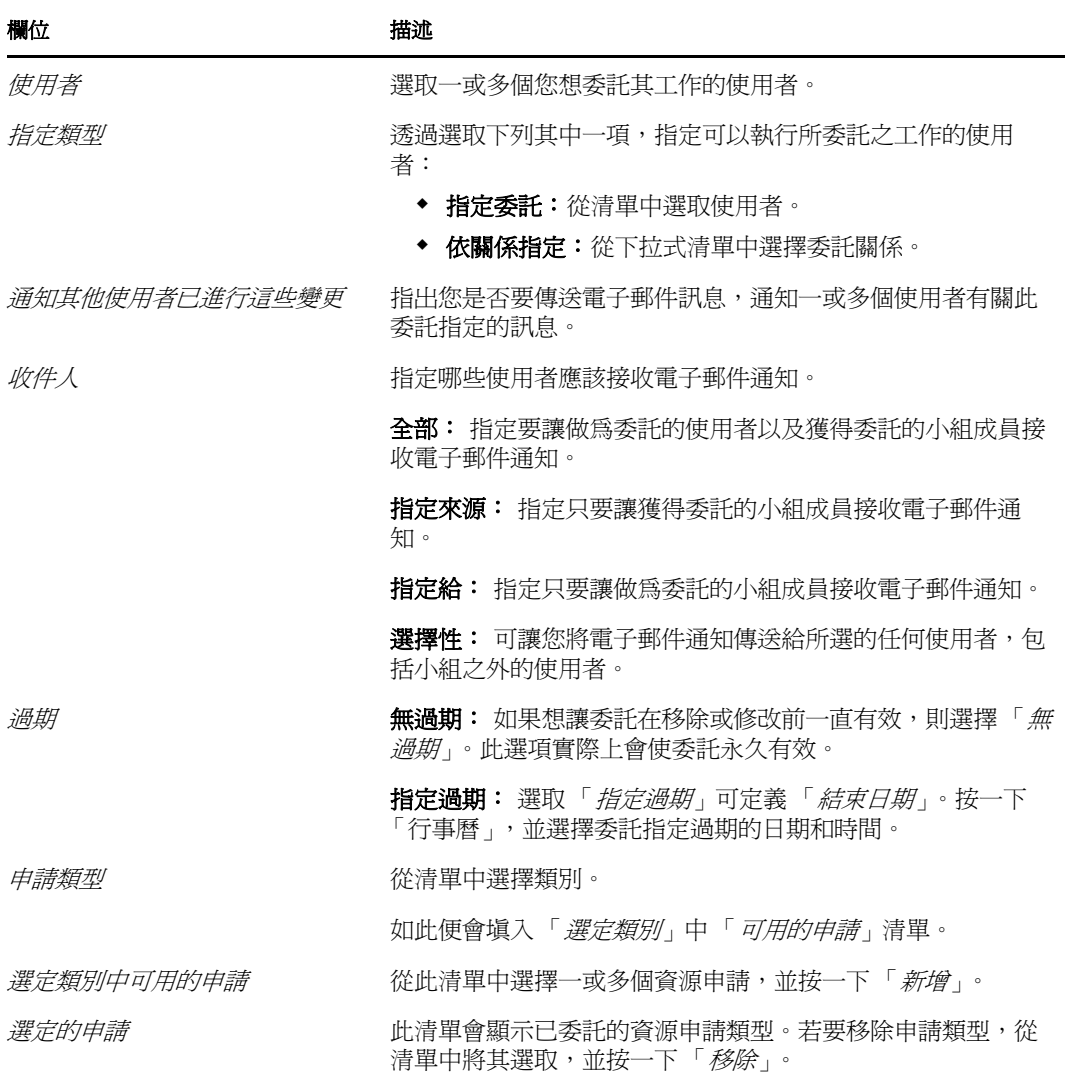

**8** 按一下 「提交」以儲存您的指定。

如果儲存成功,您會看到如下訊息:

Submission was successful

Please note that any previous availability settings for users referenced in processed delegatee assignment will not be updated automatically. Please check and refresh any existing availability settings for the corresponding users in order to activate these changes.

若要修改委託指定:

- **1** 在 「小組設定」動作群組中,按一下 「小組委託指定」。
- 2 按一下「*選取小組*」選取一個小組,表示您被指定做為其小組管理員。

小組清單包含小組管理員獲准為其定義委託的小組 (於小組申請權限中指定),以及那 些設定委託的能力已遭停用的小組。如果小組申請權限不允許小組管理員設定委託,則 此管理員仍可針對提供應用程式管理員或其他小組之管理員為小組成員定義的委託設 定,進行檢視。不過,此小組管理員無法編輯或刪除這些設定、無法檢視這些設定的詳 細資料,也無法建立新的委託指定。

如果您是「提供應用程式管理員」,就不會看見「*選取小組*」方塊。

- **3** 按一下 「繼續」。
- **4** 按一下 「小組成員」名稱進行選取。

視小組的定義方式而定,您可能會在「小組成員」選項方塊旁看見一個「物件選擇 器 | 圖示 $\mathbb Q$ , 而不是看見小組成員清單。在這種情況下,請按一下圖示開啓 「物件查 関」視窗。指定小組成員的搜尋準則,按一下「*搜尋*」並選取小組成員。 選定小組成員的委託指定 ( 如果有的話 ) 隨即顯示。

- **5** 從清單中選擇小組成員,然後按一下「*繼續*」。 小組成員的任何現有指定隨即顯示。
- **6** 若要編輯委託指定,按一下與所要修改之指定位於同一列的編輯按鈕。

 $\mathbb Z$ 

如果小組申請權限不允許小組管理員定義委託,編輯按鈕就會停用。

**7** 請如下填寫欄位:

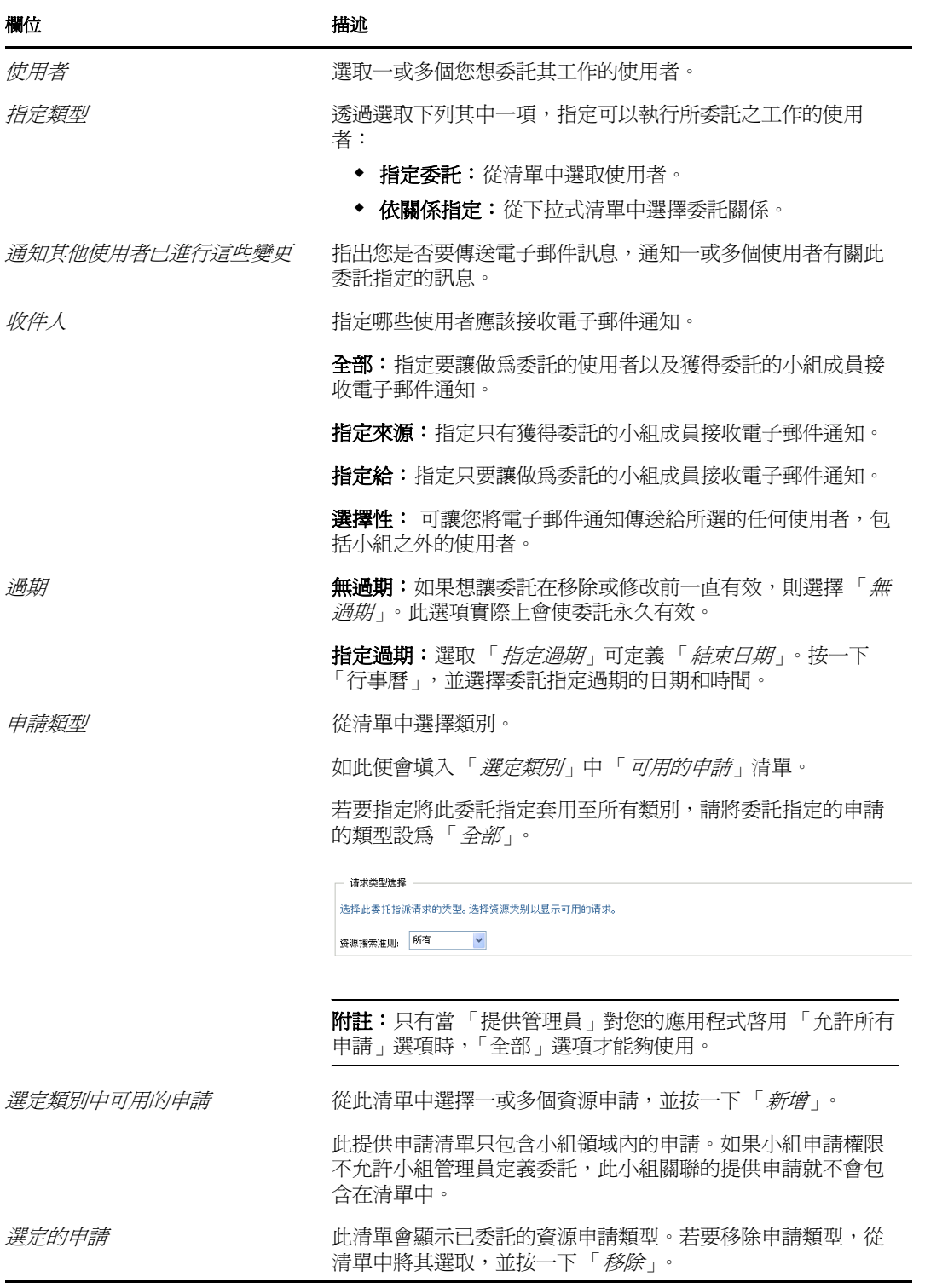

**8** 按一下 「提交」以儲存您的選取。

若要刪除委託指定:

- **1** 按一下 「小組設定」動作群組中的 「小組委託指定」,可檢視委託給此小組成員的指 定,以及此小組成員委託給他人的指定。
- **2** 若要移除委託指定,按一下與所要刪除之指定位於同一列的刪除按鈕。

系統會提示您確認刪除。刪除完成時,您會看到確認訊息。

# <span id="page-166-0"></span>**13.4** 指定您的小組可用性

「小組可用性」動作可讓您指定小組成員無法處理的資源申請。在您或您的小組成員不可用 的時段內,該類型的所有資源申請都會轉遞給委託的佇列。

您可以為每個資源申請個別地或整體地指定有效性。您只可以為已指定委託的使用者指定可 用性。

- **1** 在 「我的小組設定」動作群組中,按一下 「小組可用性」。
- **2** 按一下 「 *選取小組* 」選取一個小組,表示您被指定做為其小組管理員。

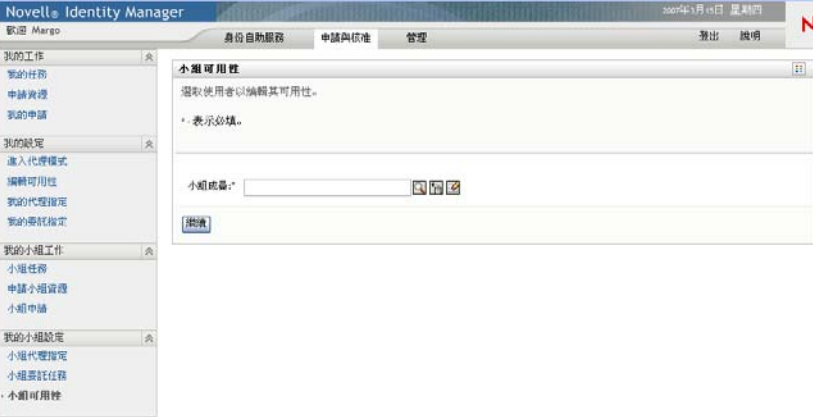

小組清單包含小組管理員獲准為其定義可用性的小組 ( 於小組申請權限中指定 ), 以及 那些設定可用性的能力已遭停用的小組。如果某個特定小組定義不允許小組管理員設定 可用性,則此管理員仍可針對提供應用程式管理員或其他小組之管理員為小組成員定義 的可用性設定,進行檢視。不過,此小組管理員無法編輯或刪除這些設定、無法檢視這 些設定的詳細資料,也無法建立新的可用性指定。

如果您是 「 提供應用程式管理員 」,就不會看見 「 *選取小組* 」 方塊。

- **3** 按一下 「繼續」。
- **4** 按一下 「小組管理員」名稱進行選取,然後按一下 「繼續」。

視小組的定義方式而定,您可能會在「*小組成員*」選項方塊旁看見一個「 2」圖示 「物件選擇器」圖示,而不是看見小組成員清單。在這種情況下,請按一下圖示開啟 「物件查閱」視窗。指定小組成員的搜尋準則,按一下「*搜尋*」並選取小組成員。

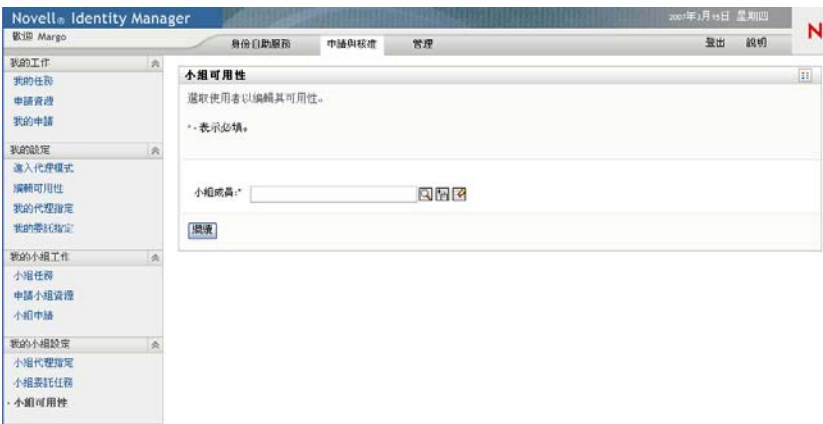

選定小組成員的可用性設定 ( 如果有的話 ) 隨即顯示。

**5** 若要檢視某個可用性指定所關聯的特定資源,請按一下該資源的名稱。

### 資源

Enable Active Diffectory account

此頁面隨即顯示一個快顯視窗,提供該委託指定的相關資訊。

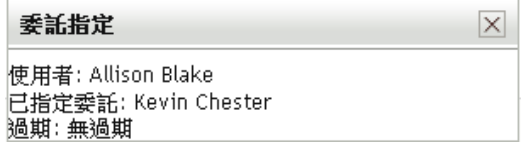

當資源名稱出現在可用性設定清單中超過一次時,這項資訊就特別有用。

**6** 按一下 「新增」。

「 新增」 按鈕的啓用, 只提供給小組管理員獲准為小組成員設定可用性的小組使用。

**7** 在 「變更狀態」下拉式清單中選擇下列其中一個選項來指定狀態:

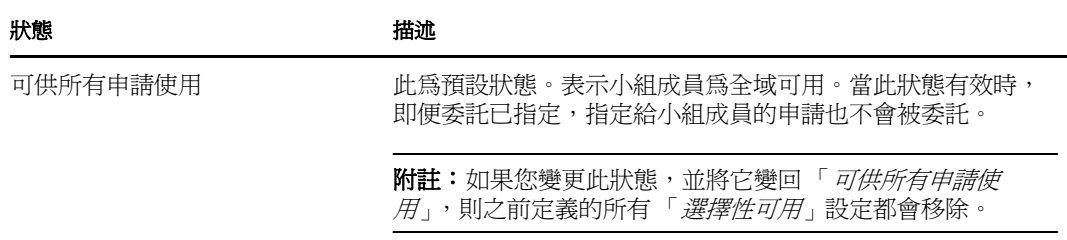

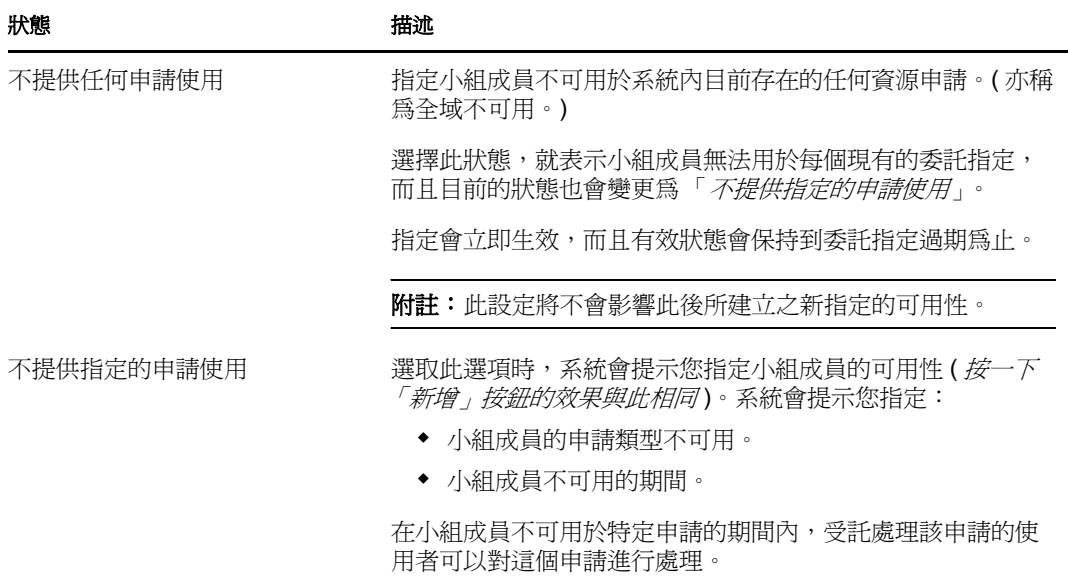

- **8** 指定小組成員不可用的期間:
	- **8a** 在 「無法使用的起始時間」方塊中輸入

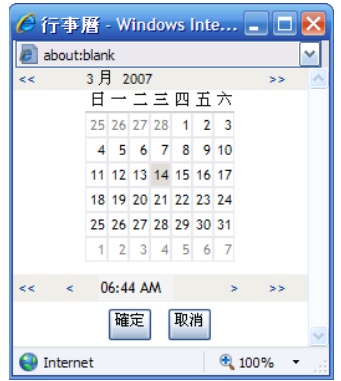

**8b** 按一下以下其中一個選項來指定時段的結束時間:

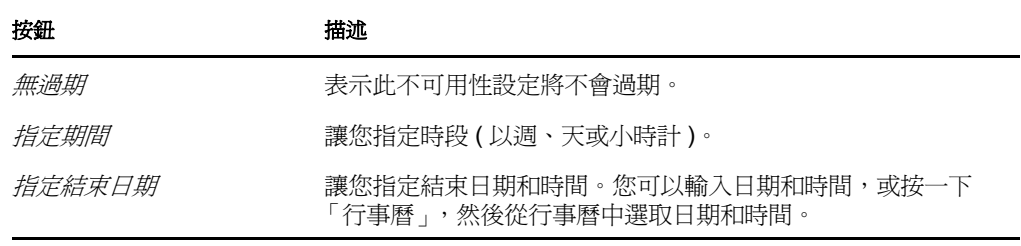

**9** 填寫下列欄位,指定您是否要傳送電子郵件通知給其他使用者:

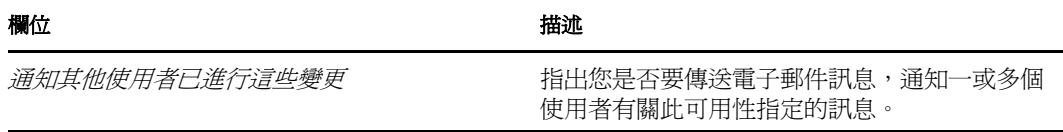

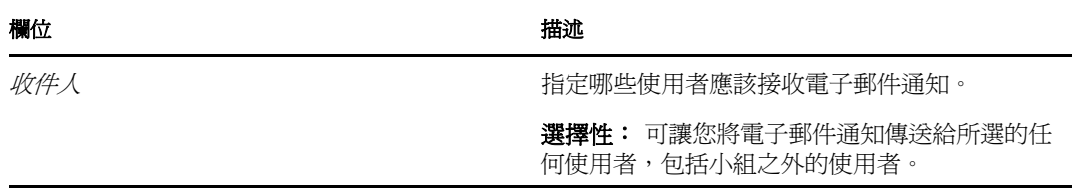

- **10** 在 「申請類型」清單方塊中選取一或多個申請,然後按一下 「新增」。 在此頁面上,您可以選取小組成員在不可用期間內不接受之申請的類型。如此一來,這 些申請就會委託給其他使用者。 新增的每個申請都包含在「*於指定期間內謝絕*」清單方塊中。 如果您在此時段新增多個申請,則每個申請都將視為個別物件處理,可以分別編輯。
- 11 若要指出此可用性特定適用於所有申請類型, 請按一下「*所有申請類型*」, 而不用個別 選取申請類型。

#### ☑ 所有申請類別

只有當委託指定的申請類型設為「*全部*」時,「*所有申請類型*」核取方塊才可以使用。 **12** 若要從清單中移除申請,按一下 「移除」。

**13** 按一下 「提交」以儲存您的變更。

# 使用角色索引標籤

# IV

以下章節說明如何使用「Identity Manager 使用者應用程式」的「*角色*」索引標籤。

- 第 14 章 [「角色索引標籤簡介」](#page-172-0) ( 第 173 頁 )
- 第 15 章 [「檢視您的角色」](#page-184-0) ( 第 185 頁 )
- 第 16 章 [「進行角色指定」](#page-186-0) ( 第 187 頁 )
- 第 17 章 [「管理角色」](#page-202-0) ( 第 203 頁 )
- 第 18 章 [「建立和檢視角色報告」](#page-216-0) ( 第 217 頁 )

# <span id="page-172-0"></span><sup>14</sup> 角色索引標籤簡介

本章節提供 「角色」索引標籤的概觀。主題包括:

- [「關於角色索引標籤」](#page-172-1) ( 第 173 頁 )
- [「存取角色索引標籤」](#page-177-0) ( 第 178 頁 )
- [「瀏覽標籤的功能」](#page-177-1) ( 第 178 頁 )
- [「可以執行的角色動作」](#page-179-0) ( 第 180 頁 )
- [「瞭解角色圖例」](#page-180-0) ( 第 181 頁 )

如需存取和使用 Identity Manager 使用者介面的一般資訊,請參閱第 1 章 [「入門」](#page-14-0) ( 第 15 頁 [\)](#page-14-0)。

# <span id="page-172-1"></span>**14.1** 關於角色索引標籤

「角色」索引標籤旨在為您提供執行角色提供動作的簡便方法。這些動作可讓您管理組織中 的角色定義和角色指定。角色指定可對應到公司中的資源,例如使用者帳戶、電腦和資料 庫。例如,您可以使用「角色」索引標籤來執行下列操作:

- 為自己或組織內的其他使用者建立角色申請
- ◆ 在角色階層內建立角色以及角色關係
- 建立權限分散 (SoD) 條件約束以管理角色指定間的潛在衝突
- ◆ 杏看提供以下詳細資訊的報告:鱼色目錄的目前狀態以及目前指定給使用者、群組及容 器的角色

當角色指定申請需要組織中一或多個人員的許可時,申請便會啟動工作流程。工作流程可協 調完成申請所需的核准。一些角色指定申請需要單個人員的核准;而其他申請則需要多位人 員的核准。某些例項中的申請無需任何核准即可完成。

當角色指定申請引起潛在的權限分散衝突時,啓始者可選擇覆寫權限分散條件約束,並提供 論證來建立權限分散條件約束例外。在某些情況下,權限分散衝突可能會導致工作流程啟 動。工作流程可協調使權限分散例外生效所需的核准。

工作流程設計人員和系統管理員負責為組織中的所有人設定 「角色」索引標籤的內容。角 色工作流程或權限分散工作流程的控制流,及表單的外觀取決於 「適用於 Identity Manager 的 Designer」中所定義之工作流程的核准定義。此外,您可以查看的內容和執行的操作通常 由您的工作要求和權限層級所決定。

### 角色與代理模式

代理模式只在「*申請與核准*」索引標籤中正常工作,「*角色、*索引標籤則不支援該模式。如 果您在「 申請與核准」索引標籤上進入代理模式,然後切換到「 角色」索引標籤,系統便 會對兩個索引標籤關閉代理模式。

### **14.1.1** 關於角色

本節提供「角色」索引標籤中所用術語和概念的概觀:

- [「角色與角色指定」](#page-173-0) ( 第 174 頁 )
- [「角色目錄和角色階層」](#page-173-1) ( 第 174 頁 )
- [「權限分散」](#page-175-0) ( 第 176 頁 )
- [「角色報告和稽核」](#page-175-1) ( 第 176 頁 )
- [「角色安全性」](#page-175-2) ( 第 176 頁 )
- [「角色服務驅動程式」](#page-177-2) ( 第 178 頁 )

#### <span id="page-173-0"></span>角色與角色指定

「*角色*」定義了與一或多個目標系統或應用程式相關的一組許可。「*角色*」索引標籤可讓使 用者申請 「*角色指定*」,即角色與使用者、群組或容器之間的關聯。「*角色*」索引標籤還可 讓您定義 「角色關係」,這會在角色階層中的各角色之間建立關聯。

您可以直接將角色指定給使用者,在這種情況下,「*直接指定*」可為使用者授予與角色相關 聯之許可的明確存取權限。您可以定義「 *間接指定* 」,這樣可讓使用者透過群組、容器中的 成員資格或角色階層中的相關角色獲取各種角色。

申請角色指定時,您可選擇定義「*角色指定生效日期*」,以指定該指定生效的日期與時間。 如果讓此選項保留為空白,則表示指定立即生效。

您還可以定義 「 *角色指定過期日期*」,以指定系統自動移除該指定的日期與時間。

當使用者申請角色指定時,「角色子系統」會管理角色申請的生命週期。若要查看使用者或 「角色子系統」對申請所執行的動作,可在 「檢視申請狀態」頁面查看申請的狀態。

### <span id="page-173-1"></span>角色目錄和角色階層

必須先在 「角色目錄」中定義角色,使用者才能指定這些角色。「角色目錄」是儲存 「角 色子系統」所需之所有角色定義和支援資料的儲存機制。為了設定「角色目錄」,角色模組 管理員 ( 或角色管理員 ) 會定義角色和角色階層。

「*角色階層*」可在目錄中的各角色之間建立關係。定義角色關係可以簡化透過角色指定授予 許可權限的任務。例如,您無需每當有醫生加入組織便指定 50 個獨立的醫療角色,而只需 定義一個 Doctor 角色並指定 Doctor 角色與每個醫療角色之間的關係。為使用者指定 Doctor 角色可向這些使用者授予為每個相關醫療角色定義的許可權限。

角色階層支援三個層級。最高層級 ( 稱為業務角色 ) 定義的角色可定義在組織中具有業務意 義的操作。中間層級 ( 稱為 IT 角色 ) 支援技術功能。階層最低層級 ( 稱為權限角色 ) 定義的 角色可定義較低層級的權限。下面的範例顯示某醫療組織含三個層級的角色階層範例。階層 的最高層級在左側,最低層級在右側:

#### 圖 *14-1* 角色階層範例

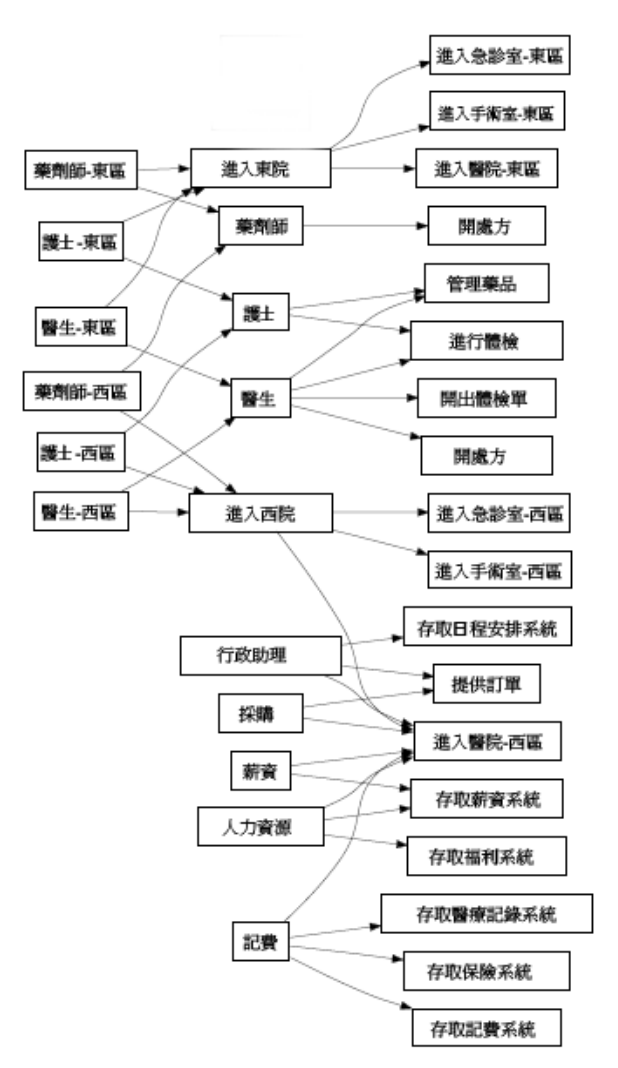

較高層級角色自動包括它所包含之較低層級角色的權限。例如,「業務角色」自動包括它所 包含之 「IT 角色」的權限。同樣,「IT 角色」自動包括它所包含之 「許可角色」的權限。

階層中同級角色之間不允許存在角色關係。此外,較低層級角色不能包含較高層級角色。

定義角色時,可以選擇為該角色指定一或多個擁有者。「*角色擁有者*」是指定為該角色定義 之擁有者的使用者。針對 「角色目錄」產生報告時,您可以根據角色擁有者過濾這些報告。 角色擁有者不會自動擁有管理對角色定義所進行之變更的授權。在某些情況下,擁有者必須 要求角色管理員對角色執行管理動作。

定義角色時,可以選擇讓角色與一或多個類別相關聯。「角色類別」可讓您對角色進行分類 以方便管理角色系統。將角色與某個類別關聯後,瀏覽 「角色目錄」時可將此類別用做過 濾器。

如果角色指定申請需要核准,角色定義將指定有關協調核准所用之工作流程程序以及核准人 清單的詳細資料。核准人就是可以核准或拒絕角色指定申請的人員。

### <span id="page-175-0"></span>權限分散

「角色子系統」的主要功能是能夠定義 「權限分散 *(SoD)* 條件約束」。權限分散 (SoD) 條件 約束是定義被視為相互衝突的兩個角色的規則。「安全官」會為組織建立權限分散條件約 束。透過定義 SoD 條件約束,這些安全官可以避免為使用者指定相互衝突的角色,或者維 護稽核線索以追蹤允許違規的情況。在權限分散條件約束中,相互衝突的角色必須位於角色 階層中的同一層級。

某些權限分散條件約束無需核准即可被覆寫,而其他權限分散條件約束則需要核准才可被覆 寫。未經過核准即獲得許可的衝突稱為「 權限分散違規」。經過核准的衝突稱為「 權限分 散已核准的例外」。「角色子系統」不需要核准間接指定 ( 例如群組、容器中的成員資格, 或角色關係 ) 引起的 SoD 違規。

如果權限分散衝突需要核准,條件約束定義將指定有關協調核准所用的工作流程程序以及核 准人清單的詳細資料。核准人就是可以核准或拒絕 SoD 例外的人員。預設清單定義為 「角 色子系統」組態的一部分。但可在 SoD 條件約束的定義中覆寫此清單。

### <span id="page-175-1"></span>角色報告和稽核

「角色子系統」提供了可協助稽核員分析 「角色目錄」的大量報告功能,以及角色指定、 SoD 條件約束、違規和例外的目前狀態。角色報告功能可讓角色稽核員及角色模組管理員 顯示下列類型的 PDF 格式報告:

- 角色清單報告
- 角色詳細資料報告
- 角色指定報告
- SoD 條件約束報告
- SoD 違規與例外報告
- 使用者角色報告
- 使用者授權報告

除了可透過報告功能提供資訊之外,「角色子系統」還可設定為將事件記錄到 Novell® Audit 中。

#### <span id="page-175-2"></span>角色安全性

「角色子系統」使用一組系統角色來保護對 「角色」索引標籤中各功能的存取權限。「角 色」索引標籤中的每個功能表動作與一或多個系統角色對應。如果使用者不屬於與動作相關 聯的角色之一,「*角色*」索引標籤上就不會顯示對應的功能表項目。

「*系統角色*」是安裝期間系統自動定義以進行所委託之管理的管理角色。這些改變包括:

- 角色模組管理員
- 角色管理員
- 角色稽核員
- 安全官

下表詳細說明了各系統角色:

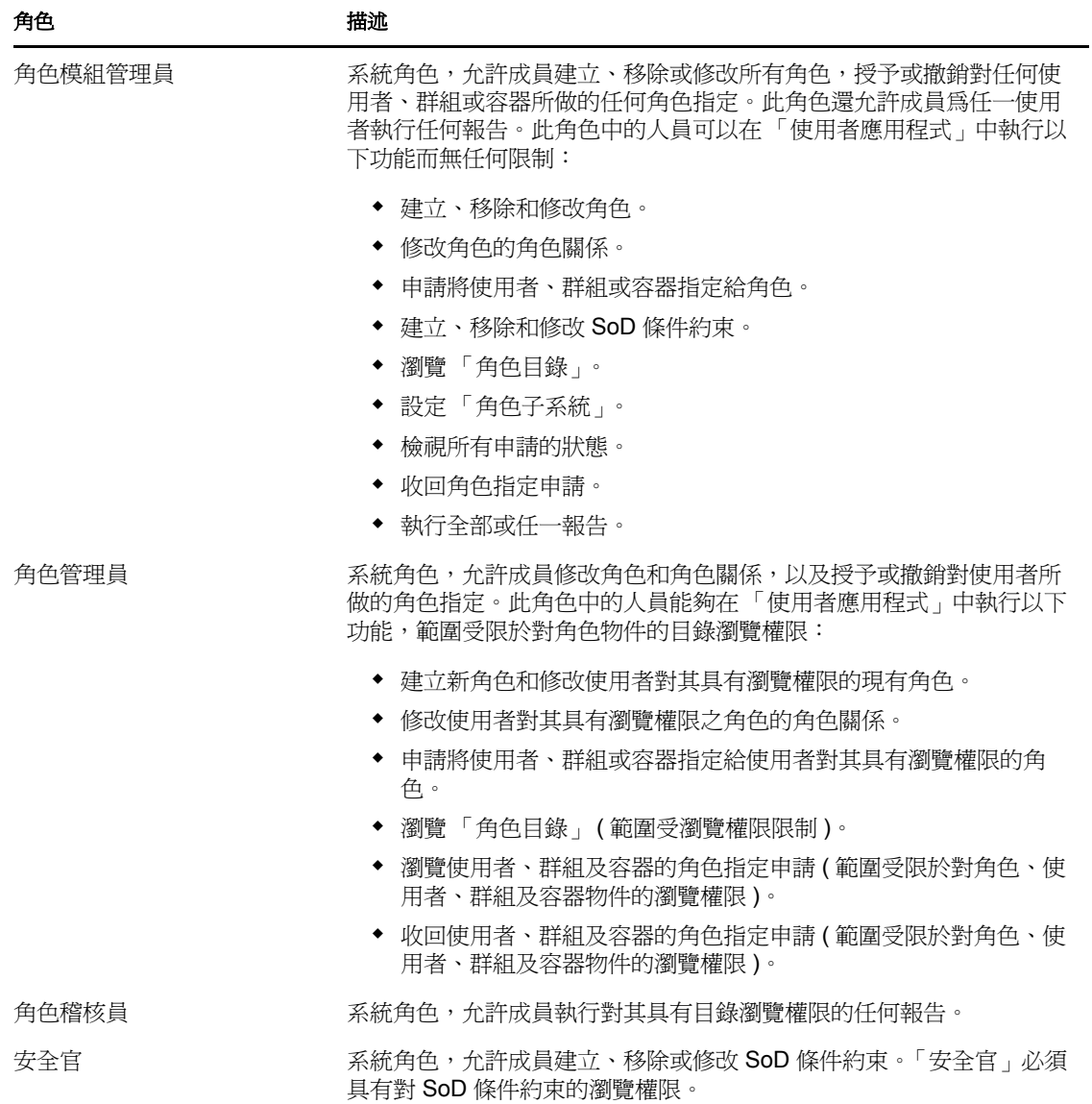

經過認證的使用者

除了支援系統角色外,「角色子系統」還允許經過認證的使用者進行存取。經過認證的使用 者是已登入「使用者應用程式」,但未透過系統角色中的成員資格取得任何特殊權限的使用 者。標準的經過認證的使用者可以執行下列任何功能:

- 檢視已指定給該使用者的所有角色。
- 申請為自己指定他或她對其具有瀏覽權限的角色。
- 檢視他或她是申請者或接收者之申請的申請狀態。
- 收回他或她既是申請者又是接收者之申請的角色指定申請。

### <span id="page-177-2"></span>角色服務驅動程式

「角色子系統」使用 「角色服務」驅動程式來管理角色的終端處理。例如,它管理所有角色 指定,啓動需要核准之角色指定申請及 SoD 衝突的工作流程,以及根據群組、容器成員資 格及相關角色中的成員資格維護間接角色指定。該驅動程式還會根據使用者的角色成員資格 向使用者授予和撤銷授權,並對已完成的申請執行清理程序。

如需關於 「角色服務」驅動程式的詳細資訊,請參閱 [《](http://www.novell.com/documentation/idmrbpm361/index.html)*Identity Manager* [使用者應用程式:](http://www.novell.com/documentation/idmrbpm361/index.html) [管理指南》](http://www.novell.com/documentation/idmrbpm361/index.html) (http://www.novell.com/documentation/idmrbpm361/index.html)。

## <span id="page-177-0"></span>**14.2** 存取角色索引標籤

若要存取 「角色」索引標籤:

**1** 在 「使用者應用程式」中按一下 「角色」。 依預設,「角色」索引標籤將會開啟並顯示 「我的角色」頁面。

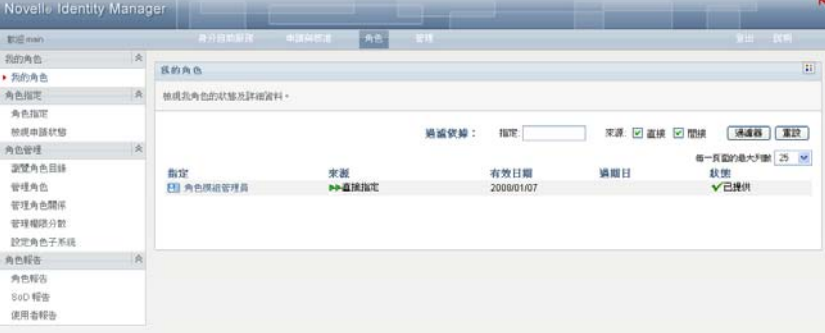

如果在到達使用者介面的另一個索引標籤後想要返回,只需按一下「 角角」索引標籤 再次將其開啓即可。

# <span id="page-177-1"></span>**14.3** 瀏覽標籤的功能

本節描述 「角色」索引標籤的預設功能。( 由於您的組織已進行自定,所以您的標籤外觀可 能不同;請洽詢系統管理員或工作流程設計人員 )。

「*角色*」索引標籤的左側顯示您可以執行的動作功能表。這些動作按以下類別列出: *「我的* 角色」、「角色指定」、「角色管理」和 「角色報告」。

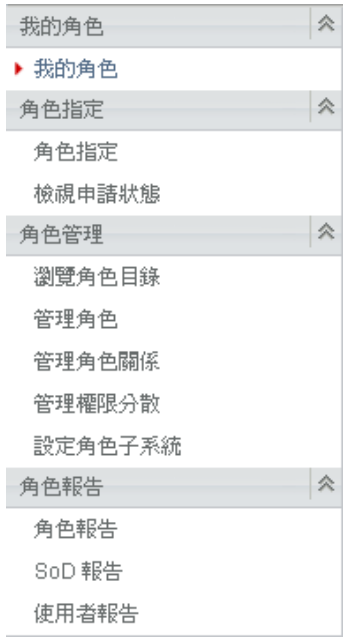

只有當您是角色模組管理員或角色管理員時,「角色管理」動作才會顯示。只有當您是角色 模組管理員或安全官時,「*角色管理*」中才會顯示「 *管理權限分散* 」 動作。只有當您是角色 模組管理員或角色稽核員時,「*角色報告*」動作才會顯示。

接一下動作,便會在右側顯示相應的頁面。頁面通常包含一個視窗,顯示該動作的詳細資 料。例如,它可能會顯示清單或表單,讓您在其中輸入資料或進行選取,如下所示:

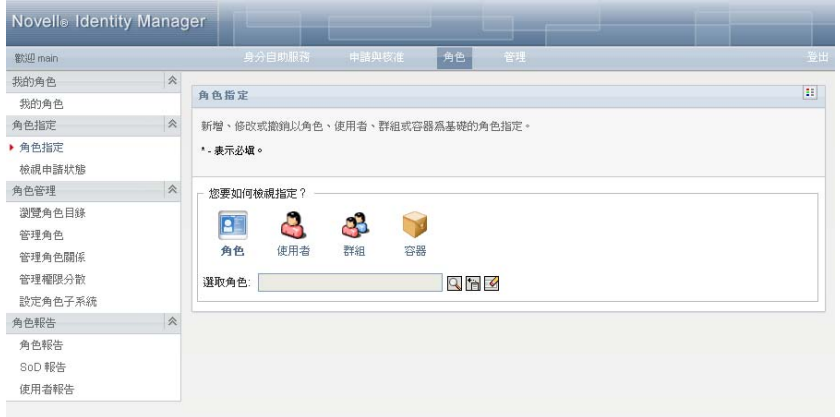

圖 *14-2* 動作的顯示頁面

「角色」索引標籤上您所使用的大多數頁面的右上角都有一個按鈕,用於顯示「角色」圖 例:

 $E$ 

如需「角色」圖例的詳細資訊,請參閱[「瞭解角色圖例」](#page-180-0) (第181頁)。

# <span id="page-179-0"></span>**14.4** 可以執行的角色動作

「角色」索引標籤上預設可用的動作摘要如下:

### 表格 *14-2* 角色動作

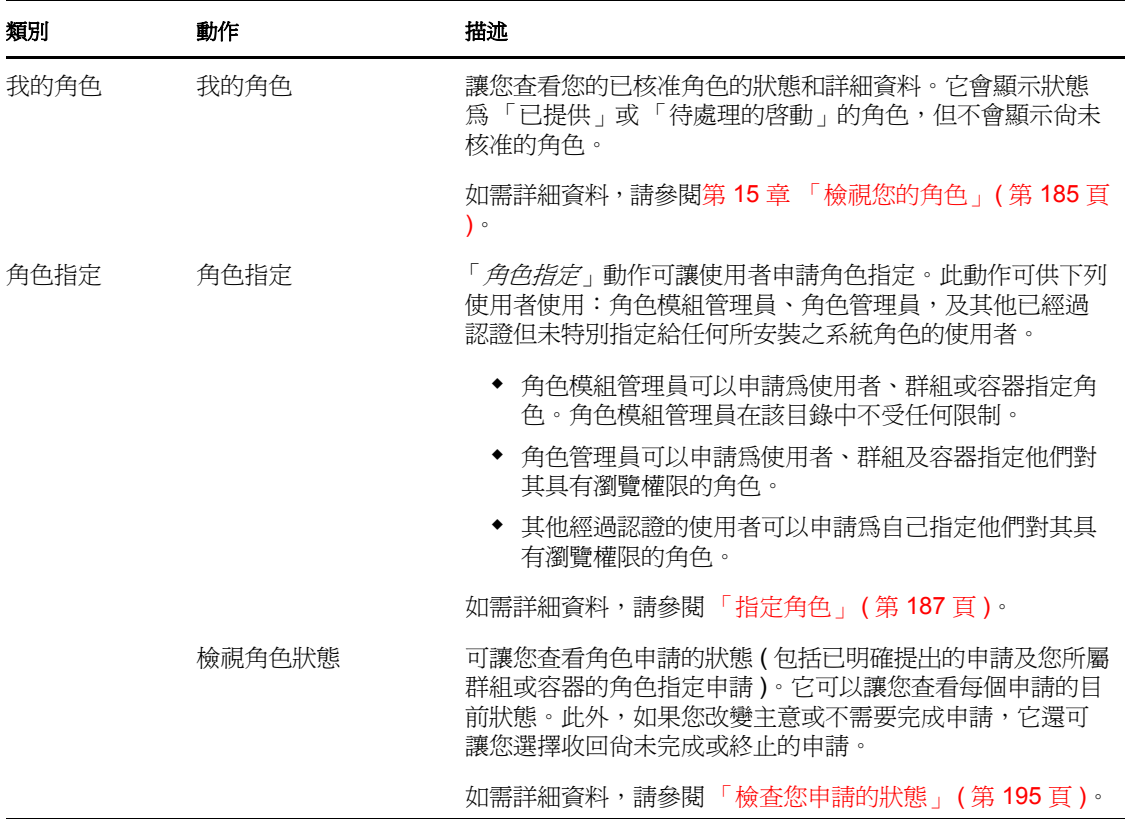
<span id="page-180-0"></span>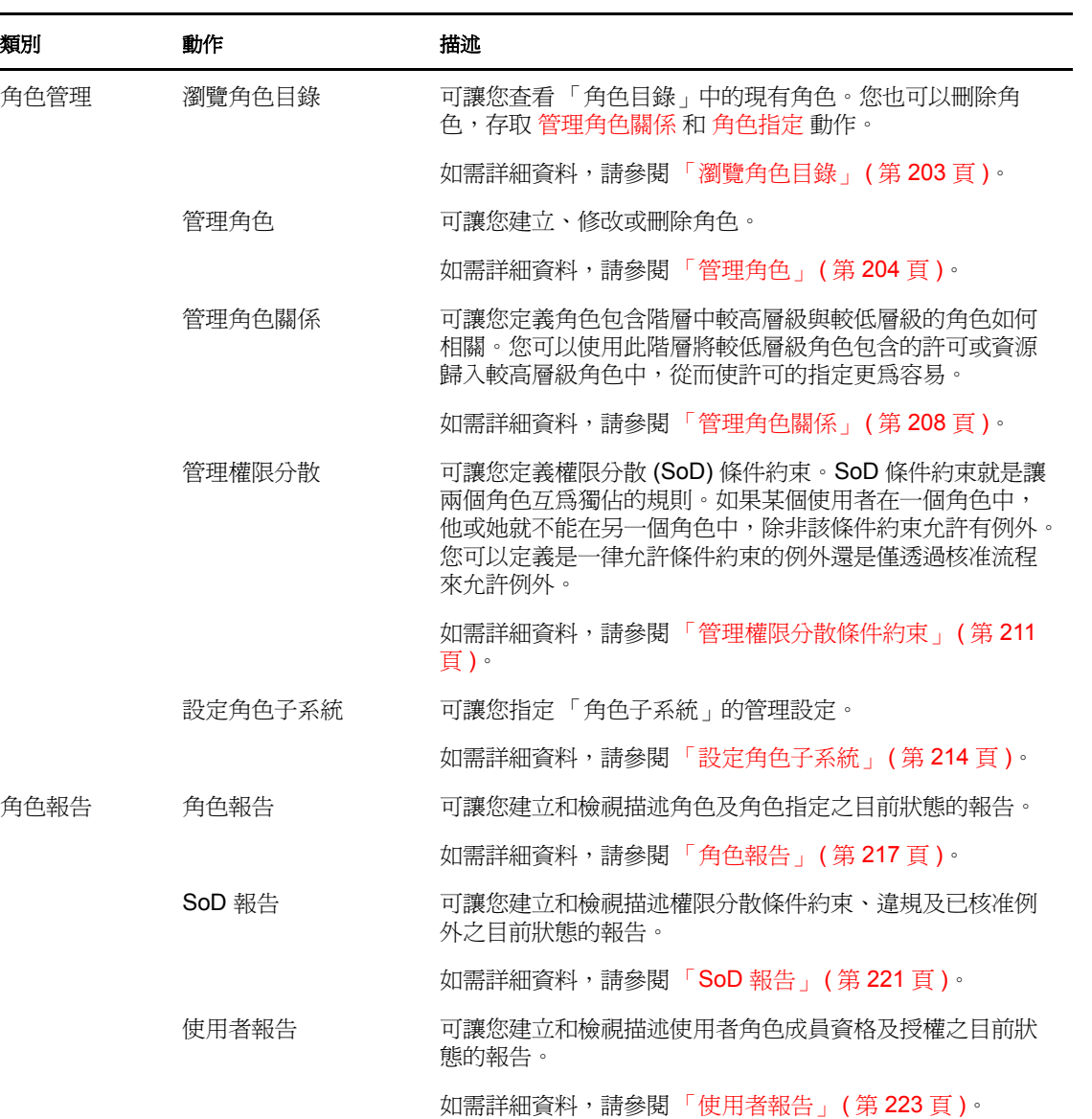

### **14.5** 瞭解角色圖例

「*角色*」索引標籤上您所使用的大多數頁面的右上角都有一個按鈕,用於顯示「 *角色* 」圖 例:若要顯示圖例,請按一下「 *圖例* 」 按鈕,如圖 [9-2](#page-101-0) 所示:

圖 *14-3* 「圖例」按鈕

 $\mathbb{E}\mathbb{E}$ 

圖例可提供 「角色」索引標籤中所使用之所有圖示的簡短描述。下圖顯示了該圖例。

圖 *14-4* 角色圖例

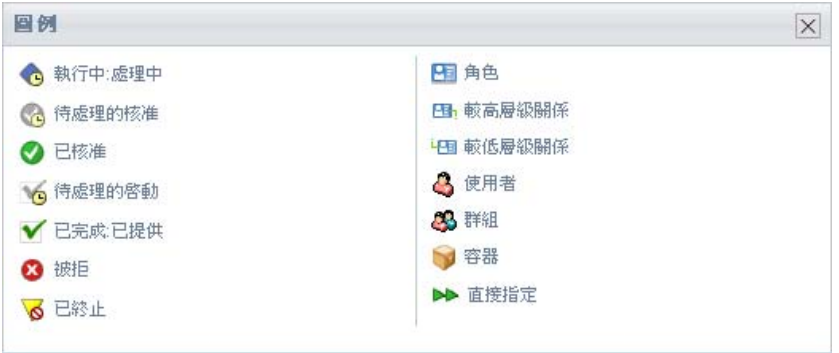

下表提供圖例中圖示的詳細描述:

表格 *14-3* 圖例圖示

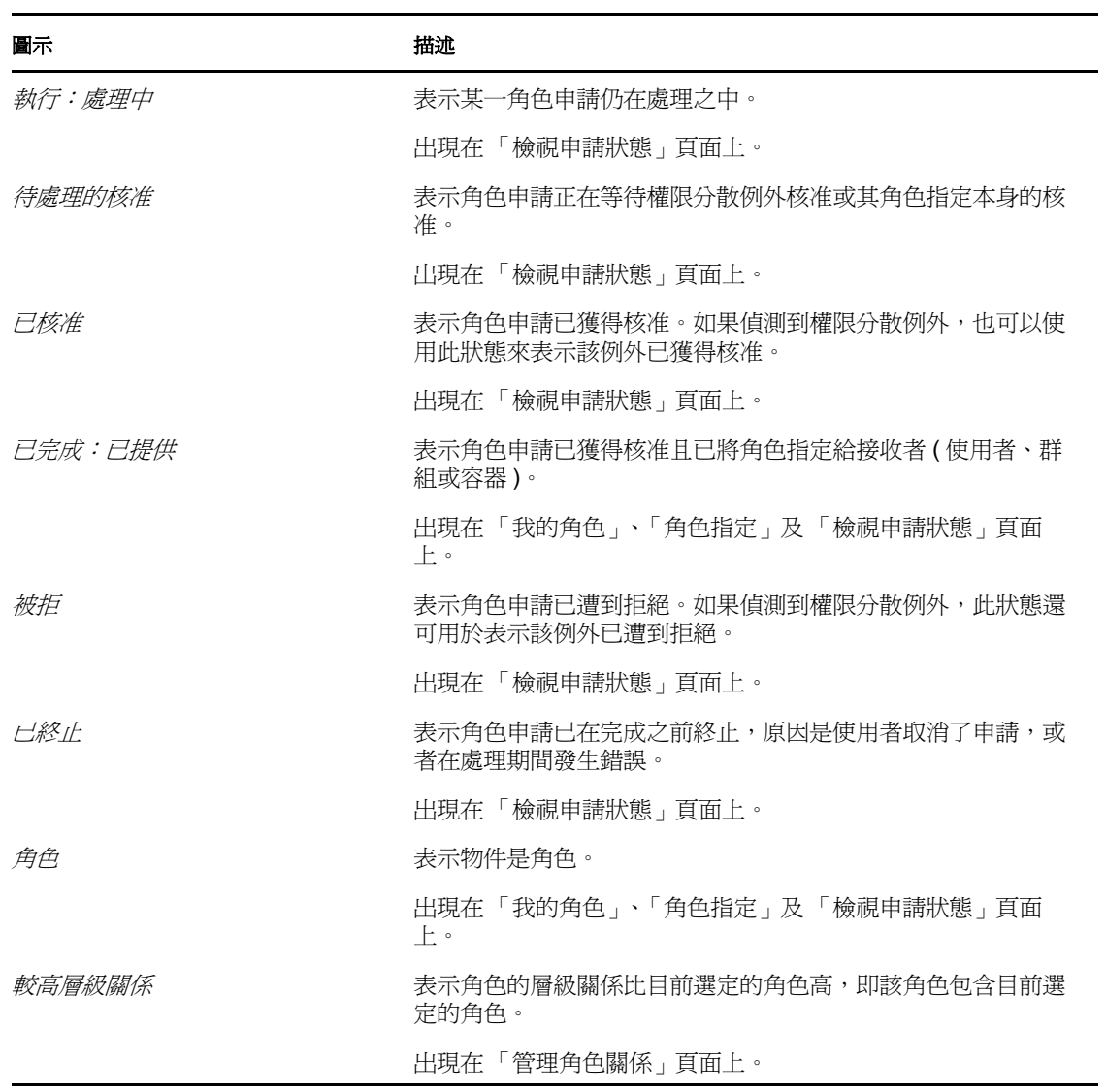

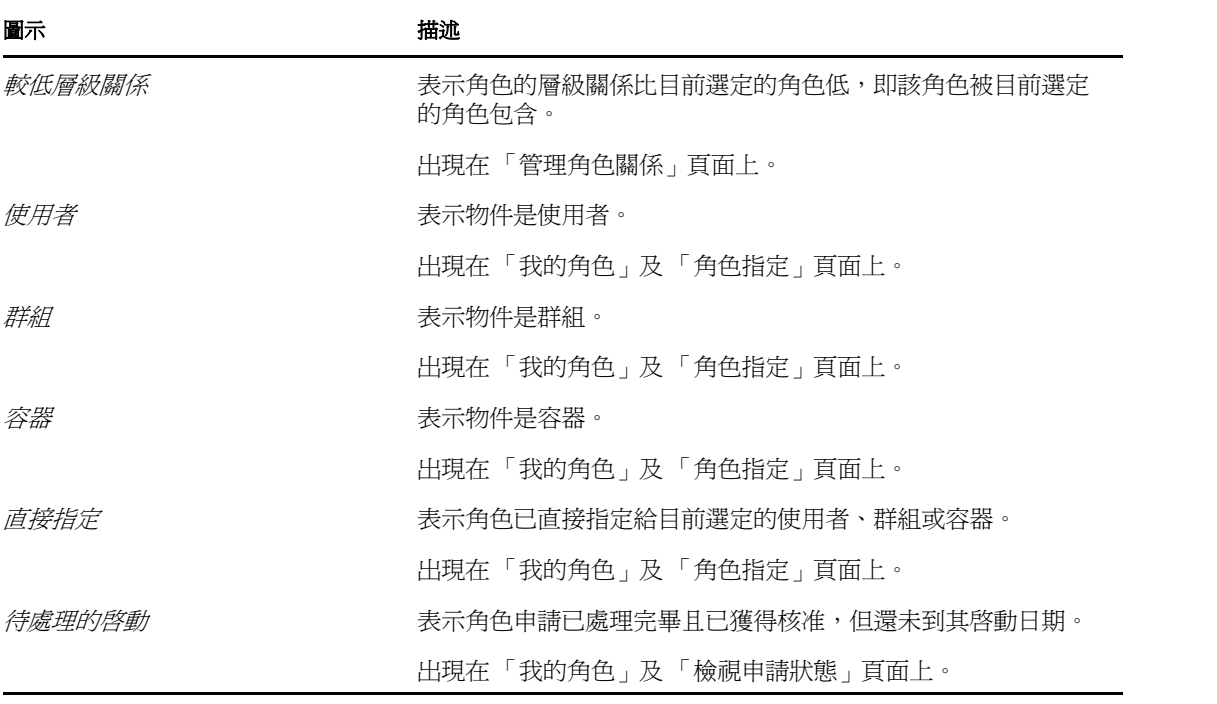

<sup>15</sup> 檢視您的角色

本章提供查看您角色的相關指示。主題包括:

- [「關於我的角色動作」](#page-184-0) ( 第 185 頁 )
- [「查看您的已核准角色申請」](#page-184-1) ( 第 185 頁 )

## <span id="page-184-0"></span>**15.1** 關於我的角色動作

Identity Manager 使用者應用程式中的「角色」索引標籤包含一組名為「我的角色」的動 作。「*我的角色*」動作可讓您查看您的角色。

### <span id="page-184-1"></span>**15.2** 查看您的已核准角色申請

「我的角色」動作可讓您查看您的已核准角色的狀態及詳細資料。它會顯示狀態為 「已提 供」或 「待處理的啓動」的角色,但不顯示尙未核准的角色申請。

若要查看您的已核准角色:

**1** 在 「我的角色」動作清單中按一下 「我的角色」。

「使用者應用程式」將顯示目前經過認證的使用者其角色指定的目前狀態。

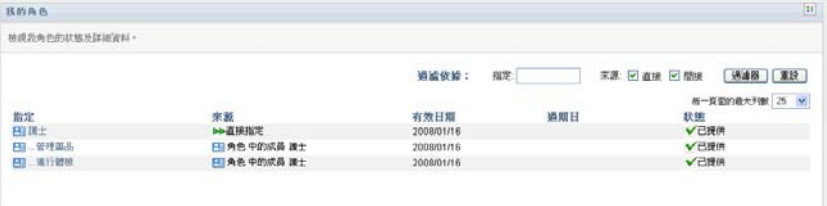

指定清單表中的各欄描述如下:

- **◆「 指定」欄提供指定給目前使用者之角色的名稱。**
- 「來源」欄指出為使用者指定角色的方式,如下所示:

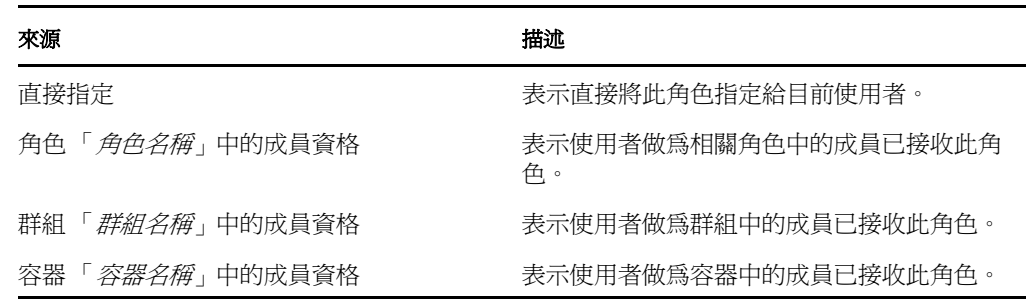

- ◆ 「 *有效日期* 」欄顯示指定生效的日期。如果未顯示日期,則表示指定將在申請後立 即生效。
- ◆ 「 *過期日*」欄顯示指定過期的日期。如果未顯示日期,則表示指定將永久有效。
- ◆ 「*狀態*」欄顯示是否已授予指定。

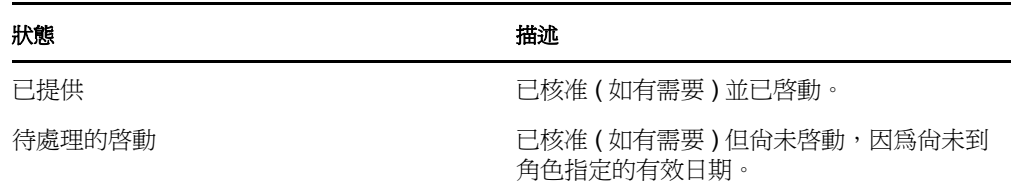

- **2** 您可以依照下列方式過濾指定清單:
	- **2a** 若要僅檢視以特定字元串開頭的那些指定,請參閱 [「過濾資料」](#page-26-0) ( 第 27 頁 ),以獲 取應在 「指定」方塊中輸入之內容的資訊。
	- **2b** 若要檢視直接指定給使用者的那些角色,請選擇 「直接」方塊。
	- 2c 若要僅檢視使用者透過角色關係,或做為群組或容器中的成員而接收的那些已指定 角色,請選擇 「間接」方塊。
	- **2d** 若要將已指定的過濾準則套用於顯示畫面,請按一下 「過濾」。

附註: 過濾不會自動進行。必須按一下「 *過濾*」按鈕才能套用您的準則。

- **2e** 若要清除目前指定的過濾準則,請按一下 「重設」。
- **3** 若要設定每頁顯示的最大指定數,請在 「每一頁面的最大列數」下拉式清單中選取一 個數字。
- **4** 若要查看特定角色指定的詳細資料,請在「 *指定* 」欄中按一下指定名稱,再向下捲動, 直到 「指定詳細資料」群組方塊出現為止。

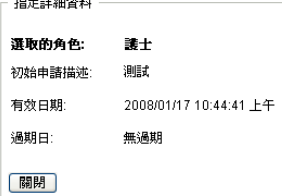

# <sup>16</sup> 進行角色指定

本章提供進行角色指定的相關指示。主題包括:

- [「關於角色指定動作」](#page-186-0) ( 第 187 頁 )
- [「指定角色」](#page-186-1) ( 第 187 頁 )
- [「檢查您申請的狀態」](#page-194-0) ( 第 195 頁 )

## <span id="page-186-0"></span>**16.1** 關於角色指定動作

Identity Manager 使用者應用程式中的「角色」索引標籤包含一組名為「角色指定」的動 作。「角色指定」動作可讓您提出角色指定申請及檢查已提出之申請的狀態。

## <span id="page-186-1"></span>**16.2** 指定角色

「*角色指定*」動作可讓使用者申請角色指定。此動作可供下列使用者使用:角色模組管理 員、角色管理員,及其他已經過認證但未特別指定給任何所安裝之系統角色的使用者。

- 角色模組管理員可以申請為使用者、群組或容器指定角色。角色模組管理員在該目錄中 不受任何限制。
- 角色管理員可以申請為使用者、群組及容器指定他們對其具有瀏覽權限的角色。
- 其他經過認證的使用者可以申請指定他們對其具有瀏覽權限的角色。

#### **16.2.1** 將使用者、群組和容器指定給角色

若要申請將一或多個使用者、群組或容器指定給單個角色:

- **1** 在 「角色指定」動作清單中按一下 「角色指定」。
- **2** 按一下 「您要如何檢視指定?」下方的 「角色」圖示。

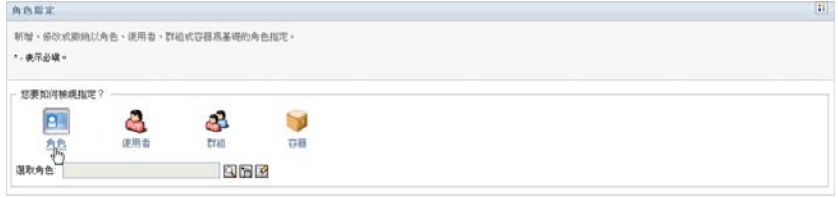

**3** 選取您要為其指定使用者、群組或容器的角色。

使用「 *物件選擇器* 」或 「 *顯示歷程* 」工具來選取角色。如需使用 「 *物件選擇器* 」和 「*顯示歷程*」工具的詳細資訊,請參閱 [「通用使用者動作」](#page-23-0) (第24頁)。

「使用者應用程式」將顯示對選定角色所做之指定的目前狀態。

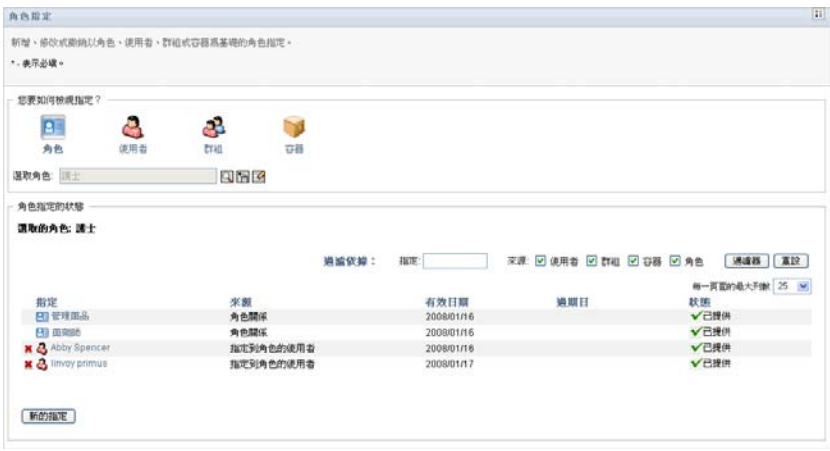

指定清單表中的各欄描述如下:

- ◆「*指定*」欄提供指定給目前選定角色之物件的名稱。
- 「*來源*」欄指出將物件指定給角色的方式,如下所示:

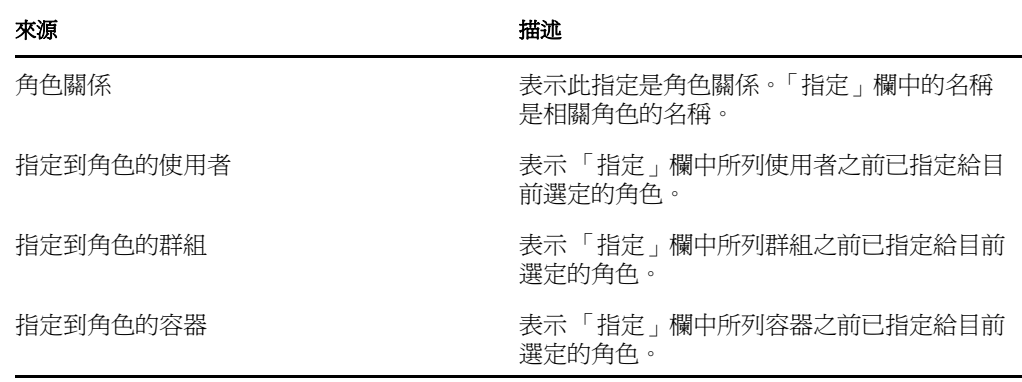

- ◆ 「 *有效日期*」欄顯示指定生效的日期。如果未顯示日期, 則表示指定將在申請後立 即生效。
- ◆ 「 *過期日*」欄顯示指定過期的日期。如果未顯示日期,則表示指定將永久有效。
- ◆ 「*狀態*」欄顯示是否已授予指定。

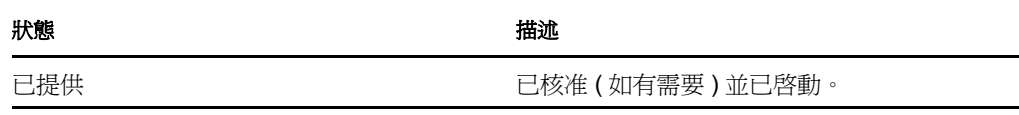

- **4** 您可以依照下列方式過濾指定清單:
	- **4a** 若要僅檢視那些指定,請參閱 [「過濾資料」](#page-26-0) ( 第 27 頁 ),以獲取應在 「指定」方 塊中輸入之內容的資訊。
	- **4b** 若要僅檢視使用者指定,請選擇 「使用者」方塊。
	- **4c** 若要僅檢視群組指定,請選擇 「群組」方塊。
	- **4d** 若要僅檢視容器指定,請選擇 「容器」方塊。
	- **4e** 若要僅檢視角色關係,請選擇 「角色」方塊。
- **4f** 若要將已指定的過濾準則套用於顯示畫面,請按一下 「過濾」。
- **4g** 若要清除目前指定的過濾準則,請按一下 「重設」。
- **5** 若要設定每頁顯示的最大指定數,請在 「每一頁面的最大列數」下拉式清單中選取一 個數字。
- 6 若要建立新的指定, 請按一下「*新的指定*」。

在 「指定詳細資料」群組方塊中指定該指定的詳細資料。

- ◆ 在「*指定的類型*」下拉式清單中,選取「*使用者*」、「*群組*」或「*容器*」,以指出 您要將何種類型的物件指定給目前選定的角色。
- ◆ 在「選取使用者」欄位中,指定要指定的使用者。

**附註:**如果您選取 「*群組*」做為指定類型,使用者介面將顯示 「*選取群組*」欄 位。如果選取「*容器*」,介面將顯示「*選取容器*」欄位。

- ◆ 在 「 *初始申請描述*」欄位中, 鍵入描述指定申請原因的文字。
- ◆ 在 「*有效日期、*欄位中,指定您希望指定生效的日期。您可以使用 「行事曆<sub>」</sub>控 制項選取日期。
- 在 「過期日」欄位中,指定您是否希望指定具有過期日。如果指定將永久有效, 請選取「 *無過期*」。如果要定義過期日,請選取「 *指定過期日*」並使用「 行事 曆」控制項選取日期。
- ◆ 按一下「*提交*」以提交角色指定申請。

**附註:「***角色指定***,動作允許您杳看與目前選定角色相關的角色,但不允許您建立角色** 關係。若要這樣做,您需要使用「 *管理角色關係*」動作。

如果將角色指定給一或多個使用者時發生了權限分散衝突,使用者介面將在頁面底部顯示 「*權限分散衝突*」方塊。在這種情況下,您需要提供角色指定的業務論證。

若要提供論證:

**1** 在 「論證」欄位中鍵入描述,說明為何在此情況下需要權限分散條件約束例外。

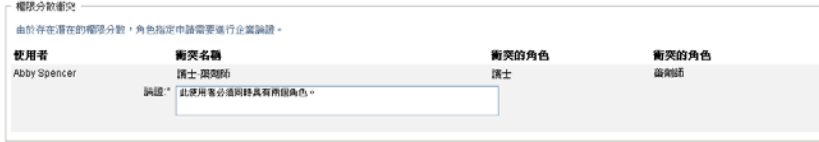

附註:如果新角色指定與使用者透過角色關係或者群組或容器中的成員資格間接獲得的現有 指定發生衝突,您不需要提供論證。如果間接地將使用者新增至角色,接著偵測到潛在的權 限分散衝突,「使用者應用程式」會允許新增新的指定,並會記錄違規以進行報告及稽核。 如有必要,角色管理員可以透過重新定義角色來更正違規。

#### **16.2.2** 將角色指定給單一使用者

若要申請將一或多個角色指定給單一使用者:

- **1** 在 「角色指定」動作清單中按一下 「角色指定」。
- **2** 按一下 「您要如何檢視指定?」下方的 「使用者」圖示。

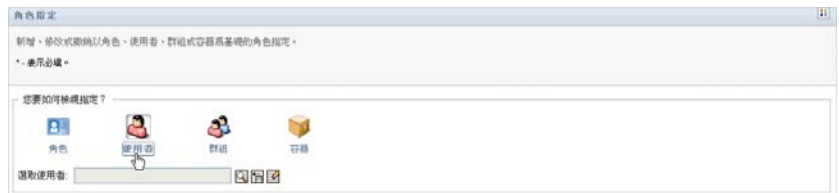

**3** 選取您要為其指定一或多個角色的使用者。

使用 「物件選取器」或 「顯示歷程」工具來選取使用者。如需使用 「物件選擇器」和 「*顯示歷程*」工具的詳細資訊,請參閱[「使用物件選擇器按鈕進行搜尋」](#page-24-0) (第25頁)。 「使用者應用程式」將顯示對選定使用者所做之指定的目前狀態。

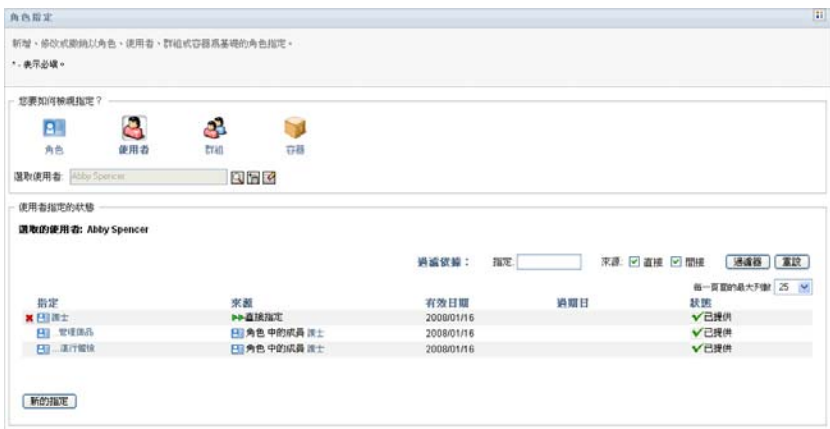

指定清單表中的各欄描述如下:

- ◆「*指定*」欄提供了指定給目前選定使用者之角色的名稱。
- ◆ 「*來源*」欄指出爲使用者指定角色的方式, 如下所述:

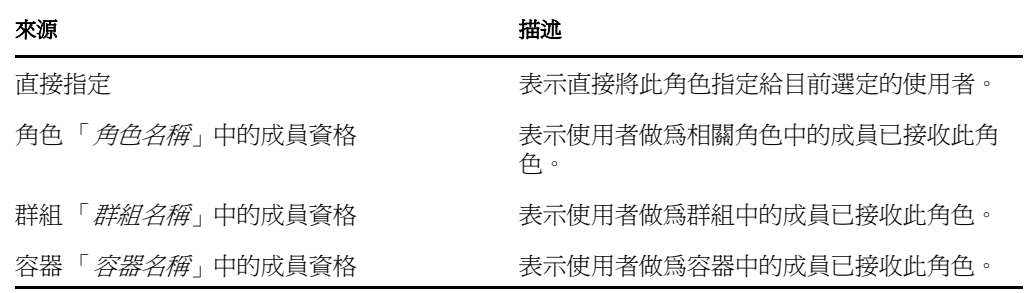

- ◆「*有效日期*」欄顯示指定生效的日期。如果未顯示日期,則表示指定將在申請後立 即生效。
- ◆「 *過期日*」欄顯示指定過期的日期。如果未顯示日期,則表示指定將永久有效。
- 「狀態」欄顯示是否已授予或提供指定。

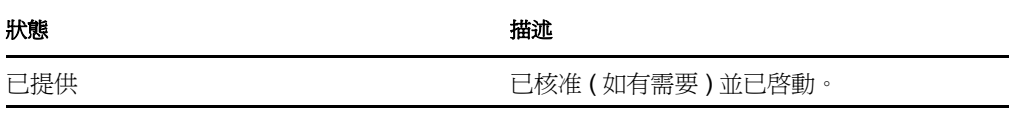

- **4** 您可以依照下列方式過濾指定清單:
	- **4a** 若要僅檢視以特定字元串開頭的那些指定,請參閱 [「過濾資料」](#page-26-0) ( 第 27 頁 ),以獲 取應在 「指定」方塊中鍵入之內容的資訊。
	- 4b 若要僅檢視直接指定給使用者的那些指定,請選擇「*直接*」方塊。
	- **4c** 若要僅檢視間接指定的那些指定,請選擇 「間接」方塊。間接指定就是使用者透 過角色關係,或做為群組或容器的成員而接收的那些指定。
	- **4d** 若要將已指定的過濾準則套用於顯示畫面,請按一下 「過濾」。
	- **4e** 若要清除目前指定的過濾準則,請按一下 「重設」。
- **5** 若要設定每頁顯示的最大指定數,請在 「每一頁面的最大列數」下拉式清單中選取一 個數字。
- 6 若要建立新的指定, 請按一下「*新的指定*」。
	- 在 「指定詳細資料」群組方塊中指定該指定的詳細資料。
		- ◆ 在 「 *選取角色* 」 欄位中, 指定要指定的角色。
		- ◆ 在 「 *初始申請描述* 」 欄位中,鍵入描述指定申請原因的文字。
		- ◆ 在「 有效日期」欄位中, 指定您希望指定生效的日期。您可以使用「 行事曆」控 制項選取日期。
		- 在 「過期日」欄位中,指定您是否希望指定具有過期日。如果指定將永久有效, 請選取 「*無過期*」。如果要定義過期日,請選取 「*指定過期日*」並使用 「行事 曆」控制項選取日期。
		- ◆ 按一下「*提交*」以提交角色指定申請。

如果將角色指定給目前選定的使用者時發生了權限分散衝突,使用者介面將在頁面底部顯示 「*權限分散衝突*」方塊。在這種情況下,您需要提供角色指定的業務論證。

若要提供論證:

**1** 在 「論證」欄位中鍵入描述,說明為何在此情況下需要權限分散條件約束例外。

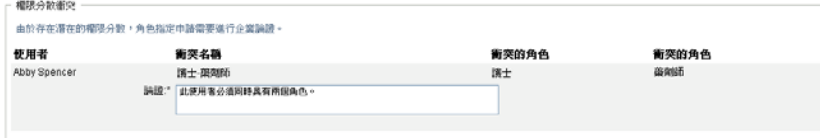

間接的角色指定與 **SoD** 衝突 如果新角色指定與使用者透過角色關係或者群組或容器中的成 員資格間接獲得的現有指定發生衝突,您不需要提供論證。如果間接地將使用者新增至角 色,接著偵測到潛在的權限分散衝突,「使用者應用程式」會允許新增新的指定,並會記錄 漳規以進行報告及稽核。如有必要,角色管理員可以透過重新定義角色來更正違規。

#### **16.2.3** 將角色指定給單一群組

若要申請將一或多個角色指定給單一群組:

- **1** 在 「角色指定」動作清單中按一下 「角色指定」。
- **2** 按一下 「您要如何檢視指定?」下方的 「群組」圖示。

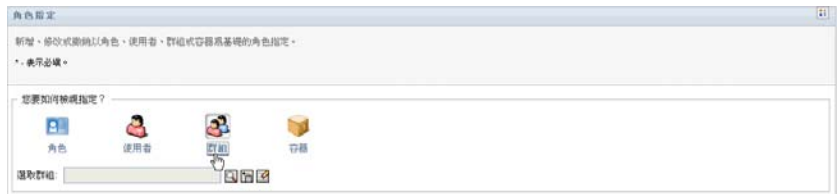

**3** 選取您要為其指定一或多個角色的群組。

使用 「物件選擇器」或 「顯示歷程」工具來選取群組。如需使用 「物件選擇器」和 「*顯示歷程*」工具的詳細資訊,請參閱[「使用物件選擇器按鈕進行搜尋」](#page-24-0) (第25頁)。 「使用者應用程式」將顯示對選定群組所做之指定的目前狀態。

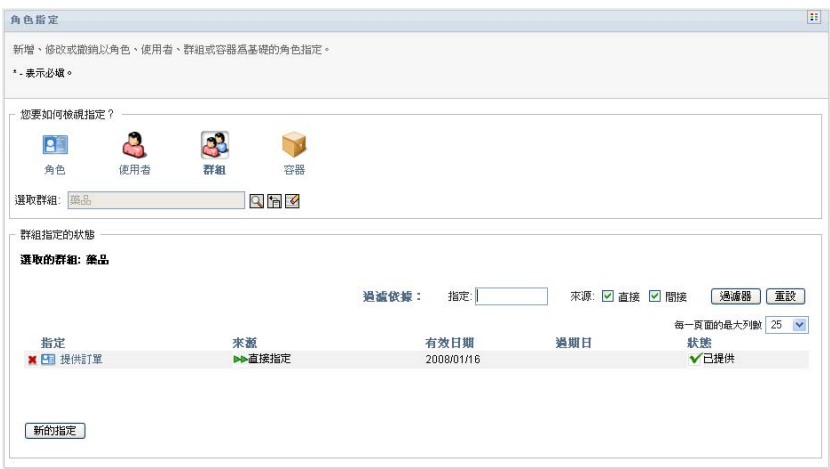

指定清單表中的各欄描述如下:

- ◆「*指定*」欄提供指定給目前選定群組之角色的名稱。
- ◆ 「*來源*」欄指出爲群組指定角色的方式, 如下所述:

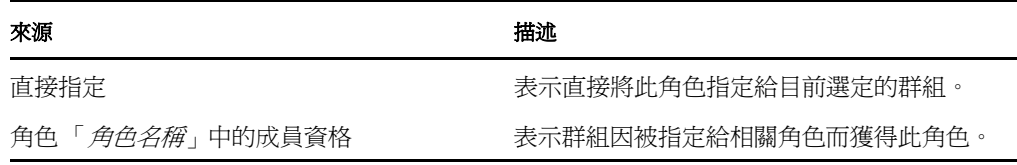

- ◆ 「 *有效日期* 」欄顯示指定生效的日期。如果未顯示日期,則表示指定將在申請後立 即生效。
- ◆ 「*過期日*」欄顯示指定過期的日期。如果未顯示日期,則表示指定將永久有效。
- ◆「*狀態*」欄顯示是否已授予或提供指定。

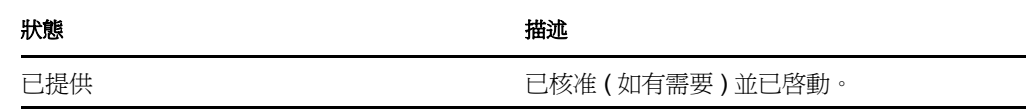

- **4** 您可以依照下列方式過濾指定清單:
	- **4a** 若要僅檢視以特定字元串開頭的那些指定,請參閱 [「過濾資料」](#page-26-0) ( 第 27 頁 ),以獲 取應在 「指定」方塊中輸入之內容的資訊。
- 4b 若要僅檢視直接指定給群組的那些指定,請選擇「*直接*」方塊。
- 4c 若要僅檢視間接指定的那些指定,請選擇「*間接*」方塊。間接指定就是群組透過 角色關係接收的那些指定。
- **4d** 若要將已指定的過濾準則套用於顯示畫面,請按一下 「過濾」。
- **4e** 若要清除目前指定的過濾準則,請按一下 「重設」。
- **5** 若要設定每頁顯示的最大指定數,請在 「每一頁面的最大列數」下拉式清單中選取一 個數字。
- 6 若要建立新的指定, 請按一下「*新的指定*」。

在 「指定詳細資料」群組方塊中指定該指定的詳細資料。

- ◆ 在 「 選取角色 」 欄位中, 指定要指定的角色。
- ◆ 在 「 初始申請描述 」 欄位中, 鍵入描述指定申請原因的文字。
- ◆ 在「 有效日期」欄位中, 指定您希望指定生效的日期。您可以使用「 行事曆」控 制項選取日期。
- 在 「過期日」欄位中,指定您是否希望指定具有過期日。如果指定將永久有效, 請選取「無過期」。如果要定義過期日,請選取「*指定過期日*」並使用「行事 曆」控制項選取日期。
- 按一下 「提交」以提交角色指定申請。

#### **16.2.4** 將角色指定給單一容器

若要申請將一或多個角色指定給單一容器:

- **1** 在 「角色指定」動作清單中按一下 「角色指定」。
- **2** 按一下 「您要如何檢視指定?」下方的 「容器」圖示。

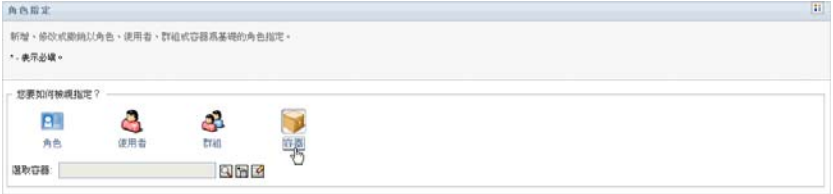

**3** 選取您要為其指定一或多個角色的容器。

使用 「物件選擇器」或 「顯示歷程」工具來選取容器。如需使用 「物件選擇器」和 「*顯示歷程*」工具的詳細資訊,請參閱 [「使用物件選擇器按鈕進行搜尋」](#page-24-0) ( 第 25 頁 )。 「使用者應用程式」將顯示對選定容器所做之指定的目前狀態。

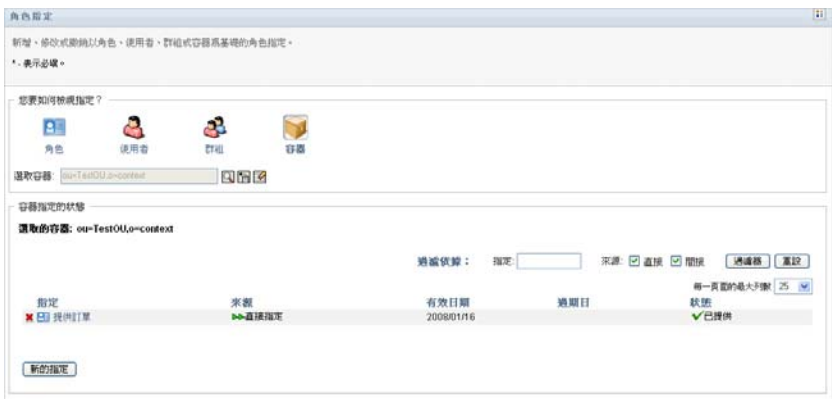

指定清單表中的各欄描述如下:

- ◆ 「*指定*」欄提供指定給目前選定容器之角色的名稱。
- ◆ 「*來源*」欄指出為容器指定角色的方式, 如下所述:

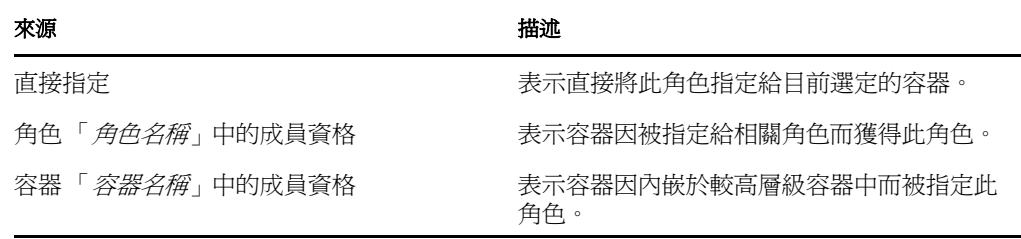

- ◆ 「 *有效日期*」欄顯示指定生效的日期。如果未顯示日期,則表示指定將在申請後立 即生效。
- ◆ 「 *過期日* 」欄顯示指定過期的日期。如果未顯示日期,則表示指定將永久有效。
- ◆ 「*狀態*」欄顯示是否已授予或提供指定。

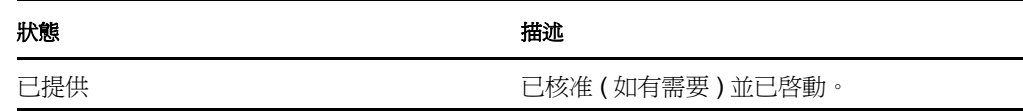

- **4** 您可以依照下列方式過濾指定清單:
	- **4a** 若要僅檢視以特定字元串開頭的那些指定,請參閱 [「過濾資料」](#page-26-0) ( 第 27 頁 ),以獲 取應在 「指定」方塊中輸入之內容的資訊。
	- 4b 若要僅檢視直接指定給容器的那些指定,請選擇「*直接*」方塊。
	- 4c 若要僅檢視間接指定的那些指定,請選擇「*間接*」方塊。間接指定就是容器透過 角色關係接收的那些指定。
	- 4d 若要將已指定的過濾準則套用於顯示畫面,請按一下「*過濾*」。
	- **4e** 若要清除目前指定的過濾準則,請按一下 「重設」。
- 5 若要設定每頁顯示的最大指定數,請在「*每一頁面的最大列數*」下拉式清單中選取一 個數字。
- 6 若要建立新的指定, 請按一下「*新的指定*」。
- 在 「指定詳細資料」群組方塊中指定該指定的詳細資料。
	- 在「選取角色」欄位中,指定要指定的角色。
	- 在「初始申請描述」欄位中,鍵入描述指定申請原因的文字。
	- 在 「有效日期」欄位中,指定您希望指定生效的日期。您可以使用 「行事曆」控 制項選取日期。
	- 在 「過期日」欄位中,指定您是否希望指定具有過期日。如果指定將永久有效, 請選取「 *無過期*」。如果要定義過期日,請選取「 *指定過期日*」並使用「 行事 曆」控制項選取日期。
	- 若要將此角色指定傳播給所有子容器中的使用者,請選擇 「 *將角色指定套用至子* 容器」。
	- 按一下 「提交」以提交角色指定申請。

### <span id="page-194-0"></span>**16.3** 檢查您申請的狀態

「*檢視申請狀態*﹐動作可讓您查看您的角色申請的狀態,包括您已直接提出的申請及您所屬 群組或容器的角色指定申請。它可以讓您查看每個申請的目前狀態。此外,如果您改變主意 或不需要完成申請,它還可讓您選擇收回尚未完成或終止的申請。

「*檢視申請狀態*」動作顯示所有角色指定申請,包括狀態爲正在執行、待處理的核准、已核 准、已完成、被拒或已終止的那些申請。「檢視申請狀態」動作還顯示透過 「管理角色關 係」動作提出以建立角色關係的申請。

您可在 「檢視申請狀態」頁面上看到的內容或執行的動作取決於您的安全角色,如下所述:

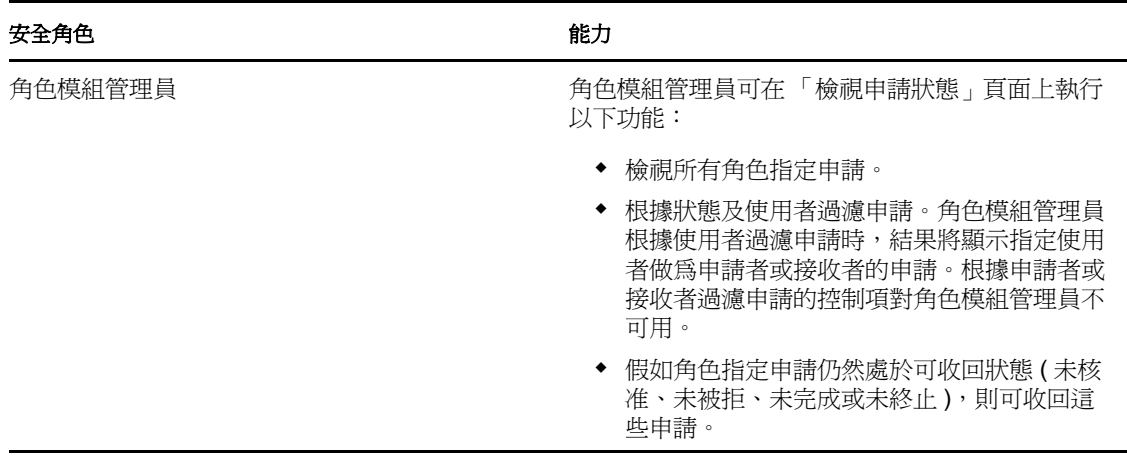

表格 *16-1* 每個安全角色的功能

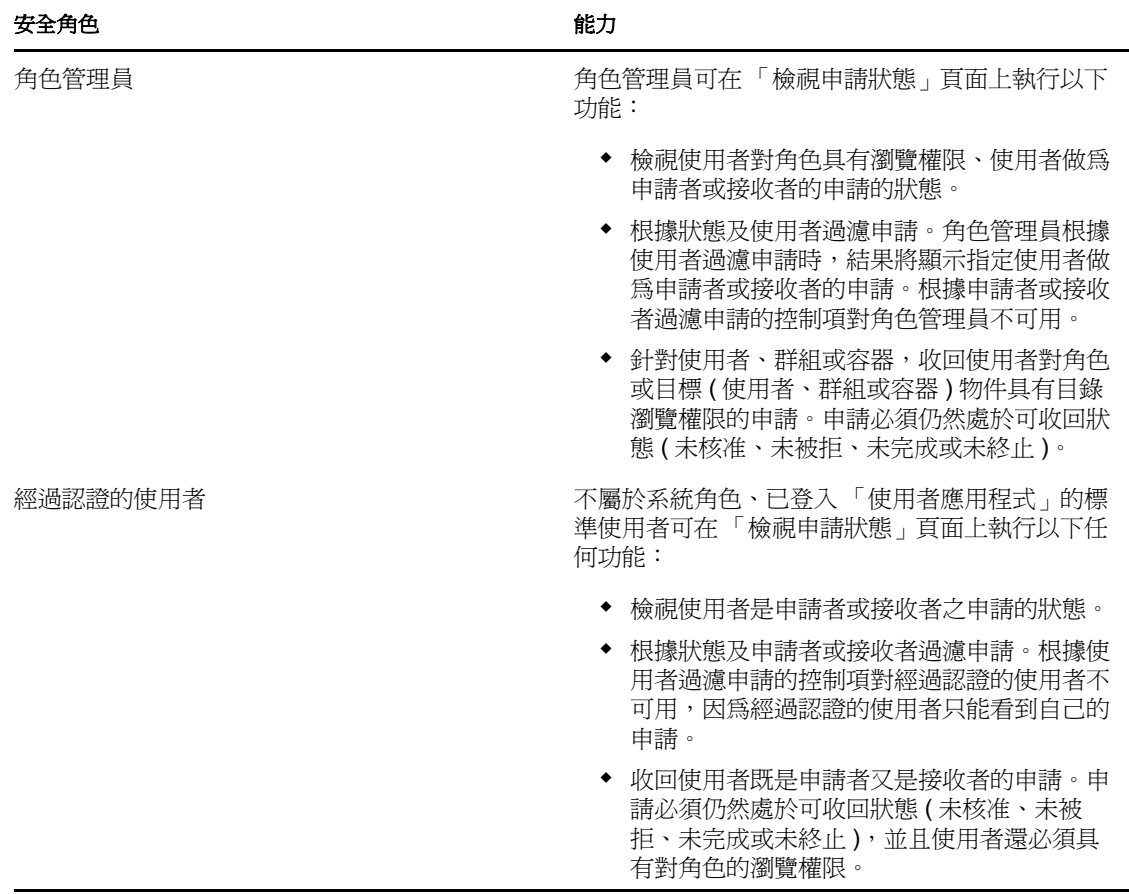

大型結果集 依預設,「檢視申請狀態」頁面最多可擷取 10,000 個申請物件。如果您嘗試擷 取更大的結果集,您將看到一則訊息,指出您已達到限制。在此情況下,您應縮小搜尋範圍 (例如,指定特定使用者或狀態),以限制結果集中傳回的物件數。請注意,將過濾器套用 至角色名稱時,該過濾器將限制顯示內容及其順序,而不是傳回的物件數。

若要查看您的角色申請:

**1** 在 「角色指定」動作清單中按一下 「檢視申請狀態」。

「使用者應用程式」將顯示目前經過認證的使用者其角色申請的目前狀態。

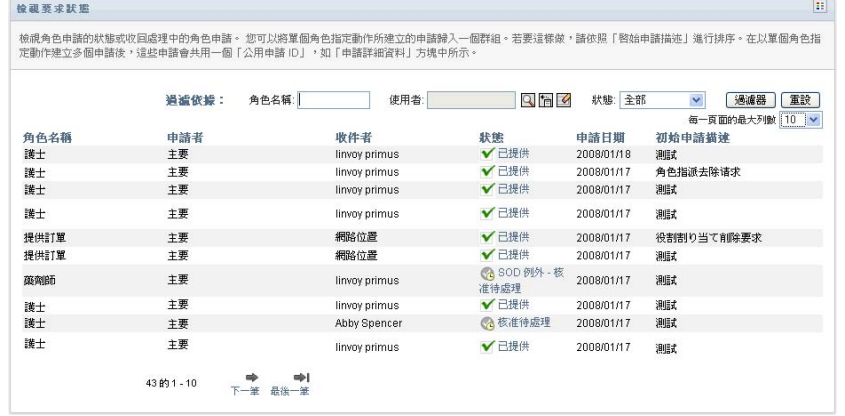

角色申請清單中的各欄描述如下:

- 「角色名稱」欄提供申請中指定之角色的名稱。
- ●「 申請者」欄指出提出申請的使用者。
- ◆ 「 *接收者*」欄指出如果申請獲得核准, 將接收角色的使用者、群組或容器。對於角 色關係,「接收者」欄顯示與 「角色名稱」欄中所列角色相關之角色的名稱。
- 「狀態」欄顯示申請的詳細狀態,以及表示狀態摘要的圖示。狀態摘要顯示申請的 一般狀態,若要搜尋特定狀態的申請,可從 「過濾器」功能表中進行選擇以縮小 搜尋結果:

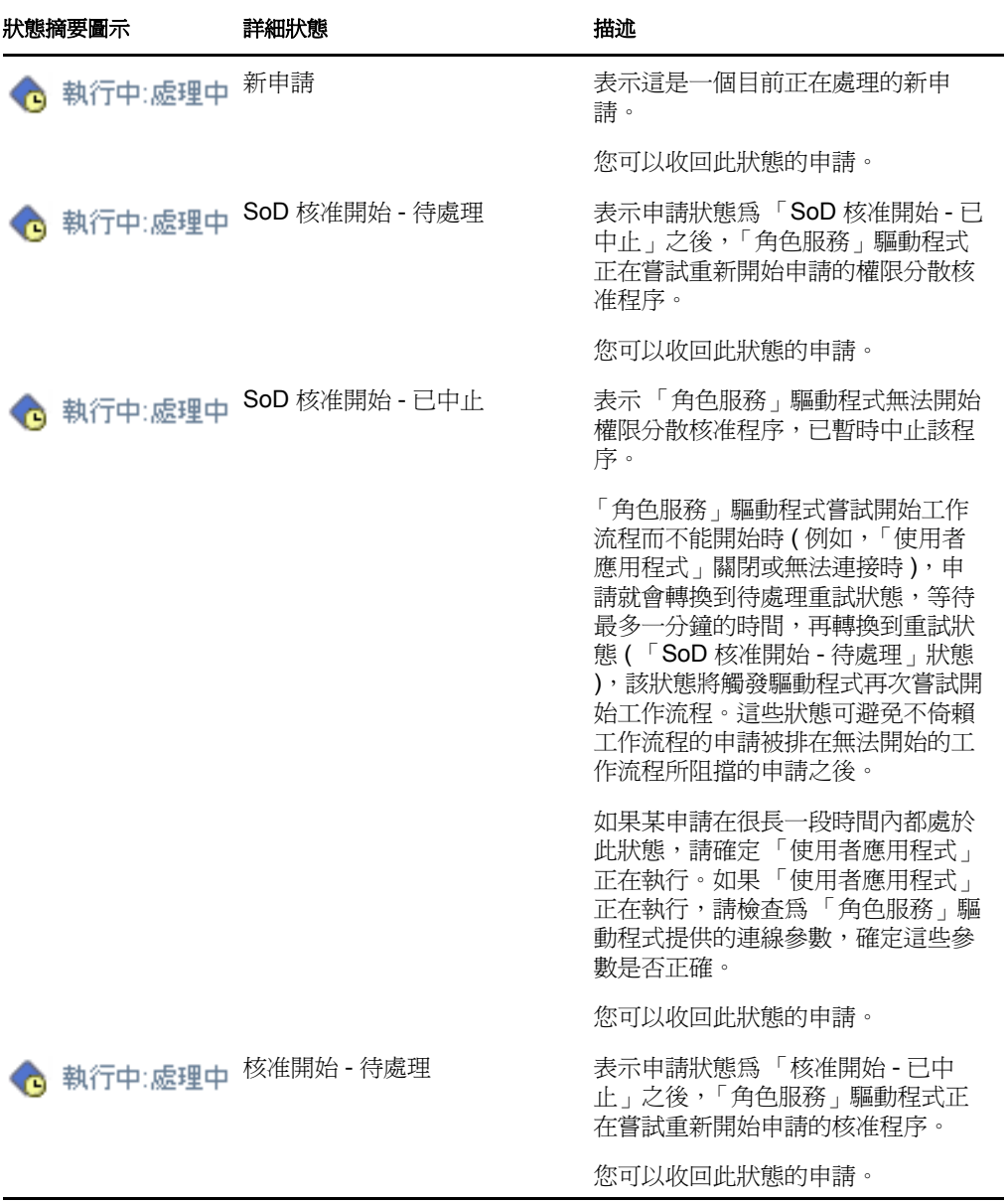

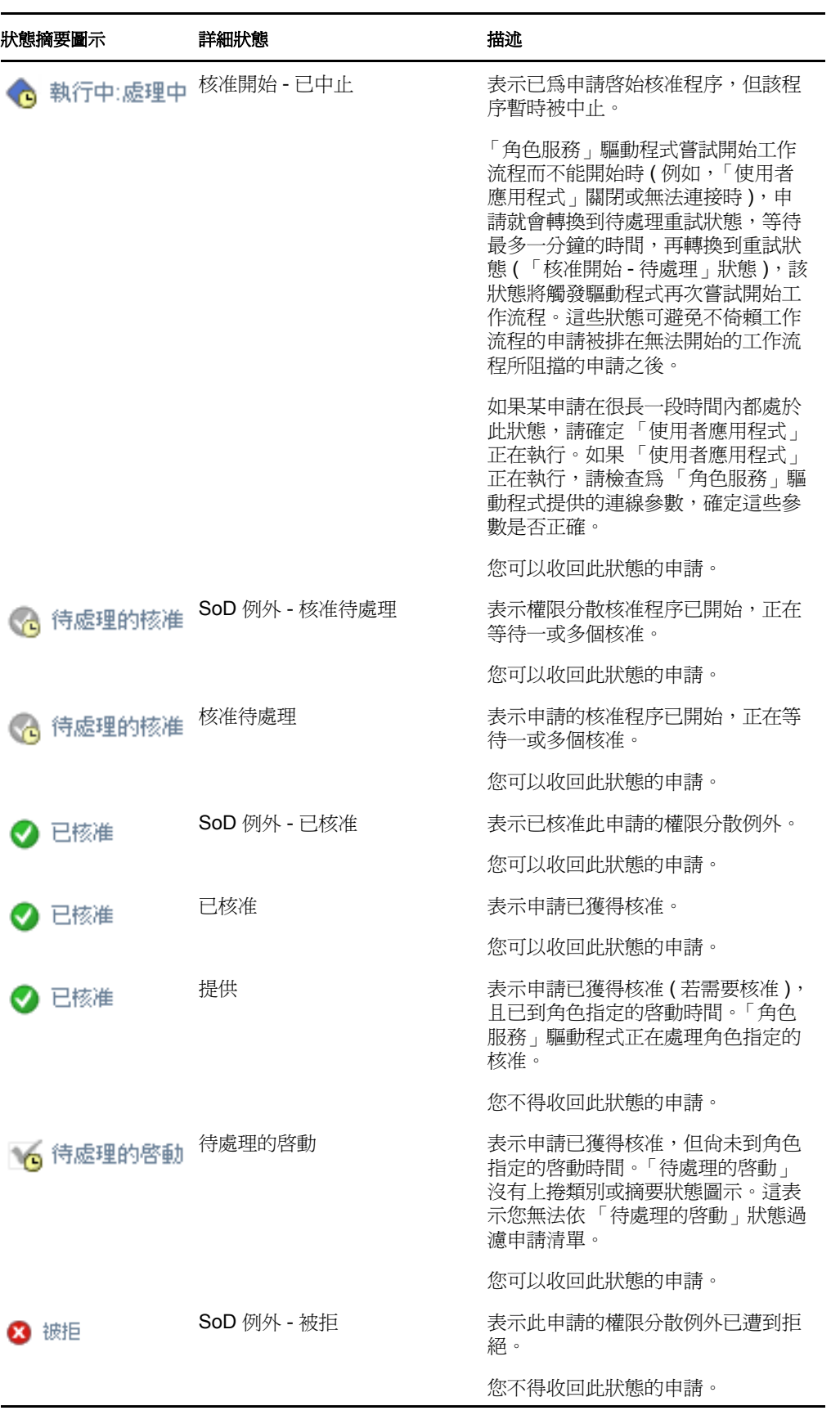

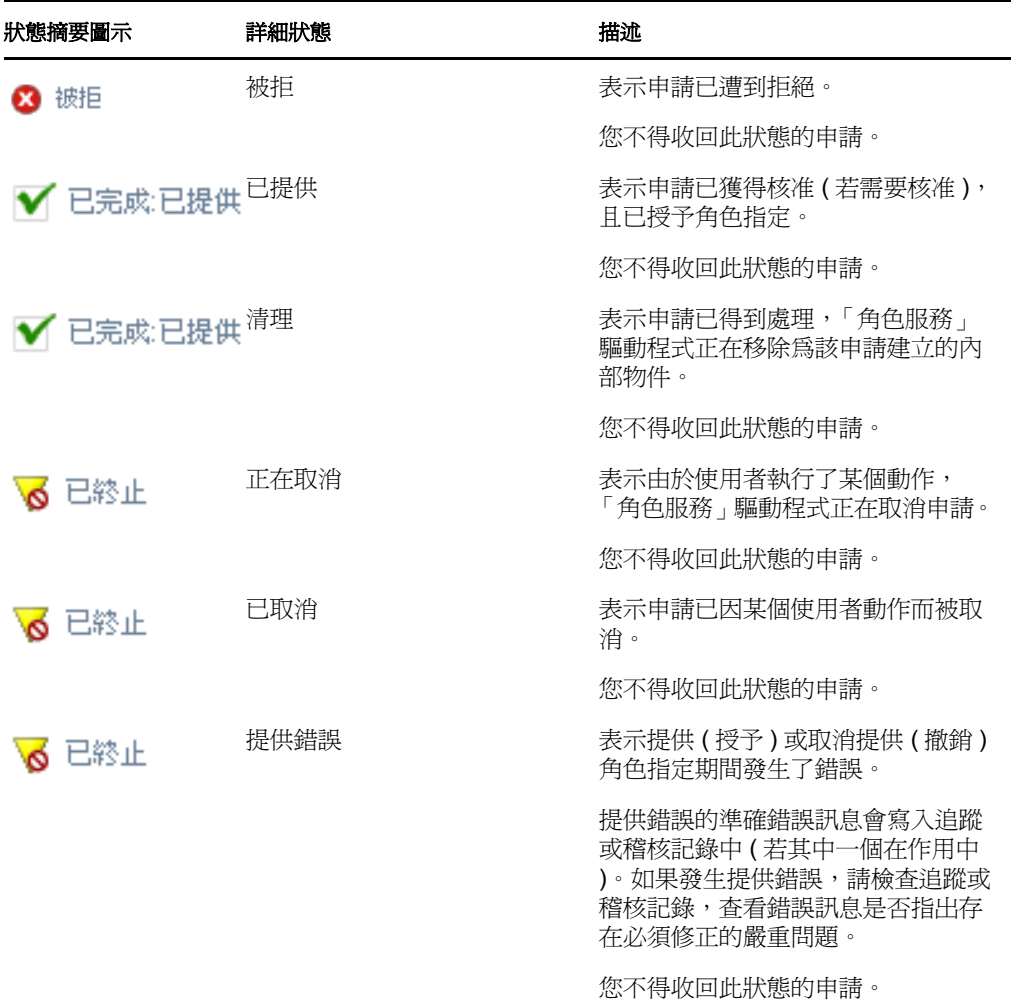

附註:如果 「角色服務」驅動程式所在伺服器的系統時鐘與執行 「使用者應用程 式」之伺服器的系統時鐘不同步,則「檢視申請狀態」頁面與「角色指定」頁面 上的申請狀態可能會不相同。例如,如果您申請不需要核准的角色指定,「檢視申 請狀態」頁面上顯示的狀態可能是 「已提供」,而 「角色指定」頁面上顯示的狀 熊則是「待處理的啓動」。如果您等待一分鐘左右,就會看到「角色指定」頁面 上的狀態變更為 「已提供」。若要確定 「使用者應用程式」上的狀態可正確顯示, 請檢查系統時鐘,確定它們適當同步。

- ◆ 「 *申請日期* 」 欄顯示提出申請的日期。
- ◆ 「*初始申請描述*」欄顯示申請者在提出申請時提供的描述。
- **2** 您可以依照下列方式過濾申請清單:
	- **2a** 若要僅檢視以特定字元串開頭的那些指定,請參閱 [「過濾資料」](#page-26-0) ( 第 27 頁 ),以獲 取應在 「角色名稱」方塊中鍵入之內容的資訊。
	- 2b 若要僅檢視套用至特定使用者的那些申請,請使用「*物件選擇器*」或「*顯示歷* 程」工具來選取使用者。若要查看您自己的申請,需要從 「使用者」清單中選取 您自己。如需使用「 物件選擇器」和「 顯示歷程」工具的詳細資訊,請參閱「 使 [用物件選擇器按鈕進行搜尋」](#page-24-0) ( 第 25 頁 )。

附註:如果登入的使用者不是角色模組管理員或角色管理員,將不能使用 「使用 者」控制項。

**2c** 若要檢視擁有特定狀態摘要的那些角色申請,請在 「狀態」下拉式清單中選取該 狀態。

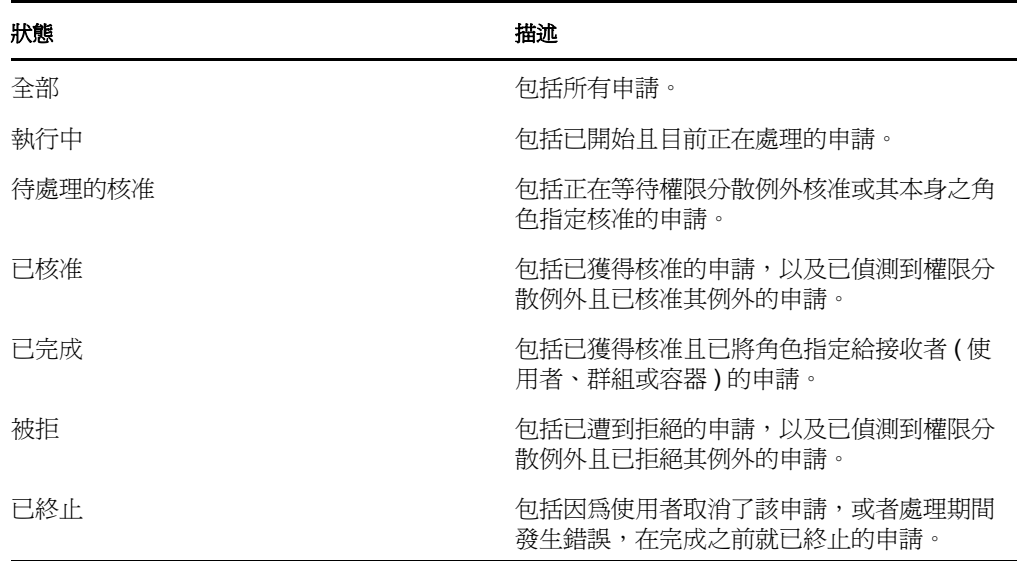

**2d** 若要僅檢視您是申請者的那些申請,請選擇 「申請者」方塊。

**附註:**如果目前使用者是角色模組管理員或角色管理員,將不能使用「 *申請者* 」 控制項。

**2e** 若要僅檢視您是接收者的那些申請,請選擇 「接收者」方塊。

**附註:**如果登入的使用者是角色模組管理員或角色管理員,將不能使用「 *接收者*」 控制項。

- **2f** 若要將已指定的過濾準則套用於顯示畫面,請按一下 「過濾」。
- **2g** 若要清除目前指定的過濾準則,請按一下 「重設」。
- **3** 若要設定每頁顯示的最大申請數,請在 「每一頁面的最大列數」下拉式清單中選取一 個數字。
- **4** 若要對申請清單排序,請按一下想要排序之資料所在欄的標題。

如果幾個角色指定申請共用一個「*公用申請 ID* 」,您可能想按照 「初始申請描述 」排 序資料,以便將一組相關的申請顯示在一起。「公用申請 ID」是一個內部識別碼 ( 僅顯 示於 「申請詳細資料」群組方塊中 ),它使同時申請的一組角色指定相關聯。以下情況 中,一組角色指定將共用一個 「公用申請 ID」:

- ◆ 一個申請將多個角色指定給一個使用者。
- 一個申請將一個角色指定給多個使用者。當申請者將一個角色指定給一個群組或容 器時,就可能會出現這種情況。

當一組角色指定共用一個 「公用申請 ID 」 時,使用者可以個別收回每個指定,還可以 個別核准或拒絕每個角色指定。

**5** 若要查看特定申請的詳細資料,請在 「*狀態*」欄中按一下狀態,然後向下捲動,直到 「申請詳細資料」群組方塊出現為止。

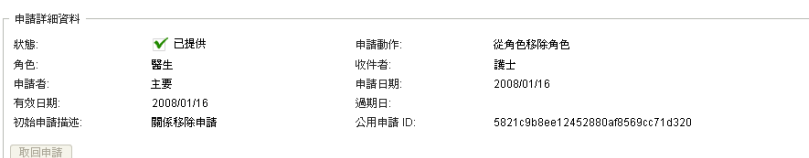

「狀態」欄位顯示申請的狀態,以及狀態摘要圖示和描述圖示的文字。圖示 ( 及相關文 字 ) 提供了快速查看狀態的簡便方法。下表顯示各狀態碼如何與狀態圖示對應:

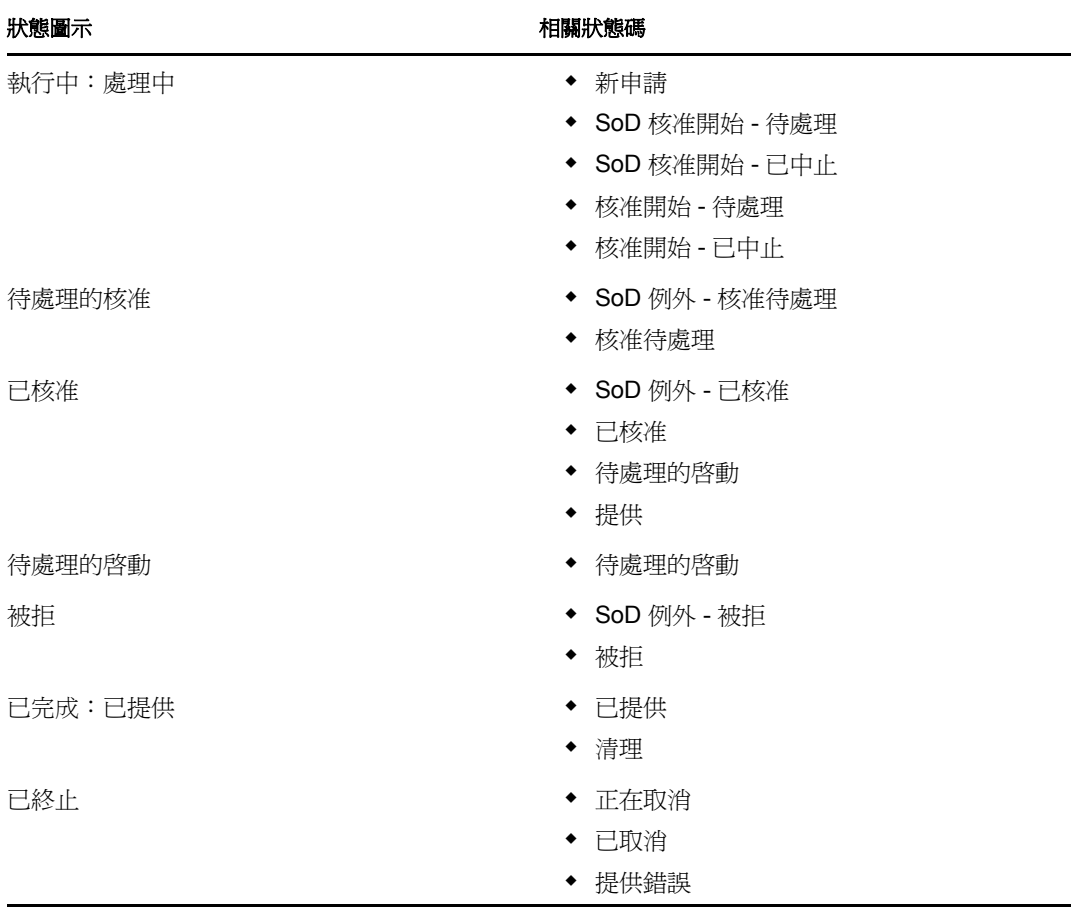

6 若要收回申請,請按一下「*收回申請*」。 如果申請已完成或已終止,「收回申請」按鈕將不可用。 如果某申請與一組相關申請共用一個 「公用申請 ID」,您可以個別收回每個角色指 定。

<sup>17</sup> 管理角色

17

本章節說明如何使用「 *角色管理*」動作類別。它包含下列各節:

- [「瀏覽角色目錄」](#page-202-0) ( 第 203 頁 )
- [「管理角色」](#page-203-0) ( 第 204 頁 )
- [「管理角色關係」](#page-207-0) ( 第 208 頁 )
- [「管理權限分散條件約束」](#page-210-0) ( 第 211 頁 )
- [「設定角色子系統」](#page-213-0) ( 第 214 頁 )

### <span id="page-202-0"></span>**17.1** 瀏覽角色目錄

若要瀏覽 「角色目錄」:

**1** 按一下 「角色管理」動作清單中的 「瀏覽角色目錄」。 「使用者應用程式」將顯示 「角色目錄」中目前的角色清單。

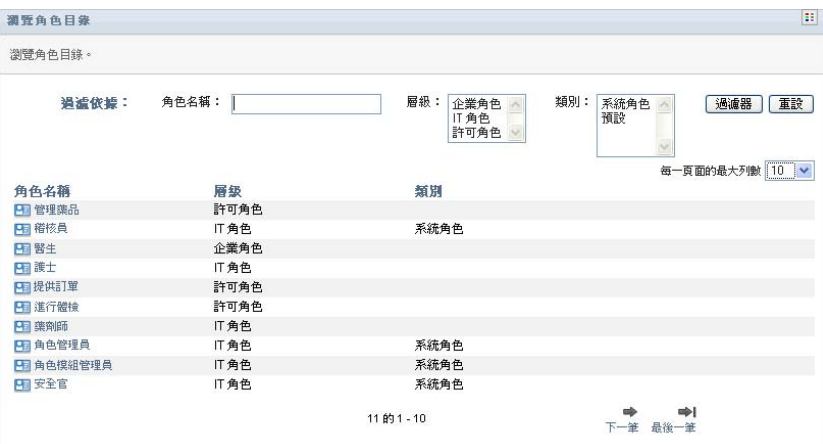

指定清單表中的各欄描述如下:

- 「角色名稱」欄提供目錄中各角色的名稱。
- ◆「 層級」欄指出目錄中角色的層級。依預設, 目錄可支援三個層級, 名稱如下:

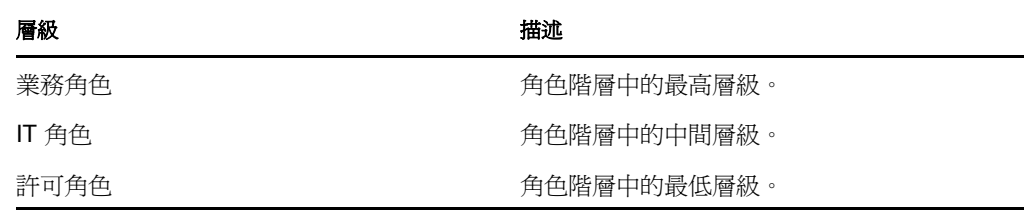

- ◆「*類別*」欄列出與角色相關聯的類別。「類別」可讓業務來組織 「角色目錄」中的 角色。當某角色與某類別關聯後,瀏覽目錄時即可將此類別用做過濾器。
- 可使用「*動作*」欄快速存取其他頁面。

按一下 [1 以移至「*管理角色關係*」頁面。

按一下 <sup>H9</sup> 以移至「 *角色指定* 」頁面。

- 按一下 2 以移至「 管理角色 」頁面。
- 按一下■以刪除對應列上的角色。
- **2** 您可以依照下列方式過濾角色清單:
	- **2a** 若要僅檢視以特定字元串開頭的那些指定,請參閱 [「過濾資料」](#page-26-0) ( 第 27 頁 ),以獲 取應在 「角色名稱」方塊中輸入之內容的資訊。
	- **2b** 若要檢視在階層中處於特定層級的那些角色,請在 「層級」方塊中選取所需的層 級。
	- **2c** 若要檢視已與特定類別關聯的那些角色,請在 「類別」方塊中選取所需的類別。
	- **2d** 若要將已指定的過濾準則套用於顯示畫面,請按一下 「過濾」。
	- **2e** 若要清除目前指定的過濾準則,請按一下 「重設」。
- **3** 若要設定每頁顯示的最大指定數,請在 「每一頁面的最大列數」下拉式清單中選取一 個數字。
- **4** 若要檢視特定角色的詳細資料,請在 「角色名稱」欄中按一下該角色名稱。 「使用者應用程式<sub>」</sub>隨即轉至「*管理角色*」頁面,您可在此頁面中檢視角色的詳細資料 或進行變更。

### <span id="page-203-0"></span>**17.2** 管理角色

Identity Manager 使用者介面的 「 *角色*」索引標籤上的 「 *管理角色*」動作可讓您建立新的角 色,或者修改或刪除現有的角色。

- [「建立新的角色」](#page-204-0) ( 第 205 頁 )
- [「修改或刪除現有的角色」](#page-204-1) ( 第 205 頁 )
- [「角色內容」](#page-206-0) ( 第 207 頁 )

**附註:**您不能使用此動作來建立新的系統角色,或刪除現有的系統角色,但可以使用它來修 改系統角色。

您可在此頁面上看到的內容或執行的動作取決於您的安全角色,[如表格](#page-203-1) 17-1 中所述。

<span id="page-203-1"></span>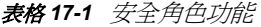

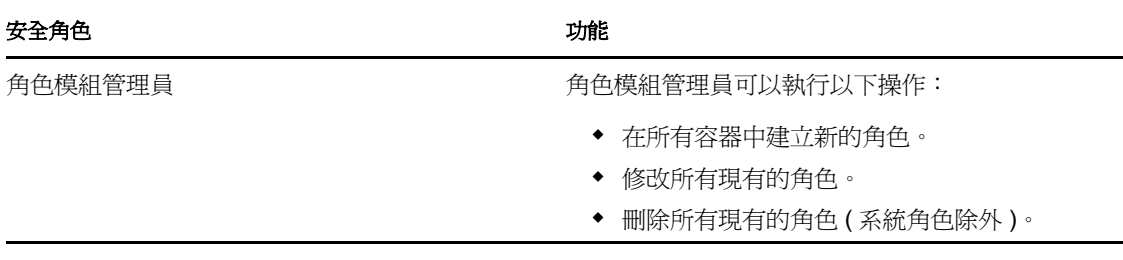

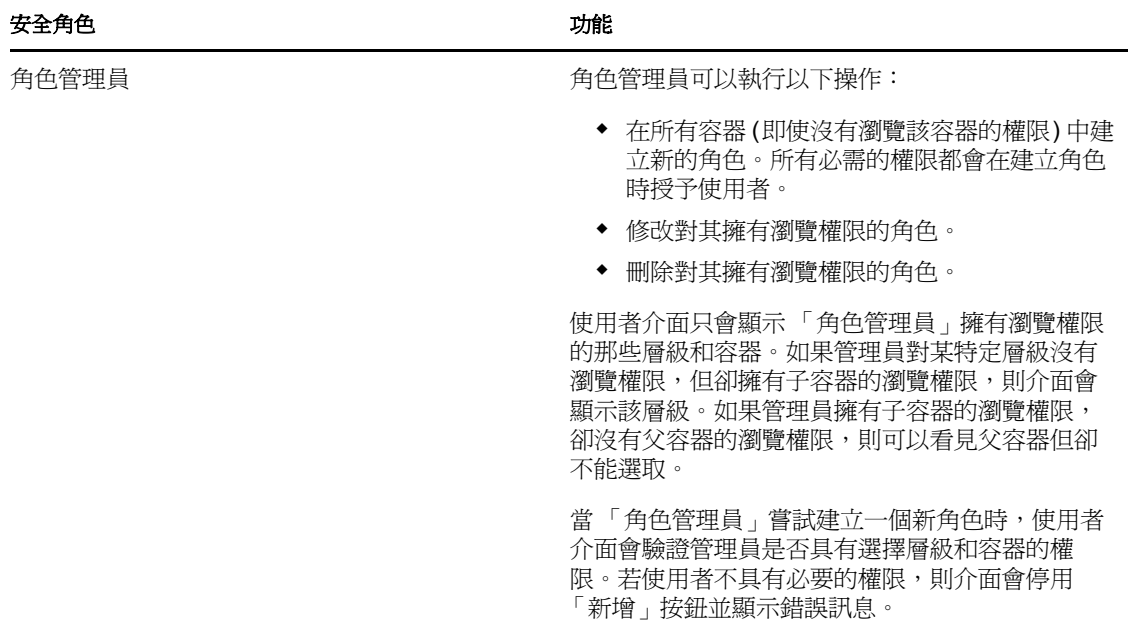

#### <span id="page-204-0"></span>**17.2.1** 建立新的角色

- **1** 在 「角色管理」動作清單中按一下 「管理角色」。
- **2** 按一下 「新增」。

「使用者應用程式」將提示您在 「管理角色」頁面的 「*新角色詳細資料*」區段中提供 「*角色名稱*」。如需關於此區段中各欄位的詳細資訊,請參閱<mark>表</mark>格 17-2, [「角色詳細資](#page-206-1) 料」 , 第 [207](#page-206-1) 頁。

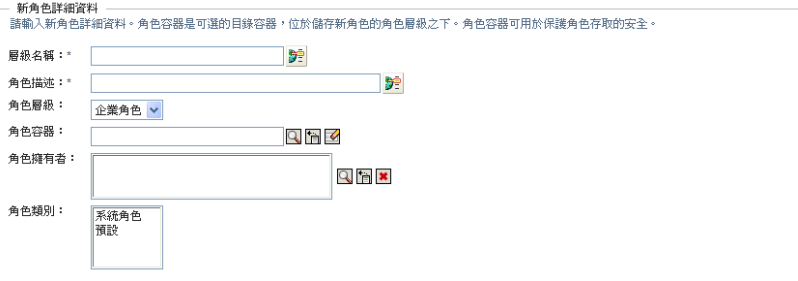

- **3** 導覽至 「核准詳細資料」,並依照表格 17-3, [「核准詳細資料」](#page-206-2) , 第 207 頁中所述填寫 各欄位。
- **4** 按一下 「儲存」以永久儲存您的變更。

#### <span id="page-204-1"></span>**17.2.2** 修改或刪除現有的角色

**1** 在 「角色管理」動作清單中按一下 「管理角色」。

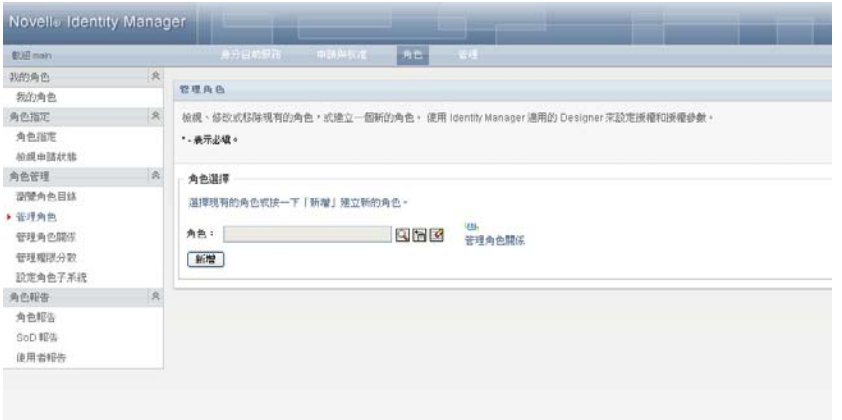

- **2** 若要尋找要修改其詳細資料的角色,請使用 「物件選擇器」或 「顯示歷程」工具來選 取條件約束。如需使用「 物件選擇器」和「 顯示歷程」工具的詳細資訊,請參閱「 通 [用使用者動作」](#page-23-0) ( 第 24 頁 )。
- 3 從清單中選取所需角色後,尋找頁面將會關閉,所選角色的「*角色詳細資料*」和「*核* 准詳細資料」隨即顯示。

「管理角色」頁面將顯示「*角色詳細資料*」區段中目前選定角色的名稱。

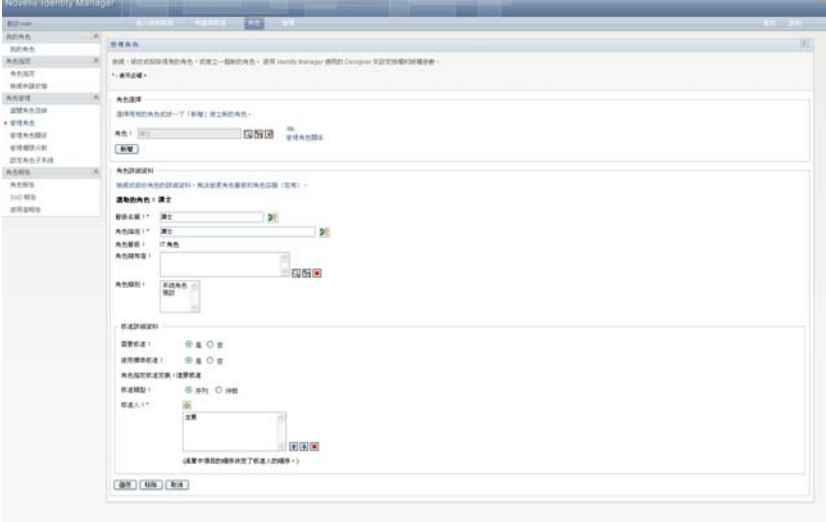

提示:「管理角色關係」連結提供了快速存取「管理角色關係」頁面的途徑。如果您選 取了某個角色,該頁面就會顯示所選角色的內容以供編輯。

- **4** 若要刪除目前選定的角色,請按一下 「移除」。 如需關於可修改之角色詳細資料的詳細資訊,請參閱表格 17-2, [「角色詳細資料」](#page-206-1),第 [207](#page-206-1) 頁。 如需關於可修改之核准詳細資料的詳細資訊,請參閱表格 17-3, [「核准詳細資料」](#page-206-2),第 [207](#page-206-2) 頁
- **5** 完成變更後,按一下 「儲存」。

### <span id="page-206-0"></span>**17.2.3** 角色內容

- [「角色詳細資料內容」](#page-206-3) ( 第 207 頁 )
- [「核准詳細資料內容」](#page-206-4) ( 第 207 頁 )

#### <span id="page-206-3"></span>角色詳細資料內容

<span id="page-206-1"></span>表格 *17-2* 角色詳細資料

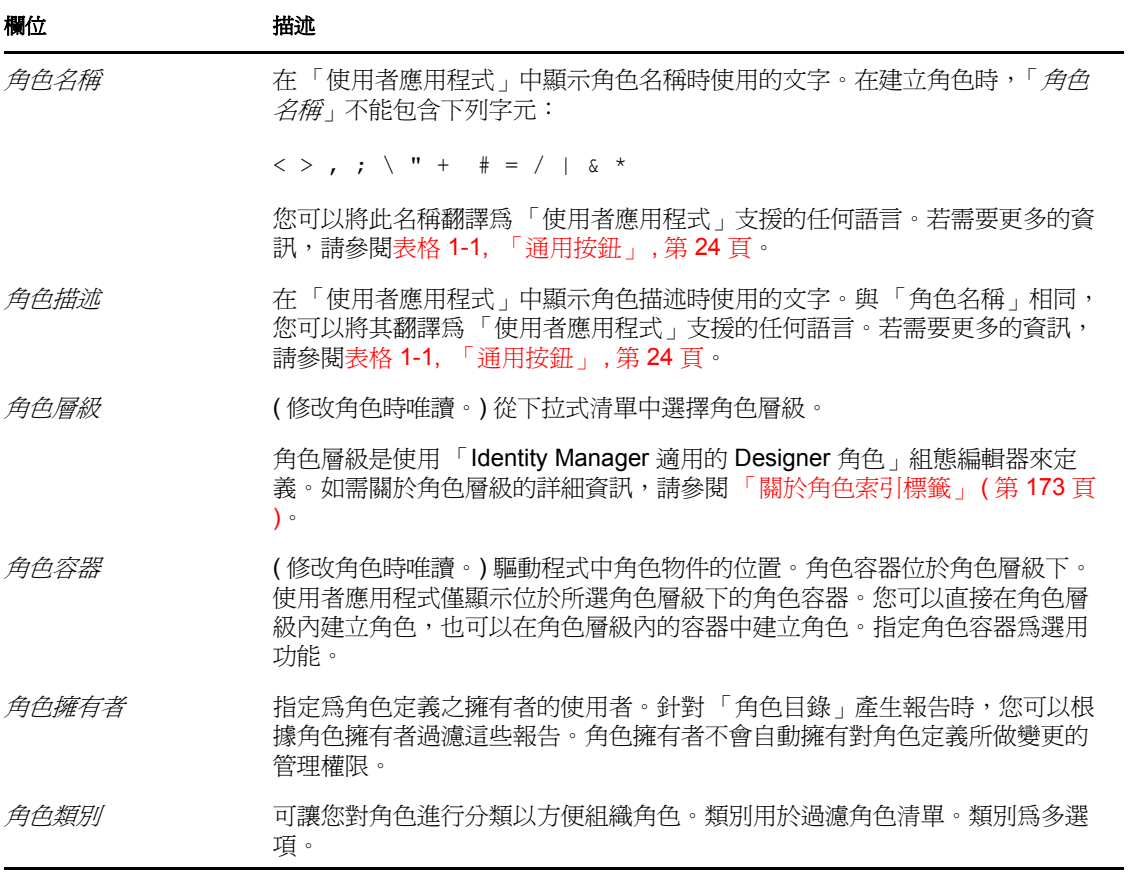

#### <span id="page-206-4"></span>核准詳細資料內容

<span id="page-206-2"></span>表格 *17-3* 核准詳細資料

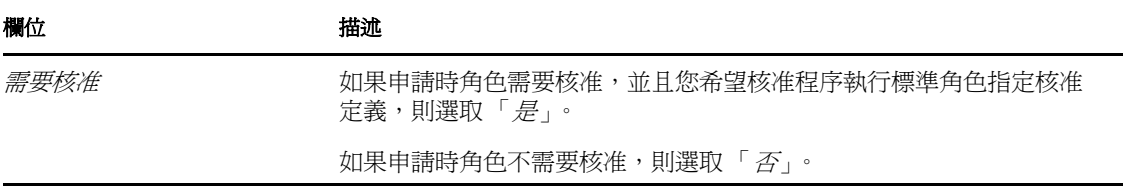

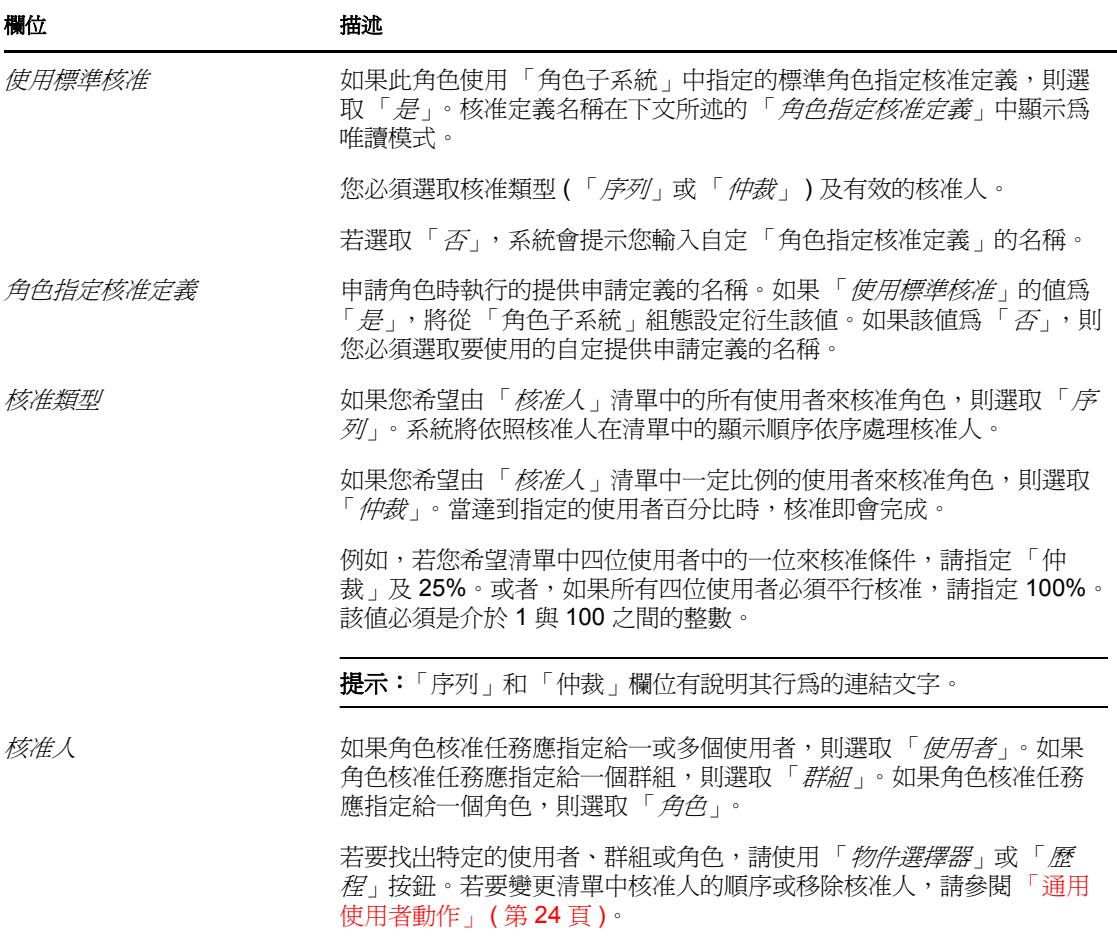

## <span id="page-207-0"></span>**17.3** 管理角色關係

Identity Manager 使用者介面的「角色」索引標籤上的「管理角色關係」動作可讓您定義角 色包含階層中較高層級與較低層級的角色如何相關。您可以使用此階層將較低層級角色包含 的許可或資源歸入較高層級角色中,從而使許可的指定更爲容易。允許的關係有:

- 頂層角色 ( 業務角色 ) 可以包含較低層級角色。它們不能為其他角色所包含。如果您選 取頂層角色,「角色關係」頁面將僅允許您新增 「新的較低層級角色」關係。
- ◆ 中間層級角色 (IT 角色 ) 可包含較低層級角色,並且可為較高層級角色所包含。「角色 關係」頁面將允許您新增 「新的較低層級角色」和 「新的較高層級角色」。
- 底層角色 ( 許可角色 ) 可為較高層級角色所包含,但它們不能包含其他底層角色。「角色 關係」頁面將僅允許您新增 「新的較高層級角色」。

#### **17.3.1** 建立和移除角色關係

**1** 在 「角色關係」動作群組中按一下 「管理角色關係」。

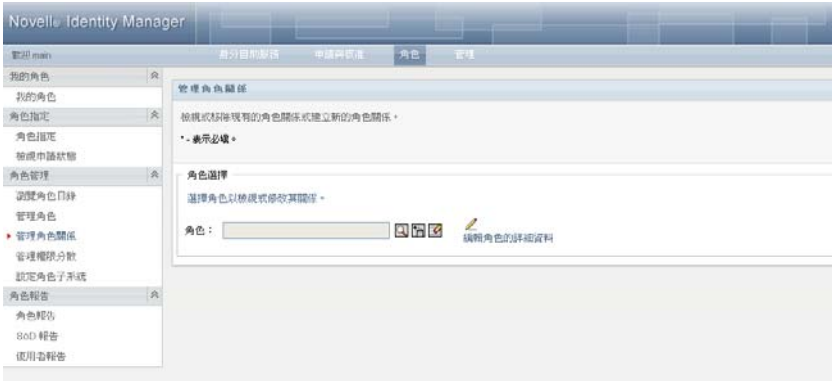

**提示:**「*編輯角色的詳細資料*」連結提供了快速存取 「*管理角色*」頁面的途徑。如果您 選取了某個角色,該頁面就會顯示所選角色的內容以供編輯。

- **2** 若要尋找要新增或移除其關係的角色,請使用 「物件選擇器」或 「顯示歷程」工具, 如 [「通用使用者動作」](#page-23-0) ( 第 24 頁 ) 中所述。
- **3** 選取角色。

在此範例中,角色是 Nurse ( 西院 )。由於此角色處於角色階層中的最高層級,所以使 用者介面會在 「選定的角色包含於」區段中顯示一則訊息。

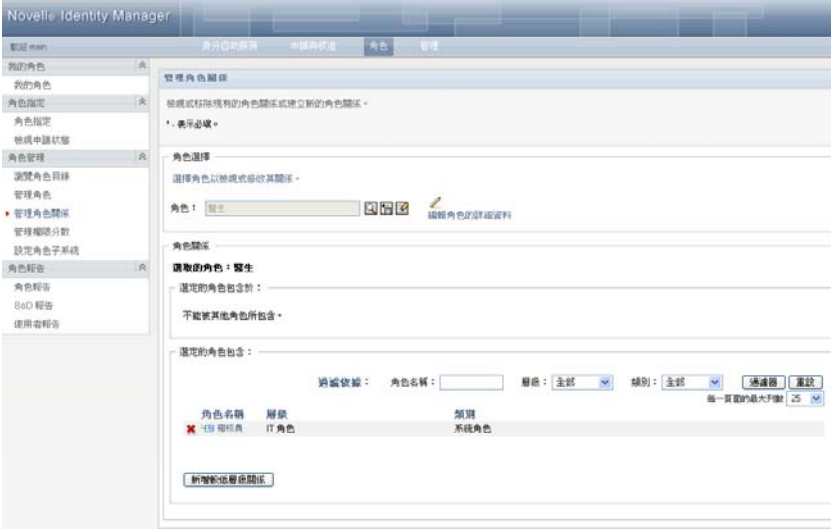

視所選角色之層級的不同,您可以看到下面一或兩個按鈕:

- 新增較高層級關係
- 新增較低層級關係
- **4** 若要新增關係,請按一下其中的一個按鈕,然後填寫 「較低層級關係」或 「較高層級 關係」詳細資料,如表格 [17-4](#page-209-0) 頁上 210 中所述。
- **5** 您可以依照下列方式過濾較高層級關係或較低層級關係清單:
	- **5a** 若要僅檢視以特定字元串開頭的那些關係,請參閱 [「過濾資料」](#page-26-0) ( 第 27 頁 ),以獲 取應在「 *角色名稱*」欄位中輸入之內容的資訊。
	- **5b** 若要檢視處於特定層級的那些角色,請從 「層級」清單方塊中選取該層級。
- **5c** 若要檢視屬於特定類別的那些角色,請從 「類別」清單方塊中選取該類別。
- 5d 若要將已指定的過濾準則套用於顯示畫面,請按一下「*過濾」*。
- **5e** 若要清除目前指定的過濾準則,請按一下 「重設」。
- **6** 按一下 「提交」建立申請以新增角色關係。

您可以移至「*檢視申請狀態*」檢查申請的狀態。若狀態為「*已提供*」,則說明已新增 該角色關係。

- **7** 若要移除關係:
	- **7a** 導覽至要移除的關係,然後按一下 。 系統將會要求您確認是否要移除該關係。

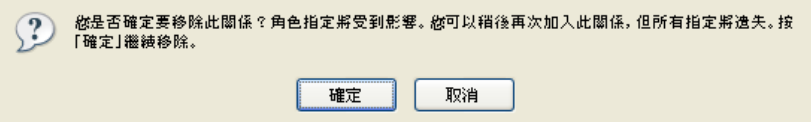

7b 按一下「*確定*」繼續移除,或按一下「*取消*」返回「*管理角色關係*」頁面。系統 將會提示您輸入「*初始申請描述*」。

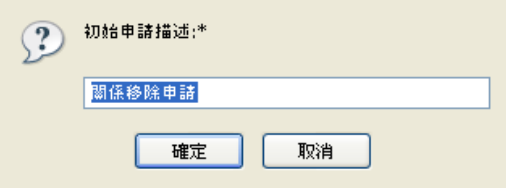

預設文字為 「關係移除申請」,但您可以根據需要進行修改。此文字顯示在 「檢 視申請狀態」頁面中。

**7c** 按一下 「確定」提交移除申請。您可以在 「檢視申請狀態」頁面檢視此申請的狀 態。「*已提供*」狀態表示已移除該關係。

#### **17.3.2** 管理角色關係內容

<span id="page-209-0"></span>表格 *17-4* 角色關係內容

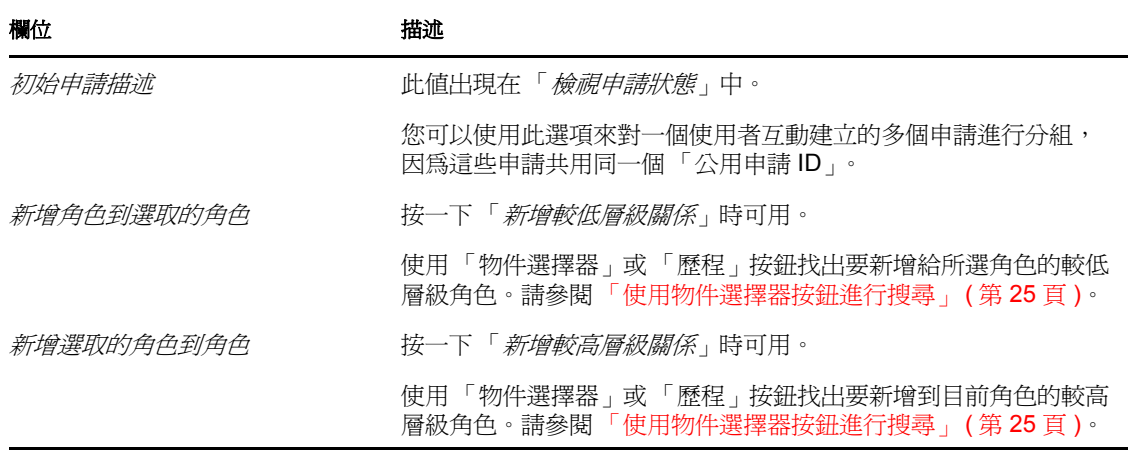

## <span id="page-210-0"></span>**17.4** 管理權限分散條件約束

Identity Manager 使用者介面的「角色」索引標籤上的「管理權限分散」動作可讓您執行下 列操作:

- 定義權限分散 (SoD) 條件約束 ( 或規則 )。
- 定義處理條件約束例外申請的方式。

SoD 條件約束就是讓同一層級的兩個角色互為獨佔的規則。如果某個使用者在一個角色中, 他或她就不能在另一個角色中,除非該條件約束允許有例外。您可以定義是一律允許條件約 束的例外還是僅透過核准流程來允許例外。

- [「建立新的權限分散條件約束」](#page-210-1) ( 第 211 頁 )
- [「修改現有的](#page-211-0) SoD 條件約束」 ( 第 212 頁 )
- 「SoD [條件約束內容參考」](#page-212-0) ( 第 213 頁 )

頁面存取 角色管理員或安全官可以存取 「管理權限分散」頁面。安全官需要擁有對 Identity Vault 中 SoDDef 容器的瀏覽權限,但不需要對角色的瀏覽權限。

#### <span id="page-210-1"></span>**17.4.1** 建立新的權限分散條件約束

- **1** 在 「角色管理」動作清單中按一下 「管理權限分散」。
- **2** 按一下 「新增」。

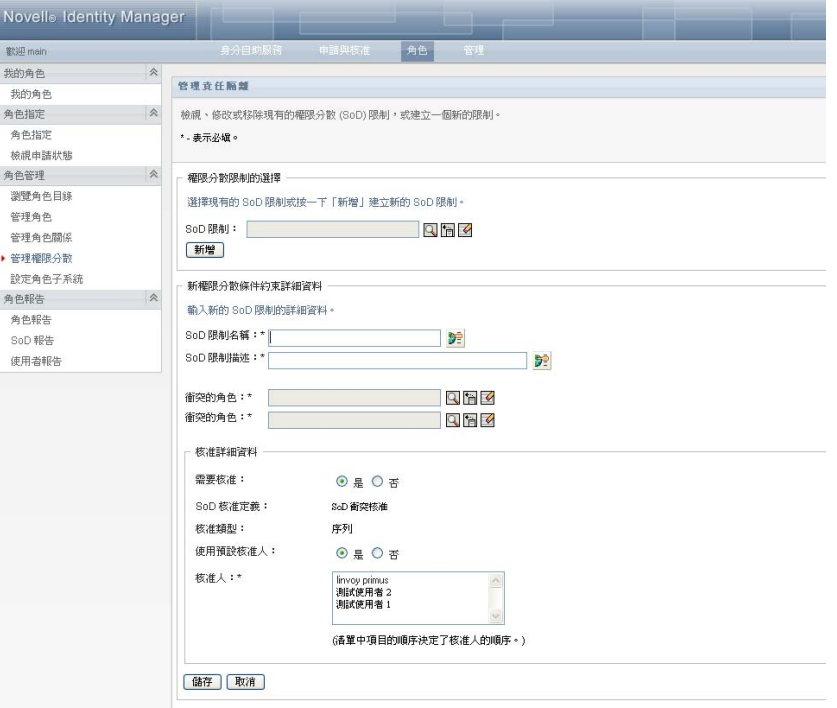

**3** 導覽到 「新權限分散條件約束詳細資料」。如需關於填寫各欄位的詳細資訊,請參閱[表](#page-212-1) 格 [17-5](#page-212-1) 頁上 213。

- **4** 導覽至 「核准詳細資料」區段。如需關於填寫各欄位的詳細資訊,請參閱表格 [17-6](#page-213-1) 頁 上 [214](#page-213-1)。
- **5** 按一下 「儲存」以永久儲存您的變更。

#### <span id="page-211-0"></span>**17.4.2** 修改現有的 **SoD** 條件約束

**1** 在 「角色管理」動作群組中按一下 「管理權限分散」。

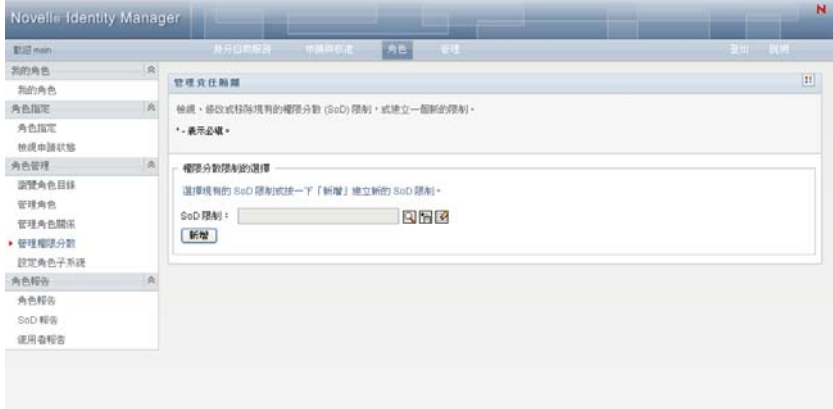

- 2 若要檢視或修改現有的 SoD 條件約束,請使用「*物件選擇器*」或「*顯示歷程*」工具來 選取條件約束。如需使用「*物件選擇器*」和「*顯示歷程*」工具的詳細資訊,請參閱 [「使用物件選擇器按鈕進行搜尋」](#page-24-0) ( 第 25 頁 )。
- **3** 從清單中選取所需的 SoD。查閱頁面將會關閉,所選 SoD 的 「權限分散條件約束詳細 資料」和 「核准詳細資料」隨即顯示。

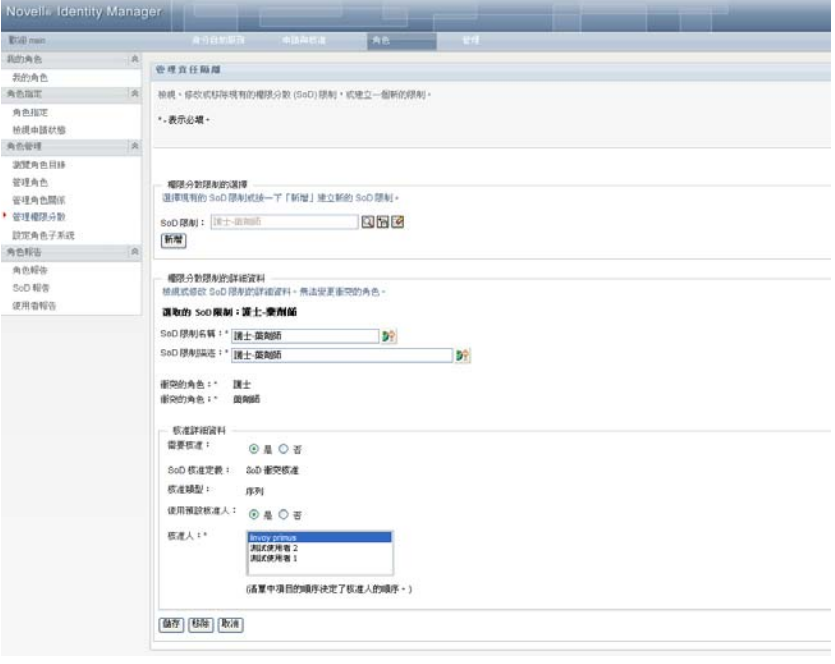

- **4** 如需關於填寫各欄位的資訊,請參閱表格 17-5, [「權限分散條件約束詳細資料」](#page-212-1) , 第 [213](#page-212-1) 頁和表格 17-6, [「核准詳細資料」](#page-213-1) , 第 214 頁。
- **5** 按一下 「儲存」以永久儲存您的變更。

#### <span id="page-212-0"></span>**17.4.3 SoD** 條件約束內容參考

- 表格 17-5, [「權限分散條件約束詳細資料」](#page-212-1) , 第 213 頁
- 表格 17-6, [「核准詳細資料」](#page-213-1) , 第 214 頁

<span id="page-212-1"></span>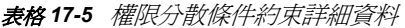

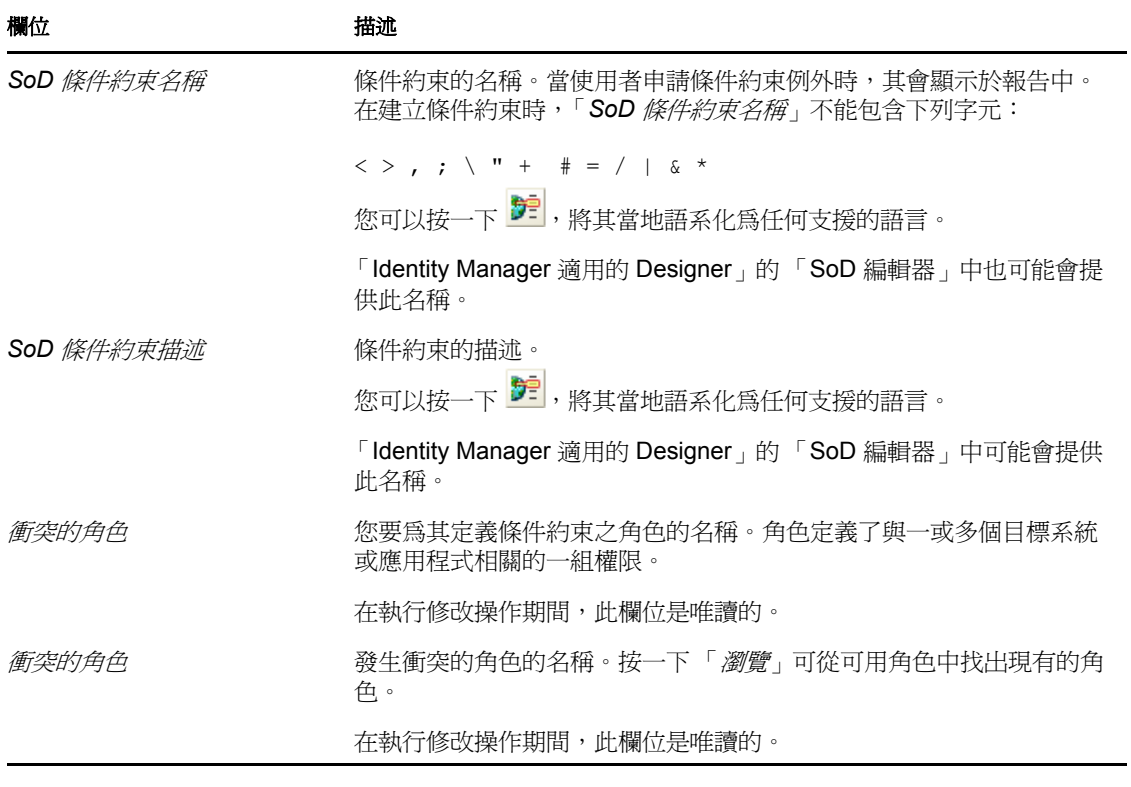

附註:指定兩個相互衝突的角色非常重要。指定相互衝突角色的順序並無關緊要。

<span id="page-213-1"></span>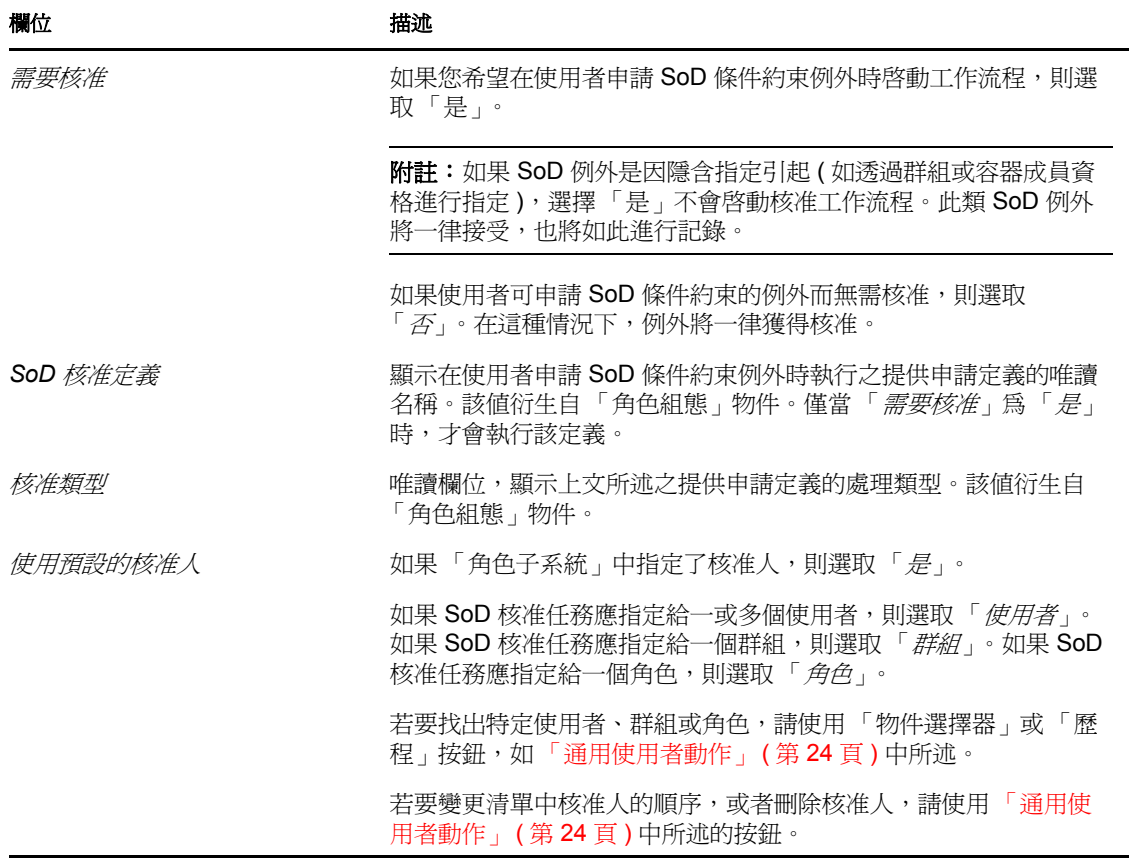

## <span id="page-213-0"></span>**17.5** 設定角色子系統

Identity Manager 使用者介面的「 角色」索引標籤上的「 設定角色子系統」動作可讓您指定 「角色子系統」的管理設定。

若要定義角色子系統管理設定:

**1** 在 「角色管理」動作群組中按一下 「設定角色子系統」。

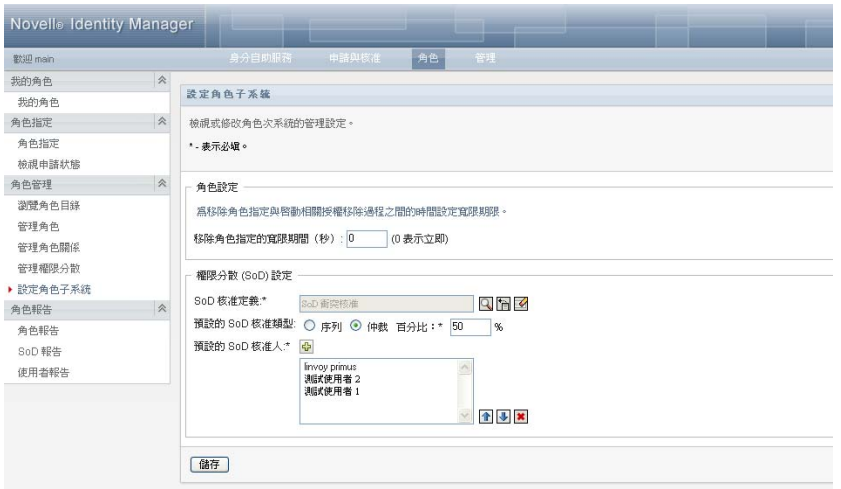

**2** 指定 「移除角色指定的寬限期間」 ( 以秒為單位 )。

該值以秒為單位指定從 「角色目錄」中移除角色指定之前的時間長短 ( 預設值為 0) 寬 限期間為 0 表示從角色指定中移除某人時,移除會立即進行,緊接著立即啓始撤銷授 權。如果某帳戶移除後會立即重新新增 ( 例如,如果在容器之間移動某個人員 ),便可 以使用寬限期間來延遲移除。授權可停用帳戶 ( 此為預設設定 ),而不能移除帳戶。

- **3** 選擇提出 SoD 例外申請時要執行的提供申請定義。您可為每個 「使用者應用程式」驅 動程式指定一個定義。
	- **3a** 若要找出提供申請定義,請使用 「物件選擇器」或 「歷程」按鈕,如 [「通用使用](#page-23-0) [者動作」](#page-23-0) ( 第 24 頁 ) 中所述。
- 欄位 描述 序列 如果您希望角色由「 *核准人* 」清單中的所有使用者核准,則選取「 序列 」。系 統將依照核准人在清單中的顯示順序依序處理核准人。 仲裁 如果您希望由 「核准人」清單中一定比例的使用者來核准角色,則選取 「仲 裁」。當達到指定的使用者百分比時,核准即會完成。 例如,若您希望清單中四位使用者中的一位來核准條件,請指定 「仲裁」及 25%。或者,如果所有四位使用者必須平行核准,請指定 100%。該值必須是介 於 1 與 100 之間的整數。
- **4** 選擇 「序列」或 「仲裁」做為 「預設 *SoD* 核准類型」。

**5** 修改 「預設 *SoD* 核准人」。

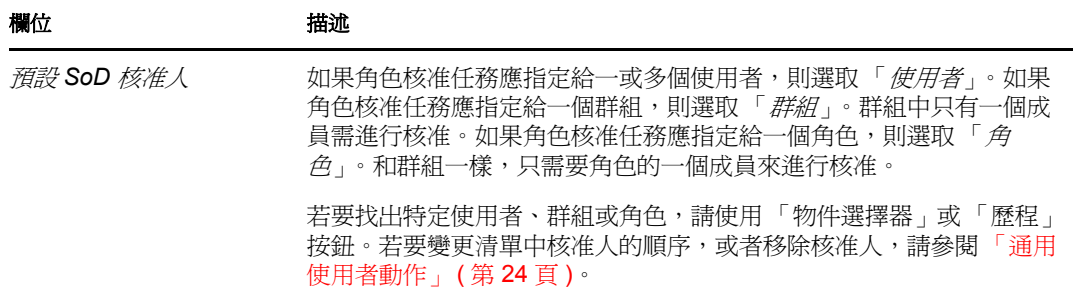

**6** 按一下 「儲存」以永久儲存您的選擇。
# <sup>18</sup> 建立和檢視角色報告

本章對角色報告進行描述並說明如何建立和檢視角色報告。每個報告均採用 PDF 格式,以 唯讀地方式顯示有關產生報告時 「角色目錄」之目前狀態的資料。單個報告無法反映一段 時間內資料的變更。若要追蹤角色的相容資訊,請使用稽核記錄。

本小節中的主題包括:

- [「關於角色報告動作」](#page-216-0) ( 第 217 頁 )
- [「角色報告」](#page-216-1) ( 第 217 頁 )
- 「SoD [報告」](#page-220-0) ( 第 221 頁 )
- [「使用者報告」](#page-222-0) ( 第 223 頁 )

# <span id="page-216-0"></span>**18.1** 關於角色報告動作

「角色」索引標籤可讓您建立和檢視描述角色目前狀態的報告。這些報告有助於您監看、新 增、修改和刪除角色或權限分散。

您必須是角色管理員或角色稽核員才能建立和檢視角色報告。依預設,「使用者應用程式」 管理員擁有角色管理員權限。

# <span id="page-216-1"></span>**18.2** 角色報告

可用的角色報告有兩種:

- 角色清單報告
- 角色指定報告

### **18.2.1** 角色清單報告

「角色清單報告」顯示的內容包括:

- 所有角色,按角色層級分組
- 每個角色的業務名稱
- 每個角色的容器和描述
- ( 選用 ) 仲裁百分比、被包含的角色、包含的角色、間接指定了角色的群組及容器,以及 與每個角色相關聯的授權

若要建立和檢視 「角色清單報告」:

- **1** 開啟 「使用者應用程式」並選擇 「角色」 *>* 「角色報告」。
- 2 在「選取報告」下拉式功能表中選擇「*角色清單報告」*,然後按一下「*選取」*。「角色 報告」頁面將提示您選取報告中要包括的參數。

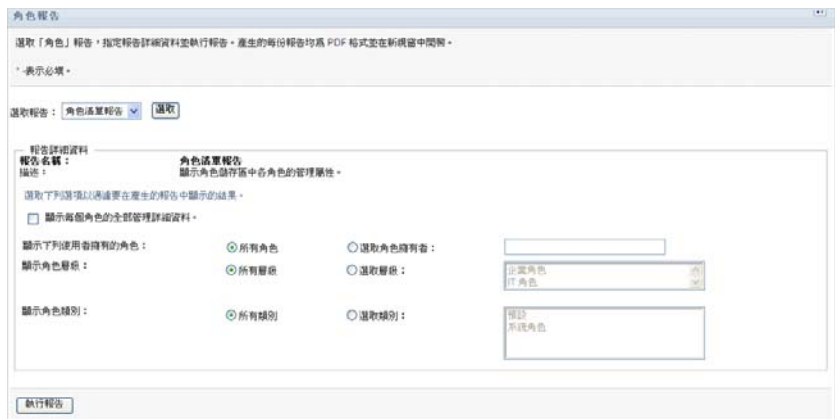

- **3** 勾選 「顯示每個角色的全部管理詳細資料」以查看下列資訊 ( 若適用且可用 ):
	- 仲裁百分比
	- 被包含的角色
	- 句含的角色
	- 間接指定了此角色的群組
	- 間接指定了此角色的容器
	- 與角色相關聯的授權
- <span id="page-217-0"></span>**4** 選擇是顯示所有角色還是選定擁有者所擁有的角色。選擇 「選取角色擁有者」後,將 啟用擁有者選擇方塊。使用下列圖示進行選擇:

Q 開啟物件選擇對話。

> 若要選取使用者,請選擇 「名」或 「姓」,然後鍵入名稱的一或多個字元,以擷取選項清單。 從選項清單中選擇。

若要選取群組中的使用者,請從群組的「描述」清單中進行選擇,或者在「描述」方塊中鍵 入字元以選取較少的群組。從選項清單中選擇。

若要選取容器中的使用者,請在目錄樹中按一下容器。

怡

開啟歷程選擇對話。從物件的 「描述」清單中進行選擇,或者在 「描述」方塊中鍵入字元以 過濾搜尋範圍,擷取較少的物件。

 $\overline{\mathcal{L}}$ 將目前選擇重設為不選擇任何項目。

- **5** 選擇是顯示處於所有安全性層級的角色,還是選取一或多個要顯示的層級。若要選取某 個層級,請在選項下拉式方塊中按一下該層級。若要選取一個以上的層級,請在按滑鼠 的同時按住 Shift 鍵或 Ctrl 鍵。
- **6** 選擇是顯示所有類別中的角色,還是選取一或多個要顯示的類別。若要選取某個類別, 請在選項下拉式方塊中按一下該類別。若要選取一個以上的類別,請在按滑鼠的同時按 住 Shift 鍵或 Ctrl 鍵。
- **7** 按一下 「執行報告」以建立和檢視 PDF 報告,報告類似於圖 [18-1](#page-218-0) 中的範例。

<span id="page-218-0"></span>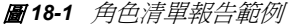

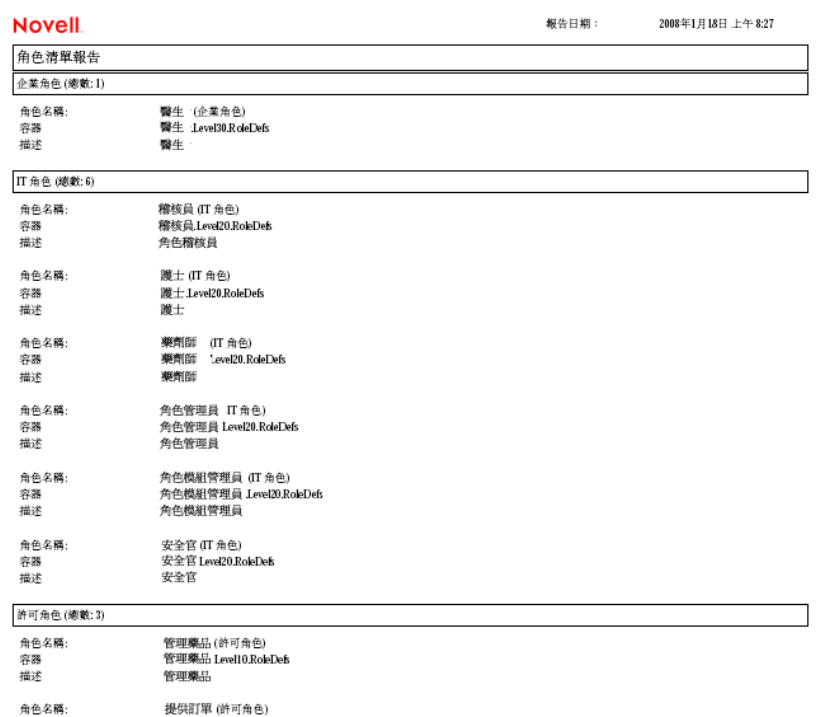

**8** 若要儲存報告,請在 Adobe Reader 視窗中選擇 「檔案 *>* 儲存複本」。指定用於儲存檔 案的目錄以及報告的檔案名稱。

### **18.2.2** 角色指定報告

「角色指定報告」顯示的內容包括:

- 按角色層級分組的角色
- 每個角色的業務名稱、容器、類別及描述
- 指定給角色的使用者及指定核准人的名稱

若要建立和檢視 「角色指定報告」:

- **1** 開啟 「使用者應用程式」並選擇 「角色」 *>* 「角色報告」。
- **2** 在 「選取報告」下拉式功能表中選擇 「角色指定報告」,然後按一下 「選取」。「角色 報告」頁面將提示您選取報告中要包括的參數。

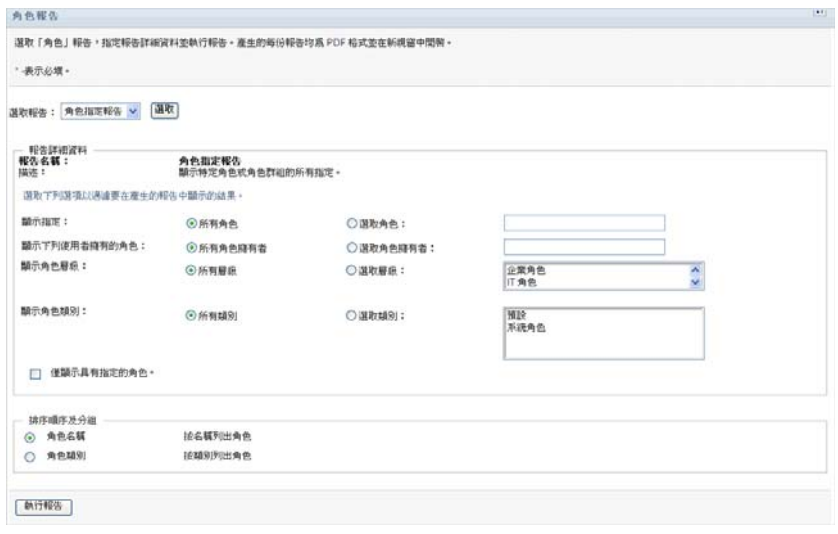

- 3 選擇顯示所有角色指定,還是顯示選定角色的指定。如果您選擇「*選取角色*」,選項方 塊將會啟用並顯示選項圖示,[如步驟](#page-217-0) 4, 第 218 頁 中所述。
- **4** 選擇顯示所有角色擁有者擁有的角色,還是顯示選定角色擁有者擁有的角色。如果您選 擇 「選取角色擁有者」,選項方塊將會啟用並顯示選項圖示,如步驟 4, 第 [218](#page-217-0) 頁 中所 述。
- **5** 選擇顯示所有角色層級的角色,還是選取一或多個角色層級。若要選取某個層級,請在 選項下拉式方塊中按一下該層級。若要選取一個以上的層級,請在按一下各層級的同時 按住 Shift 鍵或 Ctrl 鍵。
- **6** 選擇顯示所有角色類別的角色,還是選取一或多個角色類別。若要選取某個類別,請在 選項下拉式方塊中按一下該類別。若要選取一個以上的類別,請在按一下各類別的同時 按住 Shift 鍵或 Ctrl 鍵。
- **7** 按一下 「僅顯示具有指定的角色」過濾報告,使其僅包括已指定的角色。
- 8 若要選擇顯示所有角色的指定,而不是僅顯示一個角色的指定,請在「*排序順序及分* 組」下,選擇按名稱或類別對角色進行分組。
- 9 按一下「*執行報告*」以建立和檢視 PDF 報告,報告類似於圖 [18-2](#page-220-1) 中的範例。

<span id="page-220-1"></span>圖 *18-2* 角色指定報告範例

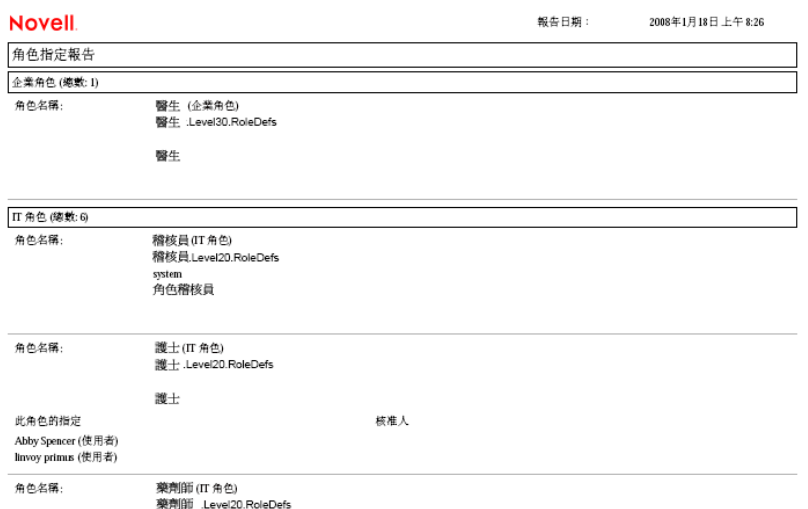

**10** 若要儲存報告,請在 Adobe Reader 視窗中選擇 「檔案 *>* 儲存複本」。指定用於儲存檔 案的目錄以及報告的檔案名稱。

# <span id="page-220-0"></span>**18.3 SoD** 報告

以下兩種報告描述權限分散的目前狀態:

- SoD 條件約束報告
- SoD 違規與例外報告

### **18.3.1 SoD** 條件約束報告

「SoD 條件約束報告」顯示的內容包括:

- 目前已定義的權限分散條件約束, 按名稱列出
- 權限分散的描述
- 衝突角色的清單
- 有權核准權限分散違規例外之人員的清單

若要建立和檢視 「SoD 條件約束報告」:

- **1** 開啟 「使用者應用程式」並選擇 「角色」 *>* 「*SoD* 報告」。
- 2 在「選取報告」下拉式功能表中選擇「SOD 條件約束報告」,然後按一下「選取」。 「角色報告」頁面將提示您選取報告中要包括的參數。

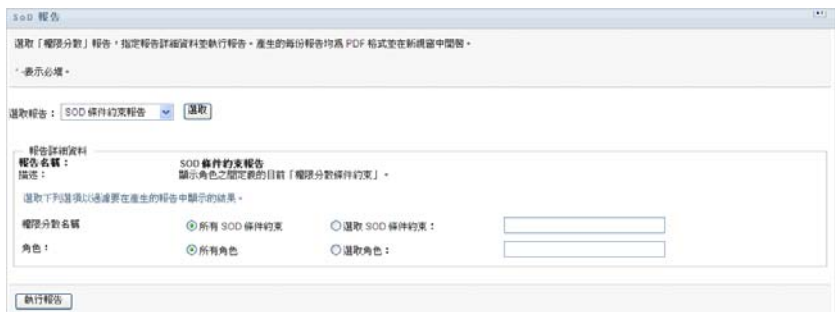

- 3 選擇列出所有 SoD 條件約束,還是選取一個 SOD 條件約束。如果您選擇「*選取 SOD* 條件約束」,選項方塊將會啟用。請參[閱步驟](#page-217-0) 4, 第 218 頁 中選項方塊圖示的描述。
- **4** 選擇列出所有角色,還是選取一個角色。如果您選擇 「選取角色」,該選項方塊將會啟 用。請參閱步驟 4, 第 [218](#page-217-0) 頁 中選項方塊圖示的描述。
- 5 按一下「*執行報告*」以建立和檢視 PDF 報告,報告類似於圖 [18-3](#page-221-0) 中的範例。

<span id="page-221-0"></span>圖 *18-3 SOD* 條件約束報告範例

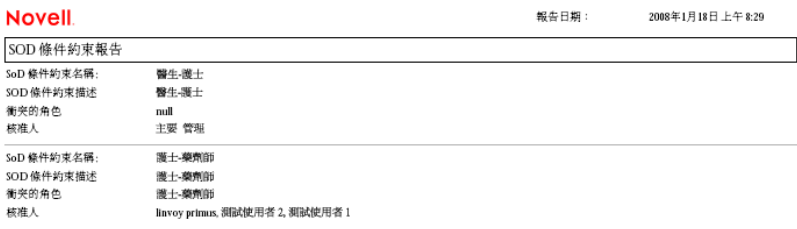

**6** 若要儲存報告,請在 Adobe Reader 視窗中選擇 「檔案 *>* 儲存複本」。指定用於儲存檔 案的目錄以及報告的檔案名稱。

### **18.3.2 SoD** 違規與例外報告

「SoD 違規與例外報告」顯示的內容包括:

- 各權限分散條件約束的名稱、其描述以及衝突的角色
- 違反條件約束 ( 包括已核准例外及未核准違規 ) 的使用者。使用者可能會因其所隸屬之 群組或容器授予他們衝突的角色而違規。
- ◆ 已核准的例外。即那些已核准爲權限分散例外的違規。
- 核准或拒絕例外的使用者名稱,以及核准或拒絕的時間。

若要建立和檢視 「SoD 違規與例外報告」:

- **1** 開啟 「使用者應用程式」並選擇 「角色」 *>* 「*SoD* 報告」。
- **2** 在 「選取報告」下拉式功能表中選擇 「*SOD* 違規與例外報告」,然後按一下 「選 取」。「角色報告」頁面將提示您選取報告中要包括的參數。

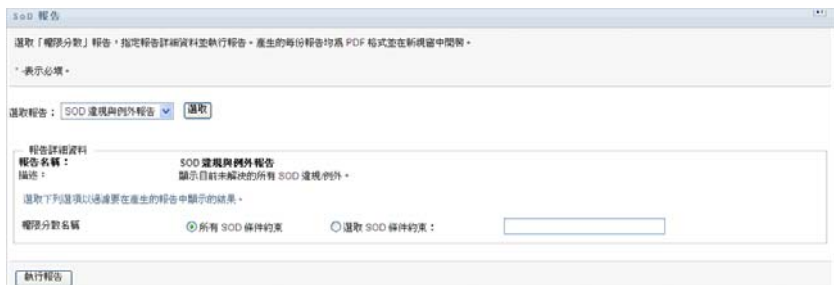

- **3** 選擇 「所有 *SOD* 條件約束」以顯示所有 SoD 條件約束中未解決的任何違規及例外。或 者,選擇 「選取 *SOD* 條件約束」以使報告著重顯示某個 SoD 條件約束的違規。
- 4 按一下「*執行報告*」以建立和檢視 PDF 報告,報告類似於以下所顯示的範例。

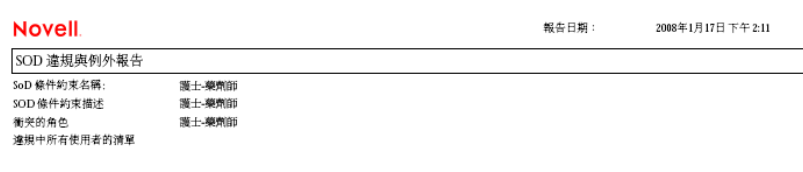

**5** 若要儲存報告,請在 Adobe Reader 視窗中選擇 「檔案 *>* 儲存複本」。指定用於儲存檔 案的目錄以及報告的檔案名稱。

# <span id="page-222-0"></span>**18.4** 使用者報告

可用的使用者報告有兩種:

- 使用者角色報告
- 使用者授權報告

### **18.4.1** 使用者角色報告

「使用者角色報告」顯示的內容包括:

- 選定使用者、使用者群組或使用者容器
- 每個使用者皆擁有其成員資格的角色
- 角色中之成員資格生效的日期
- 角色成員資格的過期日
- ( 選用 ) 角色中成員資格的來源

若要建立和檢視 「使用者角色報告」:

- **1** 開啟 「使用者應用程式」並選擇 「角色」 *>* 「使用者報告」。
- **2** 在 「 *選取報告* 」 下拉式功能表中選擇 「 *使用者角色報告* 」 ,然後按一下 「 *選取* 」 。

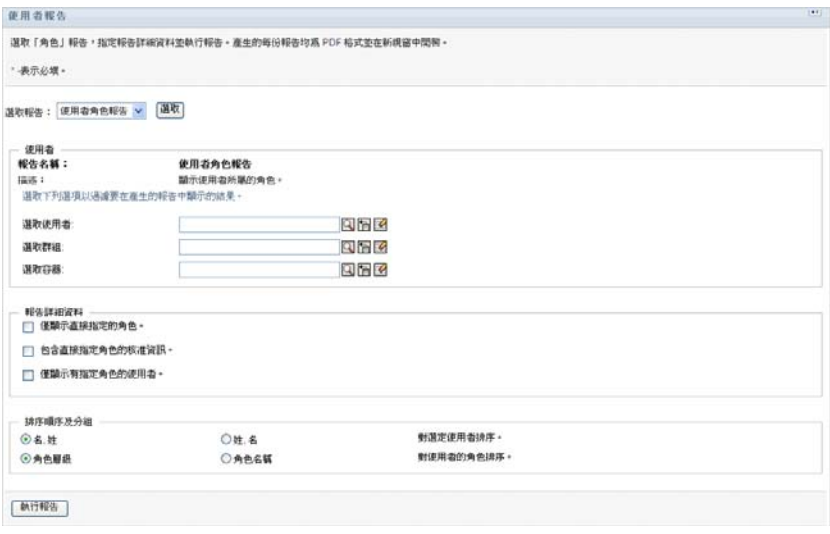

- **3** 在 「使用者」窗格中,選擇您要檢視其角色的使用者、群組或容器。請參[閱步驟](#page-217-0) 4, 第 [218](#page-217-0) 頁 中選項方塊功能的描述。
- **4** 在 「報告詳細資料」窗格中,選擇一或多種報告詳細資料類型。

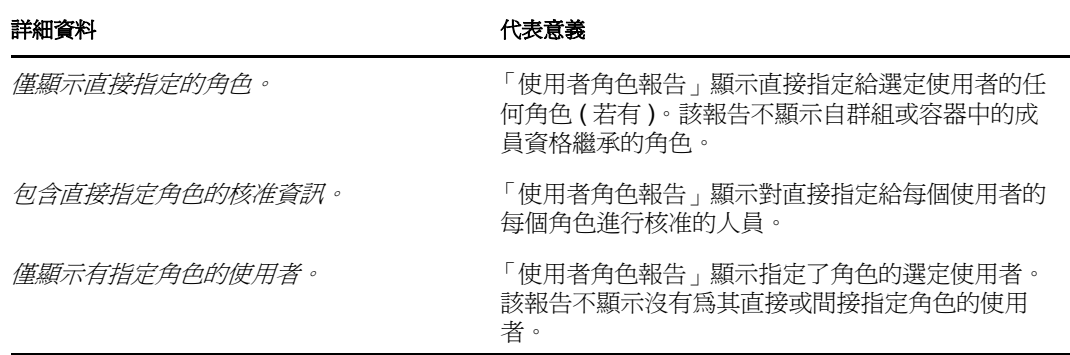

- **5** 在 「排序順序及分組」窗格中,選擇按名或姓對使用者排序。
- **6** 在 「排序順序及分組」窗格中,選擇按層級或名稱對每個使用者的角色排序。
- **7** 按一下 「執行報告」以建立和檢視報告,報告類似於以下所顯示的範例。

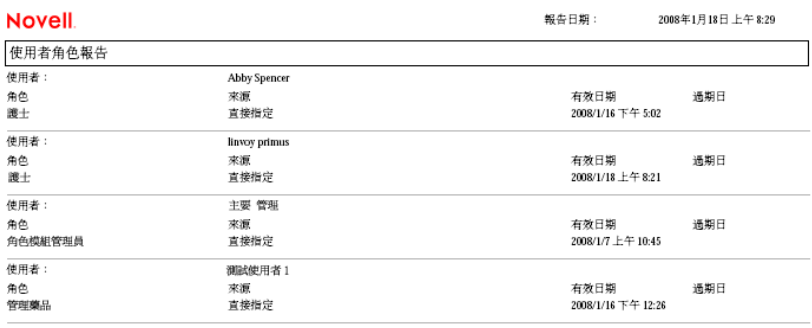

**8** 若要儲存報告,請在 Adobe Reader 視窗中選擇 「檔案 *>* 儲存複本」。指定用於儲存檔 案的目錄以及報告的檔案名稱。

### **18.4.2** 使用者授權報告

「使用者授權報告」顯示的內容包括:

- 所有授權,按其可辨識名稱列出
- 具有各個授權的使用者
- 使用者的授權生效的日期
- 使用者的授權過期的日期
- 使用者擁有的角色,可進行授權

若要建立和檢視 「使用者授權報告」:

- **1** 開啟 「使用者應用程式」並選擇 「角色 *>* 使用者報告」。
- 2 在「選取報告」下拉式功能表中選擇「*使用者授權報告」*,然後按一下「選取」。

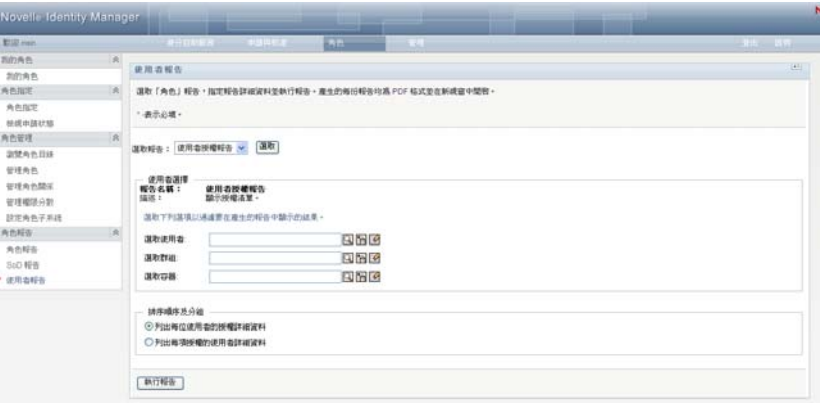

- **3** 在 「使用者選擇」窗格中,選擇使用者種類:個別使用者、群組或容器。有關選項圖 示的描述,請參[閱步驟](#page-217-0) 4, 第 218 頁。
- **4** 在 「排序順序及分組」窗格中,選擇下列其中一個選項:
	- 列出每位使用者的授權詳細資料
	- 列出每項授權的使用者詳細資料
- 5 選擇「*執行報告*」以查看 PDF 報告,報告類似於圖 [18-4](#page-224-0) 和圖 [18-5](#page-225-0) 中的其中一個範例。
- <span id="page-224-0"></span>圖 *18-4* 使用者授權報告:每位使用者的授權詳細資料範例

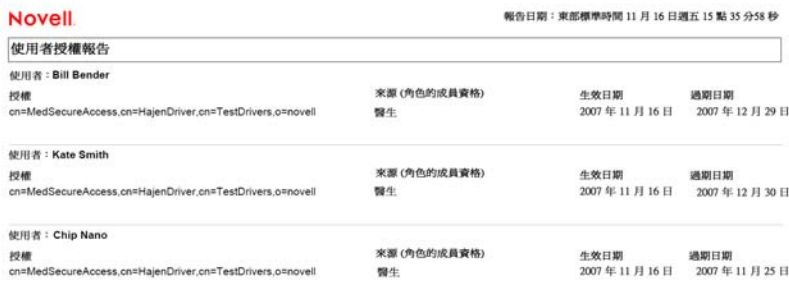

<span id="page-225-0"></span>圖 *18-5* 使用者授權報告:每項授權的使用者詳細資料範例

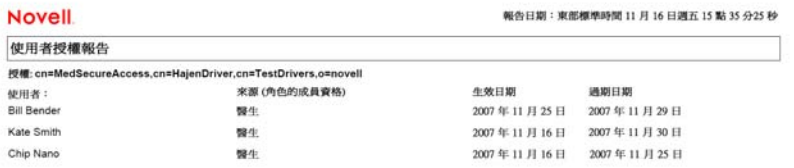

**6** 若要儲存報告,請在 Adobe Reader 視窗中選擇 「檔案 *>* 儲存複本」。指定用於儲存檔 案的目錄以及報告的檔案名稱。

# 使用合規索引標籤

以下章節說明如何使用「Identity Manager 使用者應用程式」的「*合規*」索引標籤:

- 第 19 章 [「合規索引標籤簡介」](#page-228-0) ( 第 229 頁 )
- 第 20 章 [「進行證明申請」](#page-240-0) ( 第 241 頁 )

# <span id="page-228-0"></span><sup>19</sup> 合規索引標籤簡介

本章節提供 「合規」索引標籤的概觀。主題包括:

- [「關於合規索引標籤」](#page-228-1) ( 第 229 頁 )
- [「存取索引標籤」](#page-230-0) ( 第 231 頁 )
- [「瀏覽索引標籤的功能」](#page-231-0) ( 第 232 頁 )
- [「可以執行的合規動作」](#page-232-0) ( 第 233 頁 )
- [「瞭解證明申請圖例」](#page-233-0) ( 第 234 頁 )
- [「通用合規動作」](#page-234-0) ( 第 235 頁 )

如需存取和使用 Identity Manager 使用者介面的一般資訊,請參閱第 1 章 [「入門」](#page-14-0) (第 15 頁 [\)](#page-14-0)。

# <span id="page-228-1"></span>**19.1** 關於合規索引標籤

「合規」索引標籤為執行合規動作提供更方便的方式。

「*合規*」索引標籤可讓您啓始證明程序並檢查這些程序的狀態。您可以使用「*合規」*索引標 籤來:

- 啟始證明程序以允許使用者確認其使用者設定檔包含正確的資訊
- ◆ 啓始證明程序以驗證一組職務分離 (SoD) 條件約束的違規和已核准的例外
- 啟始證明程序以驗證一組角色的指定
- 啟始證明程序以驗證一組使用者的指定
- 檢視證明申請的狀態以分析每個程序的結果

#### 合規與代理模式

代理模式只在「*申請與核准*」索引標籤中正常工作,「*合規*」索引標籤則不支援該模式。如 果您在 「 *申請與核准* - 索引標籤上進入代理模式,然後切換到 「 *合規* - 索引標籤,系統便 會對兩個索引標籤關閉代理模式。

### **19.1.1** 關於合規與證明

「*合規*」是一個程序,用以確保組織符合相關的企業法律與法規。合規的其中一項重要元素 就是證明。「*證明*」提供組織一個方法,來驗證其人員是否確知組織規則並按部就班遵守這 些規則。管理階層透過要求員工或管理員定期證明資料的正確性,可確保使用者設定檔、角 色指定及已核准的職務分離 (SoD) 例外等人員資訊,是最新的且符合規範。

#### 證明申請與程序

如需允許組織內的個人驗證公司資料的正確性,使用者可建立「*證明申請*」。此申請會依次 啓始一或多個工作流程程序。「*工作流程程序*」讓「*證明者*」得以證明資料的正確性。針對 每個證明者會個別啓始一個工作流程程序。在「 *申請與核准* 」索引標籤的「 *我的任務* 」清 單中,可對證明者指定工作流程任務。若要完成工作流程程序,證明者要開啟任務、檢視資 料並證明資料的正確性。

「角色提供模組」支援四種證明類型:

- 使用者設定檔
- SoD 違規
- ◆ 角色指定
- 使用者指定

在使用者設定檔證明程序的情況下,每個使用者必須證明他或她自己的設定檔;其他人不能 當證明者。在 SoD 違規、角色指定及使用者指定證明的情況下,證明者可以是任何使用者、 群組或角色。證明申請的啓始者會指定是否每個成員或只有一個成員必須為一個群組或角色 證明。在使用者證明程序的情況下,每個成員都必須為選取的群組或角色證明。

若要簡化進行證明申請的程序,「角色提供模組」會針對每一個證明類型各建立一組預設申 請定義:

- 使用者設定檔 預設值
- ◆ SoD 違規 預設値
- 角色指定 預設值
- 使用者指定 預設值

您可以使用這些申請定義作為進行自己申請的基礎。一旦您為新申請提供詳細資料,就可儲 存這些詳細資料以供日後使用。

#### 證明表單

每個工作流程都有一個相關聯的「*證明表單」*。證明者必須檢視並填妥表單以肯定資料的正 確性。此表單是由 「合規模組管理員」或 「證明管理員」所定義。

每個證明表單中都包含必要的「 證明問題」與一組選擇性的「 調查問題」。證明問題爲是 非題,以證明或拒絕整個資料。調查問題可以設定爲蒐集其他資料或詢問合法問題。

使用者設定檔證明表單也包括一組含有證明者必須檢閱之值的「 *使用者屬性* 」。SoD 違規、 角色指定或使用者指定程序的證明表單則包含一份 「證明報告」。

#### 證明報告

SoD 違規、角色指定或使用者指定程序的證明報告提供證明者可檢閱的詳細資料。報告會 在證明程序啟始的時候產生,以確保所有使用者均檢閱相同的資訊。根據為證明程序所指定 的報告語言設定之不同,可能會產生數種語言的報告。

#### 證明申請狀態

證明申請一旦啓始,便可在其完整生命週期中輕易加以追蹤。「使用者應用程式」會提供方 便的方法來查看整個申請的狀態,以及與申請相關聯的每一個個別工作流程程序的詳細狀 態。申請的高層級狀態可讓使用者查看申請是否正在執行中、已完成、啟始化中或發生錯 誤。詳細狀態可提供工作流程程序數量的相關資訊,以及每個工作流程的狀態。此外,還會 顯示「*證明結果*」,來指出有多少證明問題的答案是肯定的,而有多少是否定的。此證明結 果也會顯示出在其指定的工作流程任務中,沒有採取任何動作的證明者。

#### 合規安全性

「合規」索引標籤使用一組系統角色,以安全存取合規功能。「*合規*」索引標籤中的每個功 能表動作與一或多個系統角色對應。如果使用者不是針對合規而定義之安全角色的成員之 一,將會無法使用「*合規*」索引標籤。

系統會在安裝期間自動定義合規的 「系統角色」。這些包括:

- 合規模組管理員
- 證明管理員

安裝期間會指定 「合規模組管理員」。安裝完成後,「角色模組管理員」可以指定其他使用 者擔任 「合規模組管理員」及 「證明管理員」角色。若要指定其他角色,角色模組管理員 可在 「使用者應用程式」中使用 「角色 *>* 角色指定」頁面。

下表詳細說明了各系統角色:

表格 *19-1* 系統角色

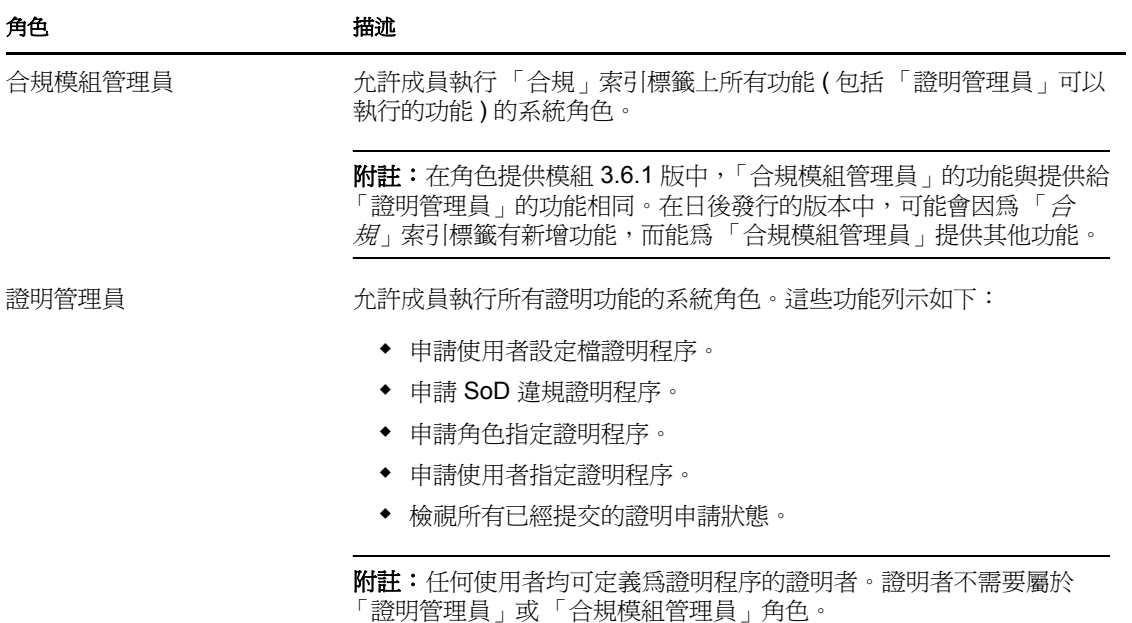

不具有上面列出之任何系統角色成員資格的已驗證使用者,不能存取「 *合規* - 索引標籤。

## <span id="page-230-0"></span>**19.2** 存取索引標籤

若要存取 「合規」索引標籤:

**1** 按一下 「使用者應用程式」中的 「合規」。 依預設,「合規」索引標籤會顯示 「申請使用者設定檔證明程序」頁面。

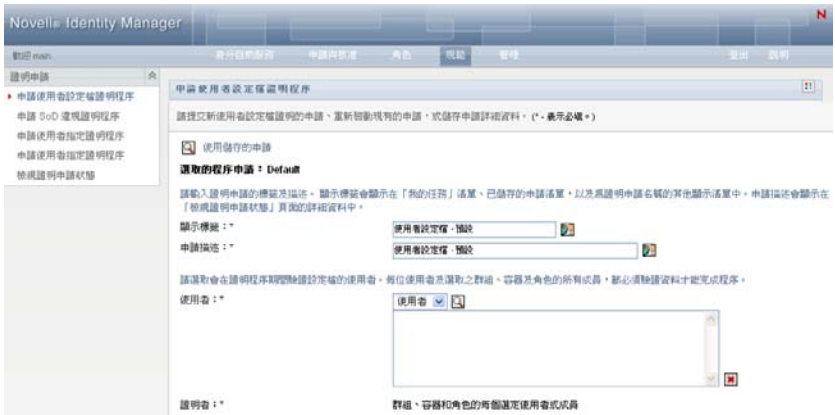

如果在到達使用者介面的另一個索引標籤後想要返回,只需按一下「*合規*」索引標籤 再次將其開啟即可。

# <span id="page-231-0"></span>**19.3** 瀏覽索引標籤的功能

本節描述「*合規、*索引標籤的預設功能。(由於您的組織已進行自定,所以您的索引標籤外 觀可能不同;請洽詢系統管理員。)

「合規」索引標籤的左側顯示您可以執行的動作功能表。這些動作列示於「*證明申請*」類別 中:

圖 *19-1* 合規索引標籤功能表

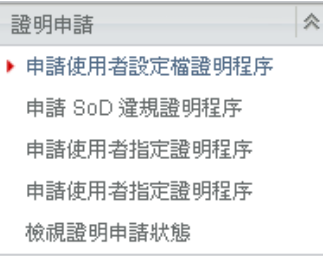

只有當您是「合規模組管理員」或「證明管理員」時,才會顯示「證明申請」動作。

接一下動作,便會在右側顯示相應的頁面。頁面通常包含一個視窗,顯示該動作的詳細資 料。例如,它可能會顯示清單或表單,讓您在其中輸入資料或進行選取,如下所示:

#### 圖 *19-2* 動作的顯示頁面

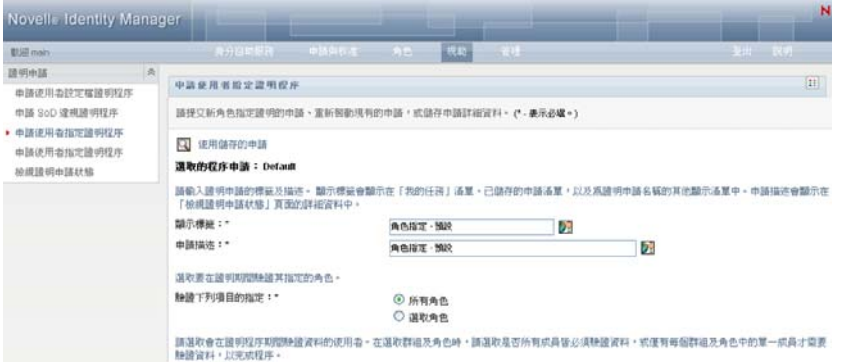

「*合規*」索引標籤上您所使用的大多數頁面的右上角都有一個按鈕,用於顯示「*合規*」圖 例:

 $\mathbb{R}^n$ 

如需「 合規」圖例的詳細資訊,請參閱[「瞭解證明申請圖例」](#page-233-0) (第 234 頁 )。

# <span id="page-232-0"></span>**19.4** 可以執行的合規動作

「合規」索引標籤上預設可用的動作摘要如下:

表格 *19-2* 合規動作

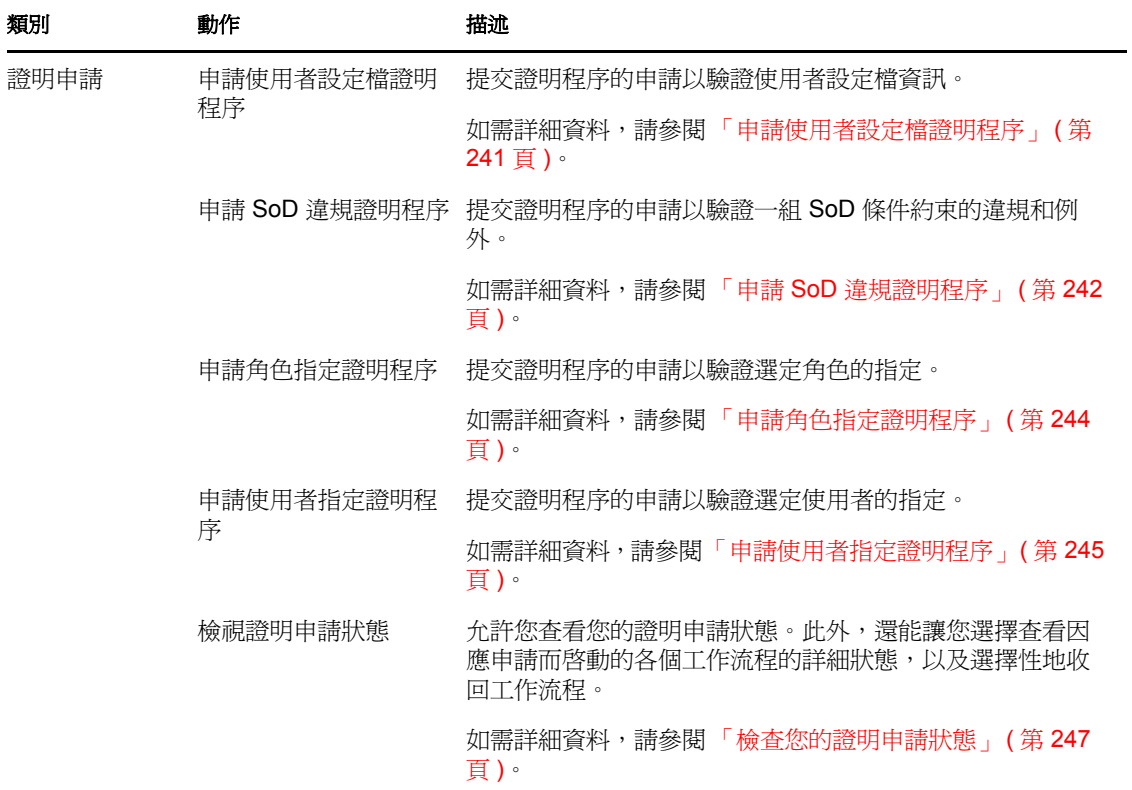

# <span id="page-233-0"></span>**19.5** 瞭解證明申請圖例

「合規」索引標籤上您所使用的大多數頁面的右上角都有一個按鈕,用於顯示 「合規」圖 例。若要顯示圖例,請按一下「圖例」按鈕,如圖 [9-2](#page-101-0) 所示:

圖 *19-3* 「圖例」按鈕

 $\mathbb{R}^n$ 

圖例可提供 「合規」索引標籤中所使用之所有圖示的簡短描述。下圖顯示了該圖例。

圖 *19-4* 合規圖例

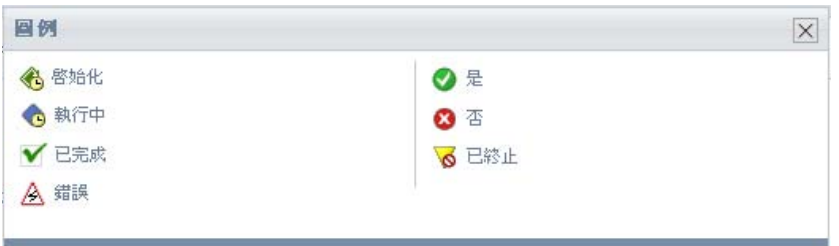

下表提供圖例中圖示的詳細描述:

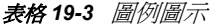

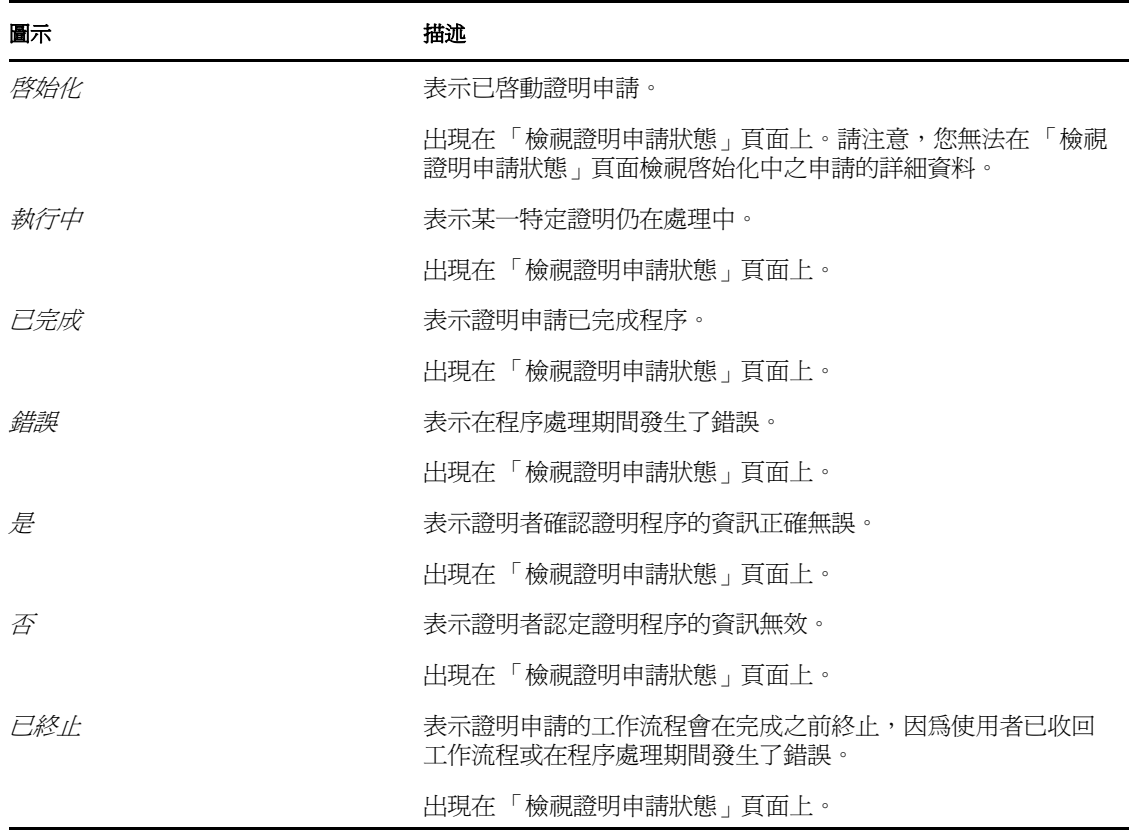

# <span id="page-234-0"></span>**19.6** 通用合規動作

「合規」索引標籤提供了支援通用工具的一致使用者介面,用以存取和顯示資料。本節描述 了數個通用的使用者介面元素,並包含對以下內容的說明:

- [「指定申請的標籤和描述」](#page-234-1) ( 第 235 頁 )
- [「定義證明者」](#page-234-2) ( 第 235 頁 )
- [「指定截止日期」](#page-235-0) ( 第 236 頁 )
- [「定義證明表單」](#page-235-1) ( 第 236 頁 )
- [「提交證明申請」](#page-237-0) ( 第 238 頁 )
- [「儲存申請詳細資料」](#page-237-1) ( 第 238 頁 )
- [「使用儲存的申請」](#page-238-0) ( 第 239 頁 )

### <span id="page-234-1"></span>**19.6.1** 指定申請的標籤和描述

您需要爲所有的證明申請類型定義顯示標籤及描述。「*合規*」索引標籤爲此提供一致的介 面。

若要定義顯示標籤及申請描述:

- **1** 在 「合規」索引標籤的左導覽目錄中,選取您想要在 「證明申請」下執行的動作。
- **2** 在 「顯示標籤」欄位輸入標籤。 顯示標籤會在「我的任務」清單、已儲存的申請清單,以及其他顯示清單中顯示為證 明程序的名稱。

若要提供當地化的標籤文字,請按一下「*新增語言*」按鈕。接著在目標語言的右側輸 入當地化文字,然後按一下「 *確定* 」。

**3** 在 「申請描述」欄位輸入描述。 當您在 「檢視證明申請狀態」頁面檢視申請狀態時,「申請描述」會顯示在申請的詳細 資料中。

若要提供當地化的描述文字,請按一下「 *新增語言*」按鈕。接著在目標語言的右側輸 入當地化文字,然後按一下「*確定」*。

### <span id="page-234-2"></span>**19.6.2** 定義證明者

「申請 *SoD* 違規證明程序」、「申請角色指定證明程序」以及 「申請使用者指定證明程序」 動作為定義證明者提供一致的介面。

若要為 SoD、角色指定或使用者指定證明程序定義證明者:

- **1** 在 「合規」索引標籤的左導覽目錄中,選取您想在 「證明申請」下執行的動作。
- **2** 在 「證明者」欄位中,指定會成為證明程序之證明者的使用者、群組及角色:

**2a** 若要將一或多個使用者新增至清單中,請選取下拉式清單中的 「使用者」。

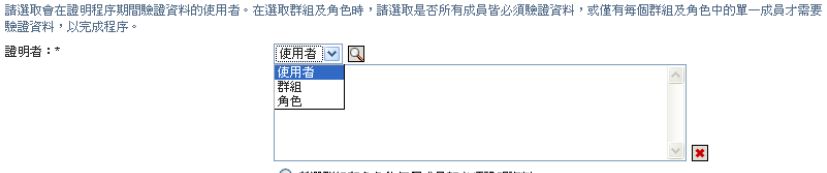

◯ 所選群組和角色的每個成員都必須證明資料 ◉ 每個所選群組和角色必須有一個成員證明資料。

使用 「 *物件選擇器*」以選取使用者。在 「 *物件選擇器* 」中, 您可以按一下每個項 目的核取方塊,然後按一下「選取」以包含多個使用者。

如需使用「 物件選擇器 」的詳細資料,請參閱「 通用使用者動作 」 ( 第 24 頁 )。

**2b** 若要將一或多個群組新增至清單中,請選取下拉式清單中的 「群組」。

使用 「 *物件選擇器*」以選取群組。在 「 *物件選擇器*」中, 您可以按一下每個項目 的核取方塊,然後按一下 「選取」以包含多個使用者。

- **2c** 若要將一或多個角色新增至清單中,請選取下拉式清單中的 「角色」。 使用「物件選擇器」以選取角色。在「物件選擇器」中,您可以按一下每個項目 的核取方塊,然後按一下 「選取」以包含多個角色。
- **2d** 若要刪除某個項目,請加以選取並按一下 「刪除」按鈕。您可以先選取多個項目, 再按一下「 删除 」 按鈕。
- **2e** 對於群組及角色證明者,請選取下列其中一個按鈕以指定是否所有成員都必須證明 資料,或每個群組及角色中只需有一個成員證明資料:
	- 所選群組和角色的每個成員都必須證明資料。
	- 每個所選群組和角色必須有一個成員證明資料。

在使用者設定檔證明程序的情況下,選取的群組或角色的每個成員都必須證明。

### <span id="page-235-0"></span>**19.6.3** 指定截止日期

每個證明程序都有與其相關聯的截止日期。截止日期表示您想要讓程序持續執行的時間長 度。

需要有截止日期才能啟動證明程序,但已儲存的申請則不需要截止日期。

若要為證明程序指定截止日期:

- **1** 在 「合規」索引標籤的左導覽目錄中,選取您想在 「證明申請」下執行的動作。
- **2** 在 「截止日期」欄位中,指出您想要程序持續執行的時間長度。若您想要以週、日或 小時來指定程序的持續時間,請在 「*持續時間*」欄位中輸入數字,然後選擇 「*週*」、 「*日*」或 「*小時*」作爲單位。如果要定義過期日,請選取 「*指定結束日期*」並使用 「行事曆」控制項選取日期及時間。如果程序要無限期執行,請選取 「*無過期*」。 在 「截止日期」欄位指定的值不會與已儲存申請的詳細資料一起儲存。

### <span id="page-235-1"></span>**19.6.4** 定義證明表單

您必須爲所有證明類型定義證明表單。「*合規*」索引標籤爲此提供一致的介面。

若要為證明程序定義表單:

- **1** 在 「合規」索引標籤的左導覽目錄中,選取您想在 「證明申請」下執行的動作。
- **2** 依照下列方式定義證明表單的詳細資料:
	- **2a** 按一下 「編輯」按鈕。

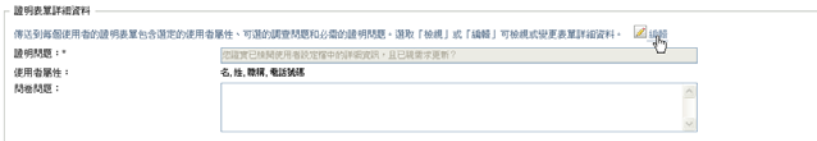

#### **2b** 在 「證明問題」欄位輸入證明問題。

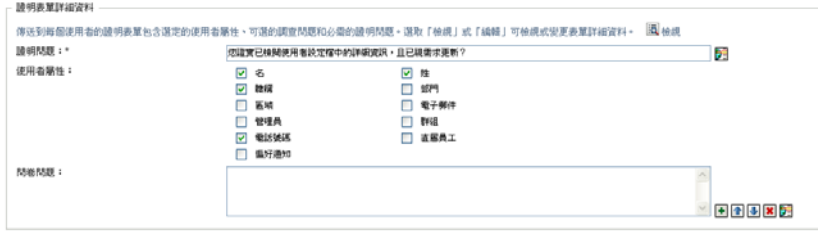

證明問題是所有證明程序的必要問題。此問題讓證明者有機會證明資料或認定資料 無效。此問題必須是簡單的是非題。您必須在啓始某個證明程序時定義證明問題, 並且每個證明者必須回答此問題以完成回應。

若要提供當地化的證明問題文字,請按一下「新增語言」按鈕。接著在目標語言 的右側輸入當地化文字,然後按一下「 確定」。

**2c** 對於使用者設定檔證明程序,您需要指定想要驗證的使用者屬性。在 「使用者屬 性」欄位中,選取您想要納入的每個屬性。

除二進位或計算屬性外,可供選擇的屬性清單包含目錄抽象層中所有標示為可檢視 的屬性。

**2d** 在 「調查問題」欄位中,您可以選擇性地包含一或多個問題,讓證明者可在證明 程序執行期間回答。證明程序不需要包含調查問題。不過,若是已包含,則證明者 可選擇性地回答。

按照下列步驟執行以定義並組織調查問題清單:

**2d1** 按一下 「新增項目」按鈕以新增調查問題。

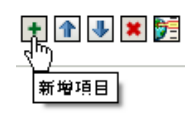

在目標語言的右側輸入當地化的問題文字,然後按一下「 *確定* 」。 2d2 若要將清單中的問題往上移動,請選取問題並按一下「*往上移動*」按鈕。 2d3 若要將清單中的問題往下移動,請選取問題並按一下「*往下移動*」按鈕。 2d4 若要刪除某個問題,請加以選取並按一下「*刪除*」按鈕。

2d5 若要編輯現有問題的當地化文字,請選取問題並按一下「*新增語言*」按鈕。 接著在目標語言的右側輸入當地化文字,然後按一下「 確定」。

**2e** 當您完成表單變更後,請按一下 「檢視」按鈕。

您可以按一下「 *檢視*」或「 *編輯*」按鈕,在唯讀和可編輯檢視之間來回切換。

#### <span id="page-237-0"></span>**19.6.5** 提交證明申請

在您定義證明申請的詳細資料之後,您需要提交申請以啓始程序。當您提交申請時,「使用 者應用程式」會針對您的申請顯示一個確認編號。

下列欄位為啓動申請的必要欄位:

表格 *19-4* 啟動申請的必要欄位

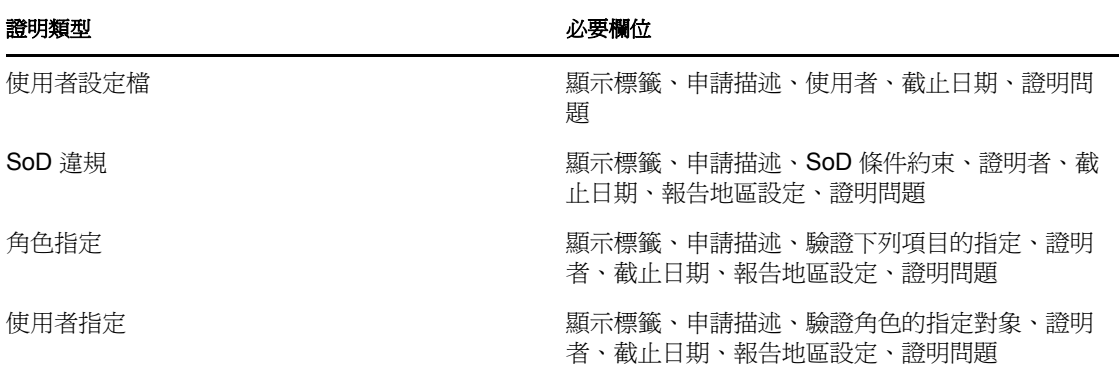

若要提交證明申請:

- **1** 在 「合規」索引標籤的左導覽目錄中,選取您想在 「證明申請」下執行的動作。
- **2** 按一下 「提交」以啟始證明程序。

您的申請的「*確認編號*」顯示在頁面的上方。記錄此編號可讓您在「 檢視證明申請狀 熊 - 頁面輕鬆追蹤申請的進度。如果不記錄此編號,仍可隨時使用 「顯示標籤 - 來追 蹤申請。

#### <span id="page-237-1"></span>**19.6.6** 儲存申請詳細資料

當您為證明申請定義詳細資料時,可以選擇儲存這些詳細資料以供日後使用。例如,您可能 想要儲存所指定的參數及表單值,以便在未來的申請中再次使用。

當您按下「*使用儲存的申請,*時,您為已儲存的申請指定的名稱以及顯示標籤,會顯示在 已儲存的申請清單上。

下列欄位是儲存的申請的必要欄位:

表格 *19-5* 儲存的申請的必要欄位

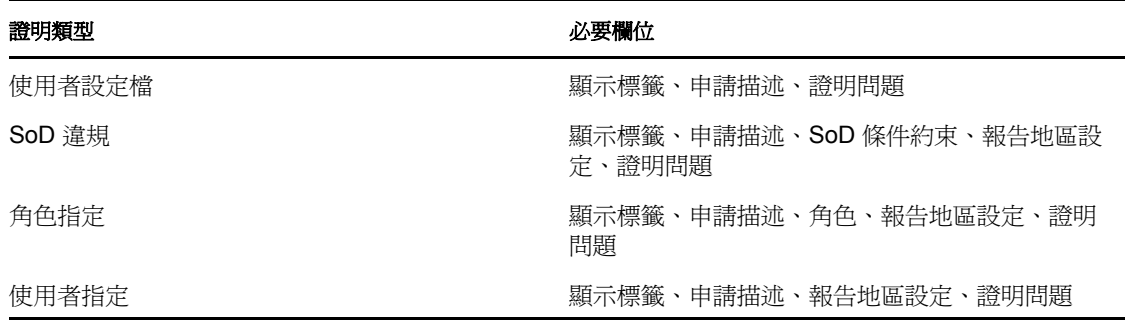

若要儲存申請詳細資料:

- **1** 在 「合規」索引標籤的左導覽目錄中,選取您想在 「證明申請」下執行的動作。
- **2** 按一下 「儲存申請詳細資料」。

輸入您想要用來識別儲存的程序申請名稱,並按一下「 *確定*」。

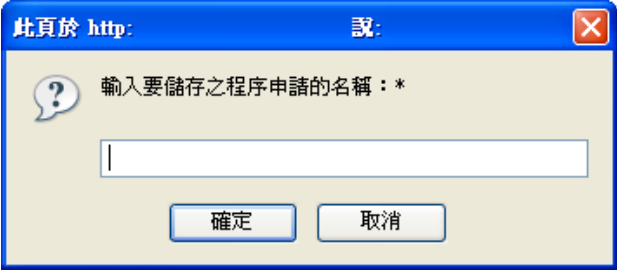

儲存的申請名稱不可使用下列字元: <>,;\" + # = / | & \* 名稱開頭或結尾的空格會自動去除。 若此程序申請已經存在,則「使用者應用程式」會提示您覆寫現有的定義。

### <span id="page-238-0"></span>**19.6.7** 使用儲存的申請

當您在進行某個證明申請時,可以選擇使用先前已儲存的申請詳細資料,作為新申請的基 礎。可供選取的儲存申請,會依您所申請的證明程序類型而有所不同。例如,如果您進行使 用者設定檔證明申請 (如下所示), 則只會看見套用至使用者設定檔證明程序的那些儲存的 申請。

若要使用儲存的申請:

- **1** 在 「合規」索引標籤的左導覽目錄中,選取您想在 「證明申請」下執行的動作。
- **2** 按一下 「使用儲存的申請」。

「使用者應用程式」會顯示一個快顯視窗,讓您選擇儲存的申請。

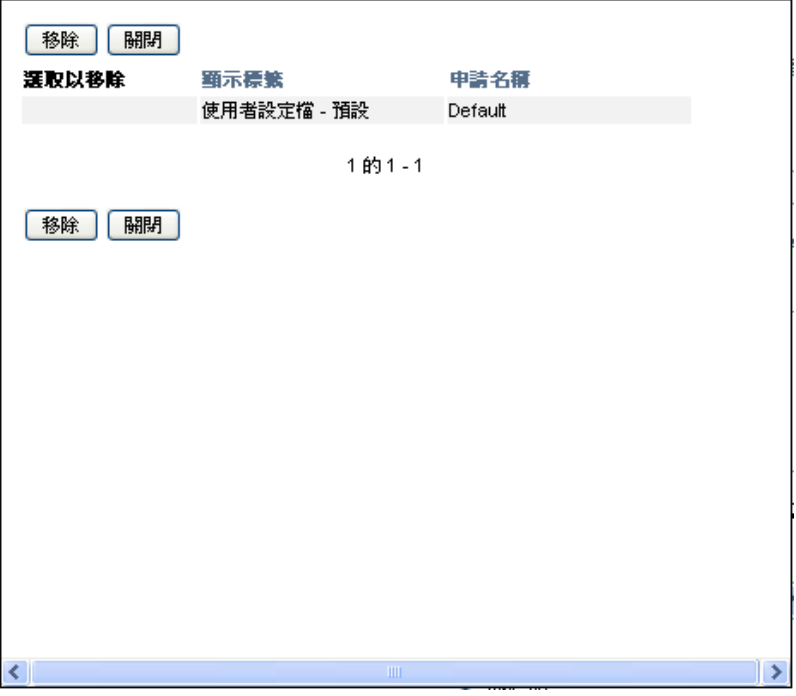

- **2a** 若要選擇某個申請,請按一下顯示標籤或申請名稱。申請名稱是儲存之申請定義的 公用名稱 (CN)。
- 2b 若要移除儲存的申請,請按一下顯示標籤左側的核取方塊,然後按一下「*移除*」。 只需簡單的按一下,就可移除多個儲存的申請。

您無法移除與產品一起安裝的任何預設申請定義。因此,預設申請定義不會顯示核 取方塊。

當您按一下「移除」按鈕時,「使用者應用程式」會在移除儲存的申請之前,顯示 一個確認視窗。

# <span id="page-240-0"></span>進行證明申請

本節提供進行證明申請的相關指示。主題包括:

- [「關於證明申請動作」](#page-240-2) ( 第 241 頁 )
- [「申請使用者設定檔證明程序」](#page-240-1) ( 第 241 頁 )
- 「申請 SoD [違規證明程序」](#page-241-0) ( 第 242 頁 )
- [「申請角色指定證明程序」](#page-243-0) ( 第 244 頁 )
- [「申請使用者指定證明程序」](#page-244-0) ( 第 245 頁 )
- [「檢查您的證明申請狀態」](#page-246-0) ( 第 247 頁 )

# <span id="page-240-2"></span>**20.1** 關於證明申請動作

Identity Manager 使用者應用程式中的「*合規*」索引標籤包含一組名為「*證明申請*」的動 作。「證明申請」動作可讓您提出證明程序申請及檢查已提出之申請的狀態。

# <span id="page-240-1"></span>**20.2** 申請使用者設定檔證明程序

「*申請使用者設定檔證明程序*」動作可讓您啓始一個證明程序,以驗證一或多個使用者設定 檔。它也可以讓您選擇儲存與證明申請相關聯的詳細資料 ( 如參數及表單值 ),作為後續申 請的預先填入表單。

若要啟始使用者設定檔證明程序:

**1** 在 「證明申請」動作清單中按一下 「申請使用者設定檔證明程序」。

「使用者應用程式」會顯示一個頁面,讓您指定關於證明程序的詳細資料。

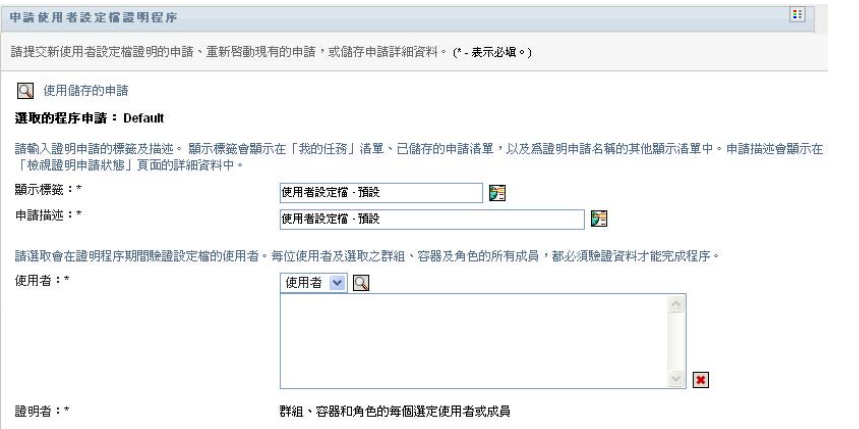

- 2 如果您想要使用先前儲存之申請的詳細資料作爲此申請的基礎,請按一下「 *使用儲存 的申請*」。如需詳細資訊,請參閱 「 使用儲存的申請 」(第 239 頁 )。
- **3** 指定申請的顯示標籤及描述。如需詳細資訊,請參閱 [「指定申請的標籤和描述」](#page-234-1) ( 第 [235](#page-234-1) 頁 )。

**4** 在 「使用者」方塊中,選取要驗證其設定檔的使用者:

**BRISER** 

**4a** 若要明確地包含一或多個使用者,請在下拉式清單中選取 「使用者」。

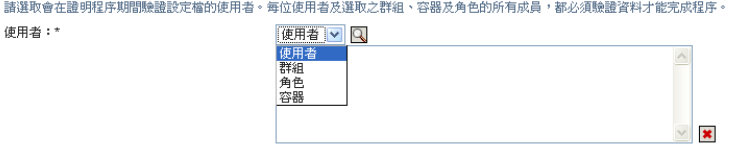

使用 「 物件選擇器 , 以選取使用者。在 「 物件選擇器 , 中,您可以按一下每個項 目的核取方塊,然後按一下 「*選取*」以包含多個使用者。 如需使用「 物件選擇器 」的詳細資料,請參閱「 通用使用者動作 」 ( 第 24 頁 )。

- **4b** 若要在一或多個群組中包含使用者,請在下拉式清單中選取 「群組」。 使用 「 物件選擇器」以選取群組。在 「 物件選擇器」中, 您可以按一下每個項目 的核取方塊,然後按一下 「選取」以包含多個群組。
- **4c** 若要在一或多個角色中包含使用者,請在下拉式清單中按一下 「角色」。 使用 「物件選擇器」以選取角色。在 「物件選擇器」中,您可以按一下每個項目 的核取方塊,然後按一下 「選取」以包含多個角色。
- **4d** 若要在容器中包含使用者,請在下拉式清單中按一下 「容器」。 使用「物件選擇器」向下切入至想使用的容器,然後按一下容器加以選擇。 如果您想要在使用者指定報告中包含選定子容器中的所有使用者,就必須在所選項 目清單下方勾選 「 *包含子容器中的所有使用者* 」 核取方塊。 您必須選取至少一個使用者、群組、角色或容器以啓動證明程序。不過,您不需要 選取一個使用者、群組、角色或容器以儲存申請。
- **5** 請注意,「證明者」欄位的文字是唯讀的。在使用者設定檔證明程序中,證明者是 「使 用者」欄位中選定的使用者,以及您在 「使用者」欄位中新增的任何群組、角色及容 器中的所有成員。這是因為每個使用者必須是他或她自己設定檔的證明者;其他使用者 不能當證明者。
- **6** 指定證明程序的截止時間。如需詳細資訊,請參閱 [「指定截止日期」](#page-235-0) ( 第 236 頁 )。
- **7** 定義證明表單的詳細資料。如需詳細資訊,請參閱 [「定義證明表單」](#page-235-1) ( 第 236 頁 )。
- **8** 提交申請。如需詳細資訊,請參閱 [「提交證明申請」](#page-237-0) ( 第 238 頁 )。
- **9** 選擇性地按一下 「儲存申請詳細資料」以儲存與證明程序申請相關聯的詳細資料 ( 如 参數及表單值),以供日後使用。如需詳細資訊,請參閱 [「儲存申請詳細資料」](#page-237-1) (第 [238](#page-237-1) 頁 )。

### <span id="page-241-0"></span>**20.3** 申請 **SoD** 違規證明程序

「*申請 SoD 違規證明程序* <sub>」</sub>動作可讓您啓始一個證明程序,以驗證一或多個 SoD 條件約束 的違規與例外。它也可以讓您選擇儲存與證明申請相關聯的詳細資料 ( 如參數及表單值 ), 作為後續申請的預先填入表單。

當您啓始一個 SoD 證明程序時,「使用者應用程式」會產生一組供證明者檢閱的當地化報 告。

證明者不需要擁有選定的條件約束權限即可檢閱報告。如果為 SoD 證明程序選定的證明者 沒有檢視 SoD 條件約束的權限,「使用者應用程式」仍會允許證明者檢視顯示條件約束的違 規與例外的報告。

若要啟始 SoD 違規證明程序:

**1** 在 「證明申請」動作清單中按一下 「申請 *SoD* 違規證明程序」。

「使用者應用程式」會顯示一個頁面,讓您指定關於證明程序的詳細資料。

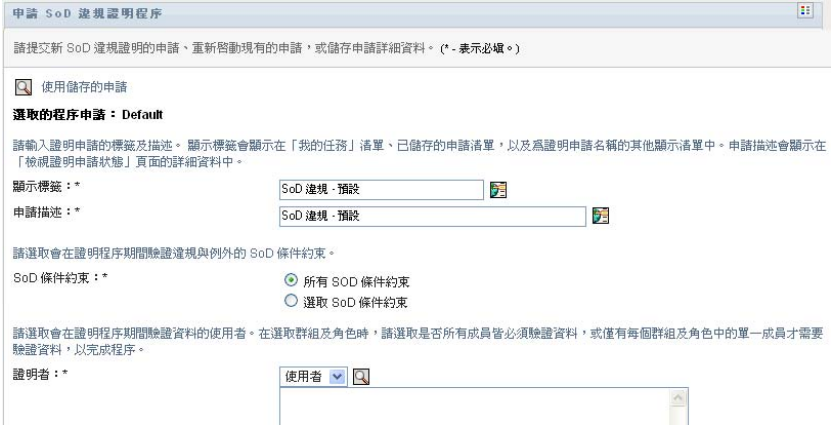

- 2 如果您想要使用先前儲存之申請的詳細資料作爲此申請的基礎,請按一下「*使用儲存 的申請*」。如需詳細資訊,請參閱 「 使用儲存的申請 」 ( 第 239 頁 )。
- **3** 指定申請的顯示標籤及描述。如需詳細資訊,請參閱 [「指定申請的標籤和描述」](#page-234-1) ( 第 [235](#page-234-1) 頁 )。
- 4 選取要驗證其違規與例外的 SoD 條件約束, 如下所示:
	- **4a** 若要包含所有現有的條件約束,請選取 「所有 *SoD* 條件約束」按鈕。

請選取會在證明程序期間驗證違規與例外的 SoD 條件約束。 SoD 條件約束:\* **⊙** 所有 SOD 條件約束 ○ 選取 SoD 條件約束

- **4b** 若要個別選擇條件約束,請選取 「選取 *SoD* 條件約束」按鈕。 使用 「 物件選擇器」以選取條件約束。在 「 物件選擇器」中, 您可以按一下每個 項目的核取方塊,然後按一下 「選取」以包含多個條件約束。 如需使用「物件選擇器」和「顯示歷程」工具的詳細資料,請參閱[「通用使用者](#page-23-0) [動作」](#page-23-0) ( 第 24 頁 )。 您必須選取至少一個 SoD 條件約束以啓動證明程序。不過, 您不需要選取一個 SoD 條件約束以儲存申請。
- **5** 在 「證明者」欄位中,指定會成為證明程序之證明者的使用者、群組及角色。如需詳 細資料,請參閱「 定義證明者 」 ( 第 235 頁 )。 您必須選取至少一個使用者、群組或角色作為證明者,以啓動證明程序。不過,您不需 要選取一個證明者以儲存申請。
- **6** 指定證明程序的截止時間。如需詳細資訊,請參閱 [「指定截止日期」](#page-235-0) ( 第 236 頁 )。

**7** 在 「報告語言」欄位中,按一下 「新增語言」按鈕以針對證明程序產生的報告,指定 想要使用的語言地區設定。在 「*預設的地區設定*」下拉式清單中選取預設的地區設定。 然後,挑選您想要納入的語言並按一下「確定」。

當您啓始一個 SoD 證明程序時,「使用者應用程式」會產生一組供證明者檢閱的當地化 報告。這些報告會以一或多種語言提供相同的資料。報告會在提交申請時產生,以確保 所有證明者均檢閱相同的資料組。您可以指定一組在證明程序內產生並儲存的報告語 言。當某個證明者選取要檢閱的證明任務時,系統會顯示符合證明者偏好之地區設定 ( 或瀏覽器地區設定,若使用者沒有偏好的地區設定 ) 的當地化報告。如果該地區設定的 報告不存在,「使用者應用程式」會顯示使用預設地區設定的報告。

- **8** 定義證明表單的詳細資料。如需詳細資訊,請參閱 [「定義證明表單」](#page-235-1) ( 第 236 頁 )。
- **9** 提交申請。如需詳細資訊,請參閱 [「提交證明申請」](#page-237-0) ( 第 238 頁 )。
- **10** 選擇性地按一下 「儲存申請詳細資料」以儲存與證明程序申請相關聯的詳細資料 ( 如 参數及表單值),以供日後使用。如需詳細資訊,請參閱 [「儲存申請詳細資料」](#page-237-1) (第 [238](#page-237-1) 頁 )。

# <span id="page-243-0"></span>**20.4** 申請角色指定證明程序

「*申請角色指定證明程序*」動作可讓您啓始證明程序以驗證選定之角色指定的正確性。它也 可以讓您選擇儲存與證明申請相關聯的詳細資料 ( 如參數及表單值 ),作為後續申請的預先 填入表單。

當您啟始一個角色指定證明程序時,「使用者應用程式」會產生一組供證明者檢閱的當地化 報告。

證明者不需要擁有選定的角色權限即可檢閱報告。如果為角色指定證明程序選定的證明者沒 有檢視特定角色的權限,「使用者應用程式」仍會允許證明者檢視顯示角色指定的報告。

為角色指定證明程序產生的報告會顯示指定給所選取角色的使用者。報告中只會包含具有指 定的角色。

若要啟始角色指定證明程序:

**1** 在 「證明申請」動作清單中按一下 「申請角色指定證明程序」。

「使用者應用程式」會顯示一個頁面,讓您指定關於證明程序的詳細資料。

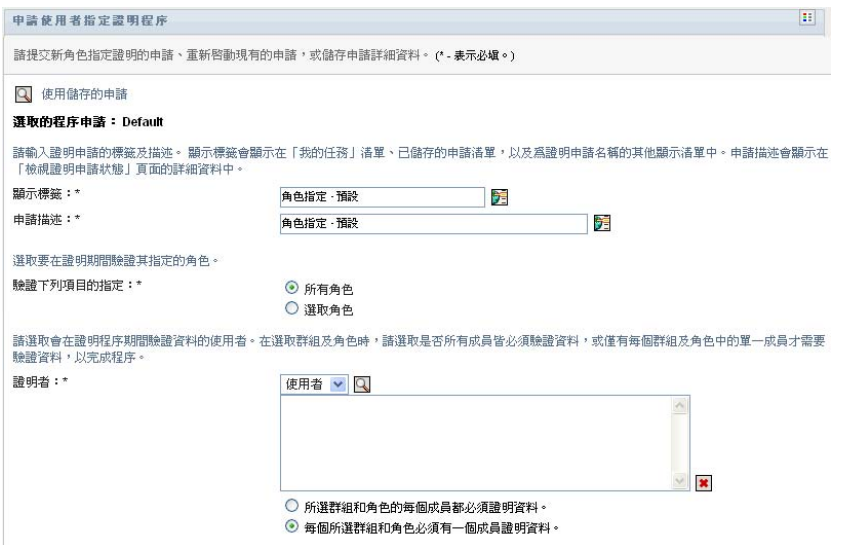

- 2 如果您想要使用先前儲存之申請的詳細資料作爲此申請的基礎,請按一下「 *使用儲存* 的申請」。如需詳細資訊,請參閱 「 使用儲存的申請 」 ( 第 239 頁 )。
- **3** 指定申請的顯示標籤及描述。如需詳細資訊,請參閱 [「指定申請的標籤和描述」](#page-234-1) ( 第 [235](#page-234-1) 頁 )。
- **4** 在 「驗證下列項目的指定」方塊中,依下列方式選取要驗證其指定的角色:
	- **4a** 若要包含所有現有的角色,請選取 「所有角色」按鈕。

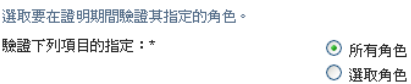

**4b** 若要個別選擇角色,請選取 「選取角色」按鈕。

使用 「 *物件選擇器* - 或 「 *顯示歷程* - 工具來選取每個角色。在 「 *物件選擇器* -中,您可以按一下每個項目的核取方塊,然後按一下 「選取」以包含多個角色。 如需使用「物件選擇器」和「顯示歷程」工具的詳細資料,請參閱[「通用使用者](#page-23-0) [動作」](#page-23-0) ( 第 24 頁 )。

您必須選取至少一個角色以啟動證明程序。不過,您不需要選取一個角色以儲存申 請。

- **5** 在 「證明者」欄位中,指定會成為證明程序之證明者的使用者、群組及角色。如需詳 細資料,請參閱「 定義證明者 」 ( 第 235 頁 )。 您必須選取至少一個使用者、群組或角色作為證明者,以啓動證明程序。不過,您不需 要選取一個證明者以儲存申請。
- **6** 指定證明程序的截止時間。如需詳細資訊,請參閱 [「指定截止日期」](#page-235-0) ( 第 236 頁 )。
- **7** 在 「報告語言」欄位中,按一下 「新增語言」按鈕以針對證明程序產生的報告,指定 想要使用的語言。在 「*預設的地區設定*」下拉式清單中選取預設的地區設定。然後, 挑選您想要納入的語言並按一下「 *確定*」。

當您啟始一個角色指定證明程序時,「使用者應用程式」會產生一組供證明者檢閱的當 地化報告。這些報告會以一或多種語言提供相同的資料。報告會在提交申請時產生,以 確保所有證明者均檢閱相同的資料組。您可以指定一組在證明程序內產生並儲存的報告 語言。當某個證明者選取要檢閱的證明任務時,系統會顯示符合證明者偏好之地區設定 ( 或瀏覽器地區設定,若使用者沒有偏好的地區設定 ) 的當地化報告。如果該地區設定 的報告不存在,「使用者應用程式」會顯示使用預設地區設定的報告。

- **8** 定義證明表單的詳細資料。如需詳細資訊,請參閱 [「定義證明表單」](#page-235-1) ( 第 236 頁 )。
- **9** 提交申請。如需詳細資訊,請參閱 [「提交證明申請」](#page-237-0) ( 第 238 頁 )。
- **10** 選擇性地按一下 「儲存申請詳細資料」以儲存與證明程序申請相關聯的詳細資料 ( 如 參數及表單值 ),以供日後使用。如需詳細資訊,請參閱 「 儲存申請詳細資料 」 ( 第 [238](#page-237-1) 頁 )。

# <span id="page-244-0"></span>**20.5** 申請使用者指定證明程序

「*申請使用者指定證明程序*」動作可讓您啓始證明程序以驗證選定使用者之角色指定的正確 性。它也可以讓您選擇儲存與證明申請相關聯的詳細資料(如參數及表單值),作爲後續申 請的預先填入表單。

當您啟始一個使用者指定證明程序時,「使用者應用程式」會產生一組供證明者檢閱的當地 化報告。

證明者不需要擁有與選定的使用者相關聯的角色權限即可檢閱報告。如果為使用者指定證明 程序選定的證明者沒有檢視特定角色的權限,「使用者應用程式」仍會允許證明者檢視顯示 使用者指定的報告。

此報告會顯示選定使用者的角色指定。如果您選擇一個容器、群組或角色,此報告會針對選 定的容器、群組或角色內的使用者顯示角色指定。

若要啟始角色指定證明程序:

**1** 在 「證明申請」動作清單中按一下 「申請使用者指定證明程序」。

「使用者應用程式」會顯示一個頁面,讓您指定關於證明程序的詳細資料。

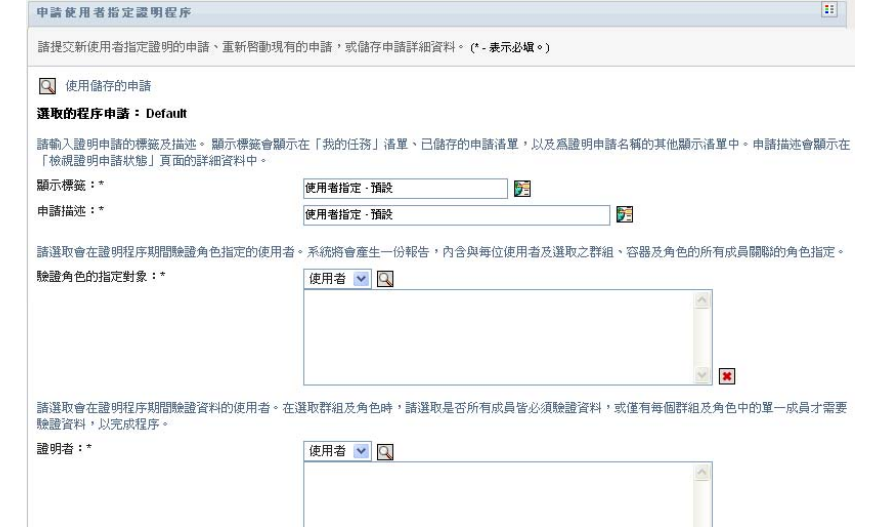

- 2 如果您想要使用先前儲存之申請的詳細資料作爲此申請的基礎,請按一下「*使用儲存* 的申請」。如需詳細資訊,請參閱 [「使用儲存的申請」](#page-238-0) (第 239 頁 )。
- **3** 指定申請的顯示標籤及描述。如需詳細資訊,請參閱 「 指定申請的標籤和描述 」 ( 第 [235](#page-234-1) 頁 )。
- **4** 在 「驗證角色的指定對象」方塊中,選取要驗證其指定的使用者:
	- **4a** 若要明確地包含一或多個使用者,請在下拉式清單中選取 「使用者」。

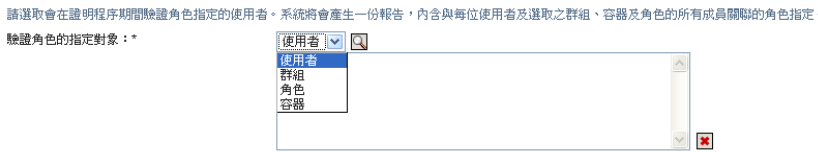

使用 「 物件選擇器 , 以選取使用者。在 「 物件選擇器 , 中,您可以按一下每個項 目的核取方塊,然後按一下 「選取」以包含多個使用者。 如需使用「物件選擇器」的詳細資料,請參閱[「通用使用者動作」](#page-23-0) (第24頁)。

- **4b** 若要在一或多個群組中包含使用者,請在下拉式清單中選取 「群組」。 使用「物件選擇器」以選取群組。在「物件選擇器」中,您可以按一下每個項目 的核取方塊,然後按一下「 選取 , 以包含多個使用者。
- **4c** 若要在一或多個角色中包含使用者,請在下拉式清單中按一下 「角色」。

使用 「 物件選擇器」以選取角色。在 「 物件選擇器」中,您可以按一下每個項目 的核取方塊,然後按一下 「選取」以包含多個角色。

**4d** 若要在容器中包含使用者,請在下拉式清單中按一下 「容器」。

使用 「 物件選擇器」向下切入至想使用的容器,然後按一下容器加以選擇。

如果您想要在使用者指定報告中包含選定子容器中的所有使用者,就必須在所選項 目清單下方勾選 「 *包含子容器中的所有使用者* 」 核取方塊。

您必須選取至少一個使用者、群組、角色或容器以啓動證明程序。不過,您不需要 選取一個使用者、群組、角色或容器以儲存申請。

- **5** 在 「證明者」欄位中,指定會成為證明程序之證明者的使用者、群組及角色。如需詳 細資料,請參閱「 定義證明者 」(第 235 頁 )。 您必須選取至少一個使用者、群組或角色作為證明者,以啓動證明程序。不過,您不需 要選取一個證明者以儲存申請。
- **6** 指定證明程序的截止時間。如需詳細資訊,請參閱 [「指定截止日期」](#page-235-0) ( 第 236 頁 )。
- 7 在「*報告語言*」欄位中,按一下「*新增語言*」按鈕以針對證明程序產生的報告,指定 想要使用的語言。在 「*預設的地區設定*」下拉式清單中選取預設的地區設定。然後, 挑選您想要納入的語言並按一下 「確定」。

當您啓始一個使用者指定證明程序時,「使用者應用程式」會產生一組供證明者檢閱的 當地化報告。這些報告會以一或多種語言提供相同的資料。報告會在提交申請時產生, 以確保所有證明者均檢閱相同的資料組。您可以指定一組在證明程序內產生並儲存的報 告語言。當某個證明者選取要檢閱的證明任務時,系統會顯示符合證明者偏好之地區設 定 ( 或瀏覽器地區設定,若使用者沒有偏好的地區設定 ) 的當地化報告。如果該地區設 定的報告不存在,「使用者應用程式」會顯示使用預設地區設定的報告。

- **8** 定義證明表單的詳細資料。如需詳細資訊,請參閱 [「定義證明表單」](#page-235-1) ( 第 236 頁 )。
- **9** 提交申請。如需詳細資訊,請參閱 [「提交證明申請」](#page-237-0) ( 第 238 頁 )。
- **10** 選擇性地按一下 「儲存申請詳細資料」以儲存與證明程序申請相關聯的詳細資料 ( 如 參數及表單值 ),以供日後使用。如需詳細資訊,請參閱 「 儲存申請詳細資料 」 ( 第 [238](#page-237-1) 頁 )。

### <span id="page-246-0"></span>**20.6** 檢查您的證明申請狀態

「*檢視證明申請狀態*」動作可讓您查看您的證明申請狀態。此外,還能讓您選擇查看因應申 請而啟動的各個工作流程程序的詳細狀態,以及選擇性地收回一或多個執行中的程序。

「*檢視證明申請狀態*」動作會顯示所有證明申請,包含啓始化中、執行中、已完成或發生錯 誤的這些申請。

「使用者應用程式」不會對 「合規模組管理員」與 「證明管理員」在 「檢視證明申請狀 態」頁面所能查看到的項目方面有所限制。兩種角色均允許存取所有證明申請的相關狀態資 訊。

若要查看您的證明申請:

- **1** 在 「證明申請」動作清單中按一下 「檢視證明申請狀態」。
	- 「使用者應用程式」會顯示所有證明申請目前的狀態。

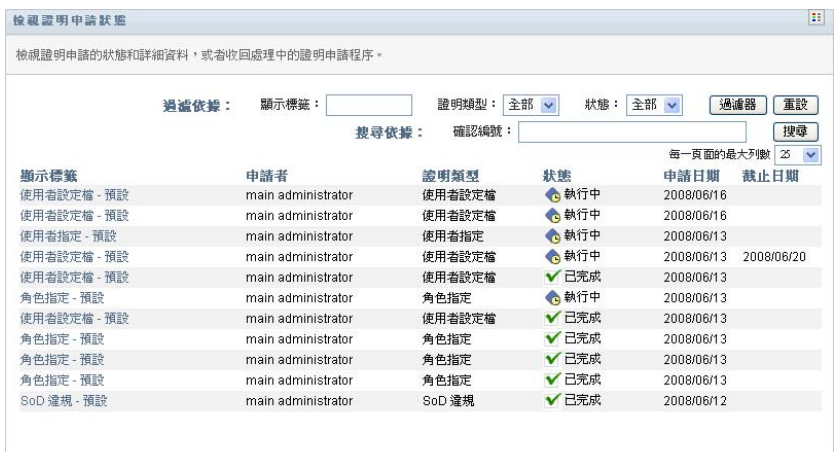

證明申請清單中的各欄描述如下:

- ◆「*顯示標籤*」欄會提供針對申請所指定之證明程序的名稱。您可以按一下程序顯示 名稱來查看申請的詳細狀態資訊。
- •「*申請者*」欄指出提出申請的使用者。
- ◆「*證明類型*」欄指出證明程序爲何種類型。類型可判斷該程序要保證的資訊類型, 如下所示:

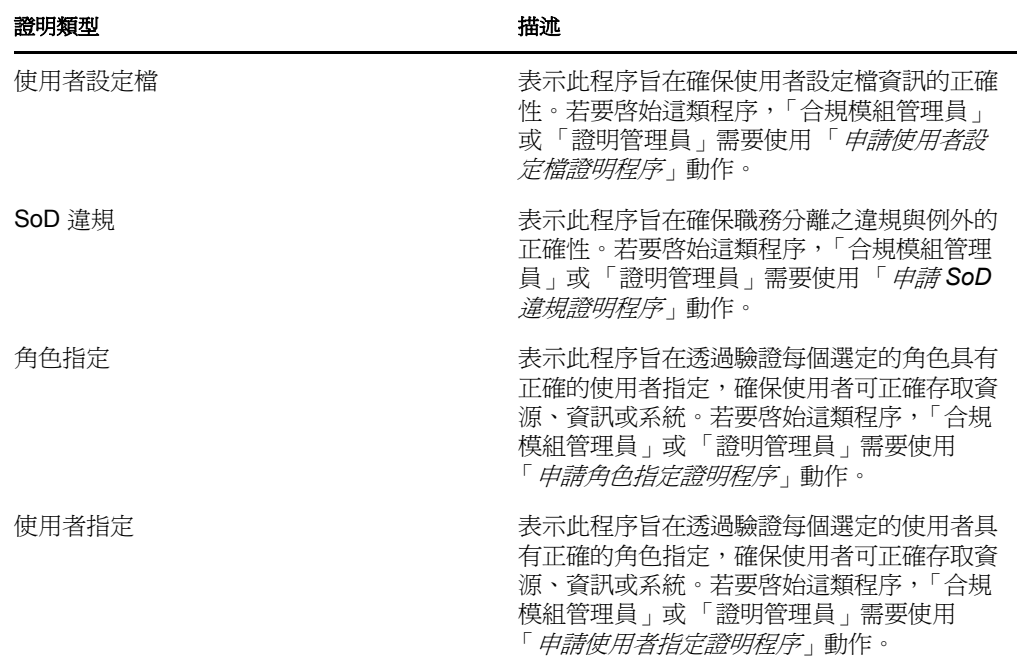

◆「 狀態」欄會顯示申請的狀態,以及可以為狀態提供視覺化指示器的圖示。若要搜 尋特定狀態的申請,可在「*狀態*」下拉式清單中選取狀態,並按一下「*過濾器*」 以縮小搜尋結果:

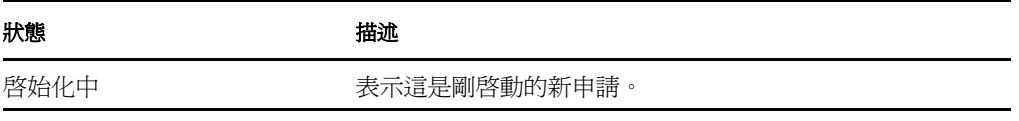

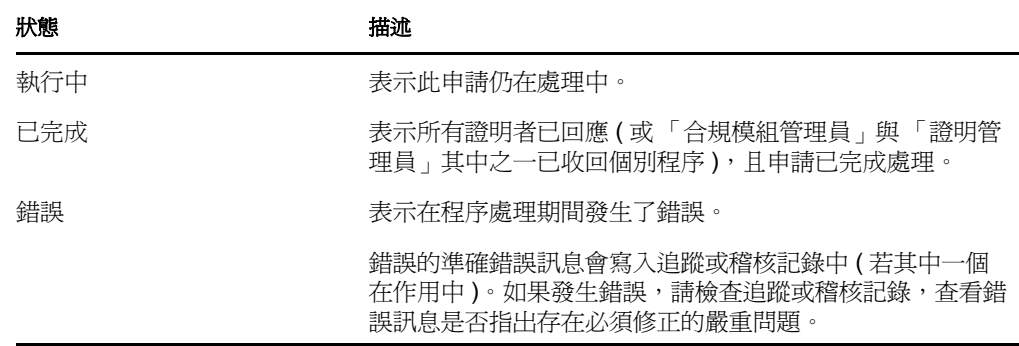

- 「 *申請日期*」欄顯示提出申請的日期。
- ◆ 「*截止日期*」欄會顯示與此申請相關的所有程序必須完成的日期。如果此欄爲空 白,則此申請無截止日期。
- **2** 您可以依照下列方式過濾申請清單:
	- **2a** 若要僅檢視以特定字元串開頭的那些申請,請參閱 [「過濾資料」](#page-26-0) ( 第 27 頁 ),以獲 取應在 「顯示標籤」方塊中鍵入之內容的資訊。
	- **2b** 若要僅檢視擁有特定類型的那些申請,請在 「證明類型」下拉式清單中選取該類 型。
	- **2c** 若要檢視擁有特定狀態的那些角色申請,請在 「狀態」下拉式清單中選取該狀態。

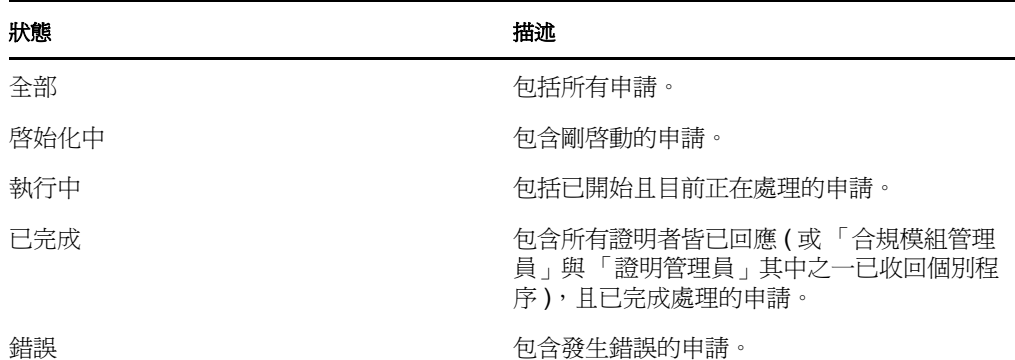

- **2d** 若要將已指定的過濾準則套用於顯示畫面,請按一下 「過濾」。
- **2e** 若要清除目前指定的過濾準則,請按一下 「重設」。
- **3** 若要依據初次提交申請時產生的確認編號進行搜尋,請在 「確認編號」欄位中輸入編 號,並按一下「*搜尋*」。
- **4** 若要設定每頁顯示的最大申請數,請在 「每一頁面的最大列數」下拉式清單中選取一 個數字。
- **5** 若要對申請清單排序,請按一下想要排序之資料所在欄的標題。
- **6** 若要查看特定申請的詳細資料,請在 「顯示標籤」欄中按一下名稱,然後向下捲動, 直到 「申請詳細資料」群組方塊出現為止。

**附註:**若狀態正在啓始化中,您將無法點選 「*顯示標籤*」,因為您不能檢視啓始化中之 申請的詳細資料。

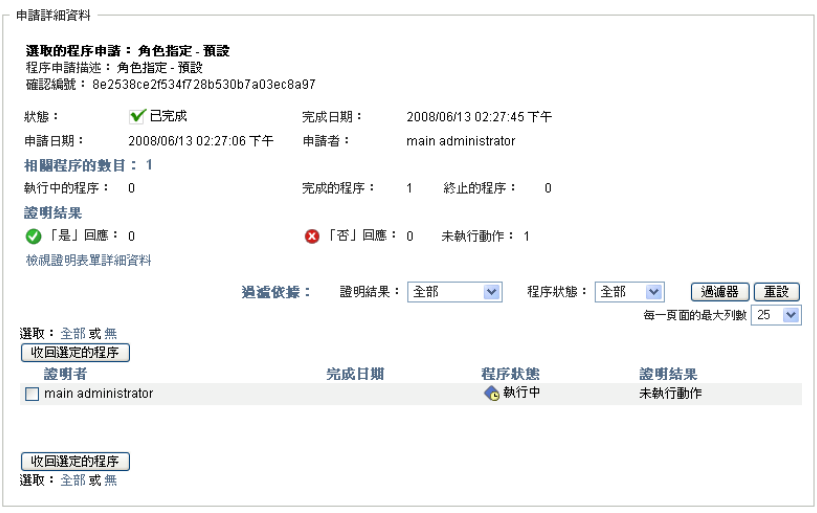

除了摘要中已顯示的資訊外,「*申請詳細資料*」群組方塊還會顯示與此申請相關之所有 程序的狀態資訊。

- 「相關程序的數目」區段提供程序的總數,以及執行中、已完成和已終止的程序數 目。
- ◆「*證明結果*」區段提供證明者如何回應的資料:

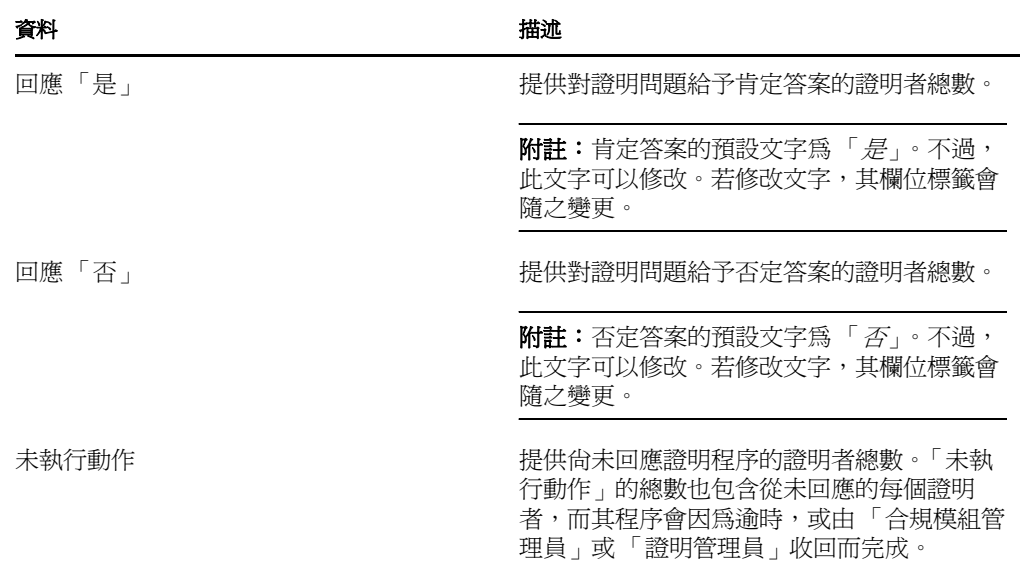

**6a** 若要檢視特定證明表單的詳細資料,請按一下 「檢視證明表單詳細資料」。

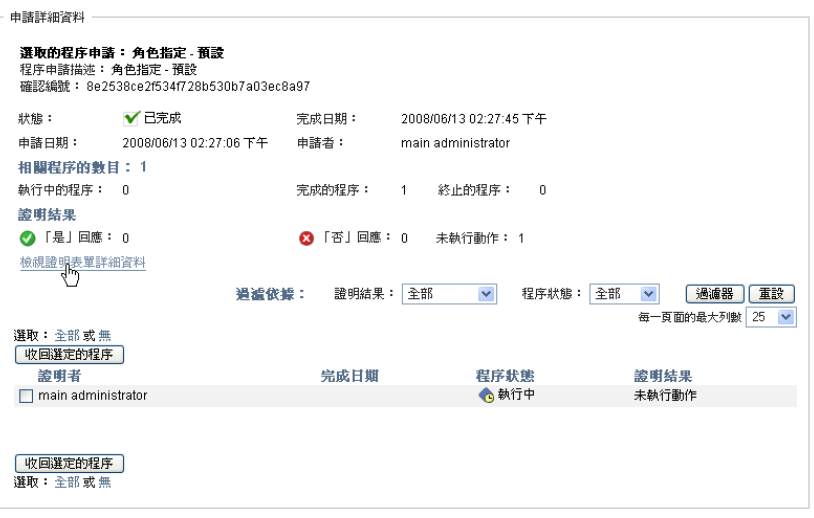

證明程序的表單詳細資料會顯示證明者可檢閱的資料種類。此表單詳細資料會依據 證明類型為 「使用者設定檔」、「SoD 違規」或 「角色指定」而有所不同。

若要隱藏表單詳細資料,請在表單詳細資料群組方塊的上方按一下 「證明表單詳 細資料」。

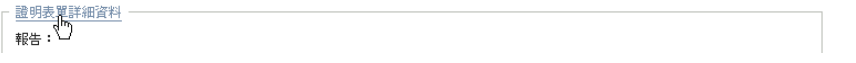

如需證明者在要求工作流程任務時必須檢閱之表單詳細資料的相關資訊,請參閱 [「要求任務」](#page-109-0) ( 第 110 頁 )。

- **6b** 您可以依照下列方式過濾程序清單:
	- 6b1 若要僅檢視擁有特定結果的那些程序,請在「*證明結果*」下拉式清單中選取 結果。

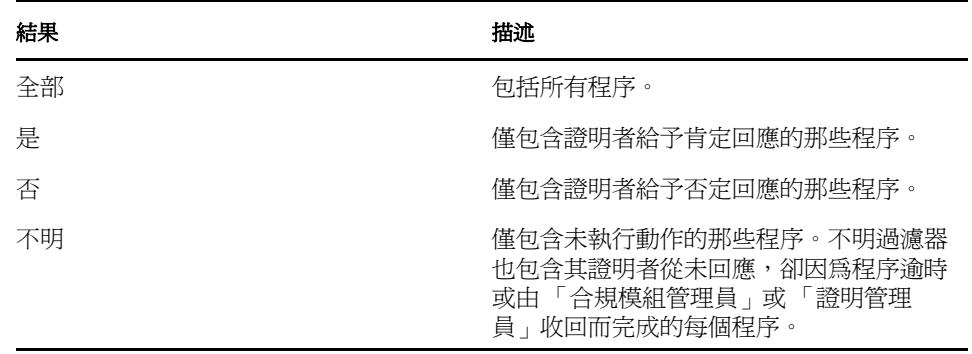

**6b2** 若要檢視擁有特定狀態的那些程序,請在 「程序狀態」下拉式清單中選取該 狀態。

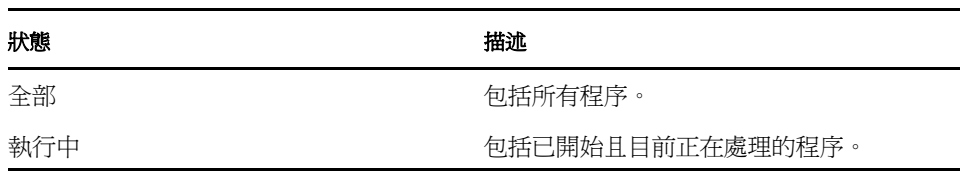

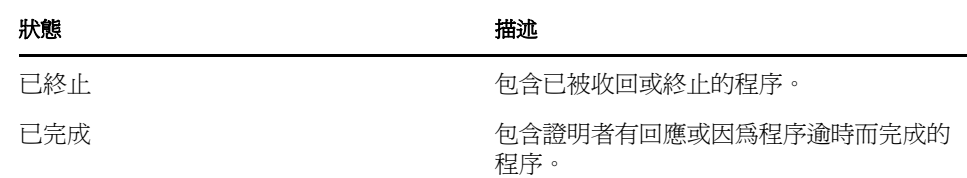

6b3 若要將已指定的過濾準則套用於顯示畫面,請按一下「*過濾*」。 6b4 若要清除目前指定的過濾準則,請按一下「*重設」*。

- **6c** 若要設定每頁顯示的最大程序數,請在 「每一頁面的最大列數」下拉式清單中選 取一個數字。
- **6d** 若要檢查特定證明者的狀態,請查閱證明者的 「程序狀態」欄。

「程序狀態」欄位會顯示程序的狀態以及狀態圖示。圖示提供了快速查看狀態的簡 便方法。下表描述狀態碼:

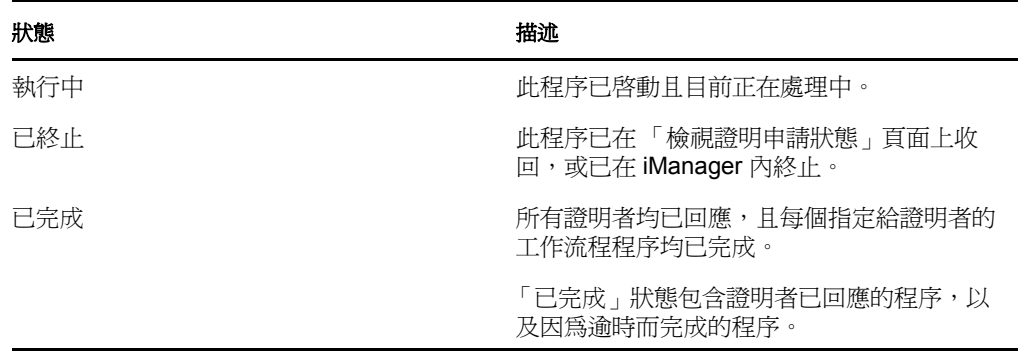

6e 若要收回一或多個程序,請選取證明者並按一下「*收回選定的程序*」。如果想要收 日文 (30 年) 1992年 - 1992, 1992, 1993, 1993, 1993, 1994, 1994, 1994, 1995, 1995, 1995, 1995, 1997, 1997, 1997, 1<br>回所有的程序,請按一下「 *全部*」。若要清除您的選擇,請按一下「 *無* 」。 如果程序已完成或終止,則「*收回選定的程序*」核取方塊會停用。如果高層級申 請狀態為「已完成」或「錯誤」,則「*收回選定的程序*」按鈕不會顯示。